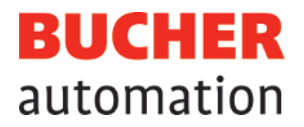

# User Manual

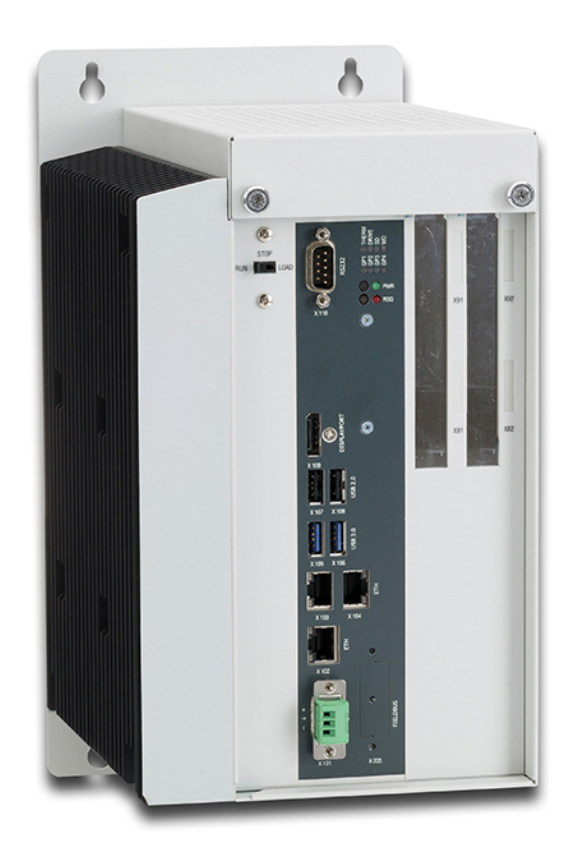

60887747\_00

JetControl 960EXT-E03-2 **Controller** 

Bucher Automation AG has created this document with the requisite care and based on the current state of technology. Changes and further technical developments to our products are not automatically made available in a revised document. Bucher Automation AG shall accept no liability or responsibility for errors of content or form, missing updates or any damage or disadvantages arising therefrom.

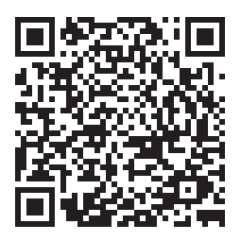

**Bucher Automation AG** Thomas-Alva-Edison-Ring 10 71672 Marbach/Neckar, Germany T +49 7141 2550-0 info@bucherautomation.com

Technical hotline T +49 7141 2550-444 hotline@bucherautomation.com

Sales T +49 7141 2550-663 sales@bucherautomation.com

www.bucherautomation.com

Translation of the german original User Manual

Revision 1.00 Date of issue 10/10/2023

# Table of contents

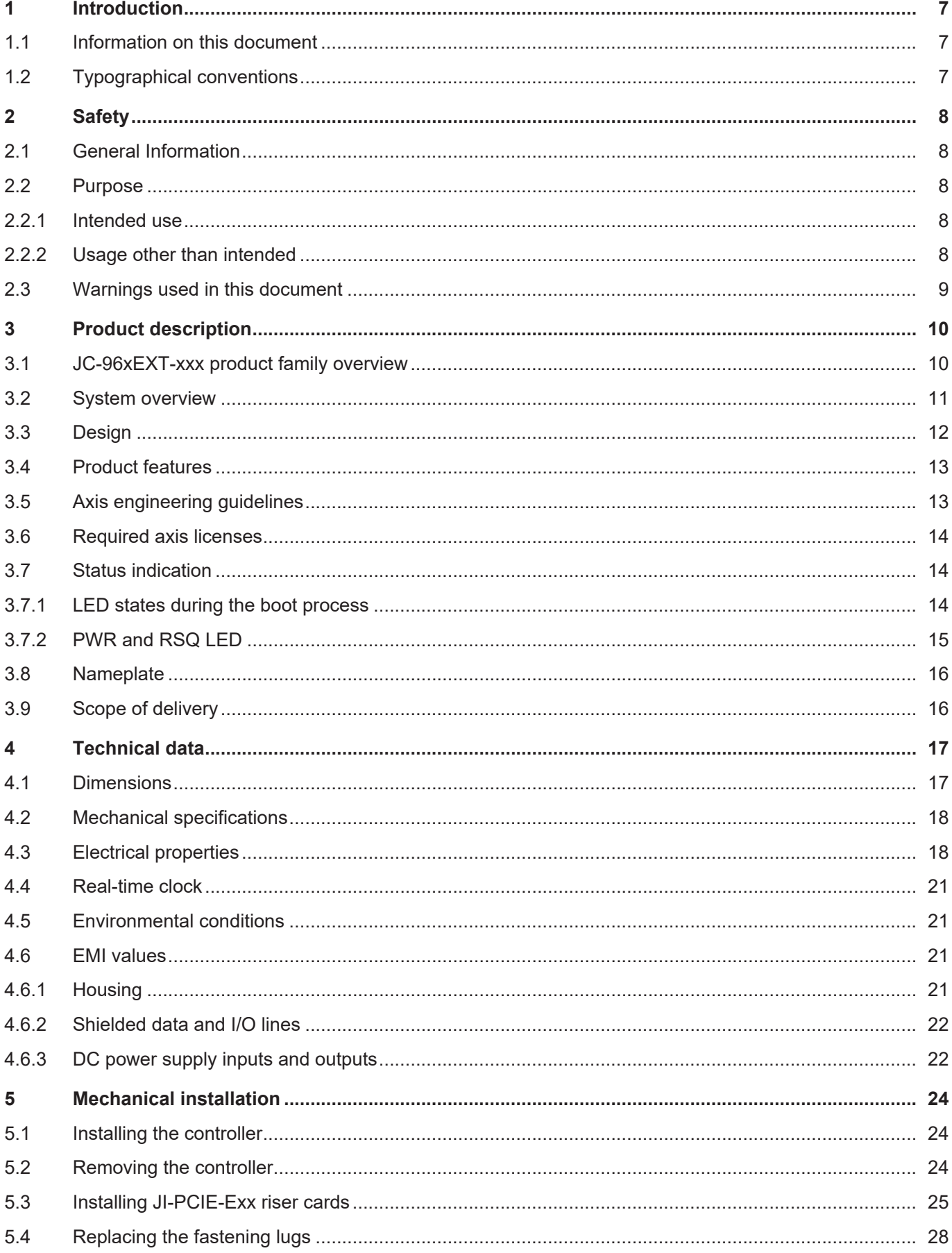

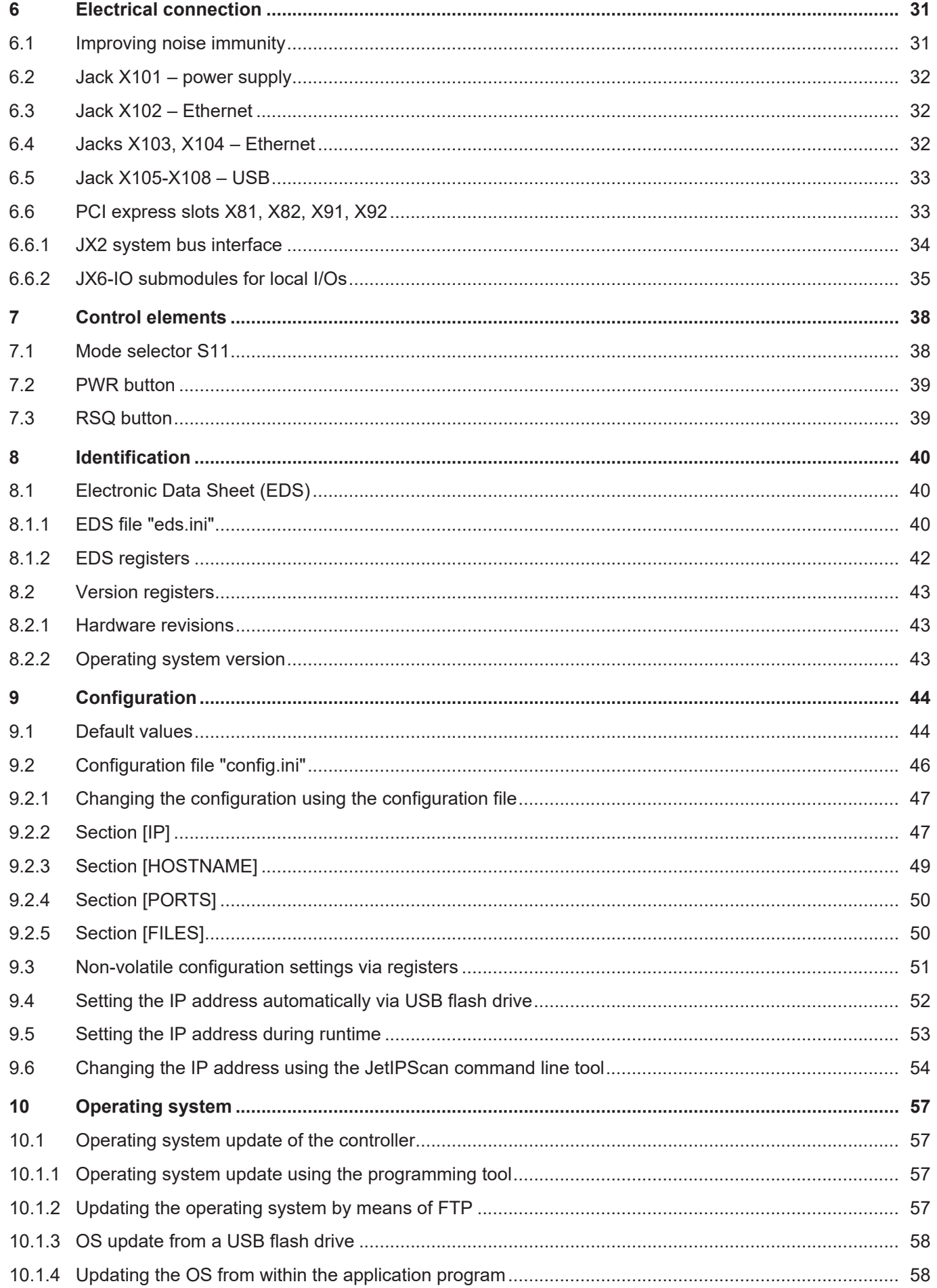

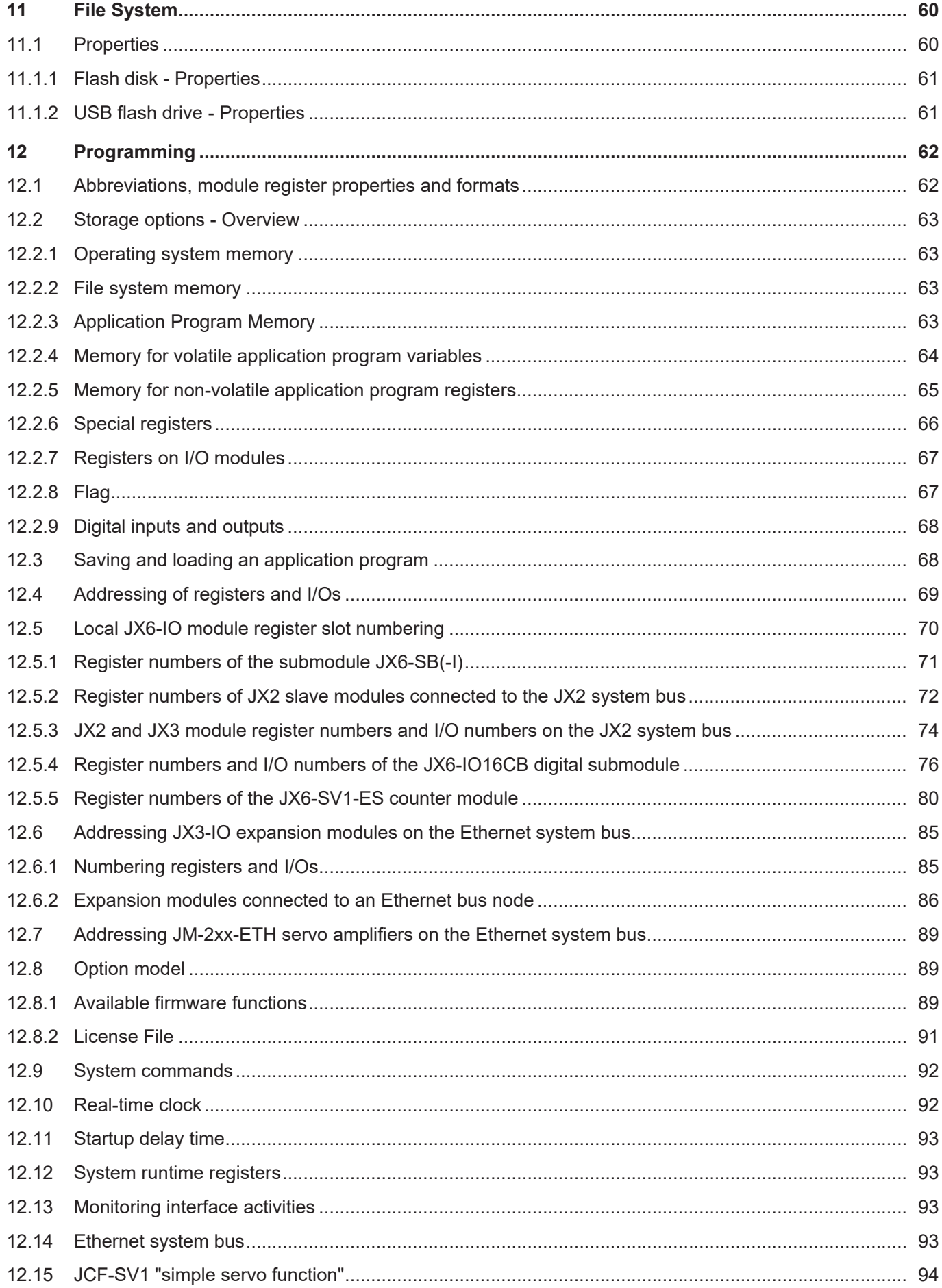

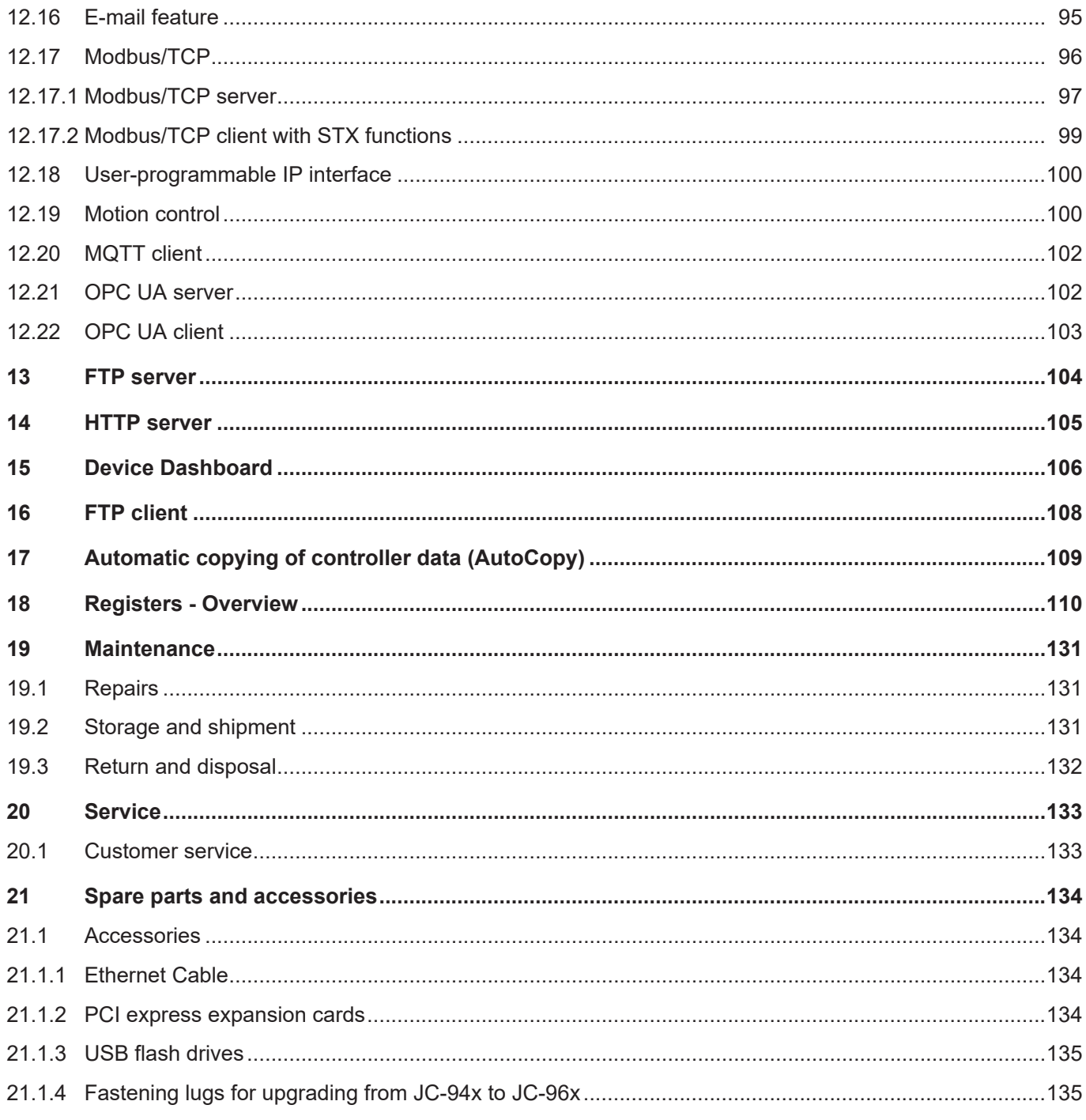

# <span id="page-6-1"></span><span id="page-6-0"></span>1 Introduction

# **1.1 Information on this document**

This document forms an integral part of the product and must be read and understood prior to using it. It contains important and safety-related information for the proper use of the product as intended.

**Target groups** This document is intended for specialists with appropriate qualifications. Only competent and trained personnel is allowed to put this device into operation. During the whole product life cycle, safe handling and operation of the device must be ensured. In the case of missing or inadequate technical knowledge or knowledge of this document any liability is excluded.

**Availability of information** Make sure this document is kept at the ready in the vicinity of the product throughout its service life.

> For information on new revisions of this document, visit the download area on our website. This document is not subject to any updating service.

[Start | Bucher Automation - We automate your success.](https://www.bucherautomation.com/)

For further information refer to the following information products:

- JetSym software Online Help Detailed description of software functions with application examples
- Application-oriented manuals Cross-product documentation
- Version updates Information about new versions of software products or of the operating system of your device

# <span id="page-6-2"></span>**1.2 Typographical conventions**

This manual uses different typographical effects to support you in finding and classifying information. Below, there is an example of a step-by-step instruction:

- $\checkmark$  This symbol indicates requirements which have to be met before executing the following action.
- ► This sign or a numbering at the beginning of a paragraph marks an action instruction that must be executed by the user. Execute the instructions one after the other.
- $\Rightarrow$  The target after a list of instructions indicates reactions to, or results of these actions.

# **INFO Further information and practical tips**

In the info box you will find helpful information and practical tips about your product.

# <span id="page-7-0"></span>2 Safety

# **2.1 General Information**

<span id="page-7-1"></span>When placed on the market, this product corresponds to the current state of science and technology.

In addition to the operating instructions, the laws, regulations and guidelines of the country of operation or the EU apply to the operation of the product. The operator is responsible for compliance with the relevant accident prevention regulations and generally accepted safety rules.

# <span id="page-7-2"></span>**2.2 Purpose**

### **2.2.1 Intended use**

<span id="page-7-3"></span>This device has been designed to control machinery, such as conveyors, production machines, and handling machines.

Operate the device only in accordance with the intended conditions of use, and within the limits set forth in the technical specifications.

Intended use of the product includes its operation in accordance with this manual.

**SELV** The operating voltage of this device is classified as Safety Extra Low Voltage and is therefore not subject to the European Low Voltage Directive. The device may only be operated from a SELV source.

### **2.2.2 Usage other than intended**

<span id="page-7-4"></span>This device must not be used in technical systems which to a high degree have to be fail-safe.

**Machinery Directive** This device is no safety-related part as per Machinery Directive 2006/42/EC, and must, therefore, not be used for safety-relevant applications. This device is NOT intended for the purpose of personal safety, and must, therefore, not be used to protect persons.

# <span id="page-8-0"></span>**2.3 Warnings used in this document**

# **DANGER**

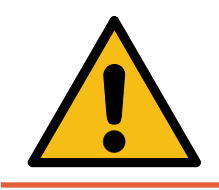

### **High risk**

**Medium risk**

Indicates an imminently hazardous situation which, if not avoided, will result in death or serious injury.

# **WARNING**

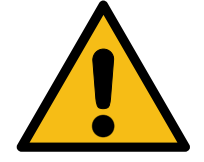

# Indicates a potentially hazardous situation which, if not avoided, could result in death or serious injury.

# **A CAUTION**

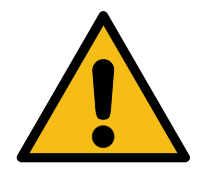

### **Low risk**

Indicates a hazardous situation which, if not avoided, could result in minor or moderate injury.

# **NOTICE**

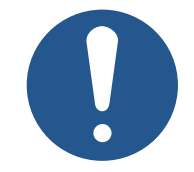

### **Material damage**

Indicates a situation which, if not avoided, could result in malfunctions or material damage.

# <span id="page-9-0"></span>3 Product description

The JC-960EXT-E03-2 control system has been designed to deliver upper-range performance. Offering extensive scalability options, it is suited to all areas of industrial automation.

Besides traditional controller functions, the JC-960EXT-E03-2 offers an optional motion control feature allowing for the programming of servo drives in a point-to-point (PtP), axis group and complex path control setup.

<span id="page-9-1"></span>Thanks to the option model, users are flexible to extend the range of functions even at a later date.

# **3.1 JC-96xEXT-xxx product family overview**

The following provides a summary of the features offered by individual models of the JC-96xEXT-xxx family:

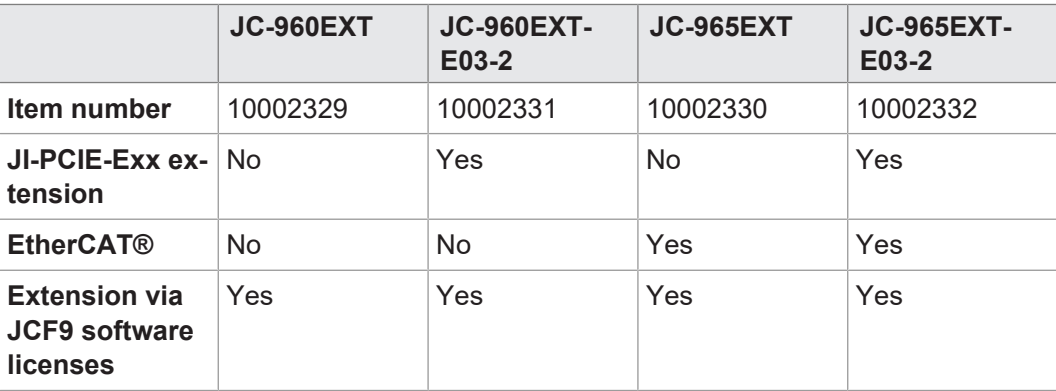

**Tab. 1:** Product family overview

# **3.2 System overview**

<span id="page-10-0"></span>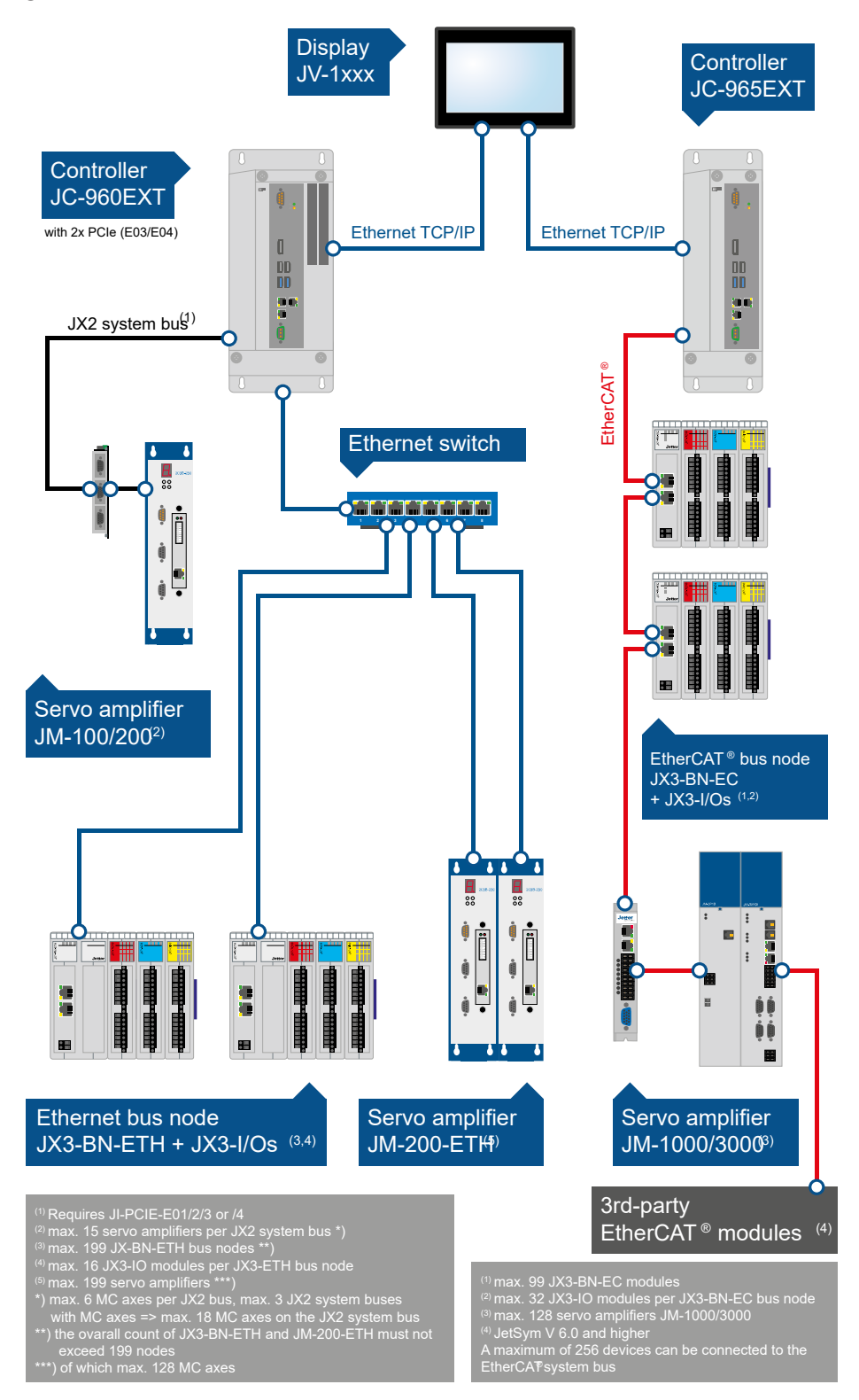

**Fig. 1:** System overview of JC-960EXT/-E-03-2 and JC-965EXT/-E03-2

# **3.3 Design**

<span id="page-11-0"></span>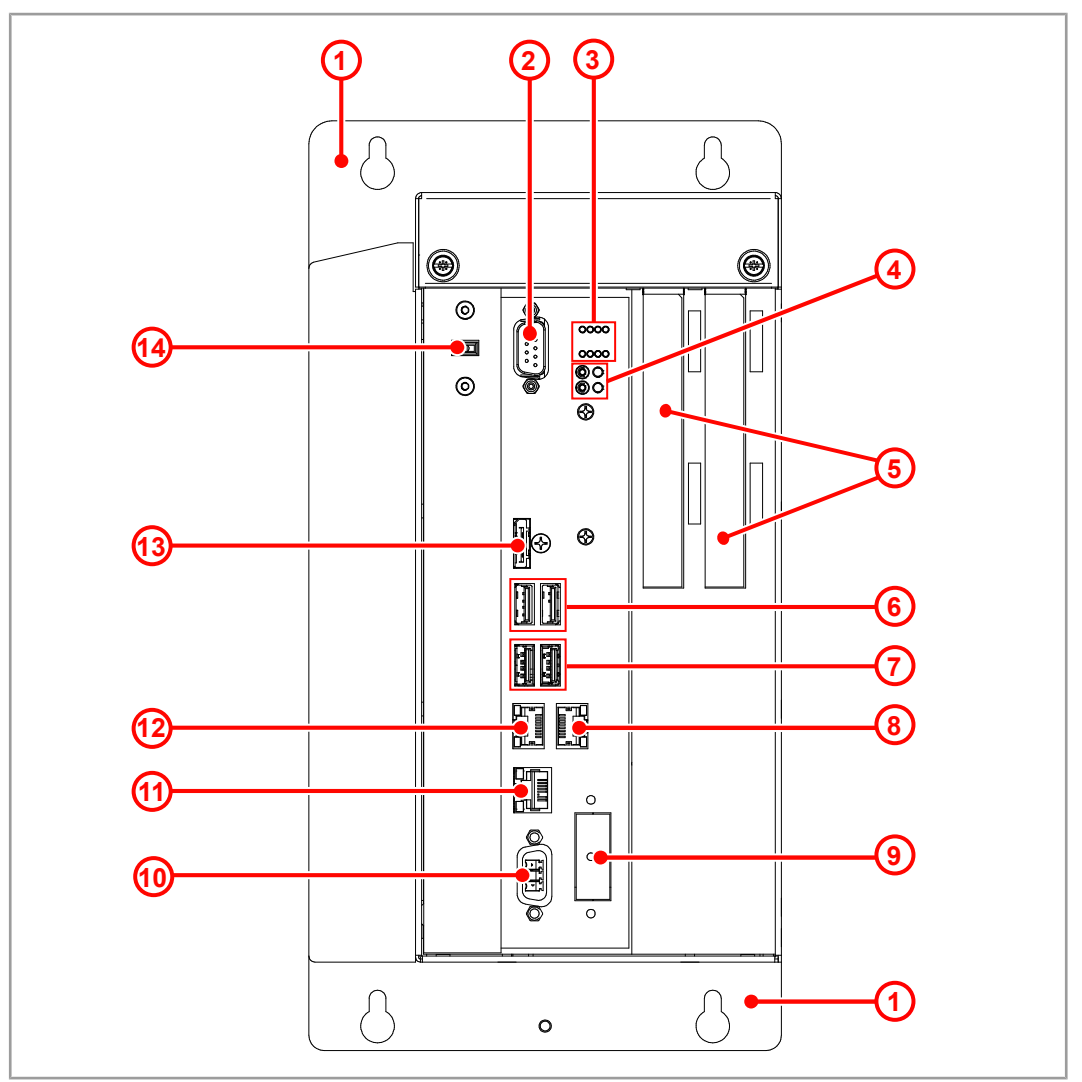

**Fig. 2:** Front

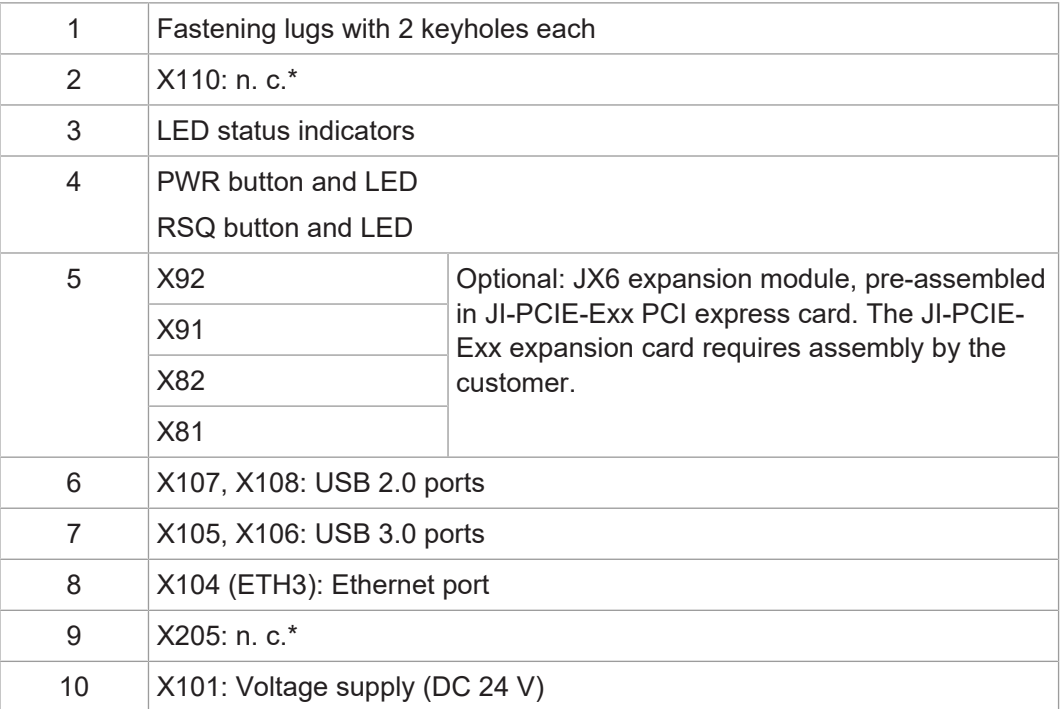

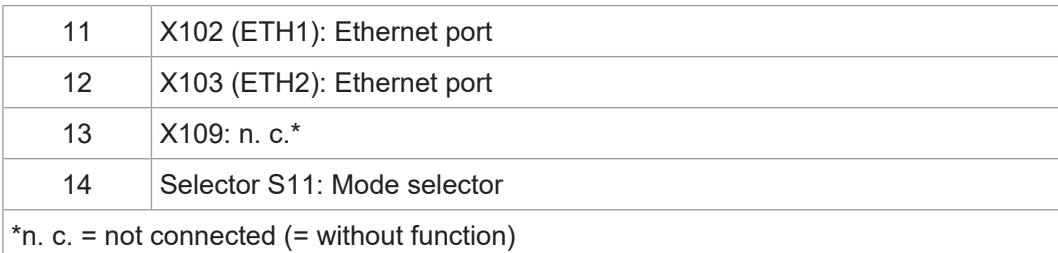

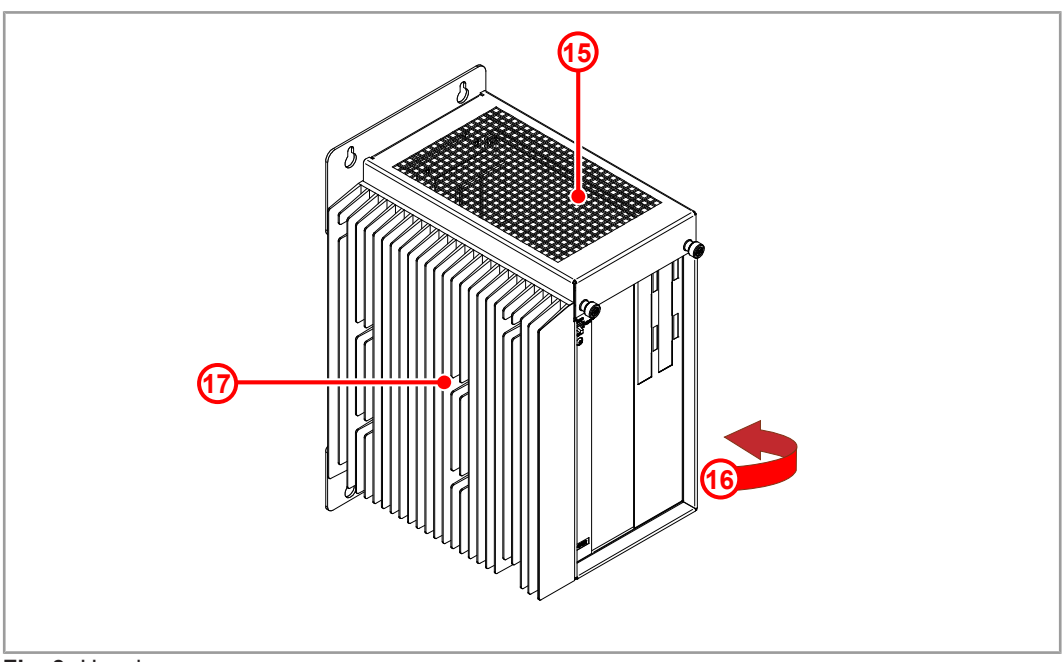

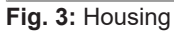

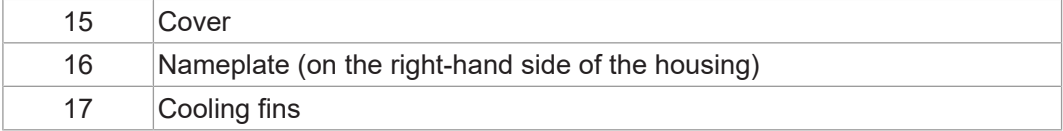

# **3.4 Product features**

- <span id="page-12-0"></span>– Intel i5 processor
- 3 x Ethernet
- 4 x USB for flash drive
- Web server including Device Dashboard for convenient diagnostics via web browser
- AutoCopy function
- Licensing scheme for flexible and easy extension with software options
- Up to 128 MCX axes
- <span id="page-12-1"></span>– 2 x PCI Express slots

# **3.5 Axis engineering guidelines**

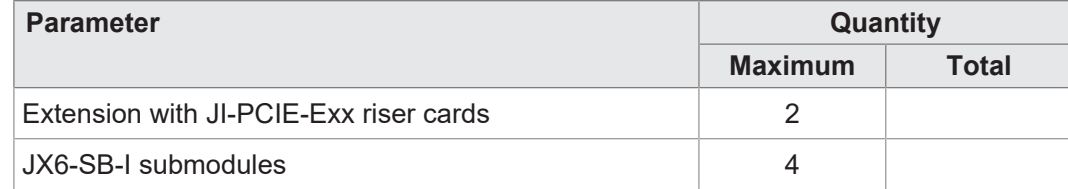

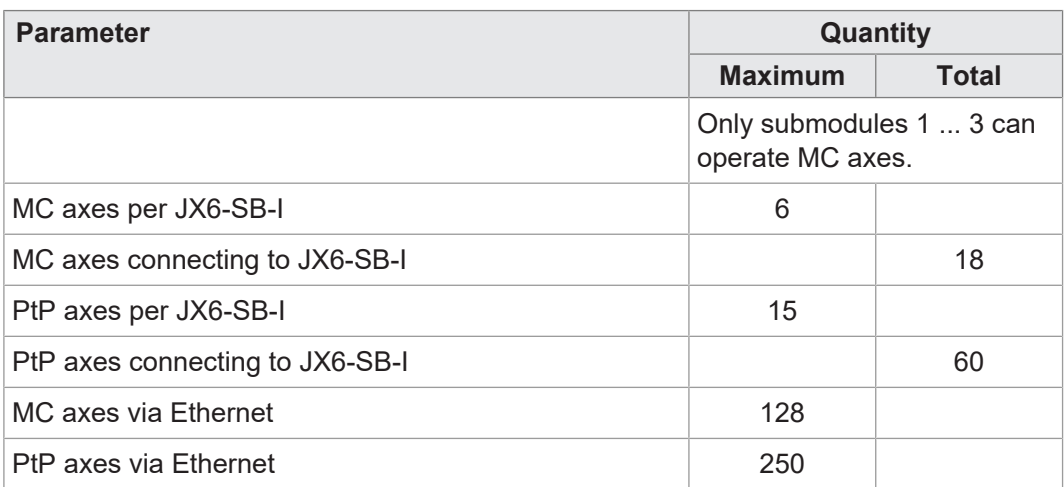

<span id="page-13-0"></span>**Tab. 2:** Axis engineering guidelines

# **3.6 Required axis licenses**

PtP axes do not require any licenses (see [Option model \[](#page-88-1) $\triangleright$  [89\]](#page-88-1)).

<span id="page-13-1"></span>When using JetSym to set up MC axes, 1 JCF9-M\_AX license is required per physical axis.

# **3.7 Status indication**

The status LEDs are located in the upper part of the JC-960EXT-E03-2 front panel.

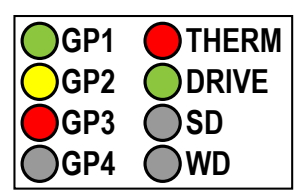

**Fig. 4:** Status indication

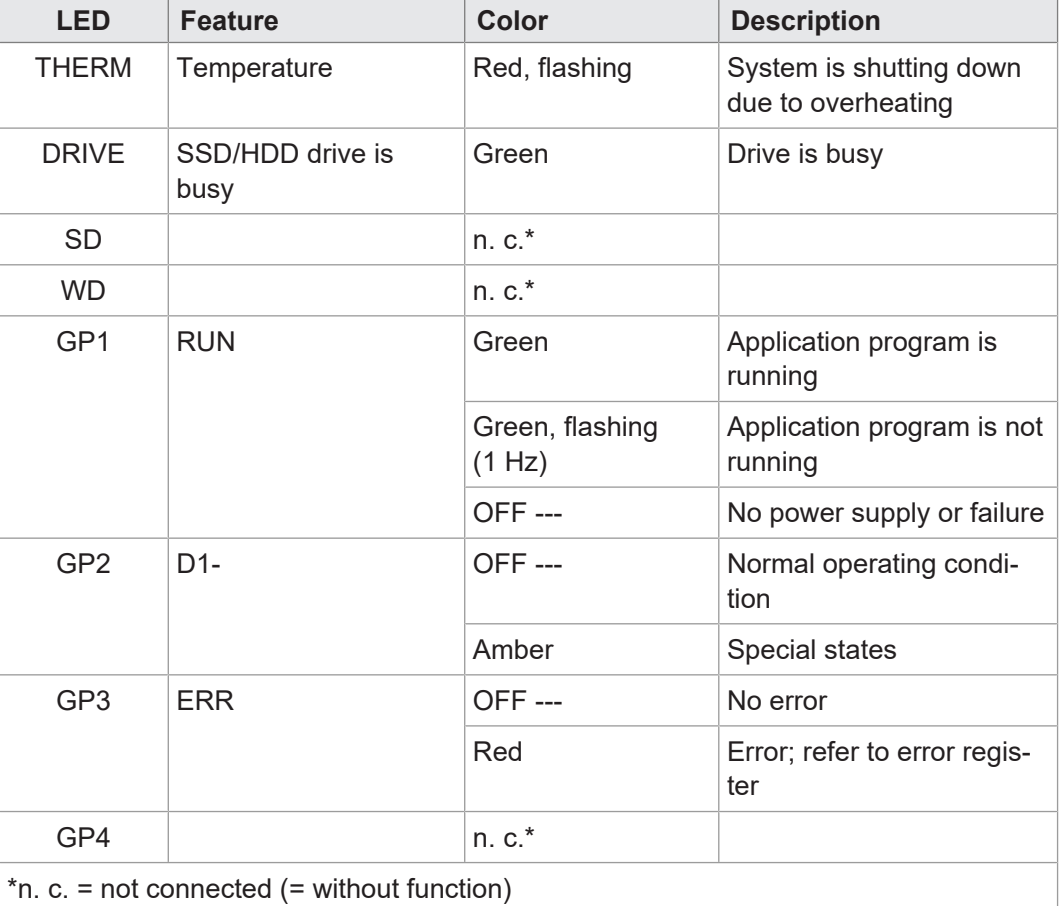

<span id="page-13-2"></span>**Tab. 3:** Status indication

### **3.7.1 LED states during the boot process**

If the following requirements are met, the controller boots without error:

– There is a valid OS.

– There is a valid application program.

The **GP1** and **GP3** LED flashing patterns indicate the different stages of the boot process.

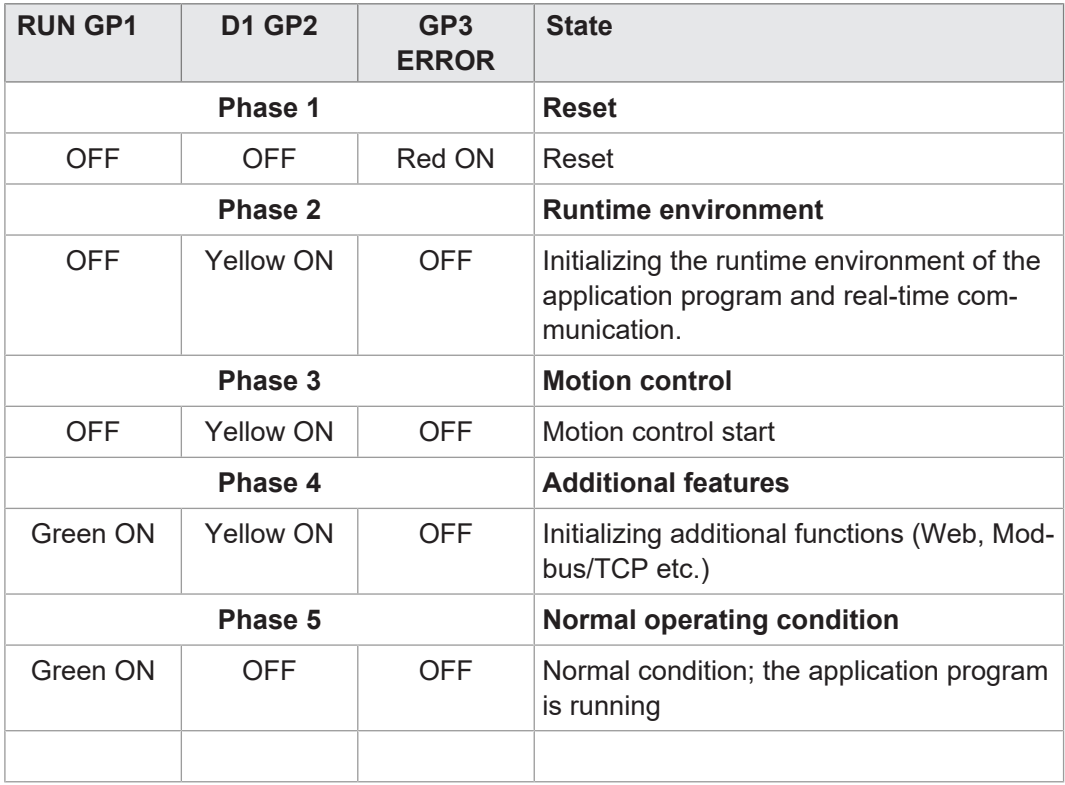

<span id="page-14-0"></span>**Tab. 4:** LED states during the boot process

### **3.7.2 PWR and RSQ LED**

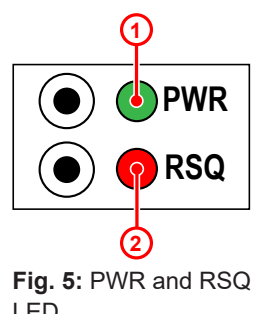

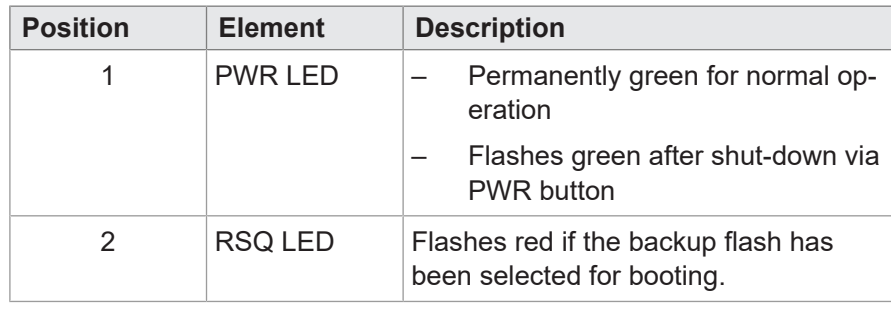

LED

# <span id="page-15-0"></span>**3.8 Nameplate**

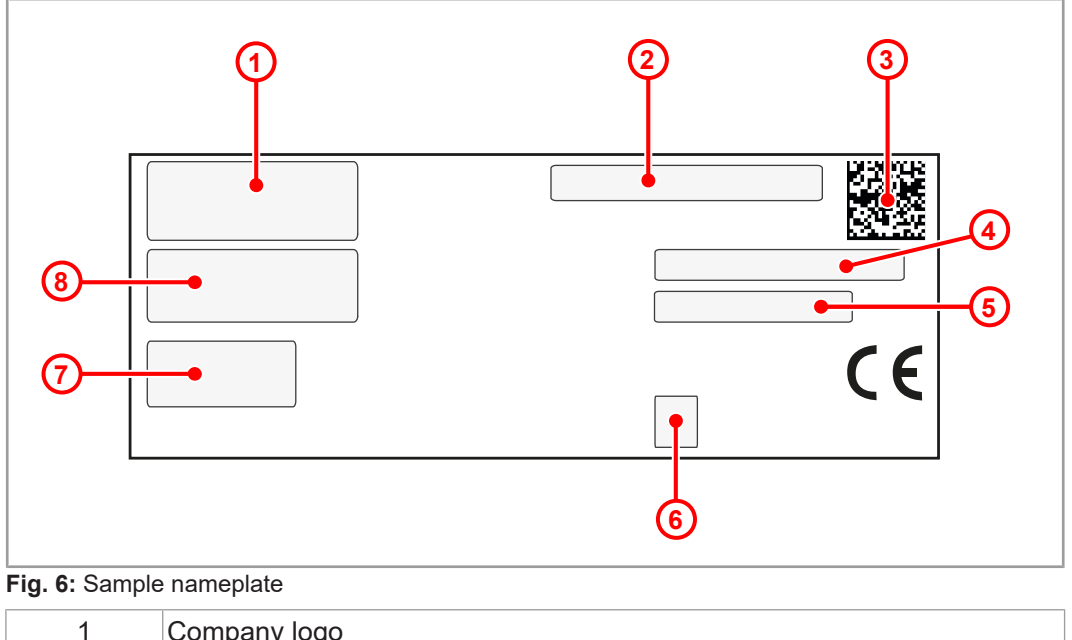

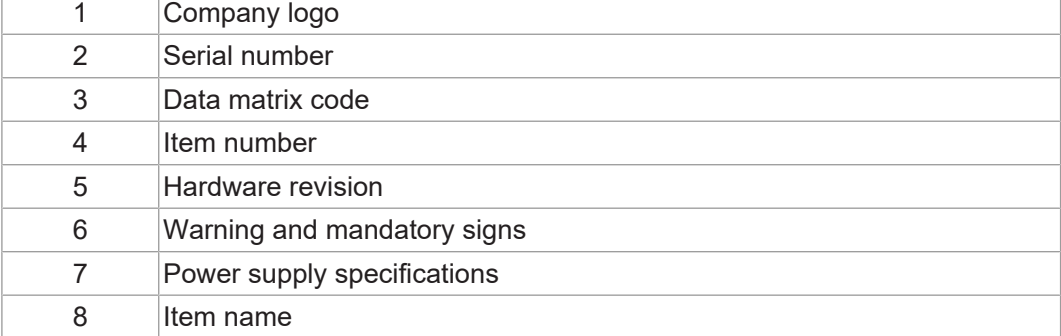

# **3.9 Scope of delivery**

<span id="page-15-1"></span>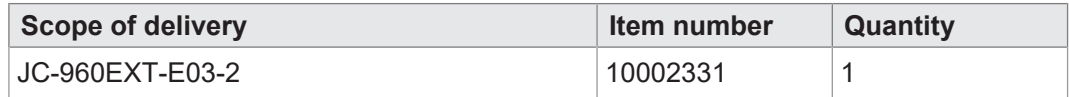

Refer to chapter [Spare parts and accessories \[](#page-133-0) $\blacktriangleright$  [134\]](#page-133-0) for suitable accessories.

Refer to chapter [Option model \[](#page-88-1) $\triangleright$  [89\]](#page-88-1) for available feature extension options.

# <span id="page-16-0"></span>4 Technical data

<span id="page-16-1"></span>This chapter contains electrical, mechanical data and operating data of the JC-960EXT-E03-2.

# **4.1 Dimensions**

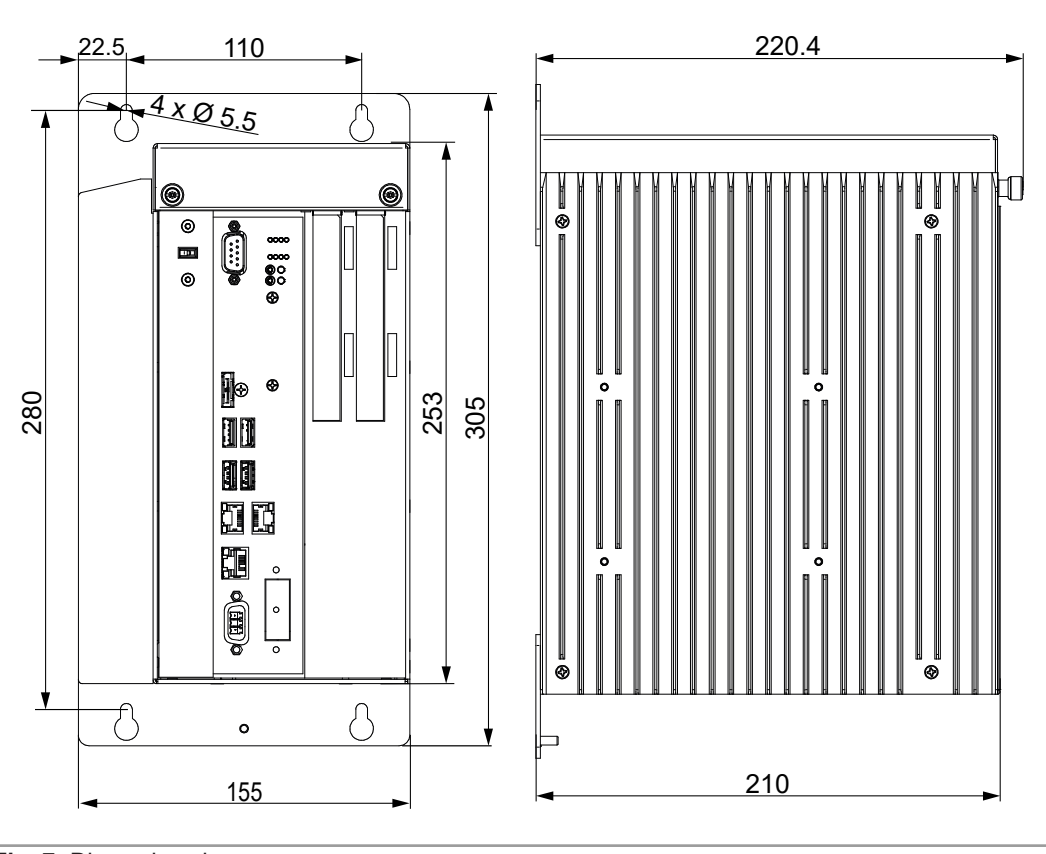

**Fig. 7:** Dimensions in mm

 **INFO CAD data**

CAD data of the device can be found in the download area of our [homepage](https://www.jetter.de/downloads.html).

# **4.2 Mechanical specifications**

<span id="page-17-0"></span>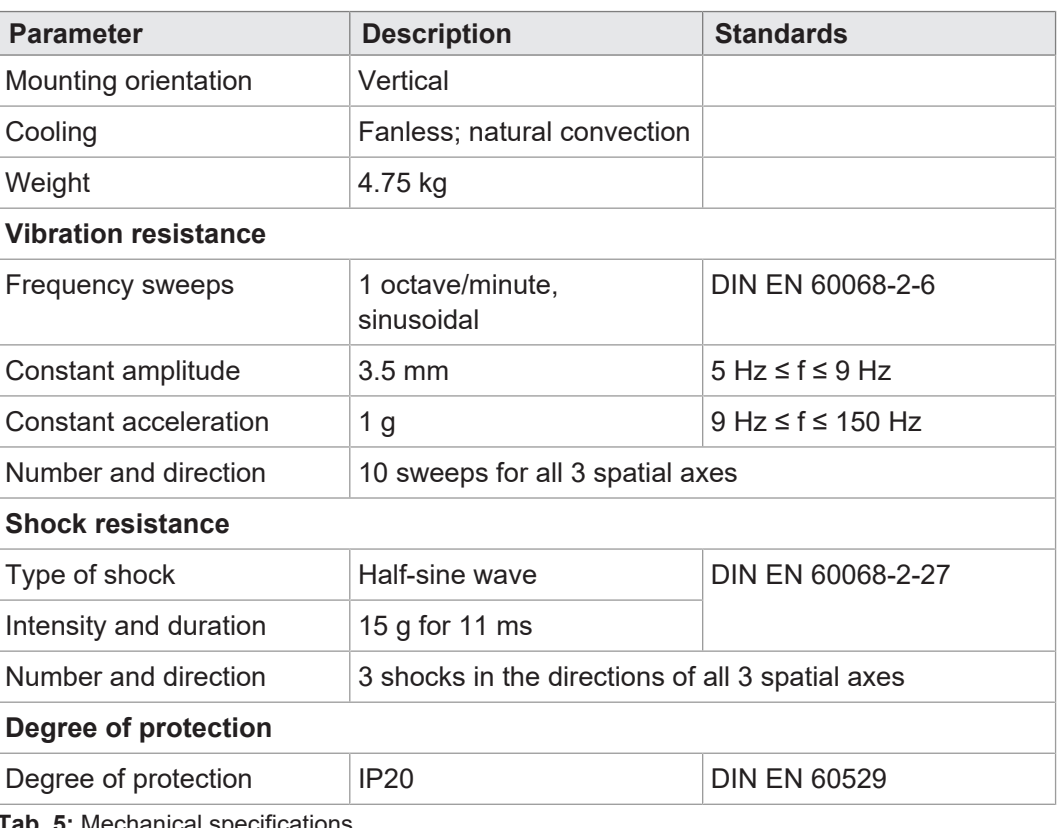

<span id="page-17-1"></span>**Tab. 5:** Mechanical specifications

# **4.3 Electrical properties**

**Power supply (terminal X101)**

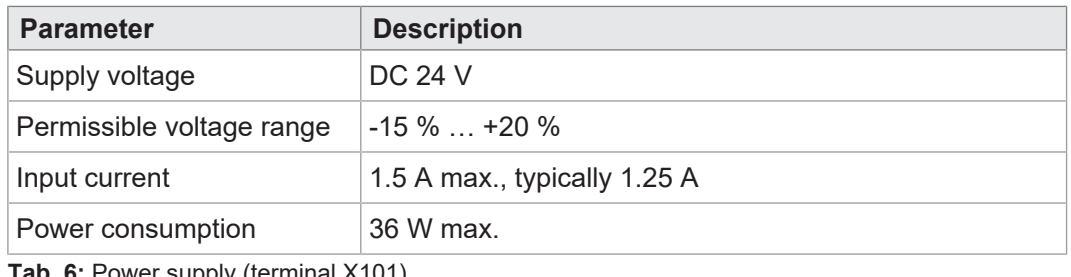

**Tab. 6:** Power supply (terminal X101)

### **ETH Ethernet port (X102, X103, X104)**

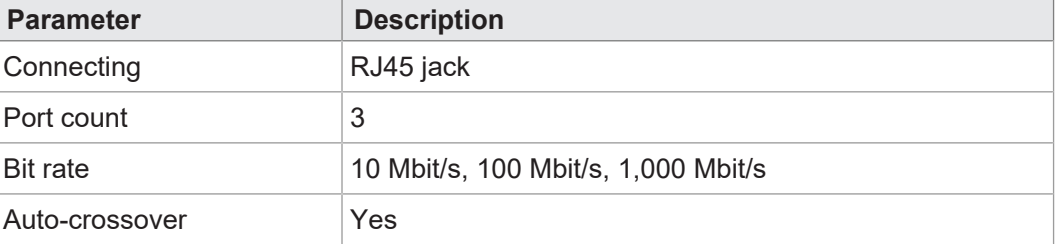

**Tab. 7:** ETH Ethernet port (X102, X103, X104)

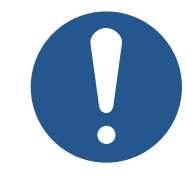

# **USB ports NOTICE**

### **Data loss due to connection of unsuitable devices**

The USB ports must NOT be used to charge external devices (e.g. mobile phones), as this will cause the supply power to be insufficient to store non-volatile application data (%V, %RL) when powering the system down or in the case of a voltage drop.

► Only connect USB flash drives to the USB ports.

**USB1 and USB2 port assignment for USB flash drive**

- While there are 4 USB ports, the JC-960EXT-E03-2 controller is able to process only 2 USB flash drives at a time.
	- The port where the first USB flash drive is plugged is automatically designated USB1. When connecting a second USB flash drive, the corresponding jack will be designated USB2.

<span id="page-18-0"></span>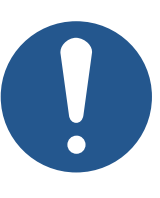

# **NOTICE**

**Be careful to observe the correct USB flash drive assignment for the AutoCopy feature.**

For the AutoCopy function to work properly, it is mandatory that the USB flash drive be connected to the port specified in the */System/config.ini* file.

► Therefore, ensure that the USB flash drive for the AutoCopy function is the only flash drive connected at the given time.

# **INFO Relocating the USB port**

If required, USB ports may be routed to the exterior of the control cabinet, e.g. Using a Weidmüller USB coupling IE-FCM-USB-AB.

To do so, use a Lindy USB cable of 2 m length.

For more information, go to [lindy.com/en/](https://support.microsoft.com/de-de/microsoft-edge/diese-website-funktioniert-nicht-in-internet-explorer-8f5fc675-cd47-414c-9535-12821ddfc554?ui=de-de&rs=de-de&ad=de).

### **USB port (X105, X106)**

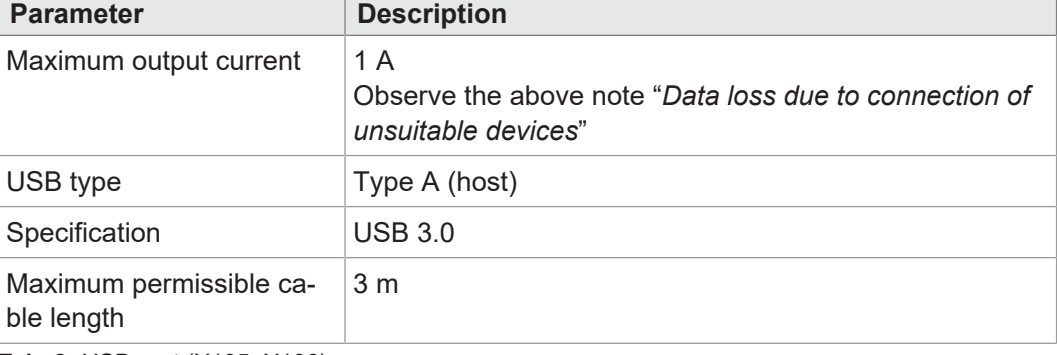

**Tab. 8:** USB port (X105, X106)

### **USB port (X107, X108)**

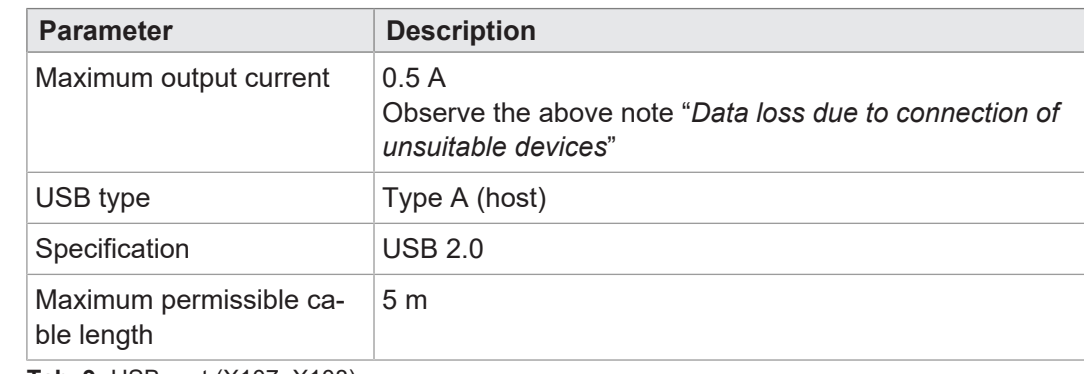

**Tab. 9:** USB port (X107, X108)

### **PCI express slots (X81, X82, X91, X92)**

The JC-960EXT-E03-2 features 2 PCI express x4 plug-in card slots. These are meant for the JI-PCIe expansion cards which are available separately. [PCI express expansion](#page-133-3) [cards \[](#page-133-3)[}](#page-133-3) [134\].](#page-133-3)

For a description of the installation of the plug-in cards refer to chapter [Installing JI-](#page-24-0)[PCIE-Exx riser cards \[](#page-24-0) $\triangleright$  [25\]](#page-24-0), for a description of the interface connectivity see chapter [JX2 system bus interface \[](#page-33-0)[}](#page-33-0) [34\].](#page-33-0)

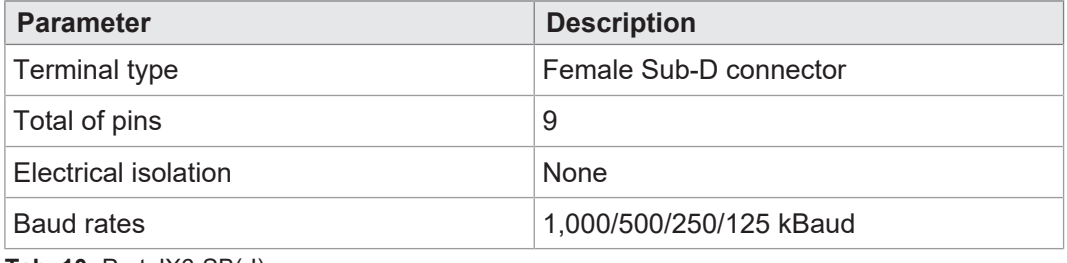

**Tab. 10:** Port JX6-SB(-I)

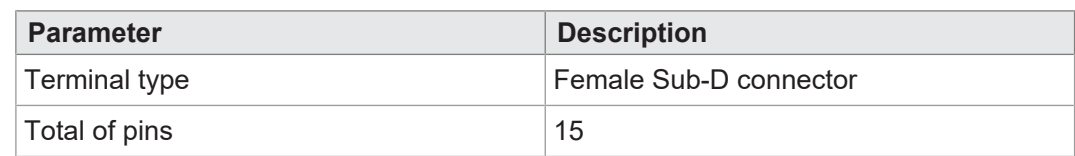

**Tab. 11:** Terminal JX6-SV1-ES

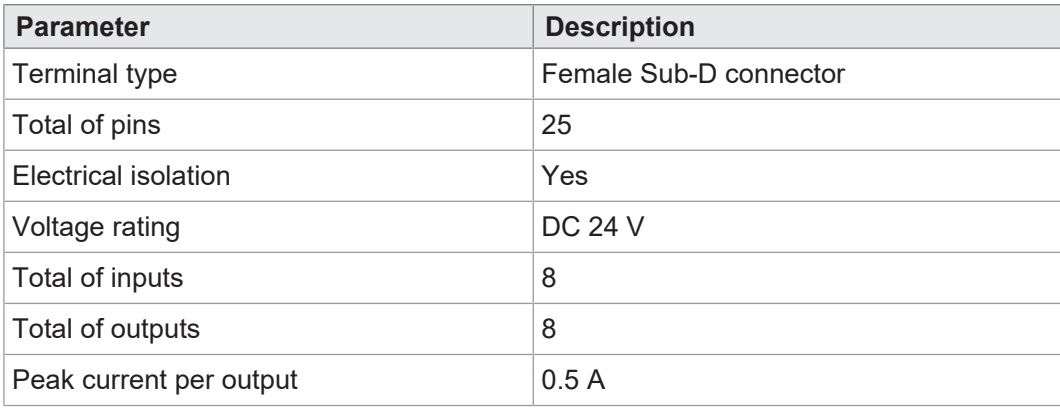

**Tab. 12:** Port JX6-IO16CB

### **Electrical safety**

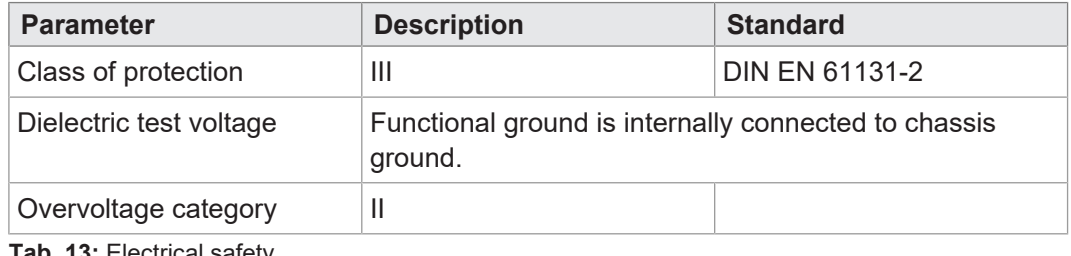

<span id="page-20-0"></span>**Tab. 13:** Electrical safety

# **4.4 Real-time clock**

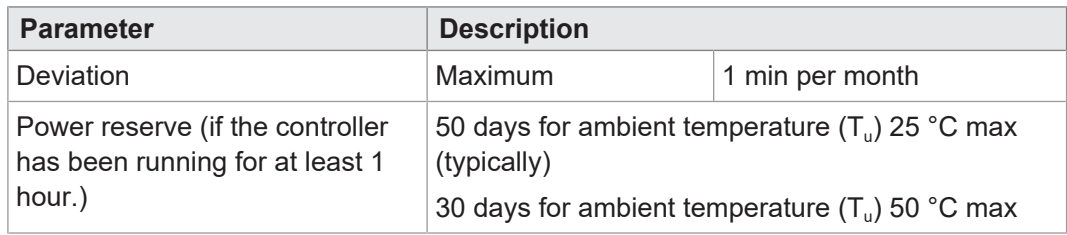

<span id="page-20-1"></span>**Tab. 14:** Real-time clock

# **4.5 Environmental conditions**

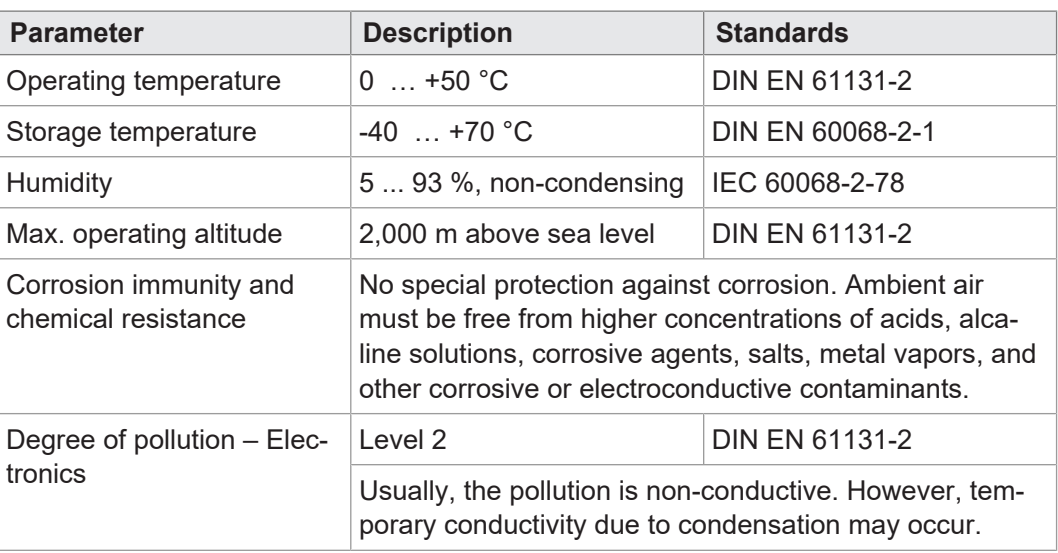

<span id="page-20-2"></span>**Tab. 15:** Environmental conditions

# **4.6 EMI values**

### **4.6.1 Housing**

### **Emitted interference**

<span id="page-20-3"></span>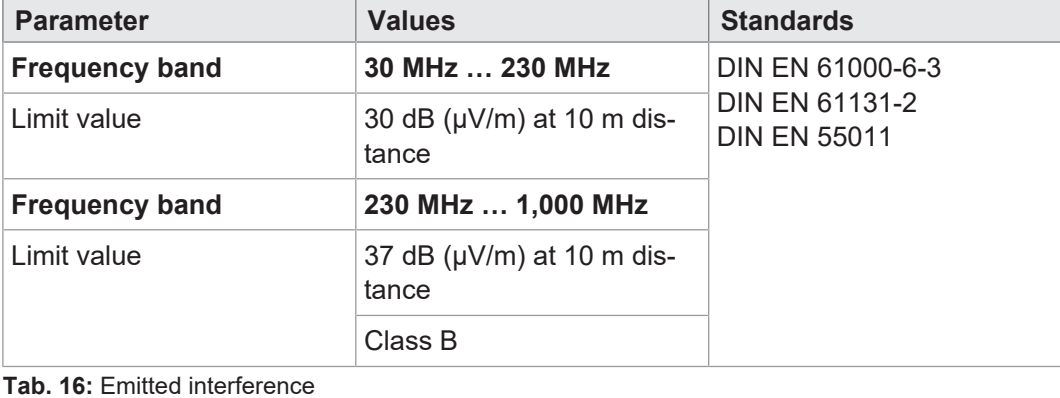

### **Immunity to interference**

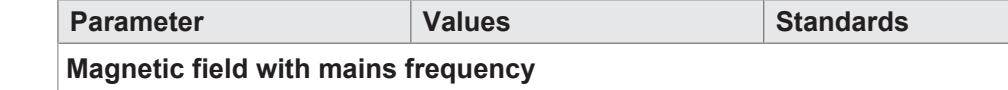

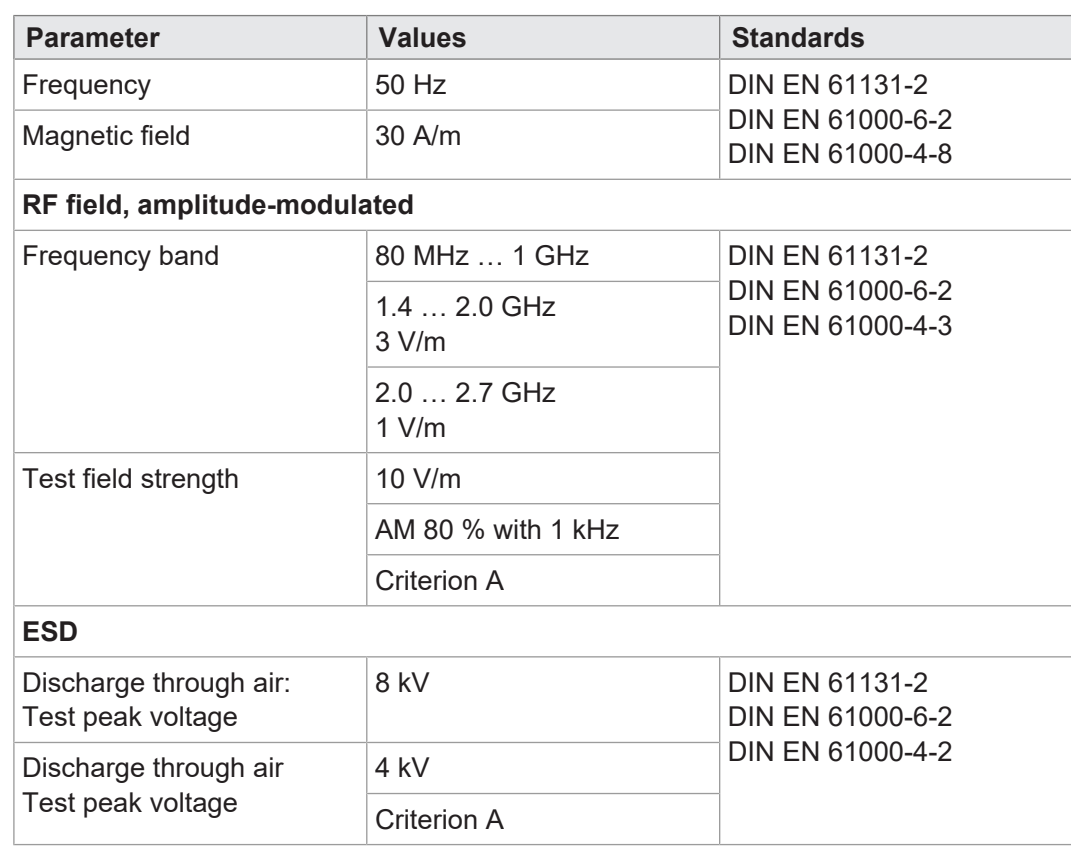

<span id="page-21-0"></span>**Tab. 17:** Immunity to interference

### **4.6.2 Shielded data and I/O lines**

### **Immunity to interference**

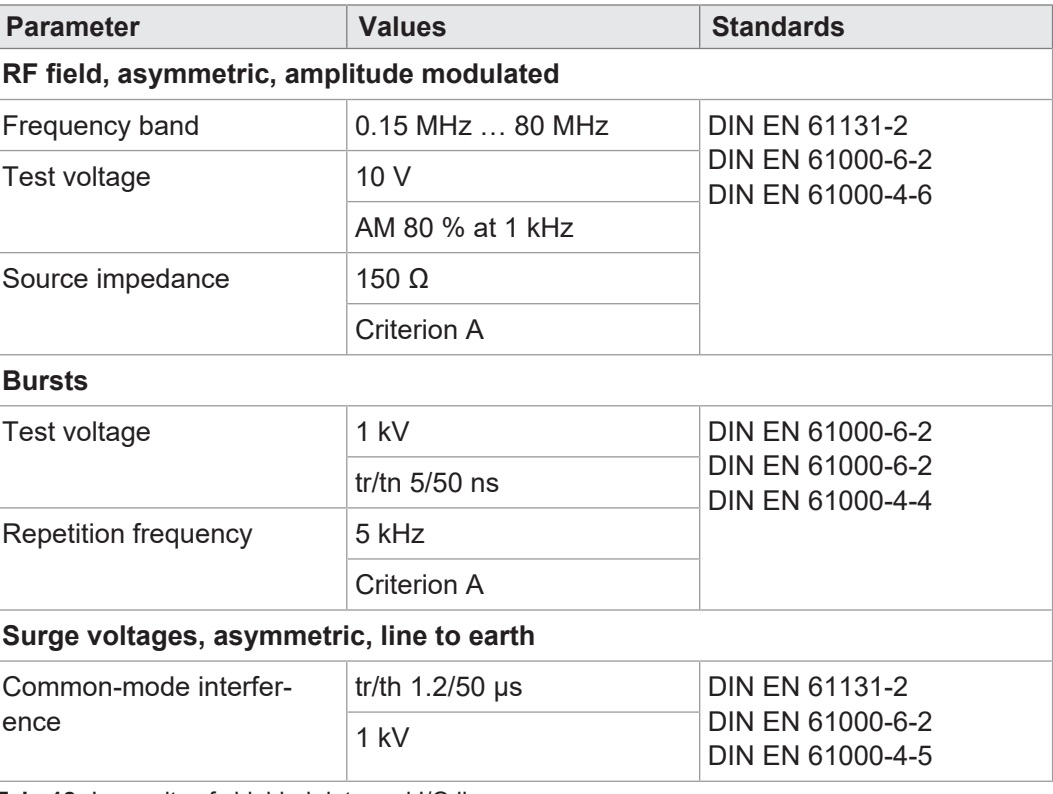

<span id="page-21-1"></span>**Tab. 18:** Immunity of shielded data and I/O lines

### **4.6.3 DC power supply inputs and outputs**

**Immunity to interference**

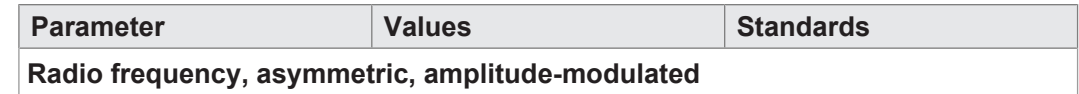

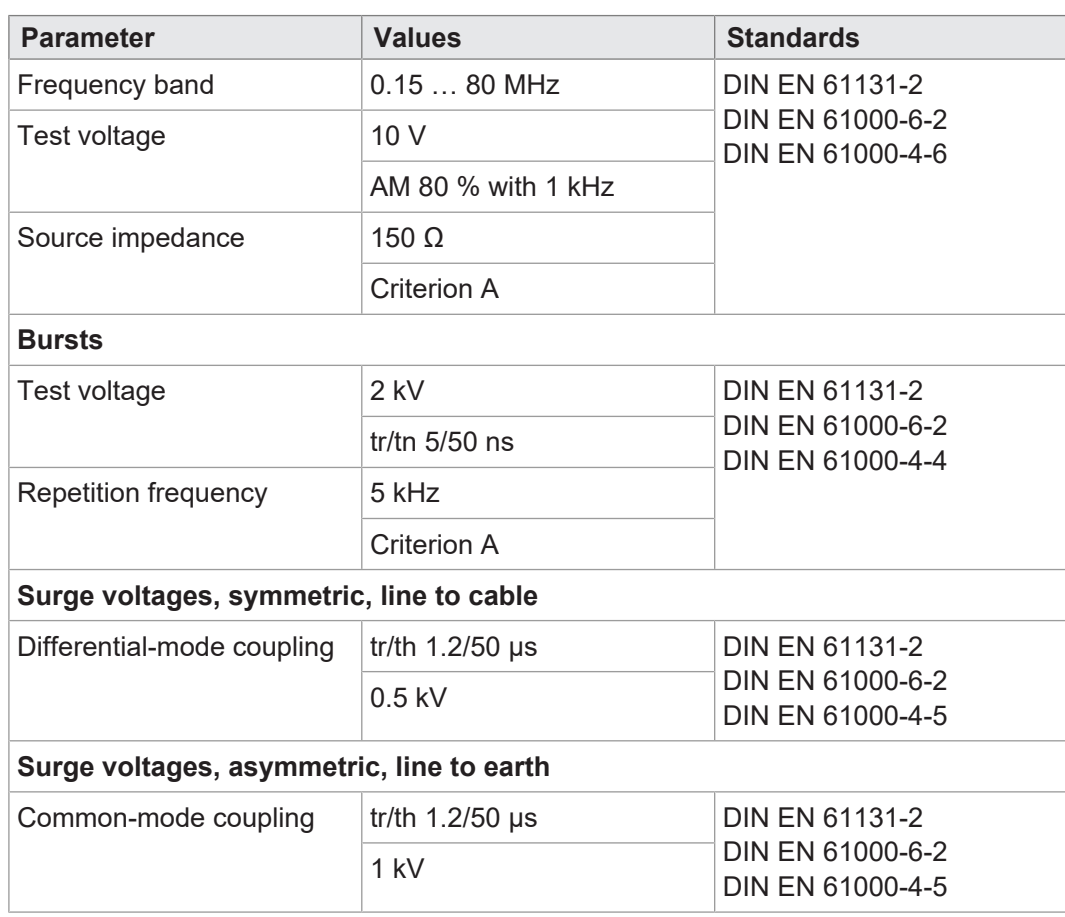

**Tab. 19:** DC power supply inputs and outputs

# <span id="page-23-0"></span>5 Mechanical installation

This chapter describes how to install and remove the JC-960EXT-E03-2.

## **WARNING**

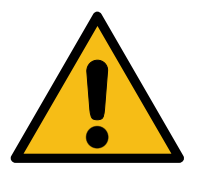

**Non-observance of safety instructions may result in injuries or physical damage**

- ► Prior to assembling and installing the device, read and follow the safety precautions and restrictions of use as set out in the Safety chapter.
- ► Only authorized qualified personnel is allowed to perform any kind work on the device.

# **NOTICE**

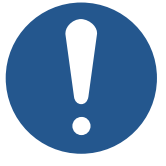

### **Damaged devices**

Damaged devices may cause considerable physical damage.

- ► Check the device for external damage and faulty connections.
- ► Ensure to install only fully functional devices.

# **5.1 Installing the controller**

<span id="page-23-1"></span>To install the JC-960EXT-E03-2, proceed as follows:

- 1. Place the JC-960EXT-E03-2 vertically on the mounting plate of the control cabinet.
- 2. Ensure that the clearance above and below the controller is 100 mm each. On the side of the heat sink, a minimum clearance of 50 mm is required.
- 3. On the mounting plate, mark the positions of the 4 fastening bores. For the dimen-sions, refer to the [Dimensions \[](#page-16-1) $\triangleright$  [17\]](#page-16-1) illustration.
- 4. Drill the holes and tap the threads.
- 5. Tighten the fastening bolts down halfway.
- 6. To hang the controller, place the keyholes in the rear panel over the fastening bolts.
- <span id="page-23-2"></span>7. Tighten the bolts down completely.

## **5.2 Removing the controller**

To remove the JC-960EXT-E03-2, proceed as follows:

- 1. De-energize the JC-960EXT-E03-2.
- 2. Loosen the 4 fastening bolts halfway.
- **3.** Slightly lift the JC-960EXT-E03-2 and remove it from the mounting bolts.

# <span id="page-24-0"></span>**5.3 Installing JI-PCIE-Exx riser cards**

The JC-960EXT-E03-2 controller features 2 PCI Express (PCIe) bus slots providing for additional expansion options. Each PCIe bus slot can accommodate 1 JI-PCIE-Exx riser card.

Pre-assembled PCIe cards are available as [Accessory \[](#page-133-3)[}](#page-133-3) [134\]](#page-133-3).

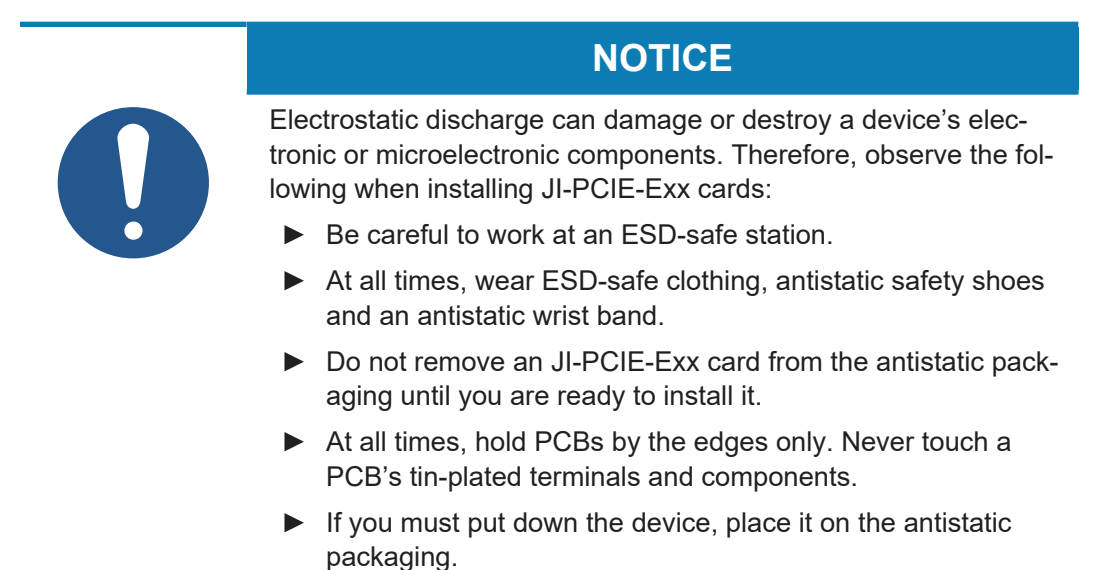

**Rotary switch position**

The position of the rotary switch depends on the position of the PCI express bus slot where the JI-PCIE-Exx card is plugged.

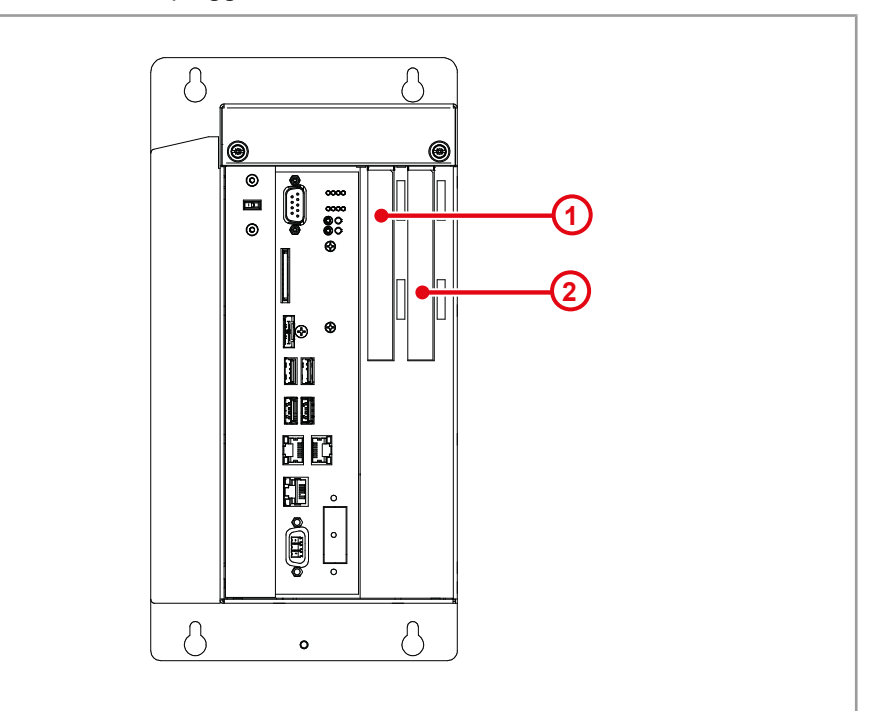

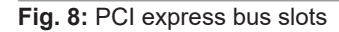

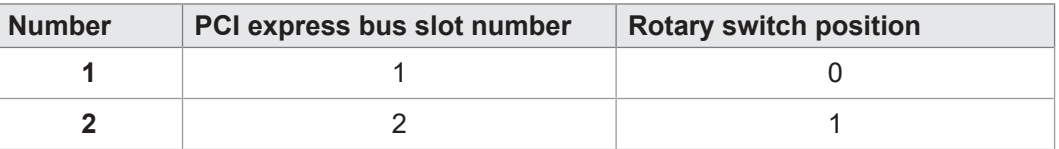

**Tab. 20:** Rotary switch position

**Installation** To plug a JI-PCIE-Exx card into a JC-960EXT-E03-2 PCI bus slot, proceed as follows:

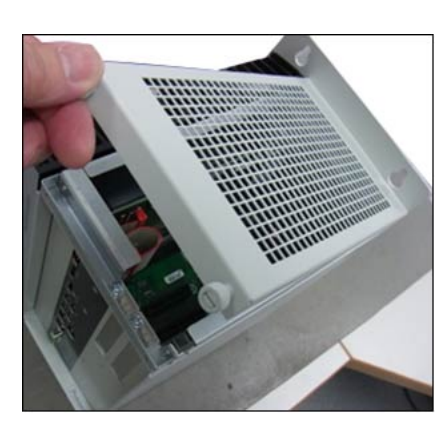

1. Unscrew the lid and put it aside.

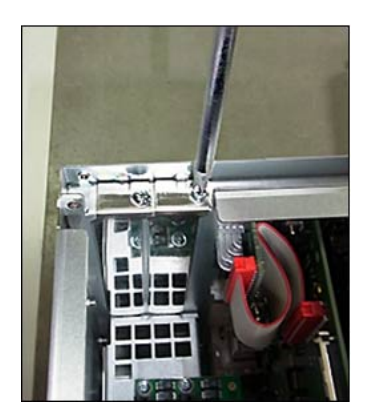

2. Remove the slot brackets.

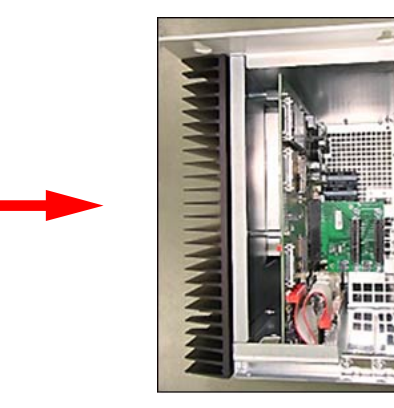

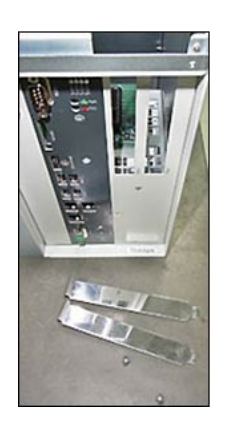

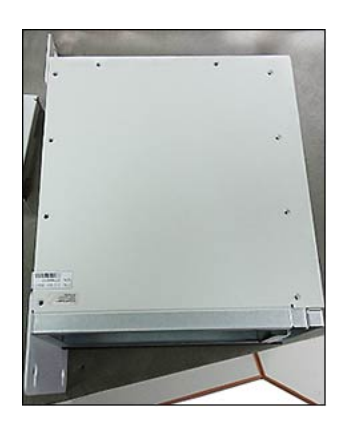

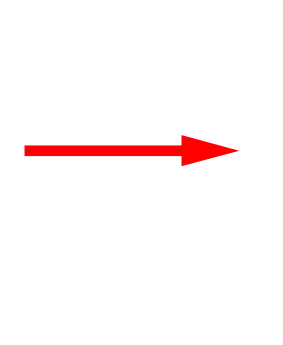

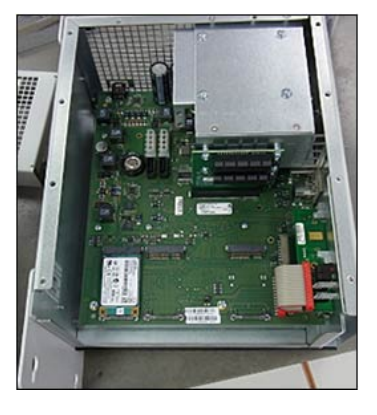

3. Place the JC-960EXT-E03-2 controller on the table with the cooling fins facing down and remove the side cover.

# **Adjusting the adapter card**

- 1. Remove the 4 fastening bolts (3).
- 2. Insert the adapter card (1) in the direction of the arrow (5) as far as it will go and hold it in place.
- 3. Tighten the fastening bolts (3) down.

### **Installing the JI-PCIE-Exx riser card(s)**

► Install the JI-PCIE-Exx riser card(s) from the bottom up.

### **Connecting the riser card(s)**

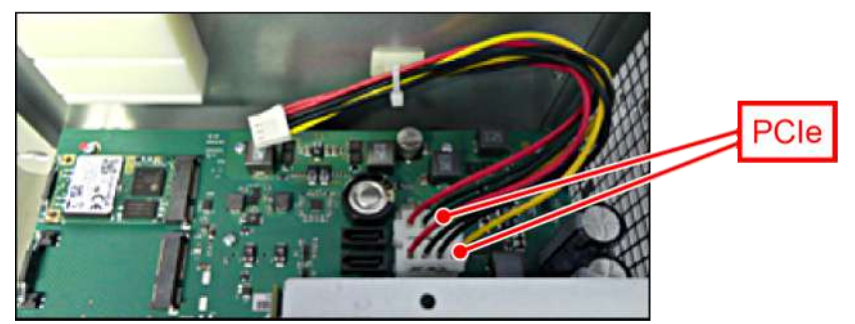

- 1. Connect the JI-PCIE-Exx riser card(s).
- 2. If necessary, remove the cable tie and re-apply later.

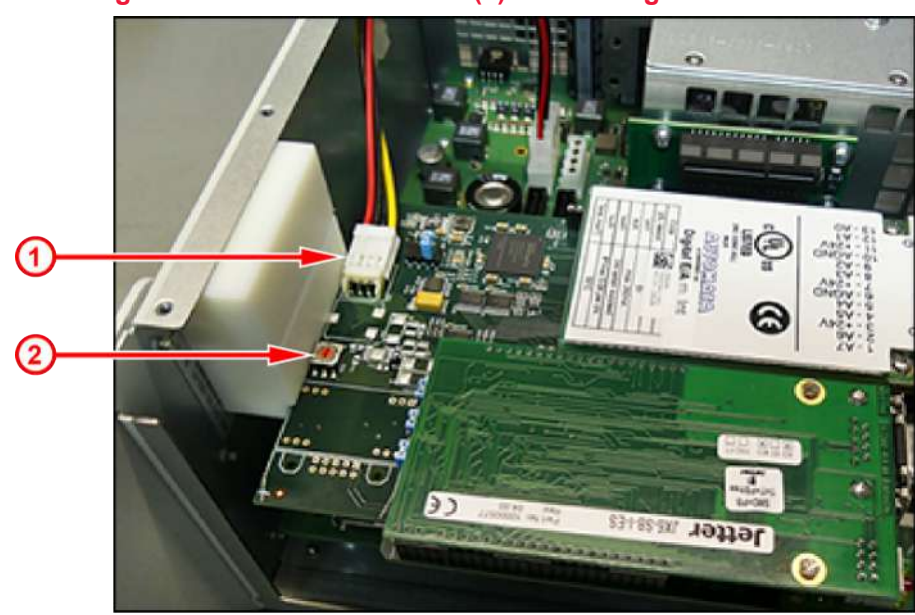

**Inserting the JI-PCIE-Exx riser card(s) and setting the address**

- 1. Plug the card into the corresponding slot (1).
- 2. Set the position of the rotary switch (2) on the JI-PCIE-Exx card (see rotary switch position at the beginning of this chapter).
- 3. Re-install the side cover.
- <span id="page-27-0"></span>4. Screw the lid down tightly.

# **5.4 Replacing the fastening lugs**

To replace a JC-94x with a JC-96x controller, special fastening lugs are available allowing the controllers of the JC96x family to be mounted on the existing bores.

Please find the ordering details in the [Accessory \[](#page-134-1)▶ [135\]](#page-134-1) chapter.

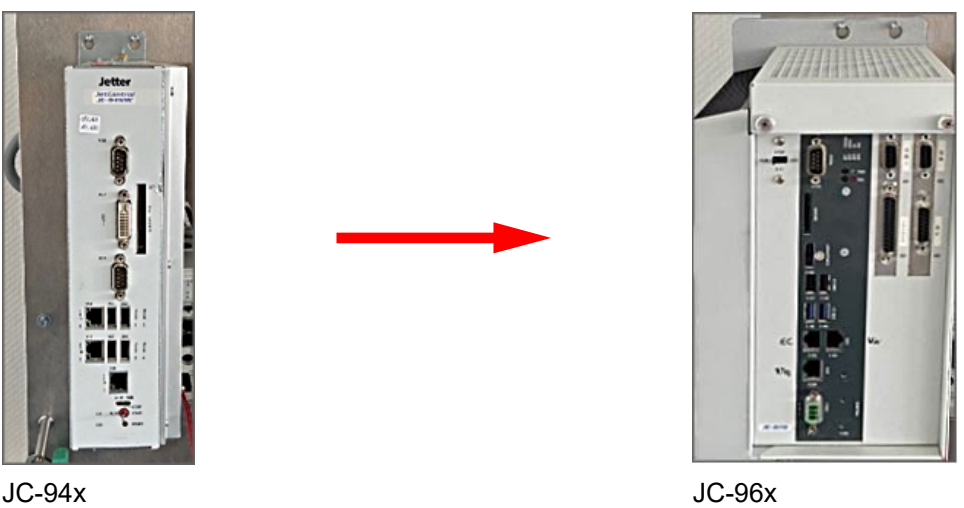

The above image shows a JC-96x controller using the special fastening lugs to be installed where a JC-94x model was previously mounted.

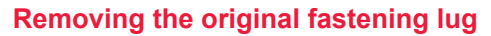

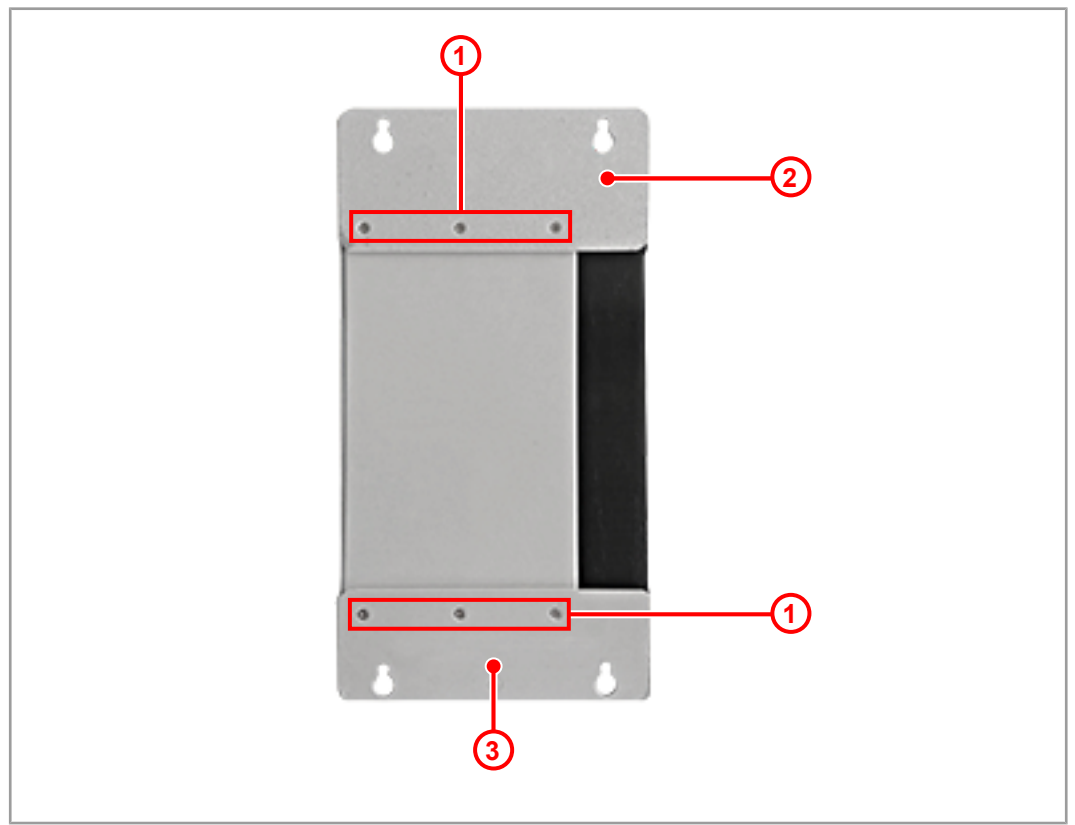

**Fig. 9:** JC-96x with original fastening lug

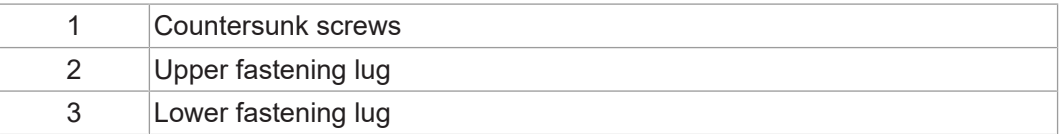

- 1. Remove the countersunk screws (1) on the upper (2) and lower (3) fastening lug.
- 2. Remove the fastening lugs.

### **Installing the new fastening lug**

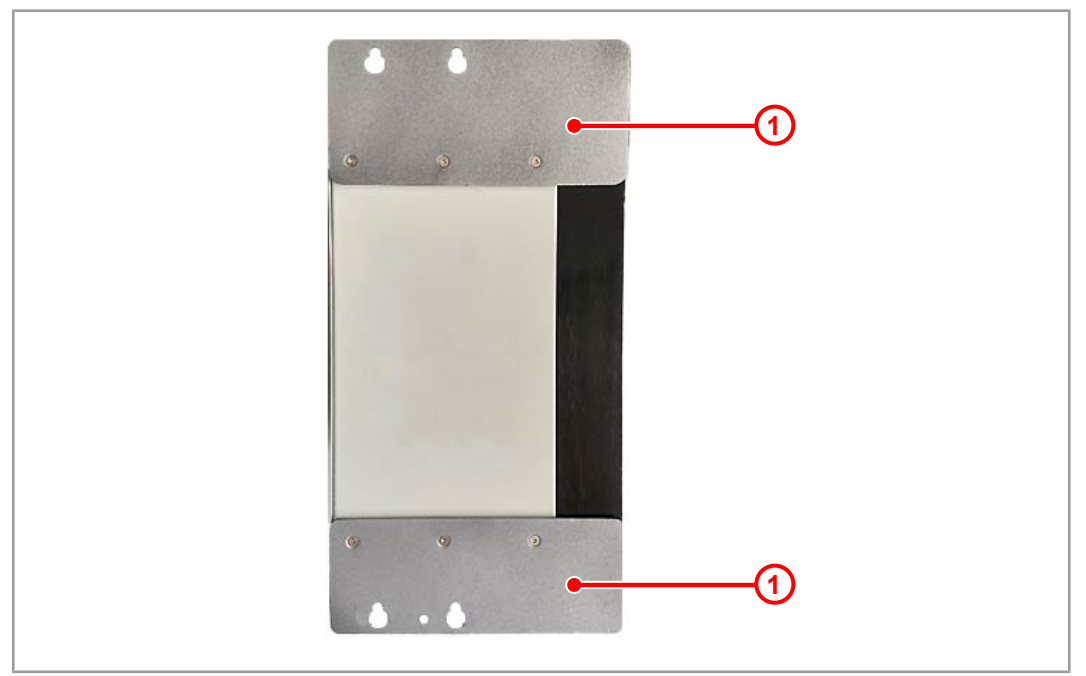

**Fig. 10:** JC-96x with new fastening lugs

► Use the countersunk screws to attach the new fastening lugs (1) to the device.

# <span id="page-30-0"></span>6 Electrical connection

# **NOTICE**

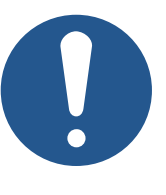

### **Damages to material or functional impairment**

Improper implementation of the wiring harness may cause mechanical stress.

- ► Protect the cables from bending, twisting or chafing.
- ► Install strain reliefs for the connecting cables.

# <span id="page-30-1"></span>**6.1 Improving noise immunity**

A system's immunity to noise is determined by its weakest component. Key factors are correct connections, lines and proper shielding. Observe the measures set out in this chapter.

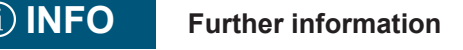

You can find further information on the immunity of a plant in the Application Note 016 *EMC-Compatible Installation of Electric Cabinets* on our [homepage.](https://www.jetter.de/downloads/produktuebergreifende-dokumentation/application-notes.html)

### **Application Note 016** Follow the instructions given in Application Note 016 *EMC-Compatible Installation of the Electric Cabinet*.

The following instructions are excerpts from Application Note 016:

- Keep signal and power lines **separated** from a each other **at all times**. Bucher Automation AG recommends that there be a minimum distance of 20 cm. Cables and lines should cross each other at an angle of 90°.
- Shield the following lines:
	- Analog lines
	- Data lines
	- Motor cables coming from inverter drives (servo output stage, frequency converter)
	- Lines between components and interference suppressor filter, where the suppressor filter is located not immediately adjacent to the component.
- Place the shield **on both sides**.
- Keep unshielded wire ends of shielded cables as short as possible.
- Span the shield **entirely** across the isolation. For **wide-area grounding**, clamp it down tightly with an extensively earthed strain relief.

### **Use of connectors** – Clamp the shield down **entirely** using the shielding clamp of the metalized connector housing (impedance shielding), or the EMC-compliant gland bushing. For **widearea** grounding, clamp it down tightly using a strain relief.

– Only use metalized connectors, e.g. Sub-D with metalized housing. Make sure that the strain relief is directly connected with the housing.

# <span id="page-31-0"></span>**6.2 Jack X101 – power supply**

**Ports and interfaces** The following devices connect to port X101:

**Pin Description**

2 Functional Earth 3 Reference potential

– Power supply for the JC-960EXT-E03-2 controller

1 DC 24 V supply voltage

### **Pinning**

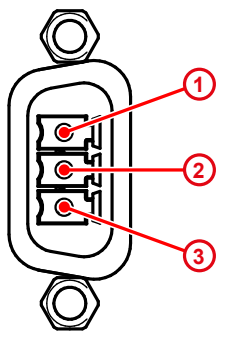

**Fig. 11:** Power supply, terminal X101

# <span id="page-31-1"></span>**6.3 Jack X102 – Ethernet**

**Ports and interfaces** The following devices connect to port X102:

- Programming PCs (JET-IP)
- Modbus/TCP (server, client)
- User-programmable TCP/IP devices (IP-PRIM)
- Devices featuring JetSync/PubSub
- Devices featuring NetConsistency-based protocols, e.g. JX3-BN-ETH, JX3-COMxxx

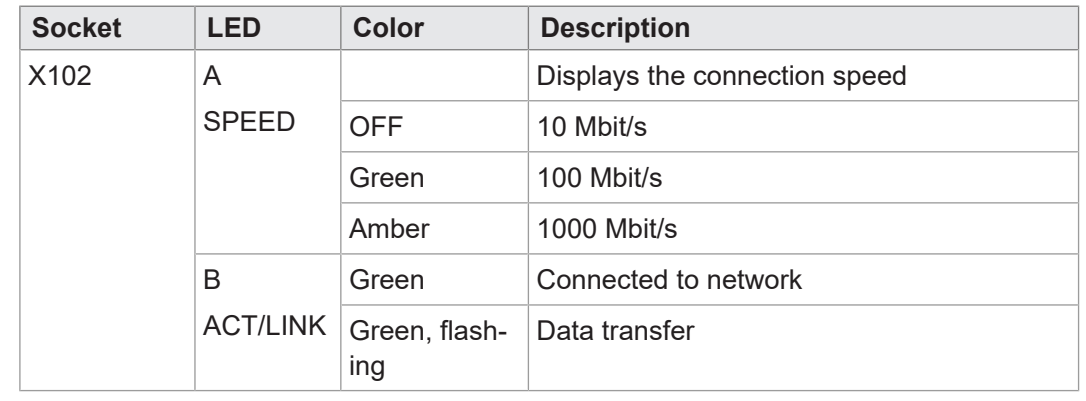

# <span id="page-31-2"></span>**6.4 Jacks X103, X104 – Ethernet**

- **Ports and interfaces** Ports X103 and X104 connect to the following devices:
	- Programming PCs (JET-IP)
	- Modbus/TCP (server, client)
	- User-programmable TCP/IP devices (IP-PRIM)

**NOTICE! This port does not support operation of JetSync/PubSub and NetConsistency-based devices, such as JX3-BN-ETH, JX3-COM-xxx.**

### **Pinning**

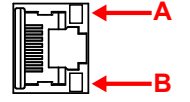

### **Pinning**

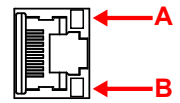

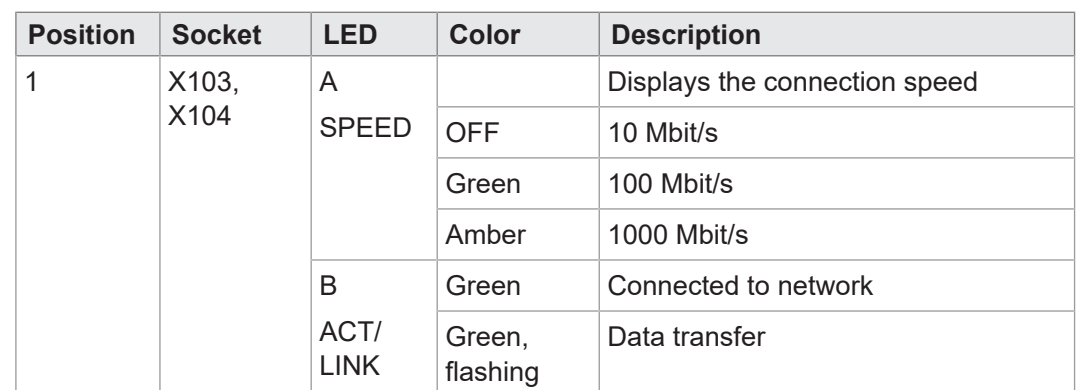

# <span id="page-32-0"></span>**6.5 Jack X105-X108 – USB**

# **NOTICE**

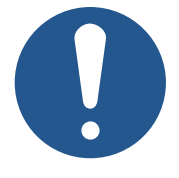

### **Data loss due to connection of unsuitable devices**

The USB ports must NOT be used to charge external devices (e.g. mobile phones), as this will cause the supply power to be insufficient to store non-volatile application data (%V, %RL) when powering the system down or in the case of a voltage drop.

► Only connect USB flash drives to the USB ports.

### **Ports and interfaces**

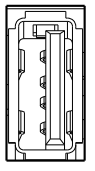

### Jacks X105 ... X108 connect to the following devices:

- Standard USB flash drives
	- Jacks X105 and X106: USB 3.0
	- Jacks X107 and X108: USB 2.0

The controller actively uses data stored on the USB flash drive serving as a file system extension.

**NOTICE! The operating system supports a maximum of 2 flash drives, /USB1 and / USB2, at a time. See** [Electrical properties \[](#page-18-0)[}](#page-18-0) [19\]](#page-18-0)

# **INFO Data loss**

Prior to uncoupling the USB flash drive, ensure that the application program does not use the flash drive. To do so, close all files which are stored on the USB flash drive.

### **USB flash drives** Flash drives are available as [Accessory \[](#page-134-0)[}](#page-134-0) [135\]](#page-134-0) from Bucher Automation AG.

# <span id="page-32-1"></span>**6.6 PCI express slots X81, X82, X91, X92**

The JC-960EXT-E03-2 features 2 PCI express slots

allowing for installation of 2 JI-PCIE-Exx type expansion cards (see [PCI express ex](#page-133-3)[pansion cards \[](#page-133-3)[}](#page-133-3) [134\]\)](#page-133-3). These, in turn, provide interfaces to a variety of peripherals.

<span id="page-33-0"></span>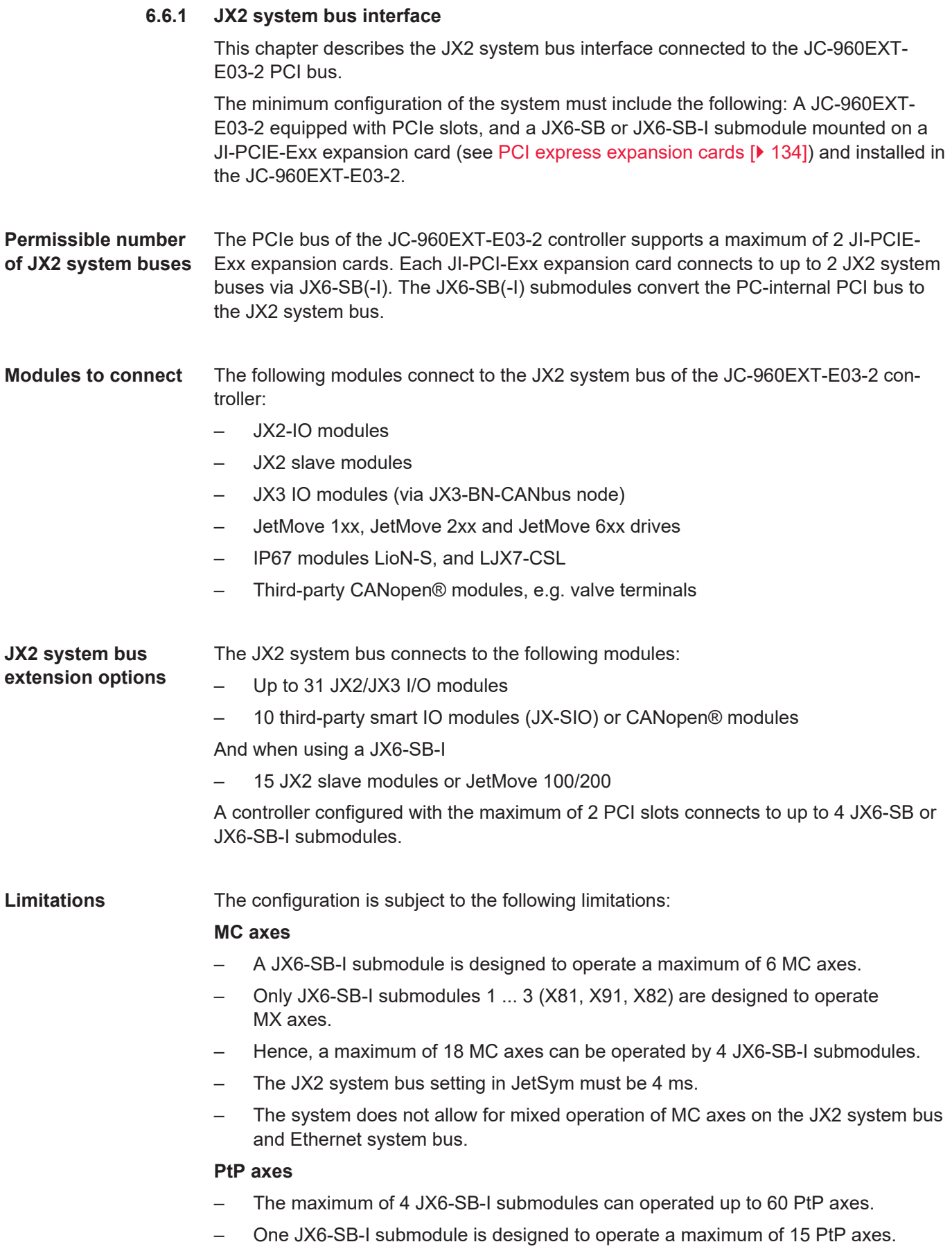

### **Mixed operation of MC axes and PtP axes, and I/O modules**

- If MC axes are connected to a JX6-SB-I submodule, no I/O modules must be connected to this JX2 system bus.
- MC axes can be operated parallel with PtP axes. However, this requires the PtP axes to be physically connected to the outer edge of the bus (following the MC axes).
- Additionally, PtP axes must not use any internal slave axis features (e.g. electric gearbox, table function) provided by JetMove100/200.
- Where no MC axes are used, it is possible to connect PtP axes and I/O modules according to the extension options detailed above.

### **Sub-D connector pinout – JX6-SB(-I)**

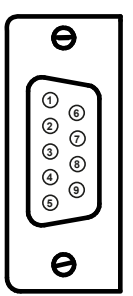

**Fig. 12:** Sub-D connector

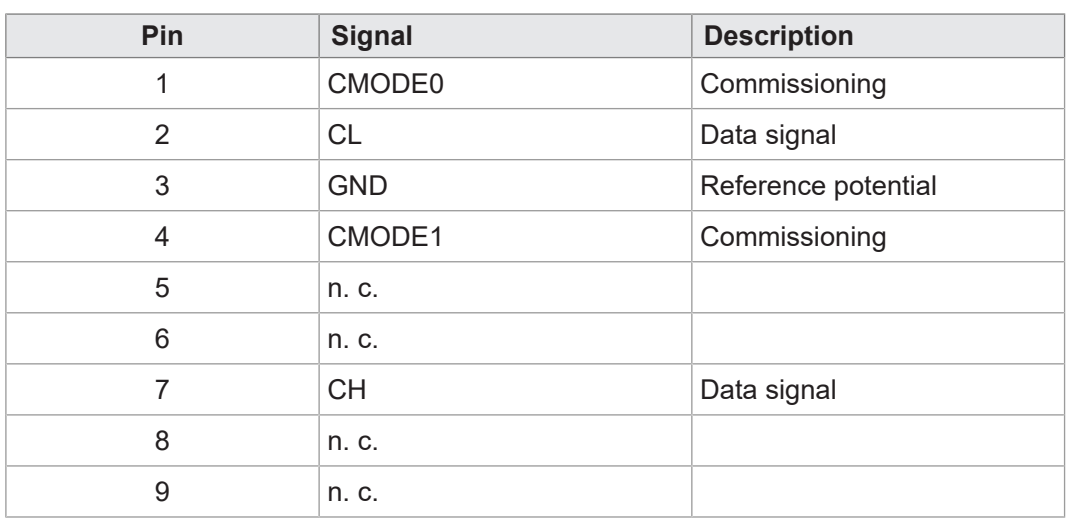

**Tab. 21:** JX6-SB-I pin assignment

### **See also**

<span id="page-34-0"></span>**■ [PCI express expansion cards \[](#page-133-3)▶ [134\]](#page-133-3)** 

### **6.6.2 JX6-IO submodules for local I/Os**

This chapter describes JX6-IO submodules connecting directly to the JC-960EXT-E03-2 controller's PCIe bus. As they are installed in the controller, they are called local submodules.

**Permissible number of local JX6-IO submodules** Up to 2 riser cards (JI-PCIE-Exx) can be plugged into the controller's PCIe bus. Each riser card accommodates up to 2 local JX6-IO submodules. Thus, the controller can be equipped with a maximum of 4 JX6 submodules. The riser card converts the controller-internal PCIe bus to the local JX6-IO submodules. **Supported modules** JI-PCIE-Exx riser cards support the following JX6-IO submodules: – JX6-SV1: Counter module for connecting an incremental or absolute (SSI) rotary encoder

- JX6-IO16CB: Digital inputs/outputs 24 V
- JX6-SB/JX6-SB-I: System bus modules [JX2 system bus interface \[](#page-33-0) $\blacktriangleright$  [34\]](#page-33-0)

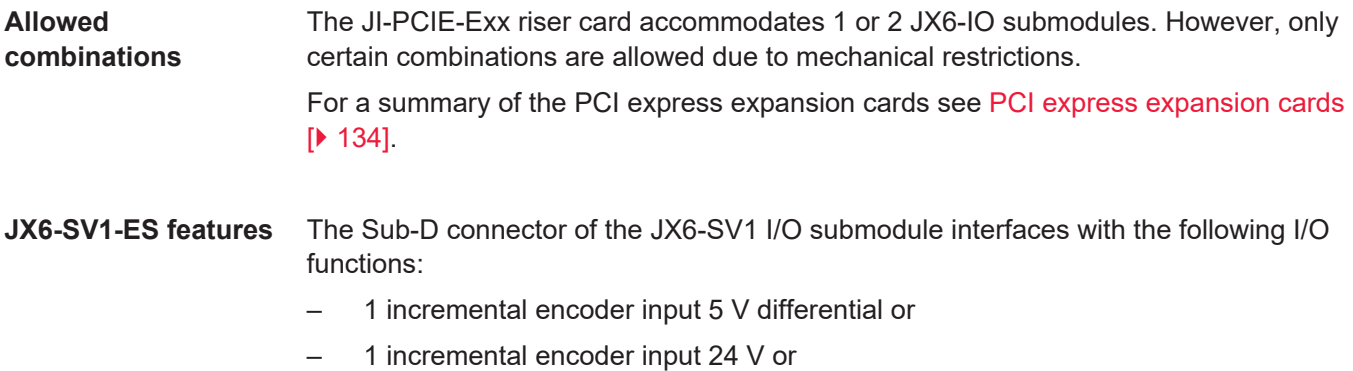

1 absolute encoder input SSI

### **Sub-D connector pinout – JX6-SV1-ES**

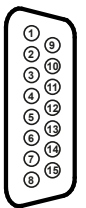

**Fig. 13:** Sub-D connector

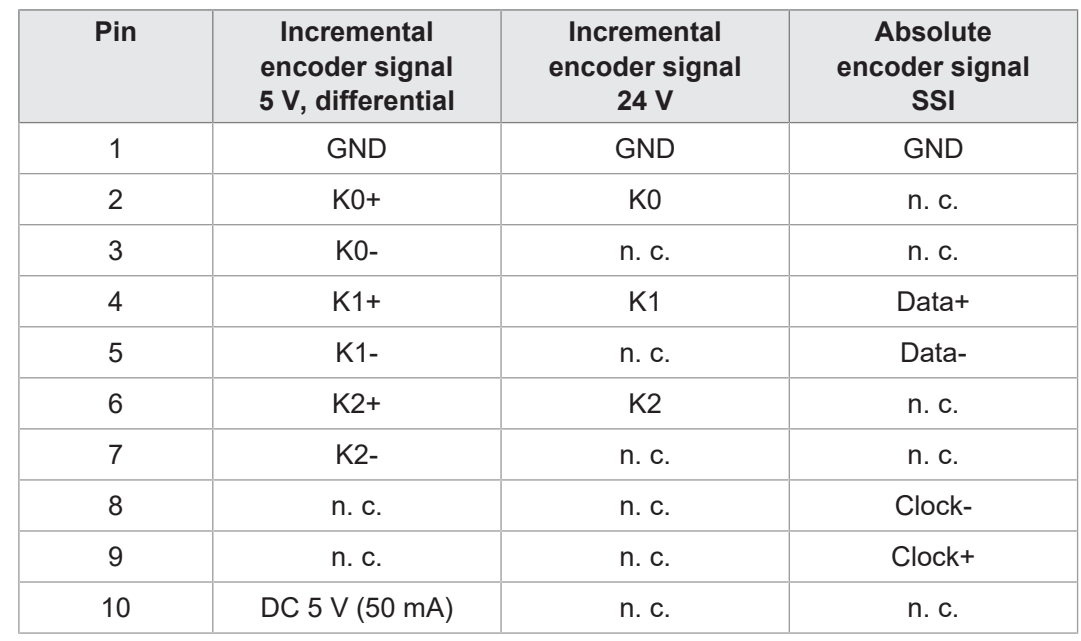

**Tab. 22:** JX6-SV1-ES pin assignment

### **JX6-IO16CB interfaces**

The Sub-D connector of the JX6-IO16CB I/O module is the interface to digital inputs and outputs.

### **JX6-IO16CB sub-D connector pinout**

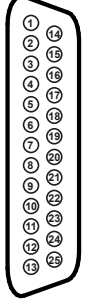

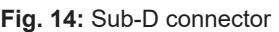

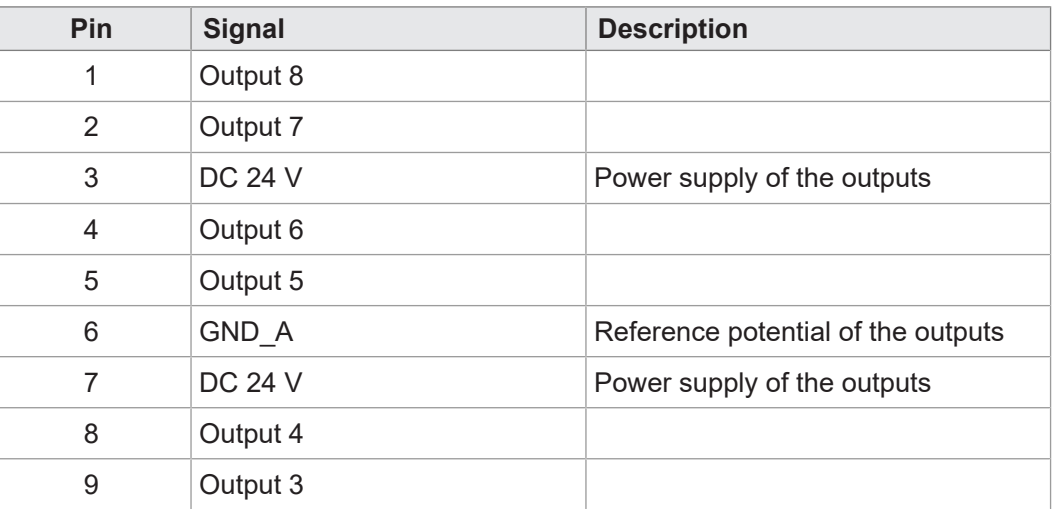
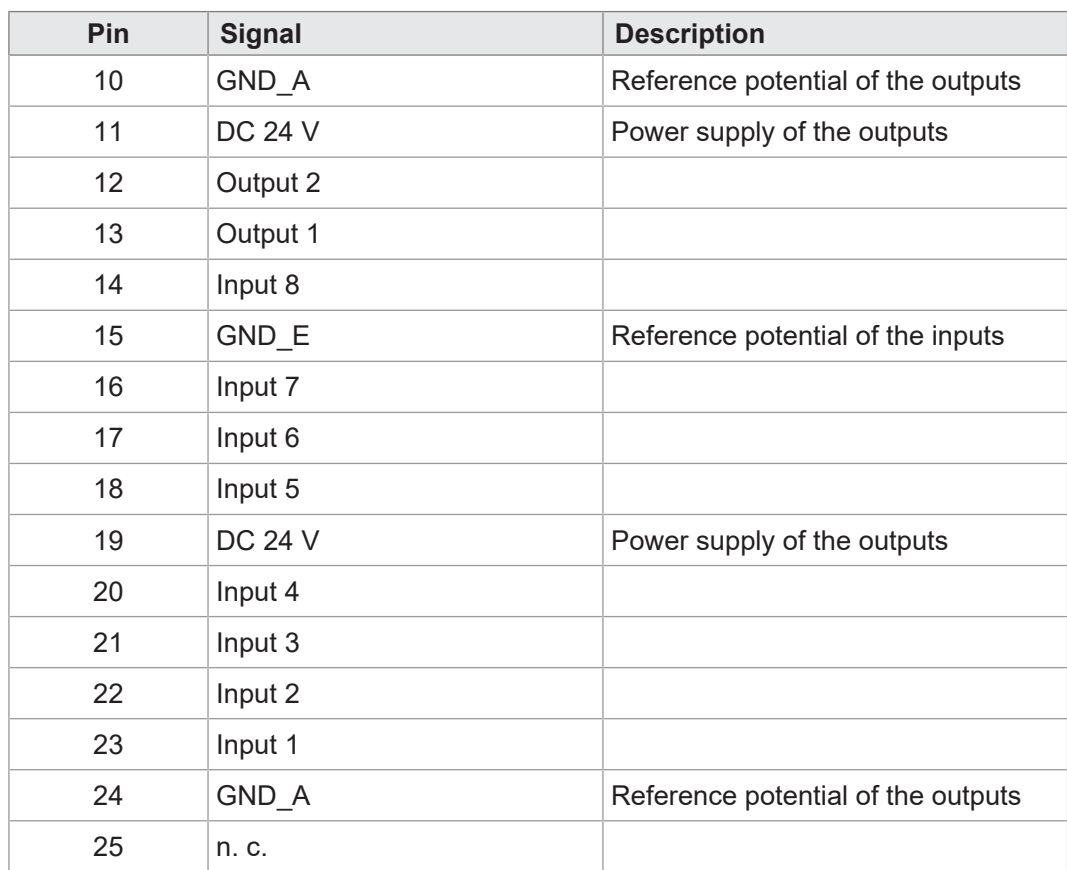

**Tab. 23:** JX6-IO16CB pin assignment

### **See also**

■ [JX2 system bus interface \[](#page-33-0)▶ [34\]](#page-33-0)

# 7 Control elements

The JC-960EXT-E03-2 controller features the following control elements:

- Mode selector S11
- PWR button for switching the controller OFF
- <span id="page-37-0"></span>RSQ button for booting the controller from backup flash

# **7.1 Mode selector S11**

The position of mode selector S11 is identified while the controller is booting up. The post-booting behavior of the controller depends on the mode selector position. Any changes made to the mode selector while the controller is running will have no effect on the operating mode.

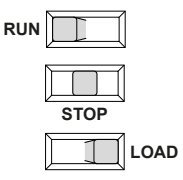

**Fig. 15:** S11 mode selector positions

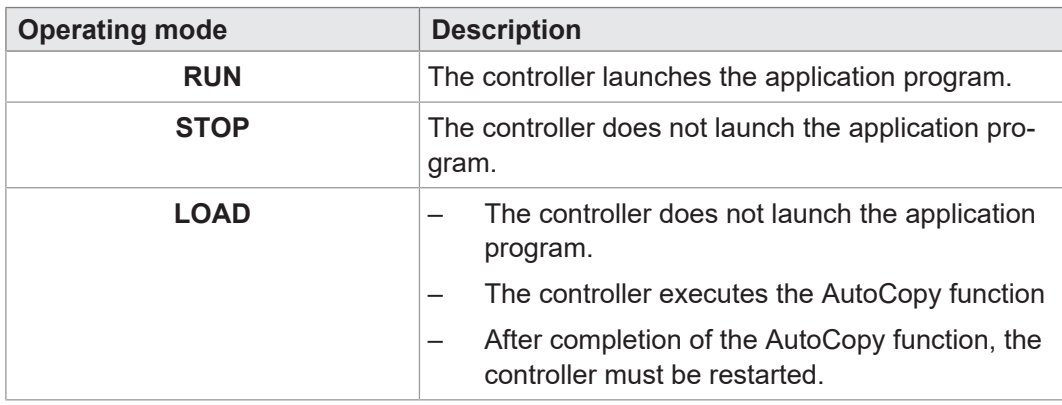

**Tab. 24:** S11 mode selector positions and operating mode

#### **Mode selector functions**

The JC-960EXT-E03-2 identifies the position of mode selector S11 **only** during start-up proceeding as follows:

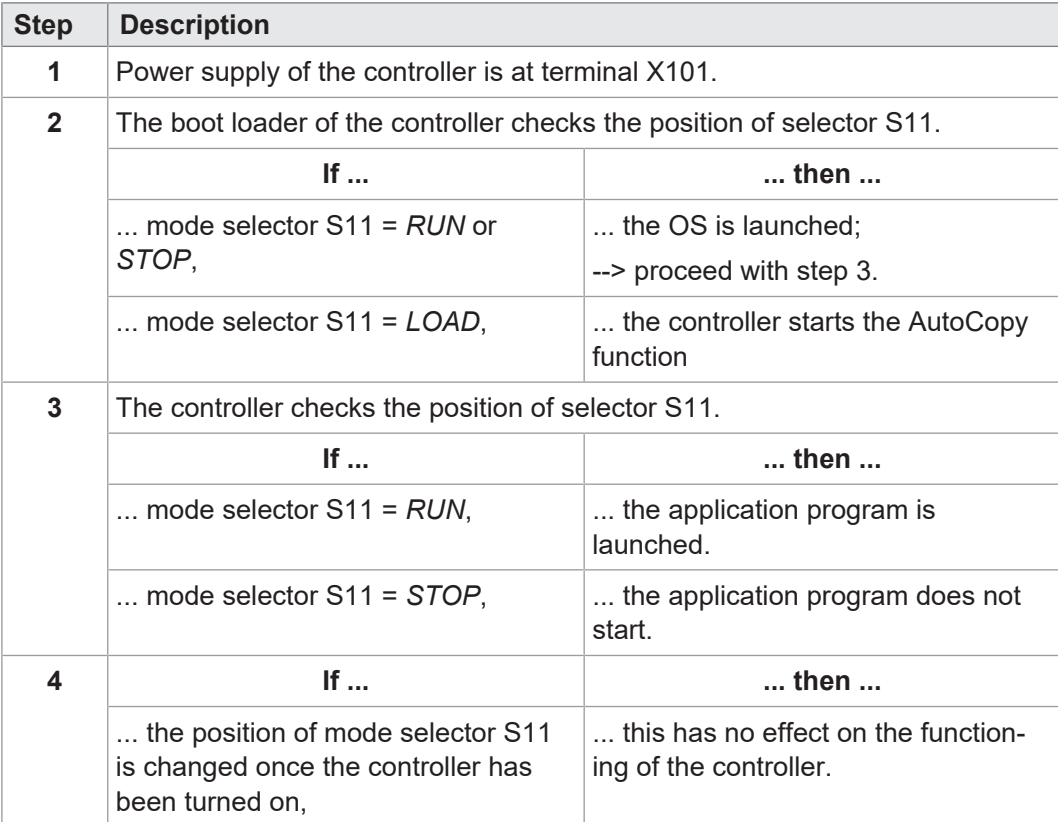

# **7.2 PWR button**

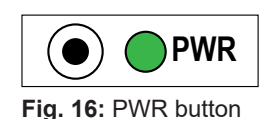

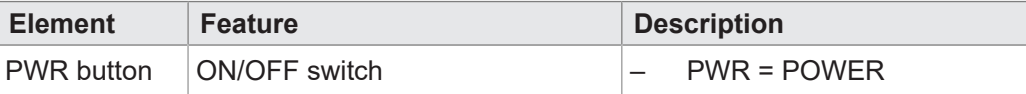

#### **Function of the pushbutton**

- The PWR button is an OFF switch.
- Pressing the PWR button briefly has no effect.
- As soon as power is supplied to socket X101 the device boots automatically and starts running the functions corresponding to the mode selector position (see [Mode selector S11 \[](#page-37-0)▶ [38\]\)](#page-37-0).
- Pressing the PWR button for more than **4 s** forces the controller/device to shut down.
- Any variables declared to be non-volatile (%VL, %RL) in the application program are saved.
- The PWR LED flashes green after the device has shut down.

#### **NOTICE! The device is not de-energized!**

# **7.3 RSQ button**

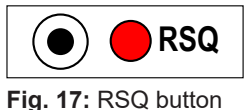

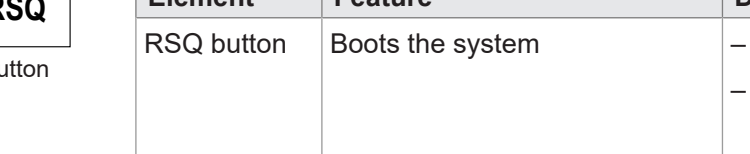

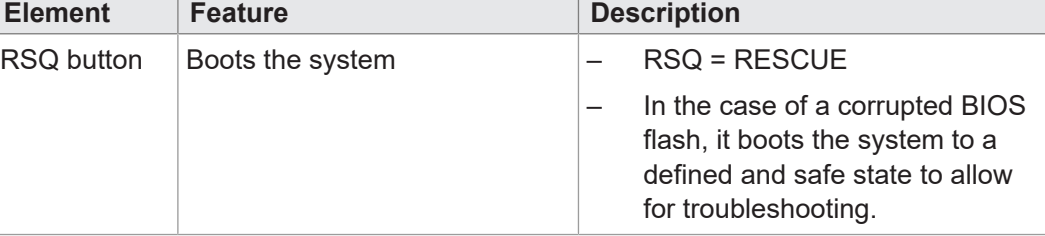

### **Function of the pushbutton**

If the system does not properly boot or gets hung-up and cold booting it does not remedy the issue, the RSQ function allows for the system to be booted from the backup flash.

- Pressing the RSQ button causes the system to boot using the BIOS (UEFI) from the backup flash.
- The RSQ LED flashes red if the backup flash was selected for booting.
- ► To this end, press the RSQ button for more than 5 seconds.

 $\Rightarrow$  Whether or not the system is running, it will re-boot using the backup flash.

- $\checkmark$  To revert to the default boot flash, the system requires a cold boot.
- ► To this end, press the PWR button or disconnect and reconnect the power supply voltage.

# **NOTICE**

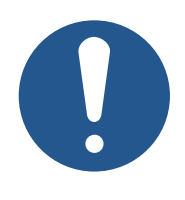

#### **Rescue function**

The rescue function is not intended for use within an application. It is intended to force the controller in the case of a corrupted BIOS flash to boot into a defined and safe state to allow for troubleshooting.

# 8 Identification

This chapter describes how to identify the JC-960EXT-E03-2 device:

- Determining the hardware revision
- Retrieving Electronic Data Sheet (EDS) information. The EDS holds numerous non-volatile production-relevant data.
- Determining the OS version of the device and its software components

# **8.1 Electronic Data Sheet (EDS)**

Each JC-960EXT-E03-2 features an Electronic Data Sheet (EDS). Numerous production-relevant data are permanently stored in the EDS. The EDS data can be read out via files in the file system of the controller or via special registers.

#### **8.1.1 EDS file "eds.ini"**

EDS data can be retrieved via the **eds.ini** file.

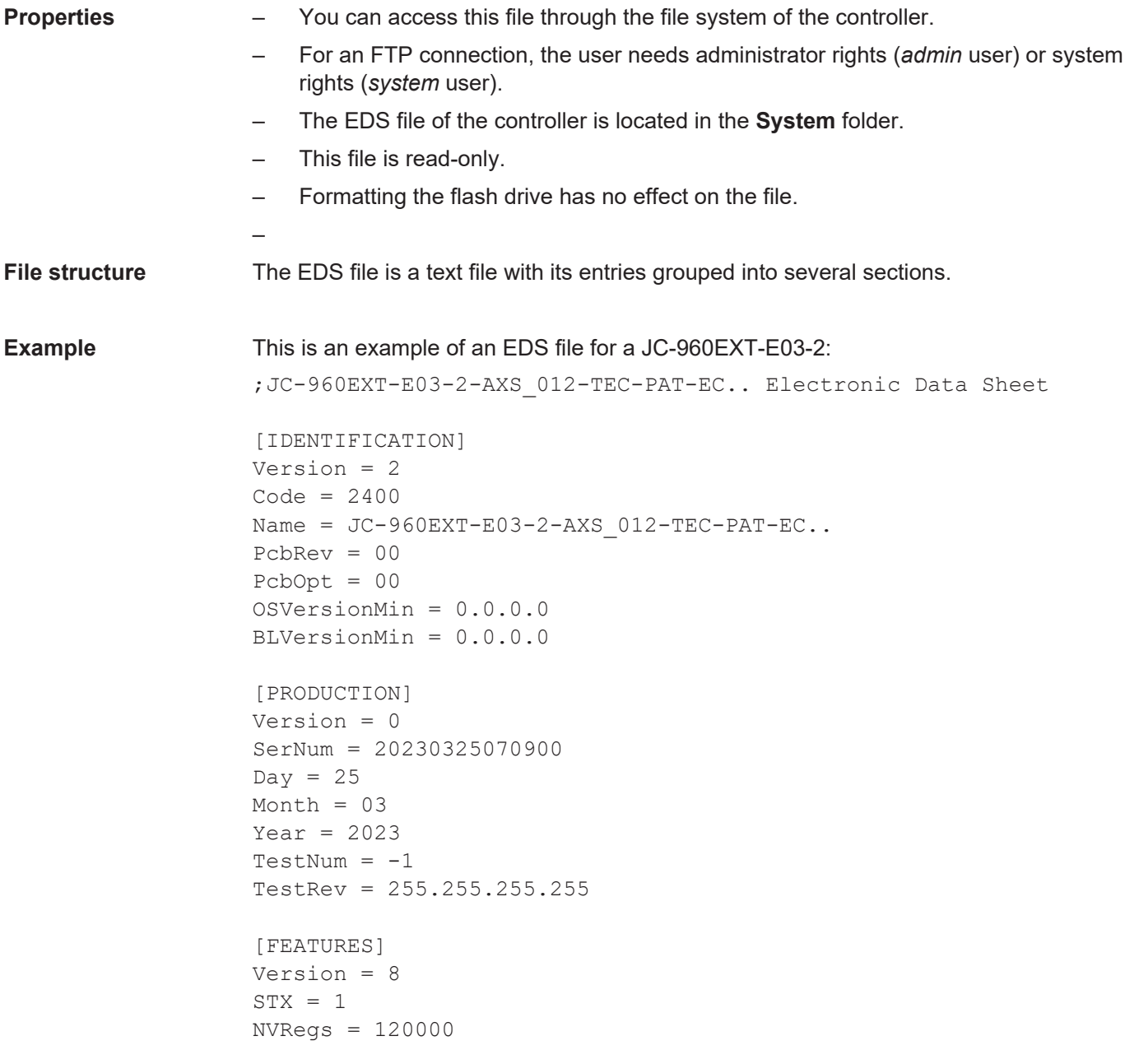

 $JCF-SV1 = 16$  $USB = 2$ 

#### **[IDENTIFICATION] section**

The general hardware configuration can be retrieved from the [IDENTIFICATION] section.

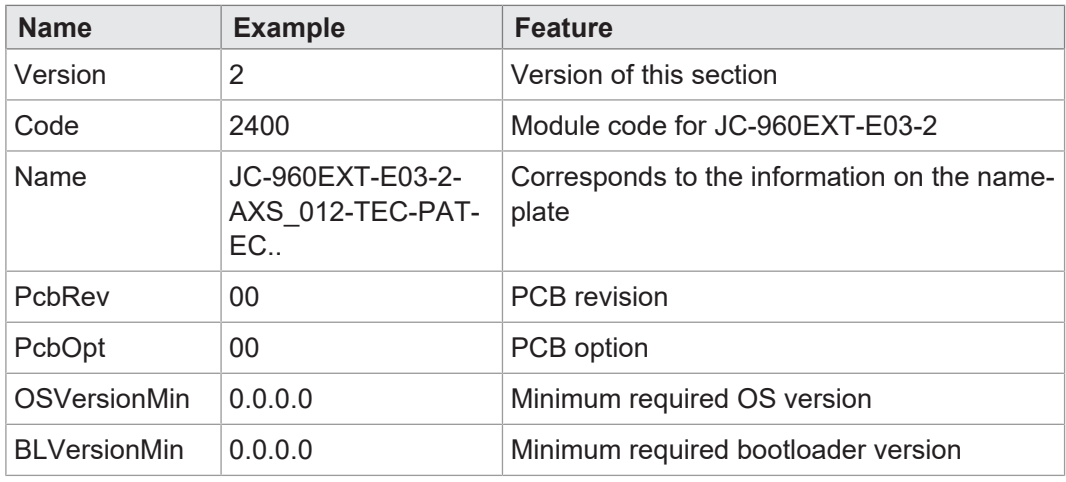

**Tab. 25:** [IDENTIFICATION] section

#### **[PRODUCTION] section** The serial number and production date can be retrieved from the [PRODUCTION] section.

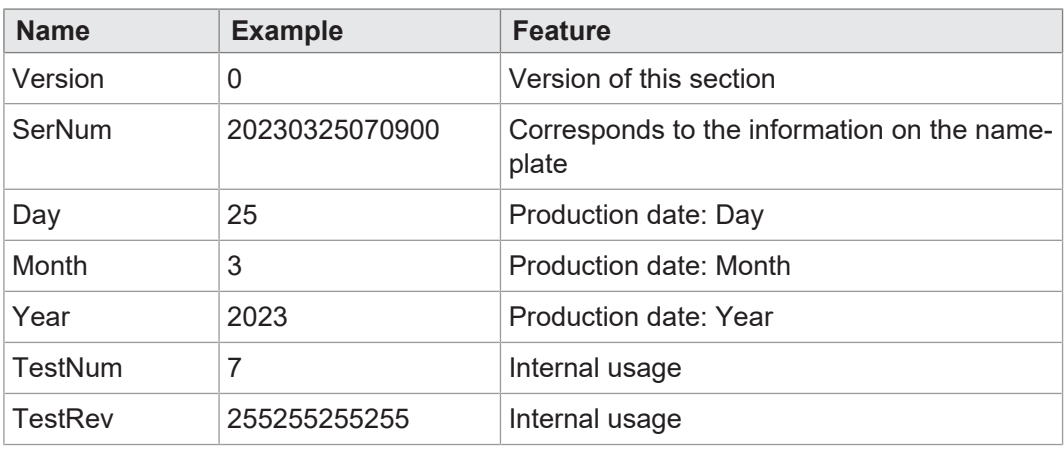

**Tab. 26:** [PRODUCTION] section

#### **[FEATURES] section**

In the [FEATURES] section, special properties of the controller are specified. The OS of the controller will ignore properties which have not been entered in the file.

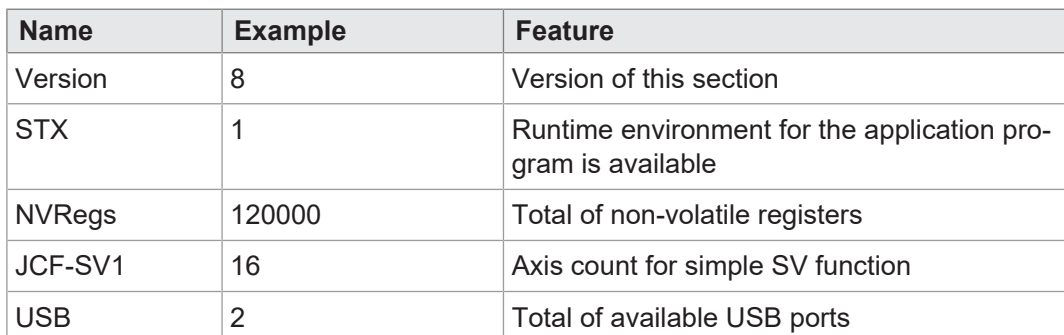

**Tab. 27:** [FEATURES] section

#### **8.1.2 EDS registers**

Use the EDS registers to retrieve Electronic Data Sheet (EDS) information. These registers contain the exactly same information as the EDS file. They are read only (ro).

**Register numbers** The basic register number is dependent on the controller. The register number is calculated by adding the number of the module register (MR) to the number of the basic register.

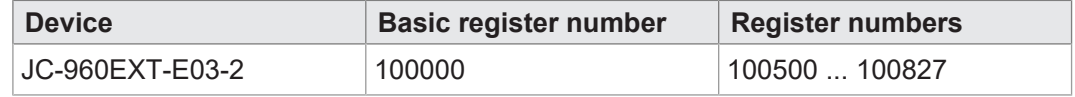

**Tab. 28:** EDS register numbers

**Register overview** The following table lists the EDS registers of a controller, as well as their connection to the entries in the EDS file **/System/eds.ini**. This register array displays the EDS of the controller. EDS data can be retrieved from MR 600 onwards. Enter 0 in MR 500.

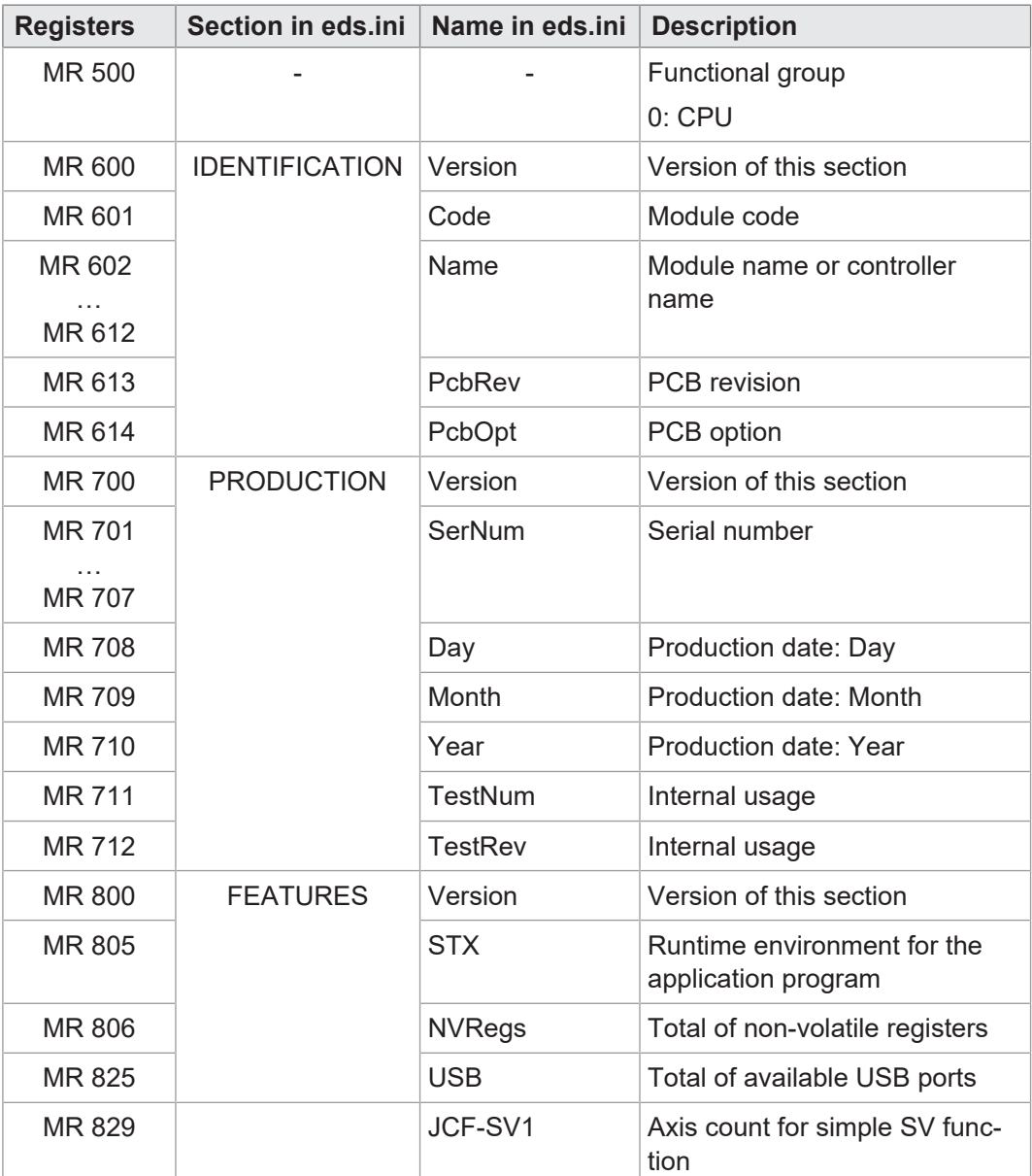

**Tab. 29:** EDS register summary

# **8.2 Version registers**

The operating system provides several registers which can be used to read out the hardware revision or OS version of the device and its components. You will need this information when contacting the Bucher Automation AG support hotline in case of a problem.

### **8.2.1 Hardware revisions**

The device features special registers allowing for hardware identification.

**Register overview** Use the registers listed below to retrieve the hardware revisions:

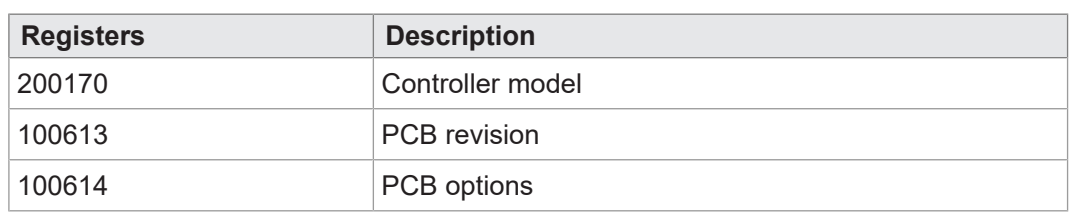

**Tab. 30:** Overview of hardware revision registers

#### **8.2.2 Operating system version**

The device features special registers containing unique OS version numbers.

**Software version numbers** The software version number of the device is a 4-digit value.

#### **1 . 2 . 3 . 4**

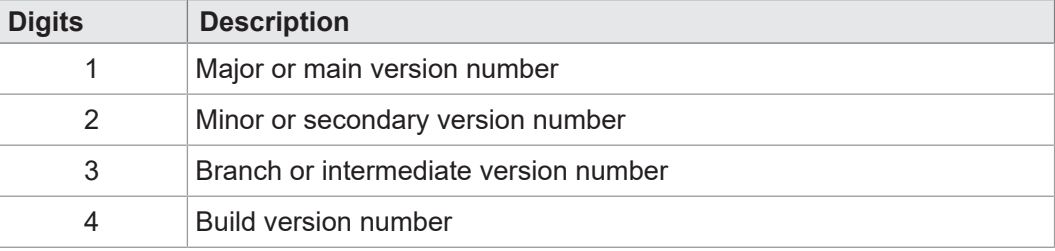

**Tab. 31:** Software version number format

**Register overview** The operating system versions can be read from the registers listed below:

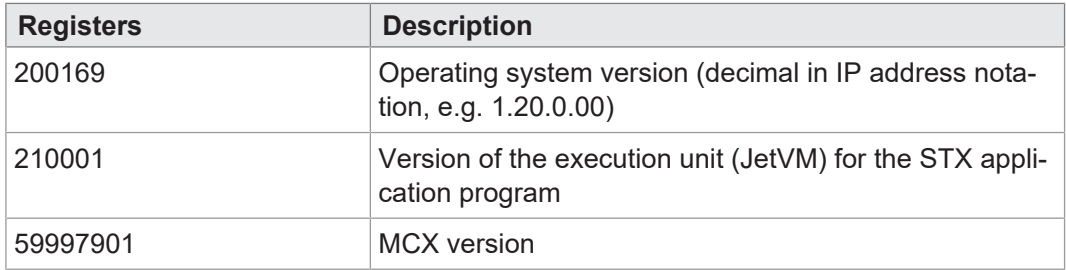

**Tab. 32:** Register overview

# 9 Configuration

This chapter describes the controller configuration. The following parameters can be set:

- IP configuration
	- IP address of the controller
	- Subnet mask
	- IP address of the default gateway
	- Static route of the IP address
	- Static route of the subnet mask
	- Static route of the gateway
	- IP address of the DNS server
- Controller name
- Port configuration
	- IP port number for the JetSym debugger
	- Basic port number for communication via JetIP
- Name of the AutoCopy command file

## **INFO Bucher Automation Ethernet system bus**

ETH1 (X102) is the only interface to support the Bucher Automation Ethernet system bus (JetIPScan, JetSync, Publish/Subscribe), and thus synchronous transfer of data packets.

# **INFO Note on subnets**

Each interface is identified by a unique combination of IP address and subnet mask and requires a separate subnet. The controller starts the configuration routine from the ETH1 interface. If the ETH3 interface was located in the same subnet, its values would be reset to fallback. This behavior ensures that ETH1 remains functional for communication.

## **INFO Note on the default gateway**

# The system is able to actively process the address of only one de-

fault gateway. Following the order of the ports, the controller checks the configuration file until it detects a default gateway with a value unequal to 0.0.0.0 which it will use regardless of any other default gateways possibly existing.

### **9.1 Default values**

The JC-960EXT-E03-2 controller is shipped with a default setting of various parameters. These parameters are customizable.

#### **Default values**

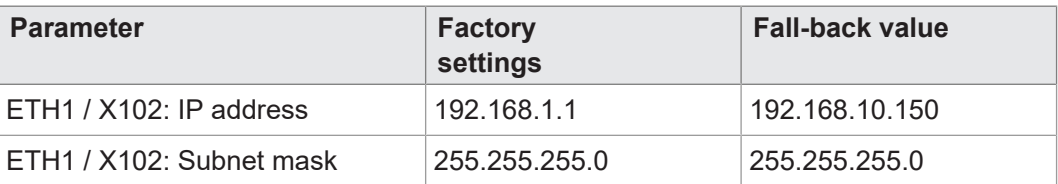

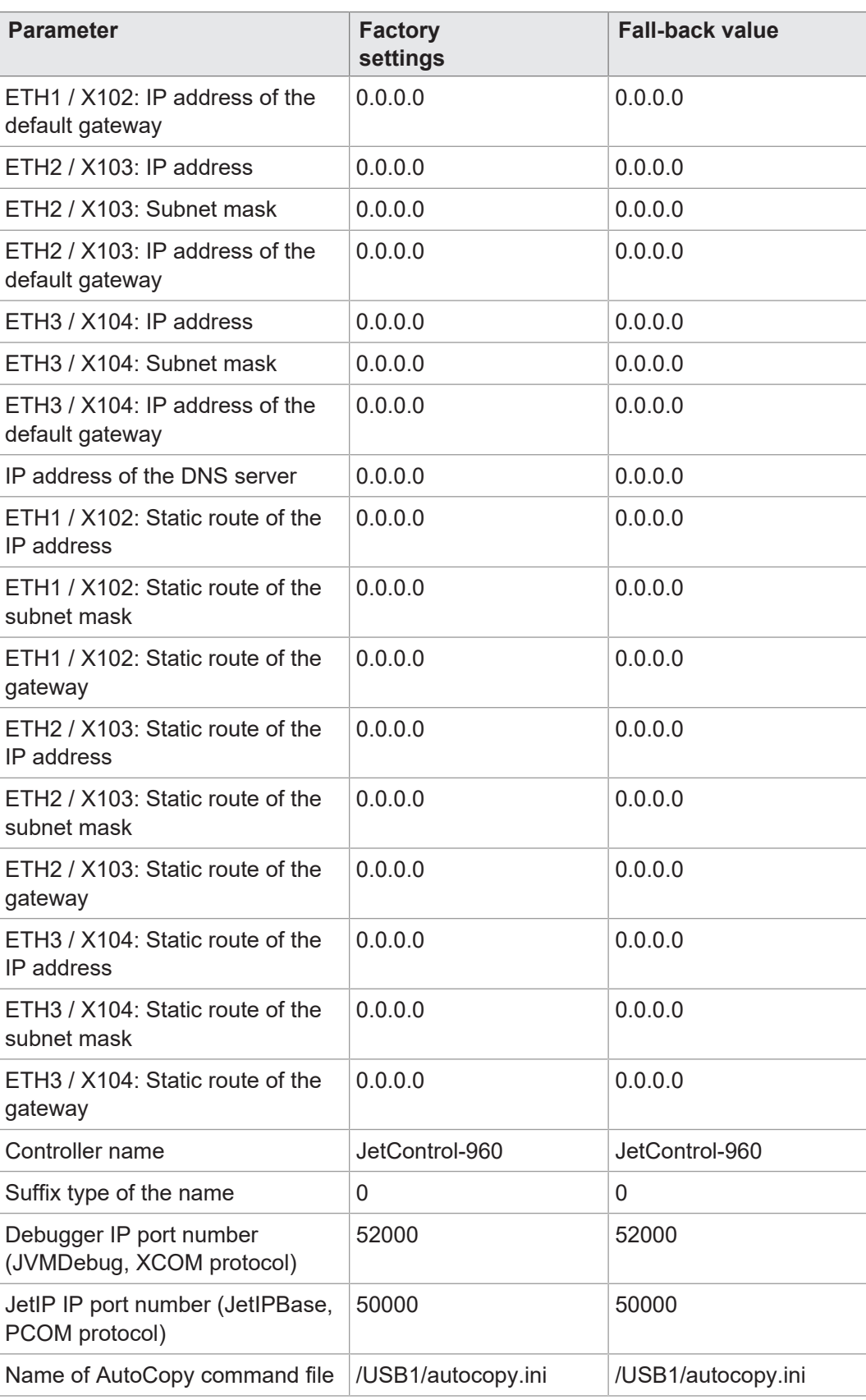

**Tab. 33:** Default values

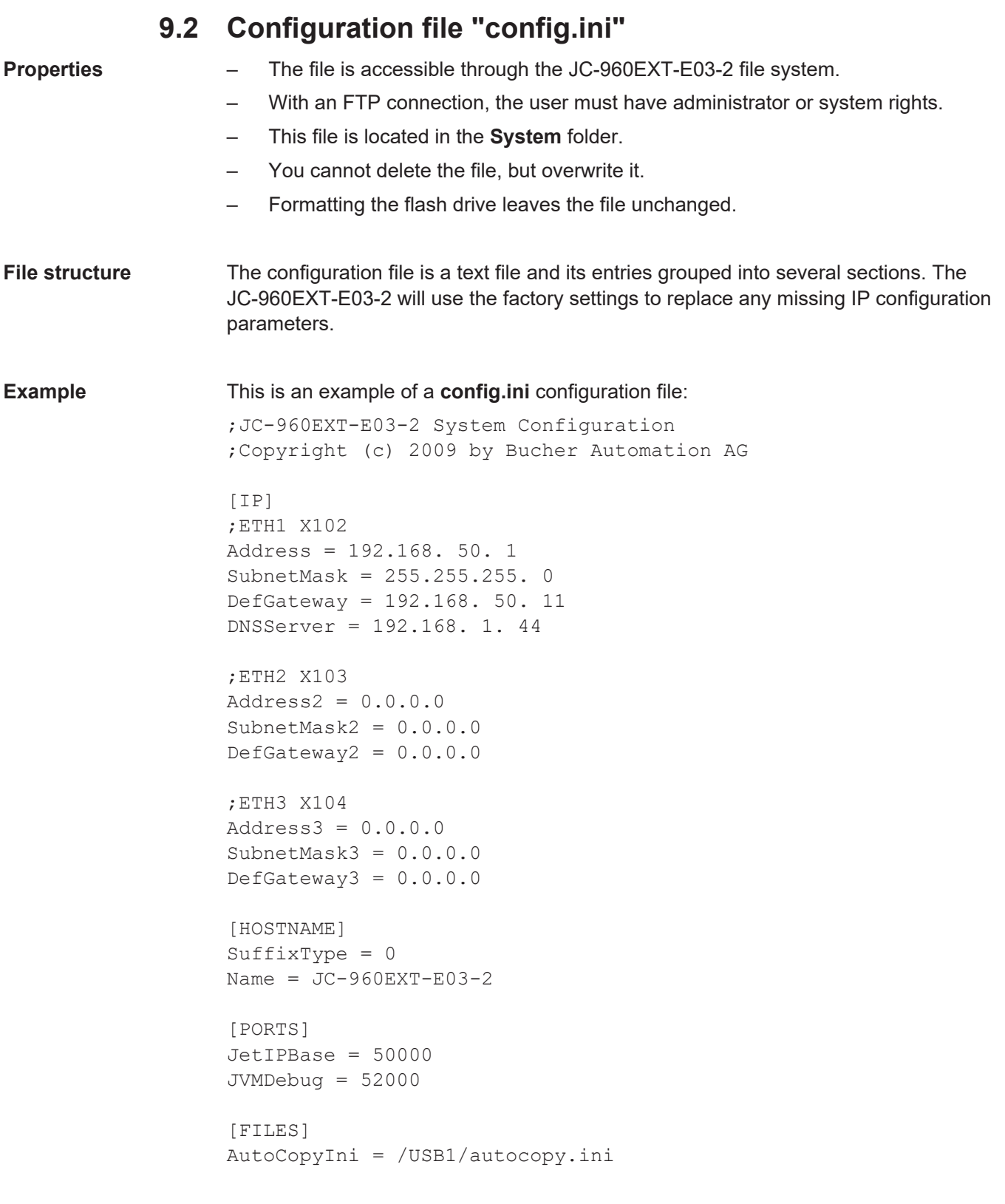

#### **9.2.1 Changing the configuration using the configuration file**

The **config.ini** file allows the user to make adjustments to the configuration. To do so, proceed as follows:

- 1. Connect the PC and the JC-960EXT-E03-2 controller via FTP.
- 2. Log in as a user who has administrator or system rights. Default login information: User: admin; password: admin User: system; password: system
- 3. Navigate to */System* folder of the JC-960EXT-E03-2.
- 4. Copy the **config.ini** file to your PC.
- 5. Adjust the settings as necessary and save the changes.
- 6. Copy the modified **config.ini** file back to the */System* folder of the JC-960EXT-E03-2.
- 7. Disconnect the FTP session.
- 8. Reboot the controller.
- $\Rightarrow$  The new configuration is active.

Alternatively, use the configuration registers (see [Non-volatile configuration settings via](#page-50-0) [registers \[](#page-50-0)[}](#page-50-0) [51\]](#page-50-0) to make adjustments to the IP configuration.

#### **9.2.2 Section [IP]**

In the [IP] section, the required IP addresses and subnet mask are specified.

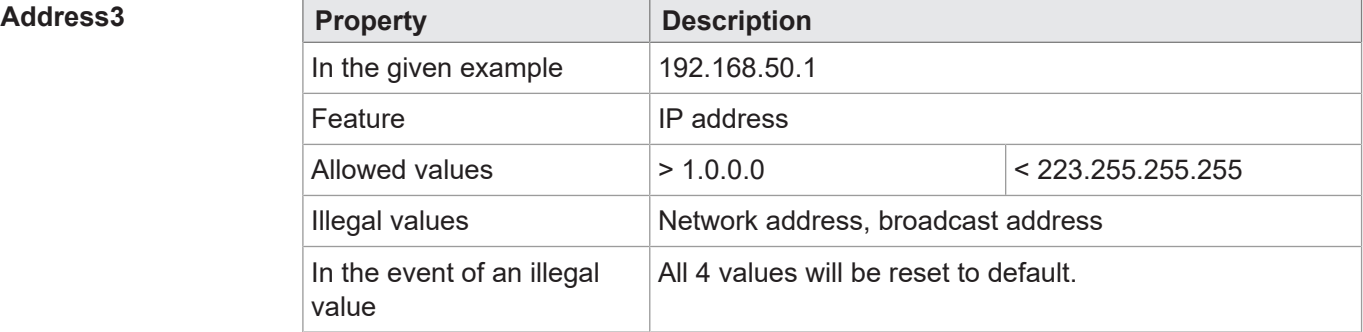

#### $\mathbf{SubnetMask3}$

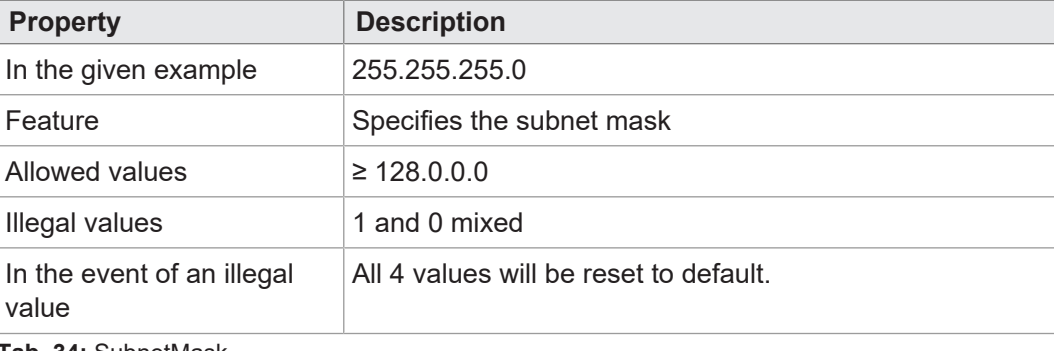

**Tab. 34:** SubnetMask

### $DefGateWay3$

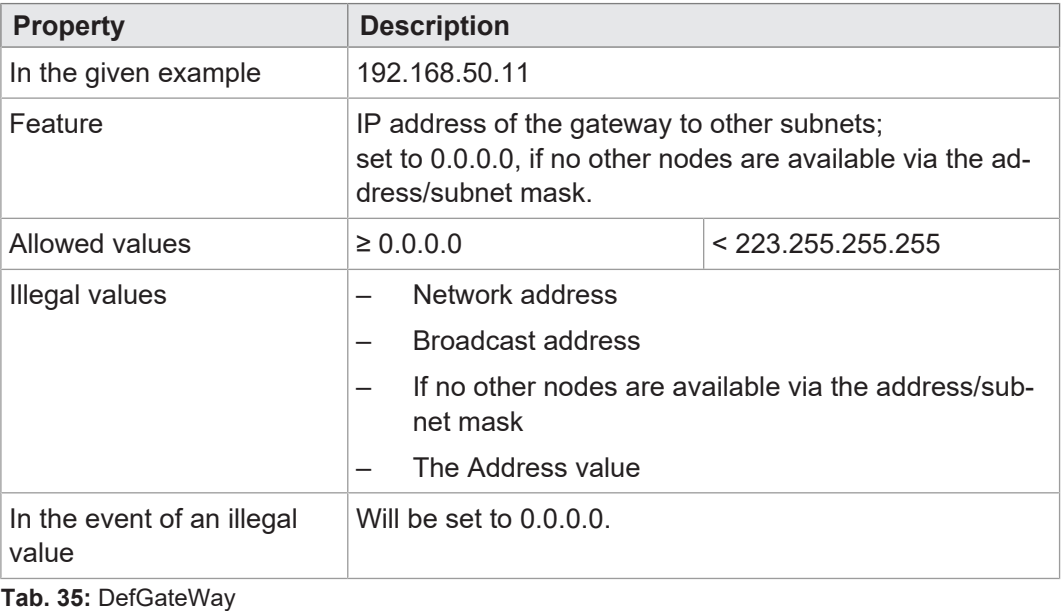

#### **RouteIP3**

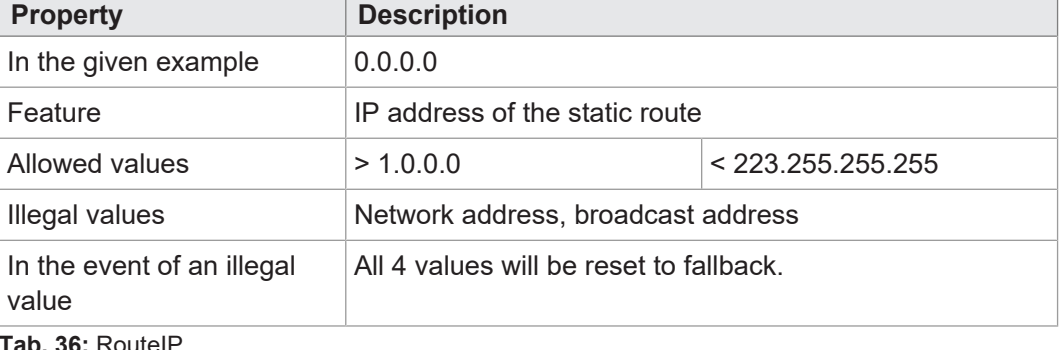

**Tab. 36:** RouteIP

### $R$ outeMask3

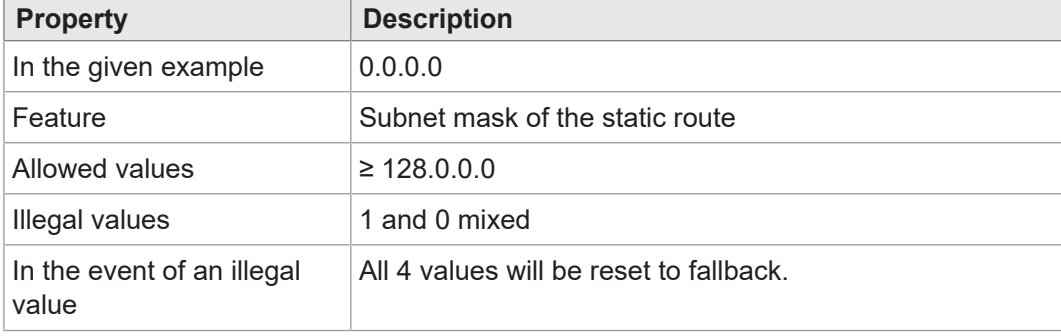

**Tab. 37:** RouteMask

#### $R$ outeGateway1/3

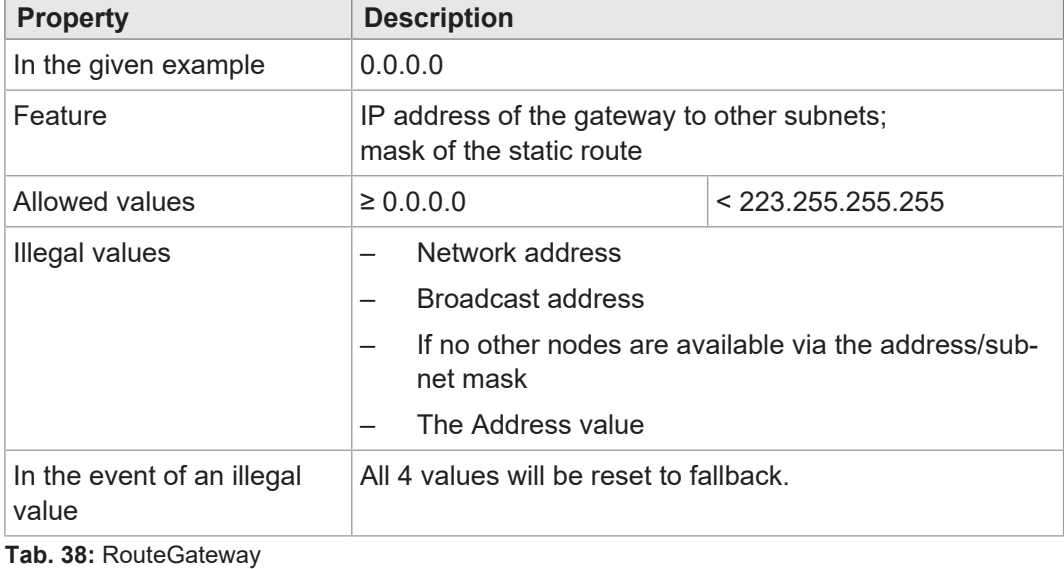

#### **DNSServer**

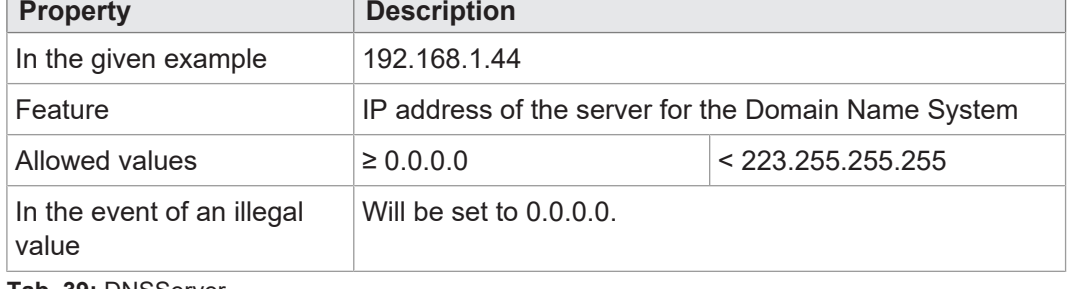

**Tab. 39:** DNSServer

### **9.2.3 Section [HOSTNAME]**

The [HOSTNAME] section specifies the name of the JC-960EXT-E03-2. If desired, the controller automatically generates an individual name. Currently, the host name is only used for displaying **JetIPScan**.

#### $S$ uffixType

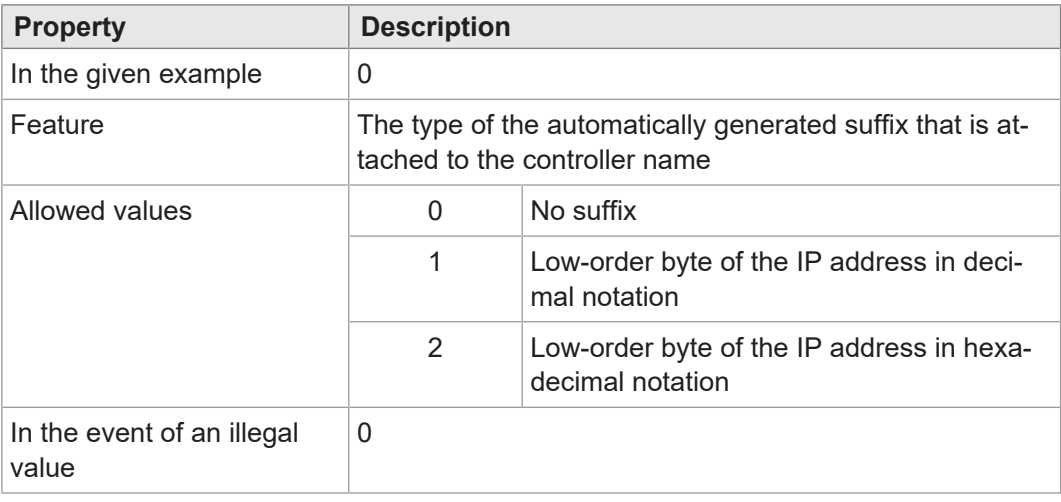

**Tab. 40:** SuffixType

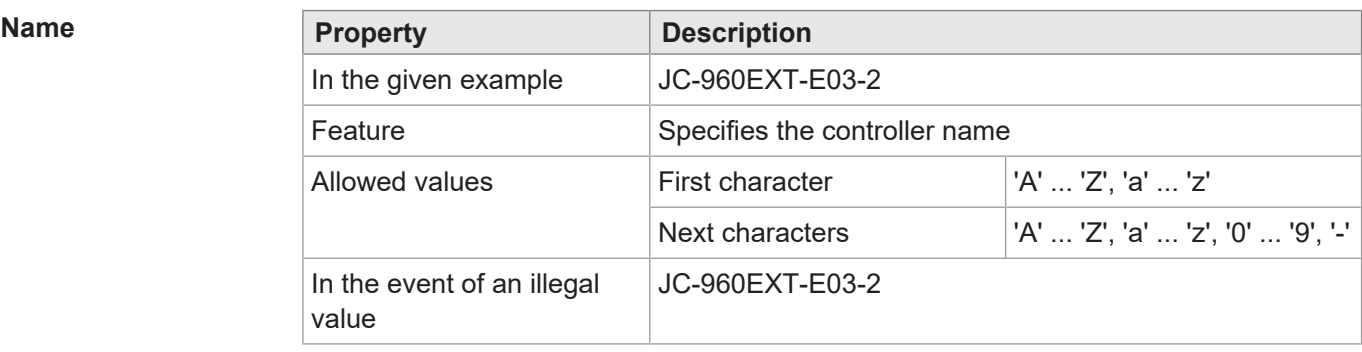

**Tab. 41:** Name

### **9.2.4 Section [PORTS]**

The [PORTS] section specifies the IP port numbers of the data and debug servers. The IP port numbers must be consistent with the port numbers set for example in JetSym.

# **JetIPBase**

**(PCOM)**

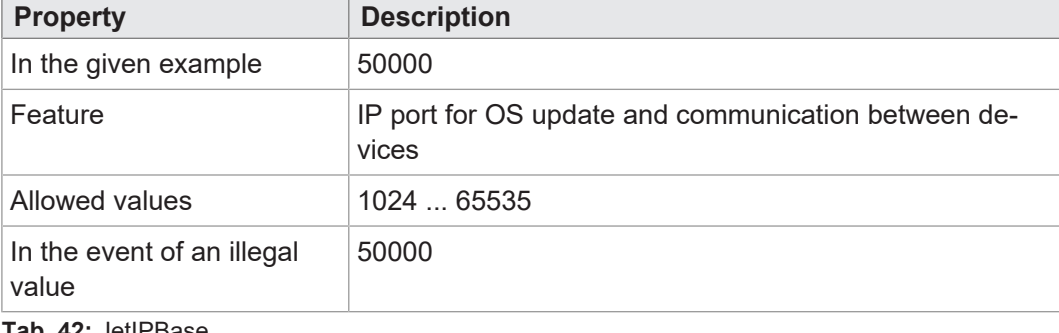

**Tab. 42:** JetIPBase

### **JVMDebug**

**(XCOM)**

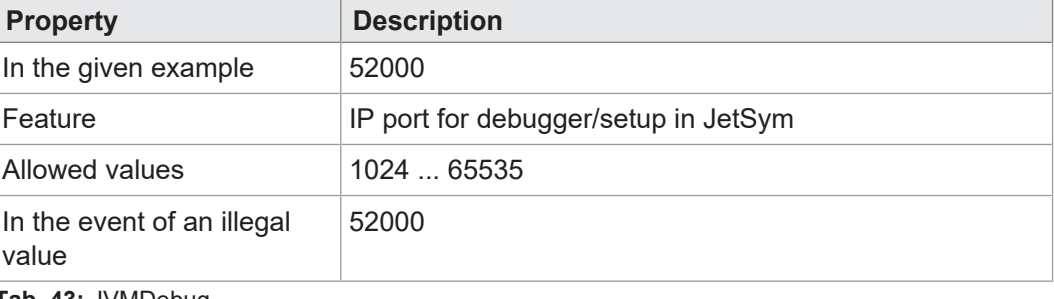

**Tab. 43:** JVMDebug

### **9.2.5 Section [FILES]**

The [FILES] section specifies the name and path of the command file for the AutoCopy function.

#### **AutoCopyIni**

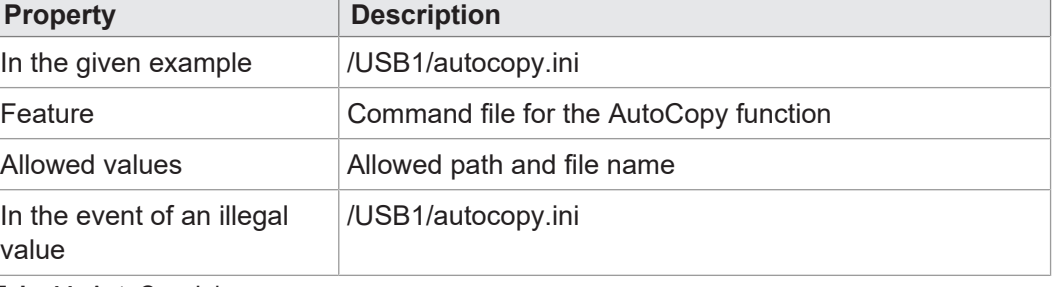

**Tab. 44:** AutoCopyIni

# **9.3 Non-volatile configuration settings via registers**

<span id="page-50-0"></span>During boot-up, the controller initializes the ETH1 ... ETH3 IP ports according to the settings in the configuration memory.

The registers allow for adjustments to the following settings. The values will be saved to a non-volatile memory:

- IP address of the controller
- Subnet mask
- IP address of the default gateway
- Static route of the IP address
- Static route of the subnet mask
- Static route of the gateway
- IP address of the DNS server
- Host name and suffix type
- Port numbers for JetIP and the JetSym debugger
- Name of AutoCopy command file

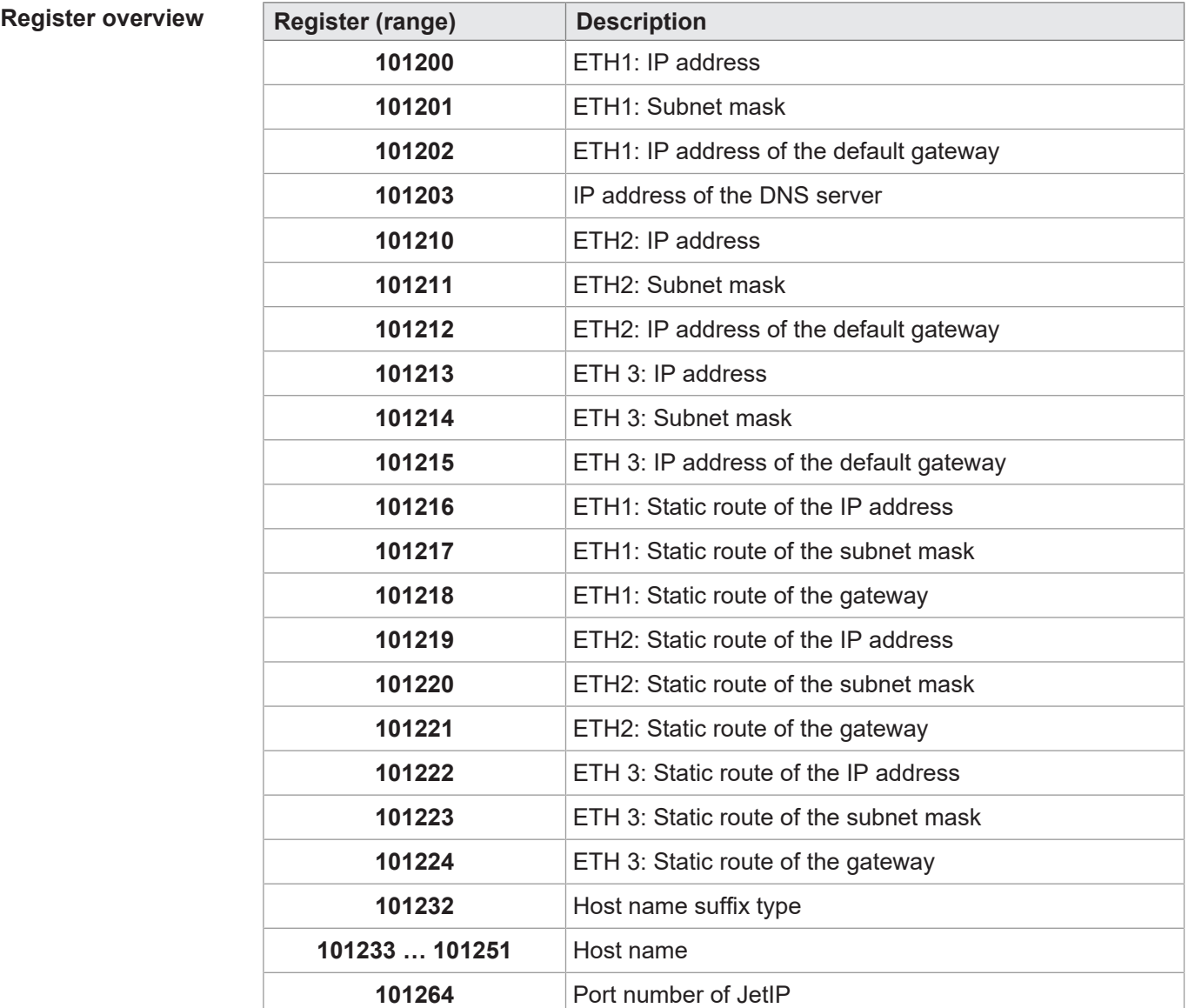

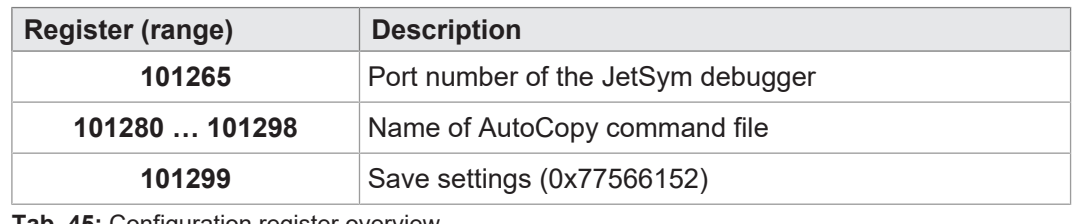

**Tab. 45:** Configuration register overview

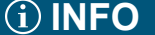

#### **Note on configuration via registers**

Writing the value 0x77566152 to register 101299 will overwrite the configuration file (/System/config.ini). The default formatting used by the controller is irrespective of comments or indentations present in the existing file.

**ETH1 setting example**

**file**

To make the settings of the ETH1 IP addresses, subnet mask, and default gateway permanent, proceed as follows:

- 1. Enter the desired IP address of port ETH1 into register 101200.
- 2. Enter the desired subnet mask value into register 101201.
- **3.** Enter the desired IP address of the default gateway into R 101202.
- 4. Applying the values to the controller requires entering a password. For this, enter the value 2002149714 (0x77566152) in register 101299.
- 5. Boot the controller.
- $\Rightarrow$  The settings are complete. Communication is re-established.

## **9.4 Setting the IP address automatically via USB flash drive**

To have the IP configuration of the controller automatically set by a USB flash drive, you can apply the function Copying controller data automatically (AutoCopy). To do so, use the registers described in the Setting the IP address by non-volatile registers chapter.

**Requirements** You are familiar with the AutoCopy function.

**AutoCopy command** The example below shows a command file of the AutoCopy function:

> [OPTIONS] CommandCount = 1 LogFile = /USB1/autocopy.log  $LogAppend = 0$ [COMMAND\_1] Command = FileCopy Source = /USB1/config.ini Destination = /System/config.ini

# **9.5 Setting the IP address during runtime**

The IP interface is initialized by the settings in the configuration memory during the boot phase. The registers allow for adjustment of the following settings. These changes will then be saved to a volatile memory:

- IP address of the controller
- Subnet mask
- IP address of the default gateway

# **INFO Important note**

The settings made during runtime do not overwrite the parameters in the configuration file. When de-energizing the controller, your settings will be lost.

**Register overview** 

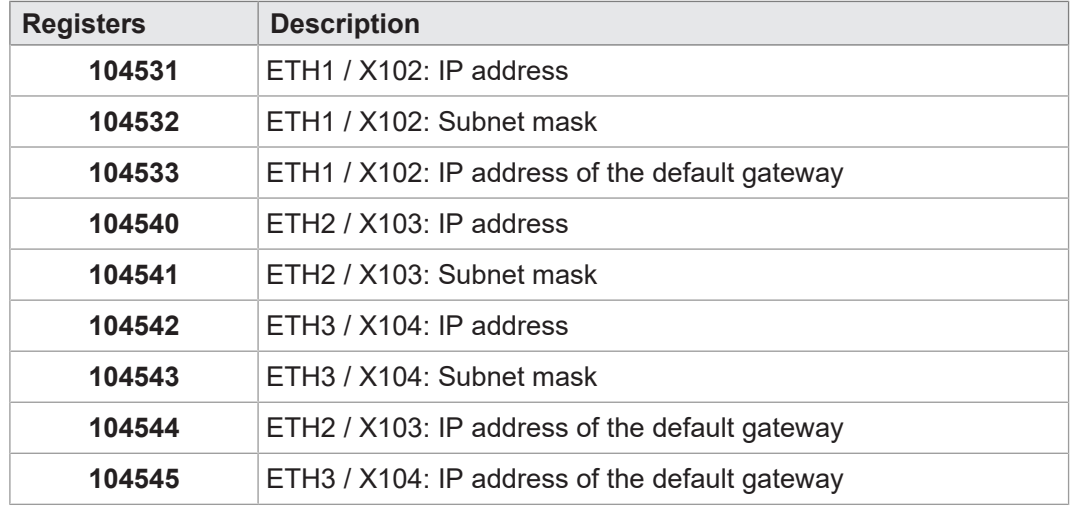

**Example** To make changes to the IP addresses and the subnet mask of the ETH1 Ethernet port, proceed as follows:

- $\checkmark$  To prevent any data loss, communication via IP interface is disabled while settings are being made.
- $\checkmark$  The values entered must be valid. This can be ensured, e.g. by including a validity check in the application program. This is important because there is no such check if you set the parameters during runtime.
- 1. In register 104533, enter the value 0.0.0.0.
- 2. In register 104532, enter the value 0.0.0.0.
- 3. In register 104531, enter the desired IP address.
- 4. In register 104532, enter the desired subnet mask.
- 5. In register 104533, enter the desired IP address of the default gateway.
- $\Rightarrow$  The settings are complete. Communication is re-established.

**Saving a route at runtime** Using a different register set allows you to make further additions to the routing table or to delete existing routes during runtime.

After the controller has powered-up, there are 5 entries available per port.

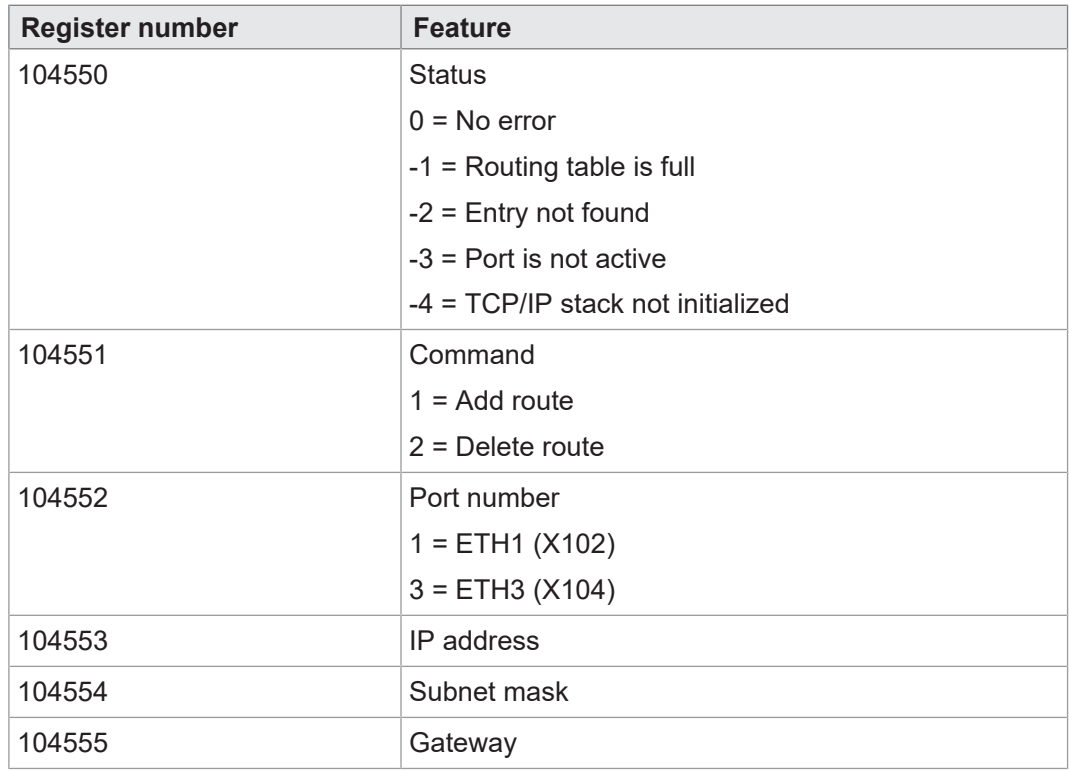

To set the route, proceed as follows:

- 1. In register 104552, enter the port number.
- 2. In register 104553, enter the desired IP address.
- 3. In register 104554, enter the subnet mask value.
- 4. In register 104555, enter the IP address of the gateway.
- 5. In register 104551, enter the command.
- $\Rightarrow$  If register 104550 shows the value 0, the command has been executed successfully and the route settings have been applied.

# **9.6 Changing the IP address using the JetIPScan command line tool**

**Introduction** The JetIPScan program changes the IP address, subnet mask and the IP address of the default gateway of the JC-960EXT-E03-2 ETH1 (X102) interface.

### **INFO Downloading JetIPScan**

Bucher Automation AG provides the JetIPScan program on its [homepage](http://www.jetter.de/en/downloads). You will find the file **jetipscan\_1-11-00.zip** for download under *Downloads - Software - Other Software Tools - JetIp-Scan*.

**Contents of the ZIP file** The **jetipscan\_1-11-00.zip** file contains the following files:

- Executable: JetIPScan\_V\_1-11-00.exe
- Help file: jetipscan\_01\_help\_en.png
- Batch file for determining the IP address: read\_IP\_via\_JETIPSCAN.bat
- Batch file for setting the controller IP address to 192.168.10.150: write\_IP\_via\_JETIPSCAN\_10\_150.bat

The batch files launch the program JetIPScan.

The files are unzipped to the folder **jetipscan\_1-11-00**.

**Possible commands of the JetIPScan software**

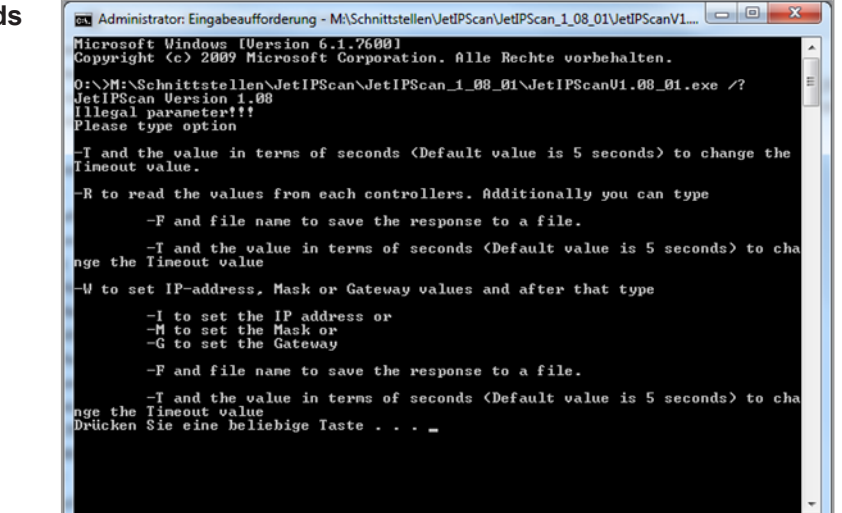

**Fig. 18:** JetIPScan command options

#### **Changing the IP address**

- $\checkmark$  The PC and the JC-960EXT-E03-2 are connected by Ethernet.
- 1. Launch the JetIPScan program on your PC, for example by executing the batch file **write\_IP\_via\_JETIPSCAN\_10\_150.bat**.
- 2. Write a batch file. The content of the batch file is **JetIPScan\_V\_1-11-00.exe -W -I 192.168.10.150**.
- 3. Execute the batch file.
	- $\Rightarrow$  JetIPScan is launched and shows all IP addresses, which are presently active on your PC.
- 4. Select the interface (IP address) where the device is connected whose IP address you want to adjust.

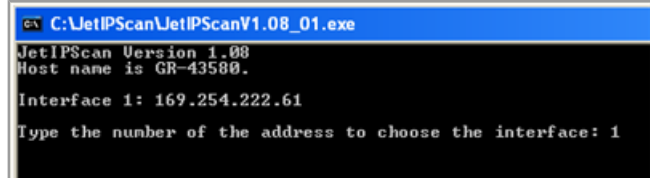

- $\Rightarrow$  JetIPScan shows all the devices found.
- 5. To make changes to the IP address of a device, select the respective device from the list.
	- $\Rightarrow$  JetIPScan changes the IP address of the JC-960EXT-E03-2 to 192.168.10.150.

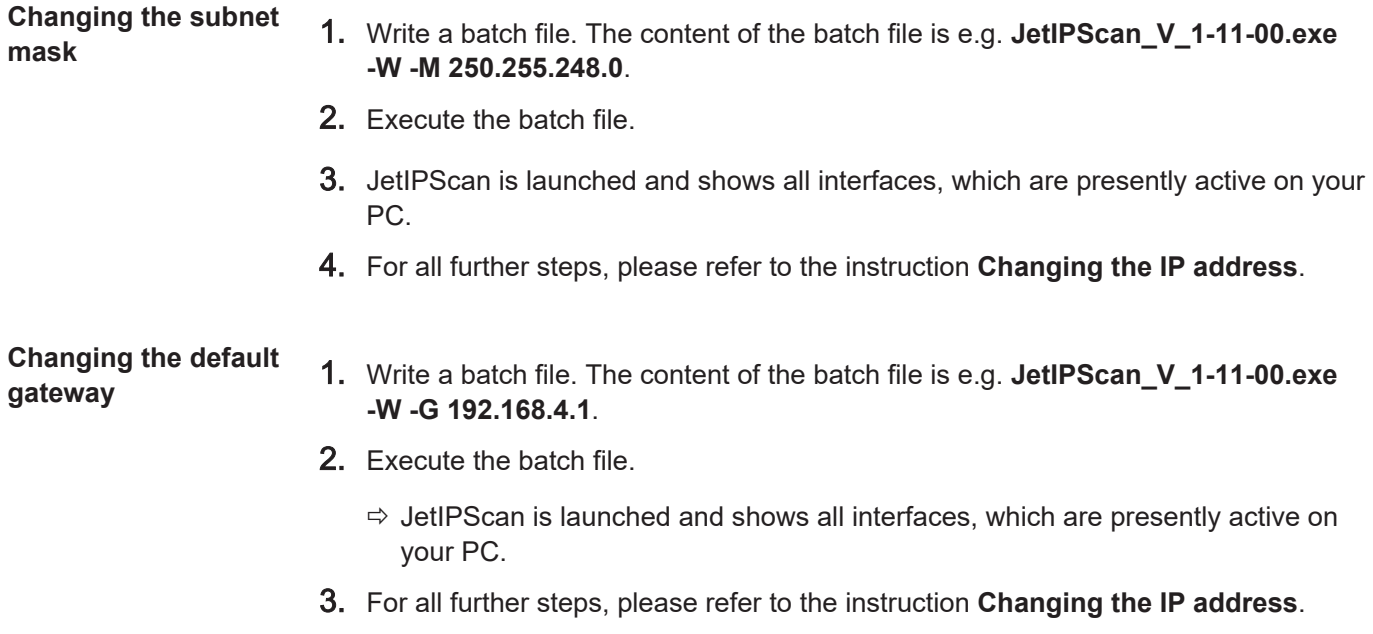

# 10 Operating system

We are continuously striving to enhance the operating systems of our products. Enhancing means adding new features, and upgrading existing functions. Current OS files are available for download on our homepage in the downloads area of the respective product.

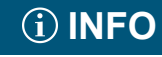

#### **Further information**

More information on this subject is available on our website.

[Start | Bucher Automation - We automate your success.](https://www.bucherautomation.com/)

# **10.1 Operating system update of the controller**

This chapter describes how to carry out an OS update of the JC-960EXT-E03-2 controller. There are several ways of transferring the OS file to the controller:

- Using the programming tool JetSym
- Via an FTP connection
- From a USB flash drive
- From within the application program

### **10.1.1 Operating system update using the programming tool**

The JetSym programming tool offers a convenient way of transferring an OS file to the JC-960EXT-E03-2 controller.

**Performing the update**

- $\checkmark$  The mode selector of the controller is in the **RUN** or **STOP** position before the controller is switched on.
- $\checkmark$  An OS file for the JC-960EXT-E03-2 controller is available.
- $\checkmark$  A UDP/IP and a TCP/IP connection between programming tool and JC-960EXT-E03-2 controller is possible.
- $\checkmark$  The number of the IP port is set in the configuration memory as IP basic port number for the JetIP communication.
- $\checkmark$  The OS is running.
- $\checkmark$  The control is and remains switched on during the update.
- 1. In JetSym, from the **Build** menu select menu item **Update OS...** .
	- $\Rightarrow$  The file selection dialog opens.
- 2. Select the new OS file here.

 $\Rightarrow$  JetSym prompts a confirmation dialog.

- 3. Launch the OS upload by clicking the button **Yes**.
- 4. Wait until the update process is completed.
- 5. Set the mode selector to **STOP** or **RUN**.
- 6. To activate the transferred OS, re-boot the controller.

### **10.1.2 Updating the operating system by means of FTP**

Using an FTP client an OS file can be transferred to the JC-960EXT-E03-2 controller.

#### **Performing the update**

- $\checkmark$  Before the controller is switched on, the mode selector of the controller is in the **RUN** or **STOP** position.
- $\checkmark$  An OS file for the JC-960EXT-E03-2 controller is available.
- $\checkmark$  An FTP connection to the controller is possible.
- $\checkmark$  The login parameters for a user with administrator or system rights are at hand.
- $\checkmark$  The OS is running.
- $\checkmark$  Make sure the controller remains energized during the operating system update.
- 1. Open an FTP connection to the JC-960EXT-E03-2.
- 2. Log in with administrator or system rights.
- 3. Navigate to the directory */System/OS*.
- 4. Transfer the OS file.
- 5. Wait until the update process is completed.
- 6. Clear the FTP connection.
- 7. Set the mode selector to **STOP** or **RUN**.
- 8. To activate the transferred OS, re-boot the controller.

#### **10.1.3 OS update from a USB flash drive**

An automatic OS update of the controller from the USB flash drive can be carried out using the AutoCopy function.

# **INFO Further information**

For more information on this subject refer to the application-oriented manual *File System* available for download from our [home](https://www.jetter.de/downloads/produktuebergreifende-dokumentation/themenhandbuecher.html)[page.](https://www.jetter.de/downloads/produktuebergreifende-dokumentation/themenhandbuecher.html)

### **10.1.4 Updating the OS from within the application program**

The file functions included in the STX language allow for a program-controlled OS update of a JC-960EXT-E03-2 from within an OS file.

**Performing the update**

- $\checkmark$  An OS file is available in the JC-960EXT-E03-2 file system.
	- $\checkmark$  The operating system and the application program must be running.
	- $\checkmark$  Make sure the controller remains energized during the operating system update.
	- 1. Copy the OS file to a file of any name and of the extension **\*.os** in the directory */ System/OS*.
	- 2. To activate the updated OS, for example by writing to the system command register, re-boot the controller.

```
STX program Var
                        SourceName: String;
                        DestinationName: String;
                        UpdateIt: Bool;
                    End_Var; 
                    //*****************************************************
                    // Name: OSupdate
                    // 1. Enable tracing in JetSym
                    // 2. Sett the name of the source file in 'SourceName' 
                    // 3. Sett the flag 'UpdateIt' 
                    //*****************************************************
                    Task OSupdate Autorun
                            Var
                                     ResCopy: Int; 
                            End_Var; 
                            DestinationName := '/System/OS/OperatingSystem.os'; 
                            Loop
                                     UpdateIt := False; 
                             When UpdateIt Continue;
                                     ResCopy := FileCopy(SourceName, 
                                                                      DestinationName); 
                                     Trace('Result : ' + IntToStr(ResCopy) + '$n'); 
                            End_Loop; 
                    End_Task;
```
# 11 File System

The file system lets you access files located on the internal flash disk or an USB flash drive. Some files may be protected against read/write access or deletion. This is normal behavior. Some of these files are virtual files, such as firmware images, or protected files, such as EDS files.

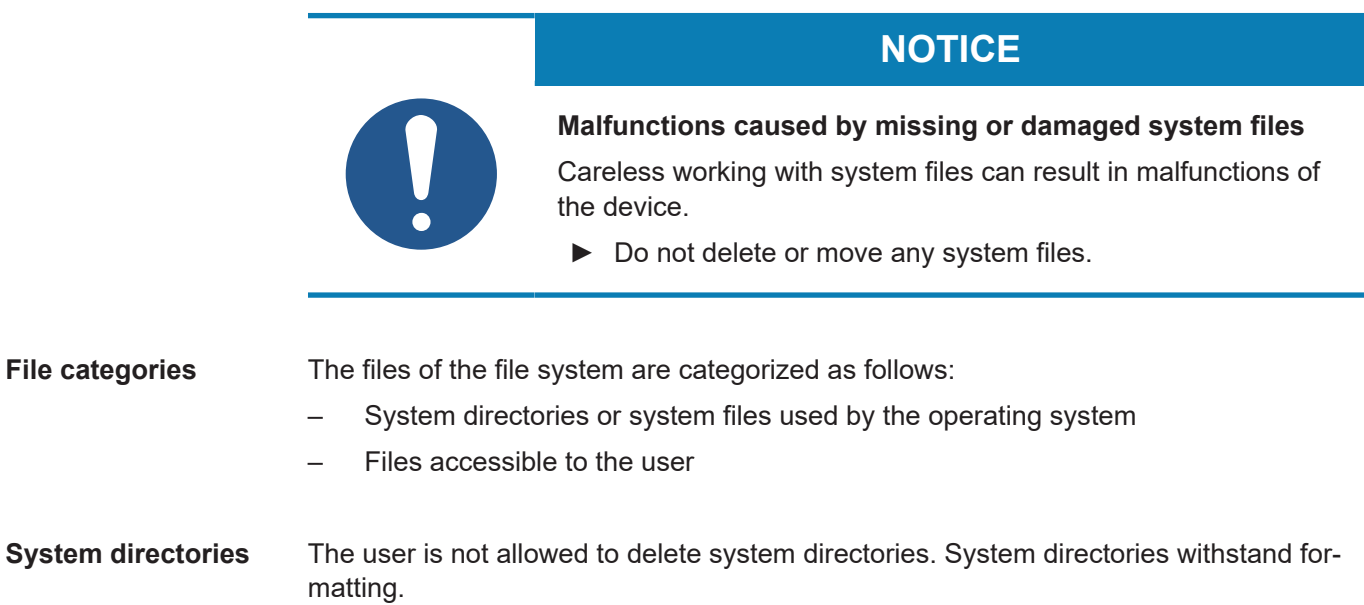

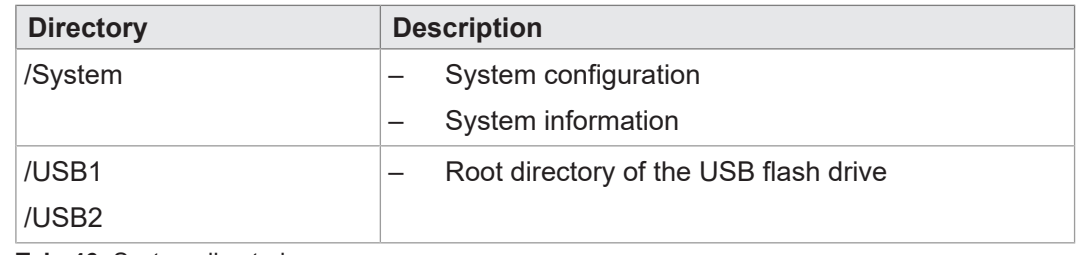

**Tab. 46:** System directories

**Formatting and checking of data** The JC-960EXT-E03-2 is able to format only the flash drive. Formatting or checking the USB flash drive is not possible.

## **INFO Further information**

For more information on this subject refer to the application-oriented manual *File System* available for download from our [home](https://www.jetter.de/downloads/produktuebergreifende-dokumentation/themenhandbuecher.html)[page.](https://www.jetter.de/downloads/produktuebergreifende-dokumentation/themenhandbuecher.html)

# **11.1 Properties**

The following properties apply to the internal flash disk and USB flash drive:

- 8 files max. to be opened simultaneously
- Separate directory names by a slash "/", not by a backslash "\".
- When the controller creates a file, the file contains date and time assigned by the controller.
- Date, time, and file size are not available for all system files.

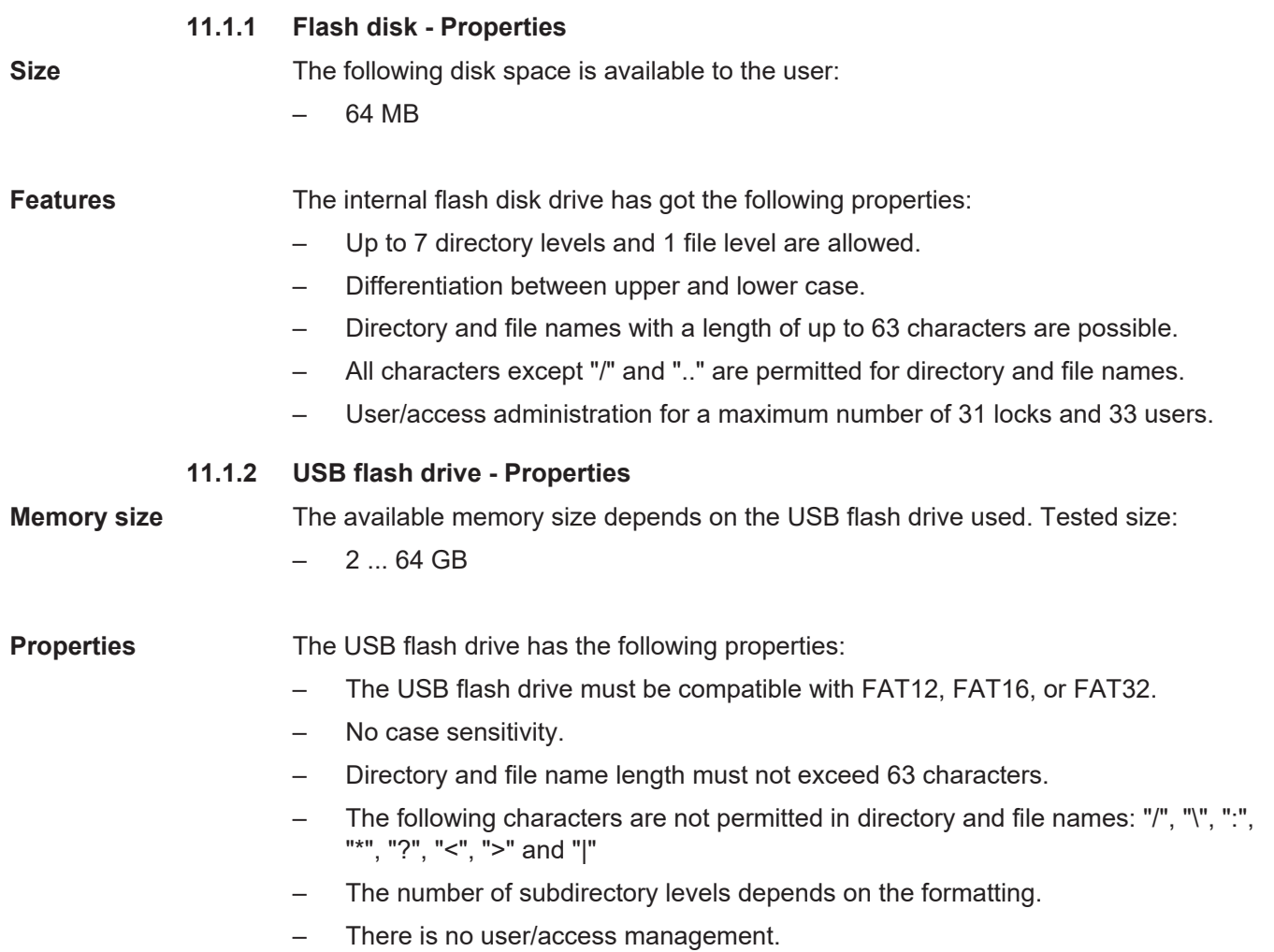

# 12 Programming

Programming of the JC-960EXT-E03-2 is performed using the JetSym programming tool.

### **12.1 Abbreviations, module register properties and formats**

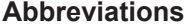

The abbreviations used in this document are listed in the table below:

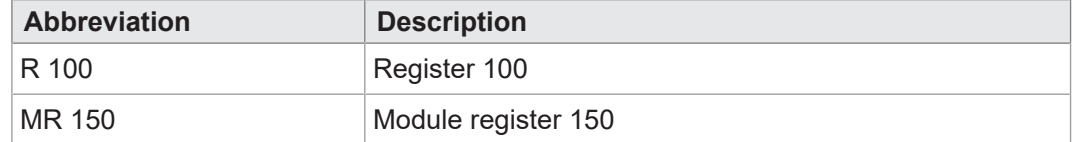

**Tab. 47:** Abbreviations

**Module register properties** Each module register is characterized by certain properties. Most properties are identical for many module registers. In the following description, module register properties are mentioned only if a property deviates from the default properties listed below.

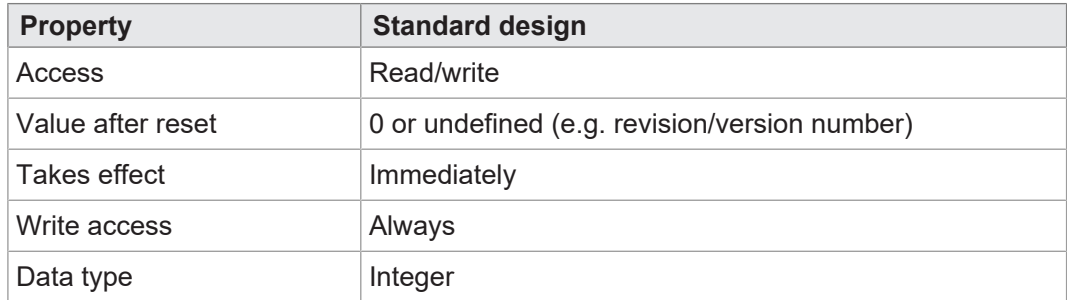

**Tab. 48:** Module register properties

**Numerical formats** The numerical formats used in this document are listed in the table below:

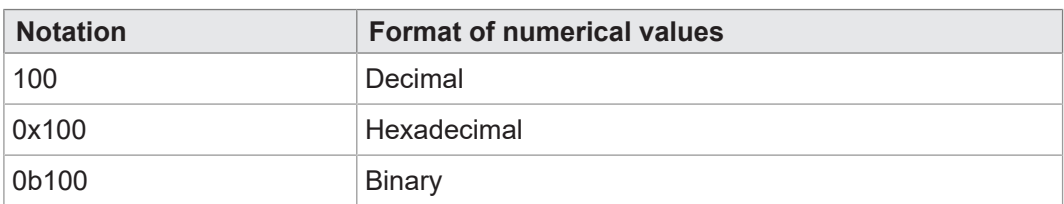

**Tab. 49:** Numerical formats

The notation for sample programs used in this document is listed in the table below:

**sample programs**

**JetSym**

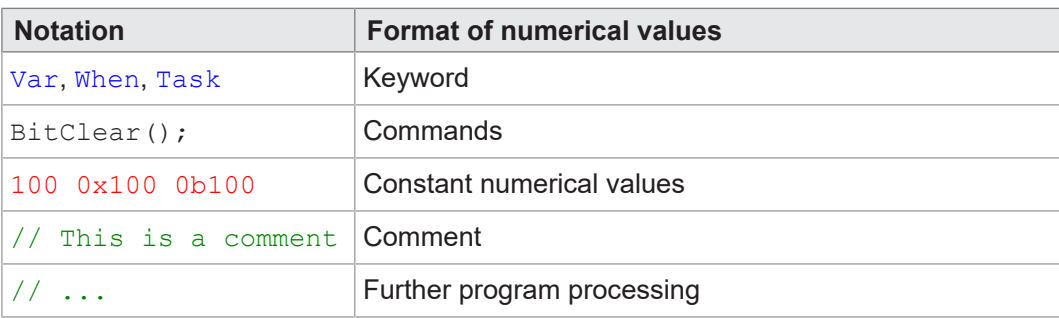

**Tab. 50:** JetSym sample programs

# **12.2 Storage options - Overview**

The controller JC-960EXT-E03-2 features several types of program and data memories. This memory is located directly in the CPU or in separate memory or I/O modules.

There is volatile and non-volatile memory:

- Volatile memory loses its content at switching off.
- Non-volatile memory keeps its content even when the power supply is off.

#### **12.2.1 Operating system memory**

The OS is stored to a non-volatile flash memory in the CPU. It boots immediately after the device was switched on.

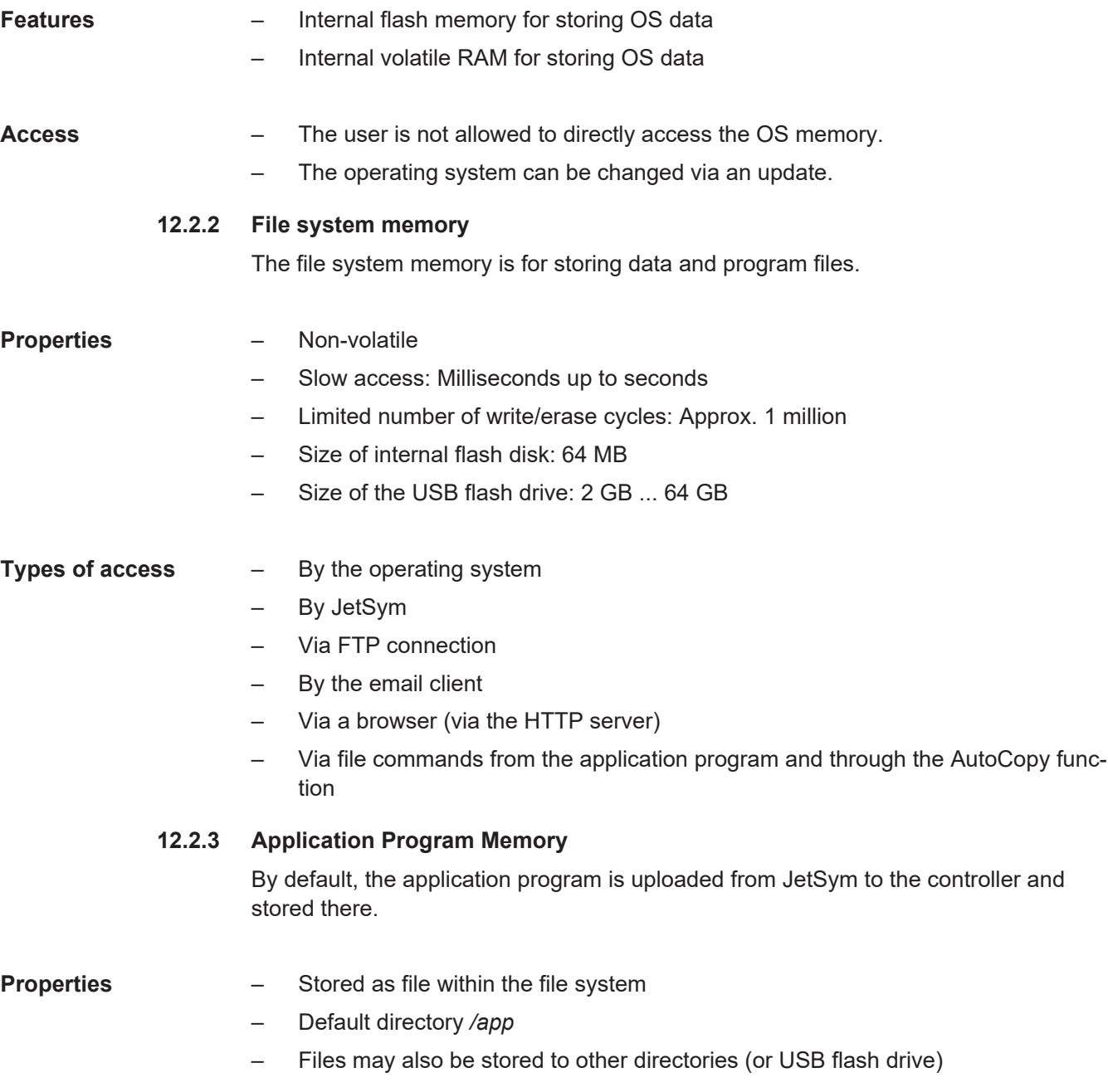

- **Type of access** By operating system
	- By JetSym
	- Via FTP connection
	- Via file commands from the application program and through the AutoCopy function

**STX memory utilization** After the program has started, JetSym lets you determine the memory utilization by the application program.

> To view the memory utilization, go to the **Hardware** tab and click on **CPU**. On the right side you can see the STX memory usage.

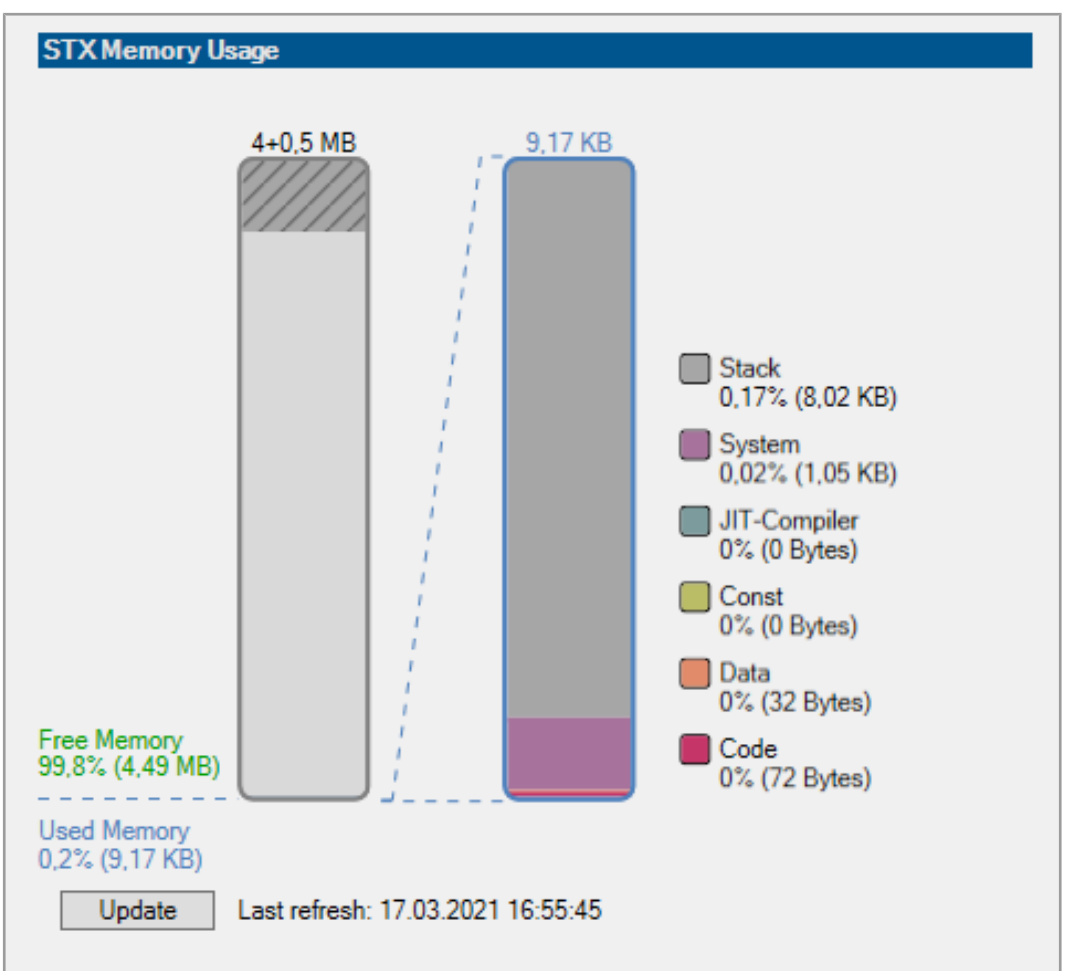

Click the **Refresh** button and the current STX memory usage will be displayed.

#### **12.2.4 Memory for volatile application program variables**

Volatile variables are used to store data which need not be maintained when the JC-960EXT-E03-2 is de-energized.

- **Properties** Global variables which are not assigned to permanent addresses (not %VL or %RL)
	- Local variables
	- Variables are stored in a compact manner, according to the size of their type
	- Variables are initialized with value 0 when they are created

### **Types of access** – By JetSym

From within the application program

**JetSym STX program** In the following program, a global volatile variable is incremented by 1 every 2 seconds.

```
Var
         Count: Int; //volatile, since not localized
End_Var;
Task Increment Autorun
        Loop
                  Inc(Count);
                 Delay(T#2s);
         End_Loop;
End_Task;
```
**Setup pane** The JetSym setup pane shows the content of the variable:

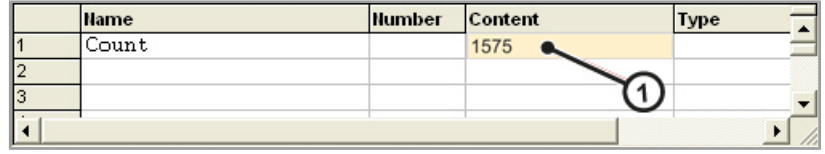

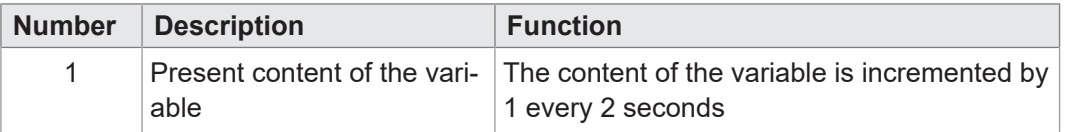

#### **12.2.5 Memory for non-volatile application program registers**

Non-volatile registers let you store data which must be saved when the JC-960EXT-E03-2 is de-energized.

- **Properties** Global variables which are permanently assigned to addresses (%VL) ( see also *Localization of Variables* in JetSym Help).
	- Register variables always occupy 4 bytes.
	- Register variables are not initialized by the operating system.
	- Number of register variables: 120,000
	- Register numbers: 1000000 ... 1119999 (identical with %RL area)

**Access** – Via JetSym

- Via email client
- Via browser (via HTTP server)
- Via HMIs
- From within the application program
- From another JC controller using the NET\_COPY command

**JetSym STX Program** In the following program, a register variable is incremented by 1 each time the application program is started. Var ProgramStartCounter: Int At %VL 1000000; //non-volatile, since localized as %VL in the range 1,000,000ff End\_Var;

```
Task Work Autorun
         ProgramStartCounter := ProgramStartCounter + 1;
        Loop
                 // ...
        End_Loop;
End_Task;
```
**Setup pane** The JetSym setup pane displays the content of the register variable.

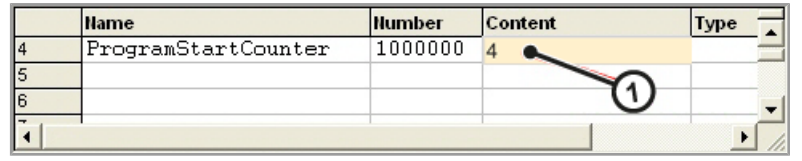

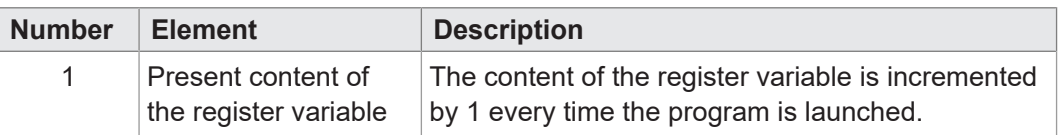

#### **12.2.6 Special registers**

Special registers let you control OS functions and retrieve status information.

- **Properties** Global variables with dedicated addresses (%VL)
	- When the operating system is launched, special registers are initialized using their default values
	- Register numbers: 100000 ... 999999

- **Access** Via JetSym
	- Via email client
	- Via browser (via HTTP server)
	- Via HMIs
	- From within the application program
	- From another JC controller using the NET\_COPY command

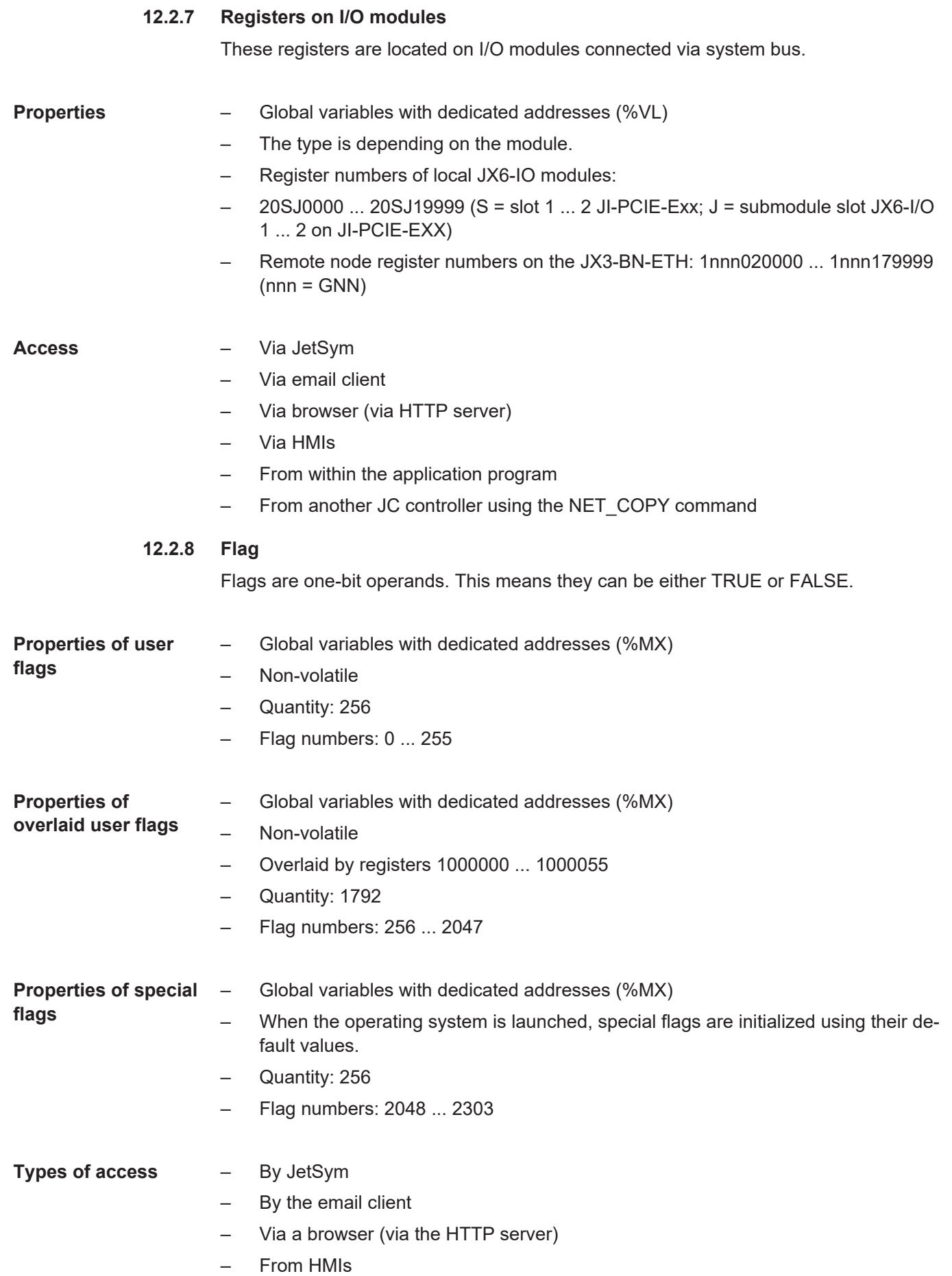

– From within the application program

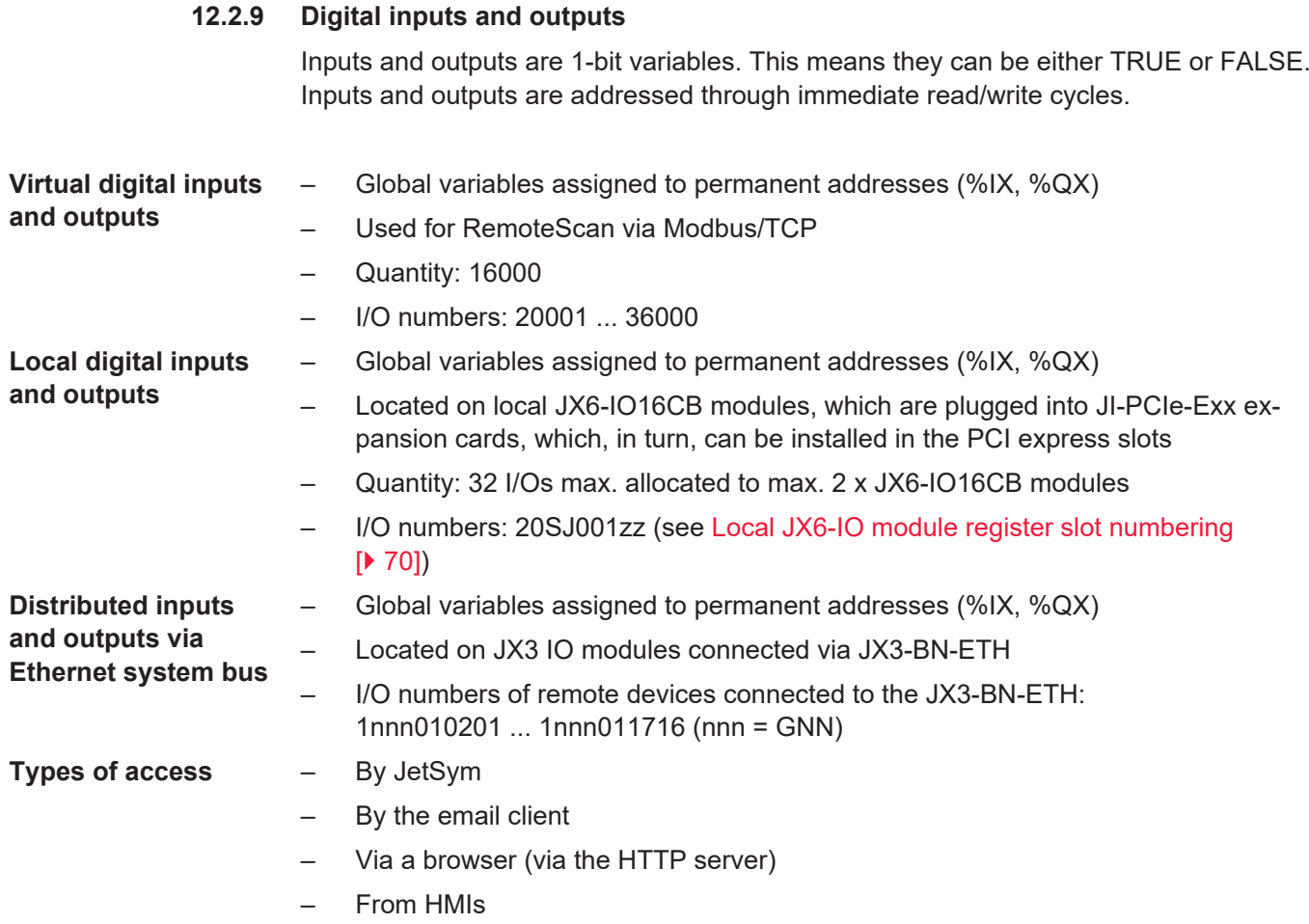

– From within the application program

# **12.3 Saving and loading an application program**

When uploading the application program from JetSym to the device, this program is stored as a file to the internal flash disk by default.

If you want the device to save the application program to an SD card or USB flash drive, you must configure the storage location.

When restarting the application program via JetSym or after booting the device, the application program is loaded and executed via the file system. The user determines the program that is to be executed.

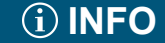

# **INFO Further information**

For more information on this subject refer to the application-oriented manual *File System* available for download from our [home](https://www.jetter.de/downloads/produktuebergreifende-dokumentation/themenhandbuecher.html)[page.](https://www.jetter.de/downloads/produktuebergreifende-dokumentation/themenhandbuecher.html)

# **12.4 Addressing of registers and I/Os**

Bucher Automation AG controllers and modules offer a host of functions which can be accessed by the user via registers. A unique number is assigned to each register, input and output.

The controller connects to expansion modules, such as I/O modules and servo amplifiers, via the Ethernet system bus or PCIe expansion cards (JI-PCIE-Exx) with pre-assembled JX6-IO submodules.

**NOTICE! We recommend connecting expansion modules via Ethernet system bus for the following reasons:**

- Improved performance and increased number of nodes.
	- JX2-IO modules have been discontinued.
- JX3 modules allow for the Ethernet system bus to access the entire module register range, while the JX2 system bus with JX3-BN-CAN bus head requires pointers. (See [Addressing JX3-IO expansion modules on the Ethernet system bus \[](#page-84-0)[}](#page-84-0) [85\]\)](#page-84-0)

**Purpose of register numbers** Register numbers are used for:

- Read/write access to a module register in the JetSym Setup pane.
- Declaration of a module register in a JetSym application program.
- Declaration of a module register as tag in JetViewSoft.

**Module registers – Definition** Use module registers to read process, configuration and diagnostics data from the module, or write such data to it. The module register number within a module is unique.

**Registers - definition** There are several ways to access registers directly:

- From an application program
- From the JetSym Setup pane
- From a visualization application

The register number within the system is unique.

**Purpose of I/O numbers**

- I/O numbers are applied in the following cases: – Read access to a digital input in the JetSym Setup pane.
	-
	- Read/write access to a digital output in the JetSym Setup pane.
	- Declaration of a digital input/output as variable in the JetSym application program.
	- Declaration of a digital input/output as tag in JetViewSoft.

Also refer to [Installing JI-PCIE-Exx riser cards \[](#page-24-0) $\triangleright$  [25\]](#page-24-0).

#### **See also**

■ [Addressing JX3-IO expansion modules on the Ethernet system bus \[](#page-84-0)▶ [85\]](#page-84-0)

# **12.5 Local JX6-IO module register slot numbering**

<span id="page-69-0"></span>Local JX6-IO expansion modules are located on JI-PCIE-Exx expansion cards available separately. JI-PCIE-Exx expansion cards require assembly in the PCIe slots by the customer (see [Installing JI-PCIE-Exx riser cards \[](#page-24-0)▶ [25\]\)](#page-24-0).

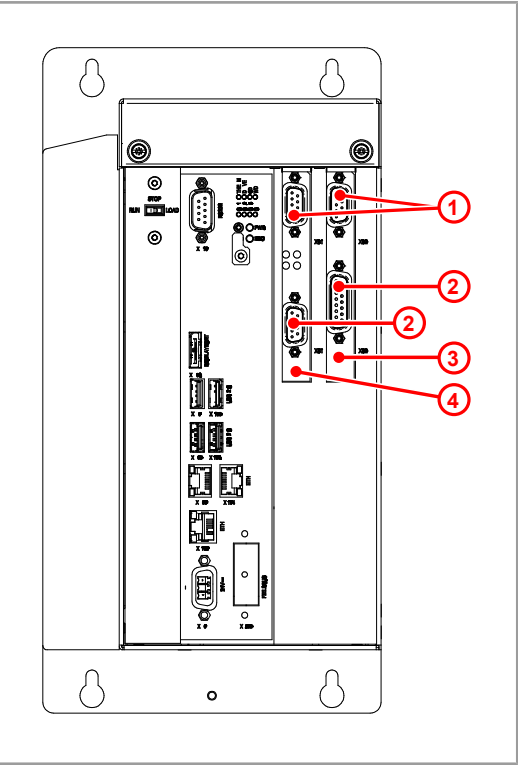

#### **Fig. 19:** Slots

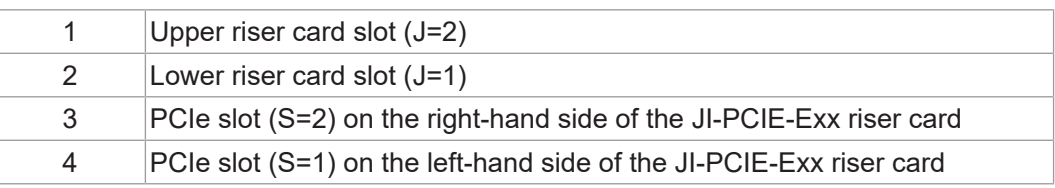

**Numbering** The slot number breaks down as follows:

- The riser card on the left-hand side of the PCIe bus is numbered 1 ( $S=1$ )
- The riser card on the right-hand side of the PCIe bus is numbered 2 (S=2)
- The lower module on the riser card is numbered 1  $(J=1)$
- The upper module on the riser card is numbered  $2 (J = 2)$ .

#### **Register numbers of local JX6-IO submodules**

The register number of the local JX6-IO submodules connected to the JC-960EXT-E03-2 breaks down as follows:

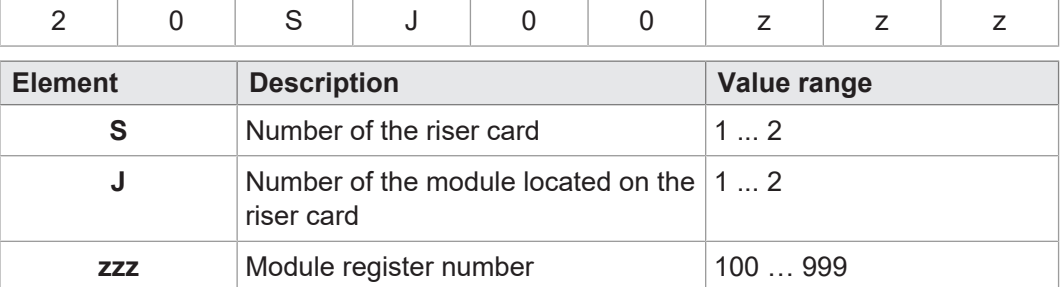

**Tab. 51:** Register numbers

**I/O numbers of local JX6-IO submodules** The I/O number of the local JX6-IO submodules connected to the JC-960EXT-E03-2 breaks down as follows:

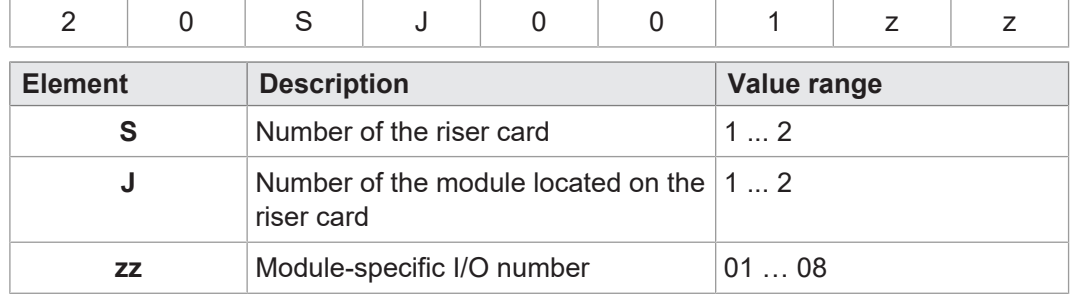

**Tab. 52:** I/O numbers

#### **12.5.1 Register numbers of the submodule JX6-SB(-I)**

**JX6-SB(-I) submodule**

**Introduction** This chapter describes how to configure the JX2 system bus interface on the PCI bus of the JC-960EXT-E03-2.

> The JX6-SB and JX6-SB-I submodules convert the PCI express bus to the JX2 system bus.

The operating mode is **Master-Slave.**

**Important notes** Do not use command 30 if the JX6-SB-I submodule is installed in a JC-960EXT-E03-2 controller (STX system).

- ► Instead, use Command 33 to commit the values of the following registers manually to the non-volatile memory:
- R 20SJ01152 (JX6-CON-MOVE switch-on delay)
- R 20SJ01158 (delay in initializing the JX2 system bus)
- R 20SJ01162 (password register)
- R 20SJ02023 (I/O dummy modules)
- R 20SJ02024(slave dummy modules)
- R 20SJ02032 (switch-on delay)
- R 20SJ02077 (Enabling special functions of the JX2 system bus)
- R 20SJ02078 (JX2-IO automatic indicators)
- ► Executing command 33, requires the password 1234567 to be entered in the password register 20SJ01162.

#### **NOTICE! The current JX6-SB-I operating system, does no longer require the password 406 to be entered in the register 20SJ01163 to enable the drives.**

To ensure compatibility with the JX6-SB-I submodule, the JC-960EXT-E03-2 automatically enters the activation code during the boot phase, allowing for the full number of drives to be used.

**Registers** The JX2 system bus can be configured as follows:

#### **Configuration registers and status registers of the JX6-SB(-I) submodule**

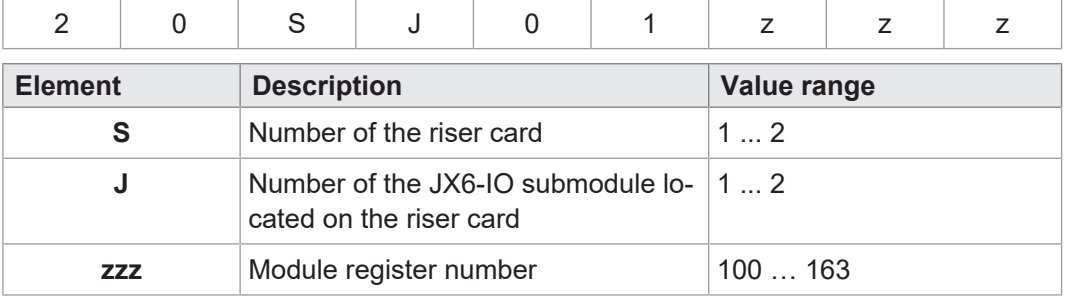

**Tab. 53:** Configuration registers and status registers of the JX6-SB(-I) submodule

#### **JX2 system bus registers**

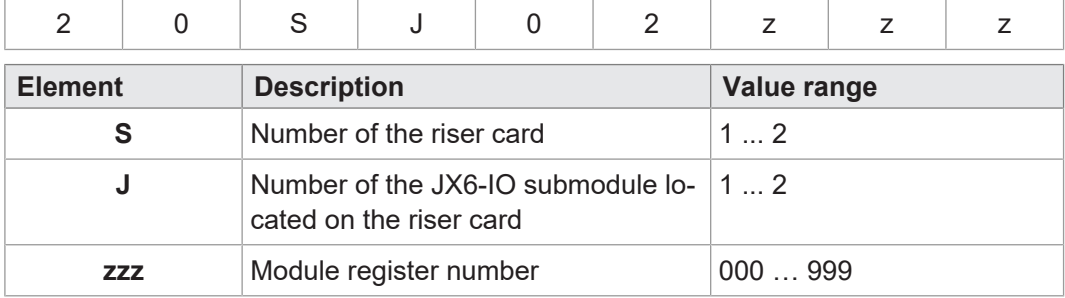

**Tab. 54:** JX2 system bus registers

#### **12.5.1.1 Further literature**

For more information on the JX2 system bus registers and engineering, please refer to the JX6-SB user information on our homepage.

#### [Start | Bucher Automation - We automate your success.](https://www.bucherautomation.com/)

**Latest updates** The JX6-SB user information version 2.11.2 has been updated with the following changes:

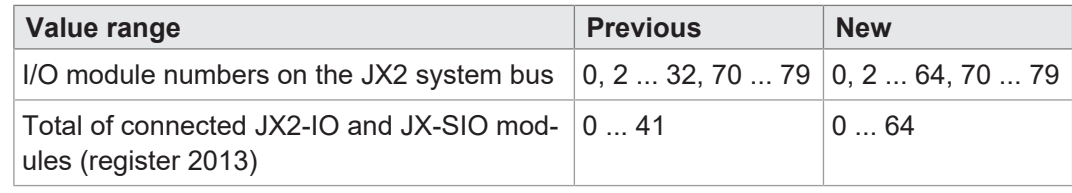

**Tab. 55:** New value ranges

#### **Module code additions**

- JX3 modules
- JX-TP20-R
- Festo CP-FB modules
- LioN-S modules
- Third-party I/O modules
- Third-party slave modules

### **12.5.2 Register numbers of JX2 slave modules connected to the JX2 system bus**

#### **NOTICE! Connecting JX2 slave modules requires JX6-SB-I submodules.**
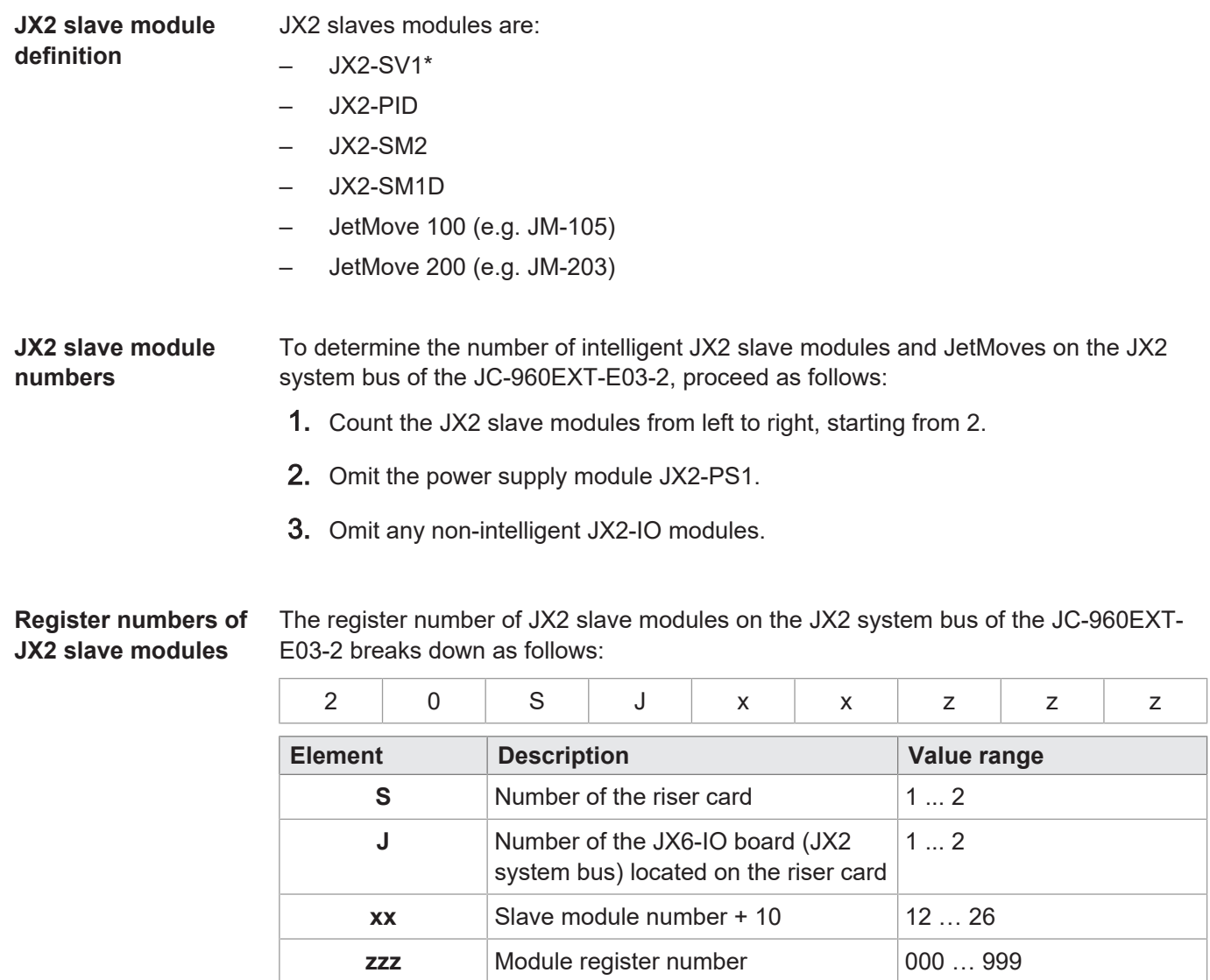

**Tab. 56:** Register numbers of JX2 slave modules

**Example** A JC-960EXT-E03-2 controller is connected to several JM-200 drives via a JX6-SB-I submodule using the first riser card (S=1) in the second slot (J=2).

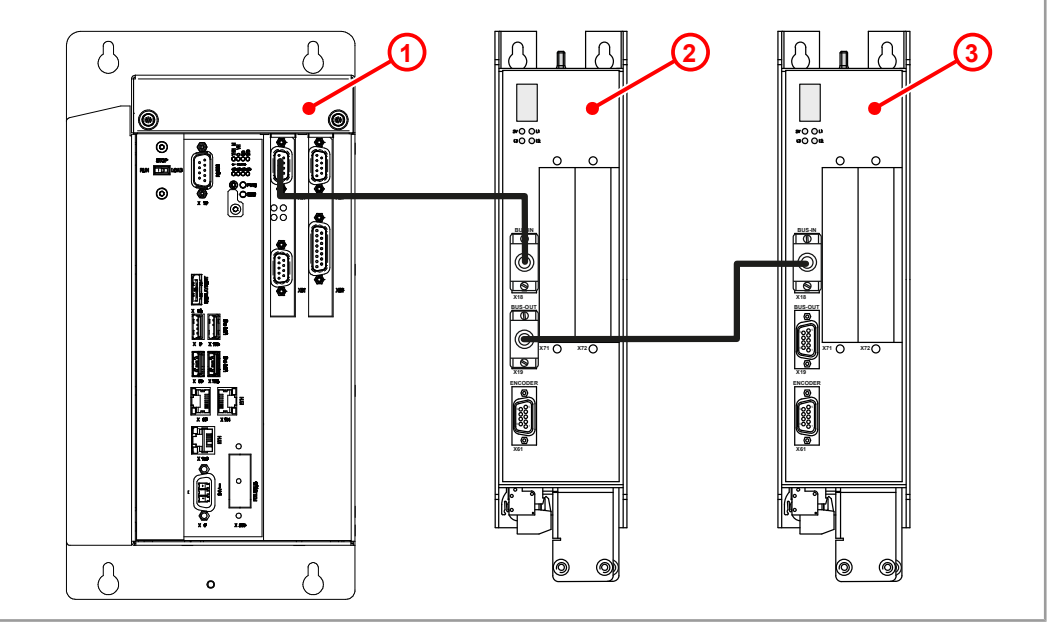

**Fig. 20:** Configuration used in the sample program

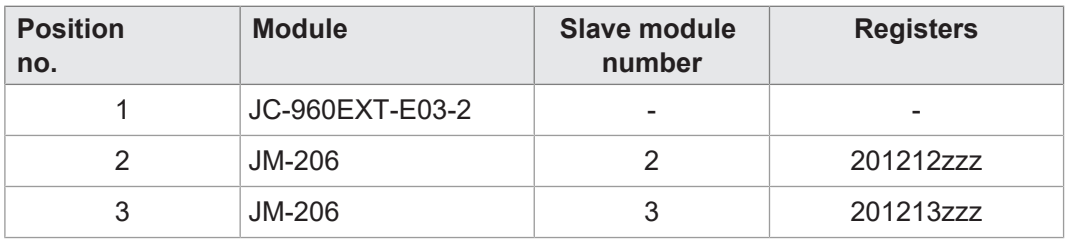

**Tab. 57:** Configuration used in the sample program

#### **12.5.3 JX2 and JX3 module register numbers and I/O numbers on the JX2 system bus**

JX2-IO JX3-IO modules connect to the controller via JX6-SB or JX6-SB-I submodules.

Additionally, JX3-IO modules require a JX3-BN-CAN expansion module serving as a gateway between the JX2 system bus and the JX3 system bus.

**JX2-IO and JX3-IO** To determine the I/O module numbers of JX2 and JX3-IO modules on the JX2 system bus of the JC-960EXT-E03-2, proceed as follows:

- 1. Count the JX2 and JX3 IO modules from left to right, starting from 2.
- 2. Omit any intelligent JX2 slave modules and JetMoves.
- 3. Omit the JX2-PS1 power supply module.
- 4. Count the JX3-BN-CAN modules from left to right, starting from 33.

**module numbers**

## **JX2 and JX3 IO module register numbers**

The register number of JX2 and JX3 IO modules connected to the JX2 system bus of the JC-960EXT-E03-2 breaks down as follows:

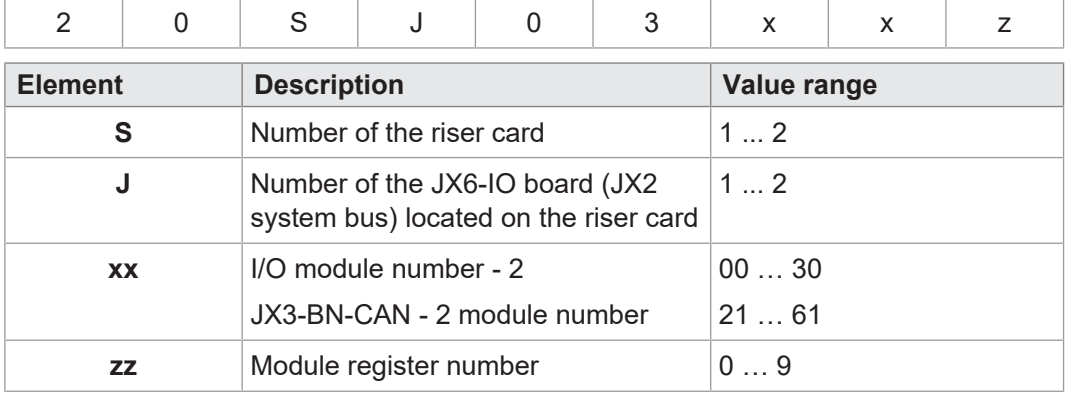

**Tab. 58:** JX2-IO and JX3-IO module register numbers

### **I/O numbers of JX2- IO and JX3-IO modules**

The I/O number of JX2 and JX3-IO modules connected to the JX2 system bus of the JC-960EXT-E03-2 breaks down as follows:

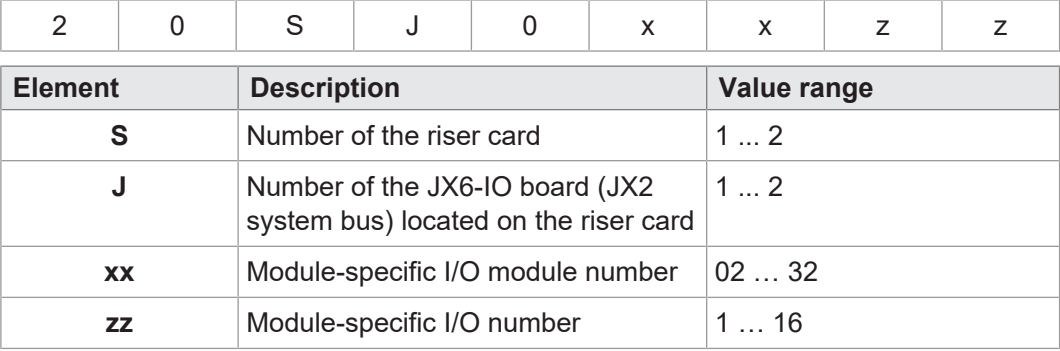

**Tab. 59:** Register numbers for JX2-IO and JX3-IO modules

**Example** A JC-960EXT-E03-2 is connected to several JX2 and JX3-IO modules via a JX6-SB(-I) submodule using the first riser card (S=1) in the second slot (J=2).

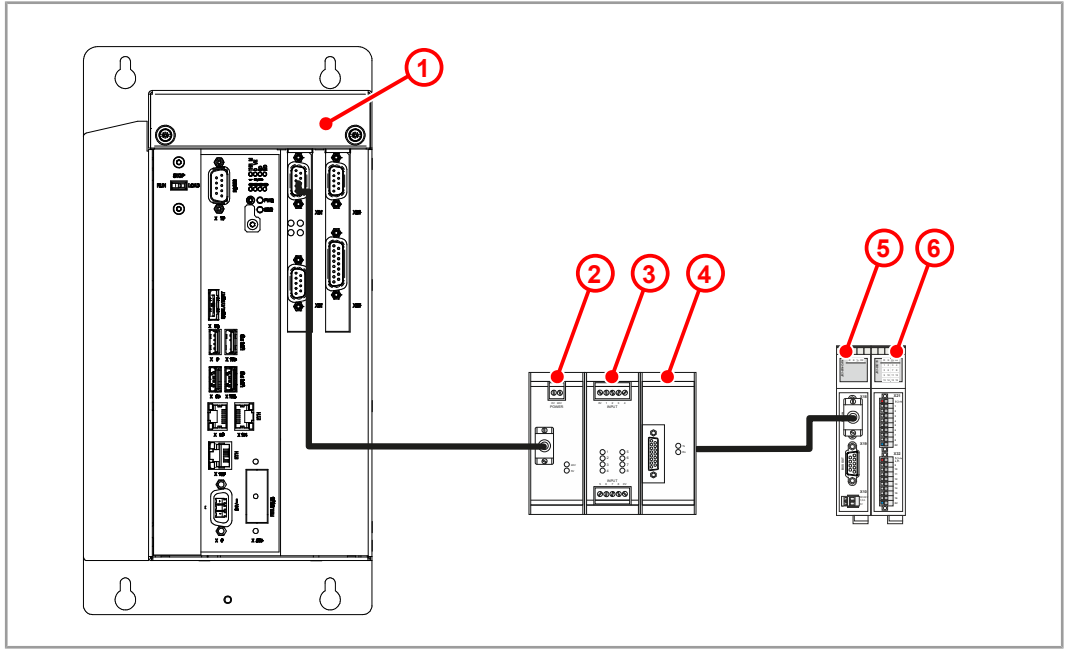

**Fig. 21:** Configuration used in the sample program

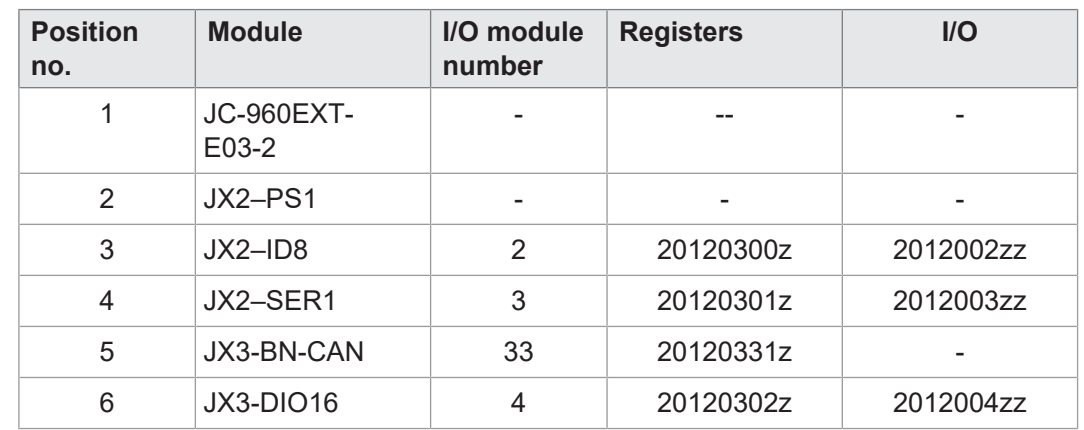

**Tab. 60:** Configuration used in the sample program

- **Important notes** 1. For JX3 modules, set the timeout value in register 20SJ02764 of the JX6-SB(-I) submodule to 8.
	- 2. For JX3-DI/DO/DIO modules, do not use the JX3 module process data registers (MR 2 ... 5).
	- 3. For read or write access to registers overlaid by inputs and outputs use the registers listed in the Quick Reference.

#### **12.5.4 Register numbers and I/O numbers of the JX6-IO16CB digital submodule**

**Introduction** The digital input/output module is equipped with 8 galvanically isolated 24 V inputs, and 8 galvanically isolated 24 V outputs with a maximum current of 0.5 A each.

It is pre-assembled on the JI-PCIE-E03 and JI-PCIE-E06 riser cards.

#### **I/O numbers of local JX6-IO submodules**

The I/O number of the local JX6-IO submodule breaks down as follows:

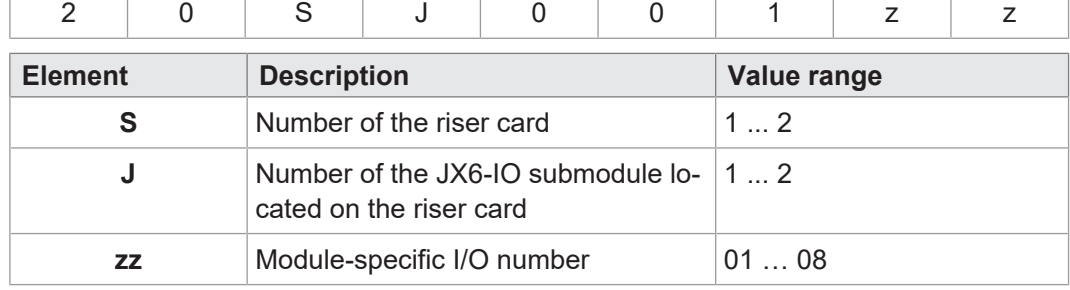

**Tab. 61:** I/O numbers of local JX6-IO submodules

**Register numbers** In this chapter only the module register number is specified.

► To derive the register number itself, add the corresponding controller's basic register number.

The basic register number is made up of the riser card number and the number of the submodule on the riser card.

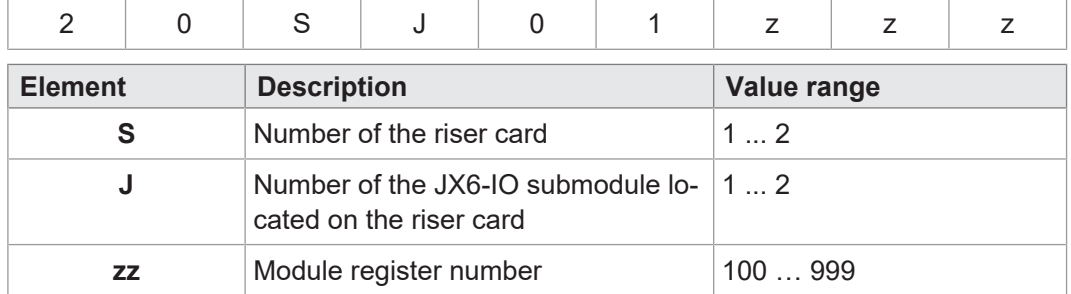

**Tab. 62:** Register numbers of local JX6-IO submodules

**Register overview** The local JX6-IO submodule can be programmed using a set of module registers.

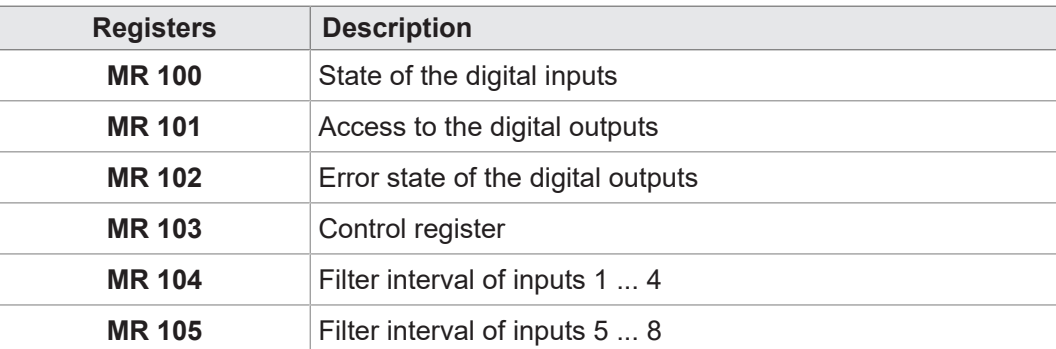

**Tab. 63:** Local JX6-IO module register overview

## **MR 100 Digital inputs**

- Use MR 100 to acquire the input state.
- If the voltage exceeds 12 V, the bit assigned to this input is set in this register  $(= 1).$
- $-$  If the voltage is below 12 V, the assigned bit is not set  $(= 0)$ .

### **Bit assignment**

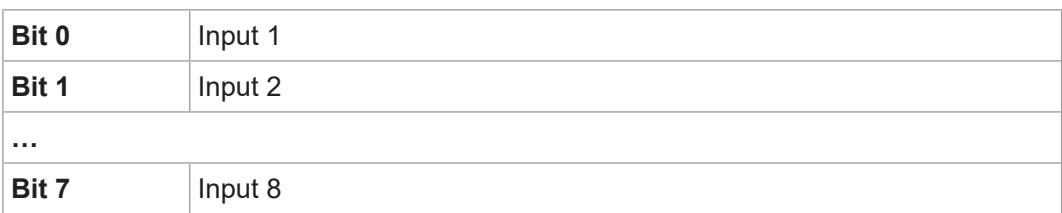

### **Module register properties**

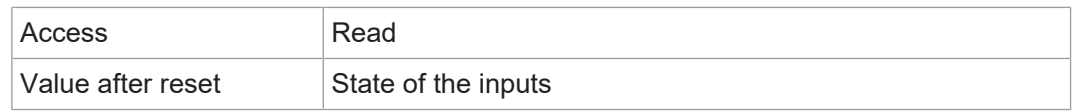

### **MR 101 Digital outputs**

– Use MR 101, to acquire the output state and to (de-)energize the outputs.

– When the bit is set, the assigned output is energized.

– When the bit is cleared, the assigned output is de-energized.

### **Bit assignment**

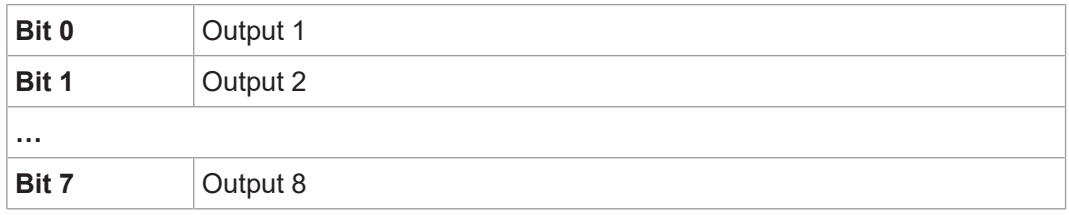

## **MR 102 Error state of the digital outputs**

- User bit 7 in MR 102 to acquire the error state of the digital outputs.
- The other bits of this register remain cleared  $(= 0)$ .
- Even if the error is acknowledged, bit 7 remains set.
- ► To clear bit 7 , write any value to this register.

## **Description of the bits**

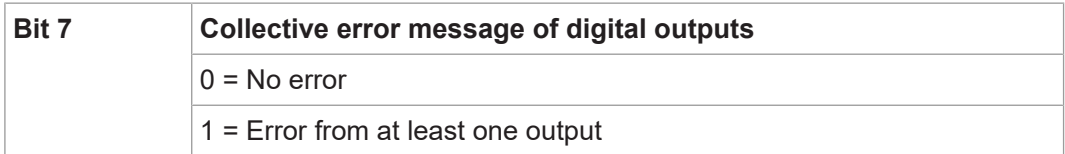

### **Module register properties**

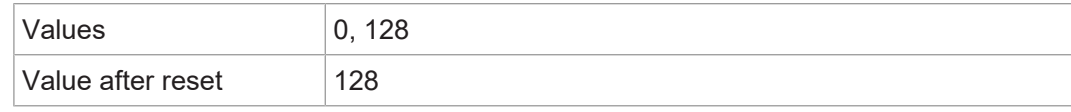

### **Detects the following errors:**

- Insufficient voltage of the 24 V output supply
- Short-circuit of the output
- Overloading of the output

#### **MR 103 Control register** The control register allows for configuration of the JX6-IO module.

### **Description of the bits**

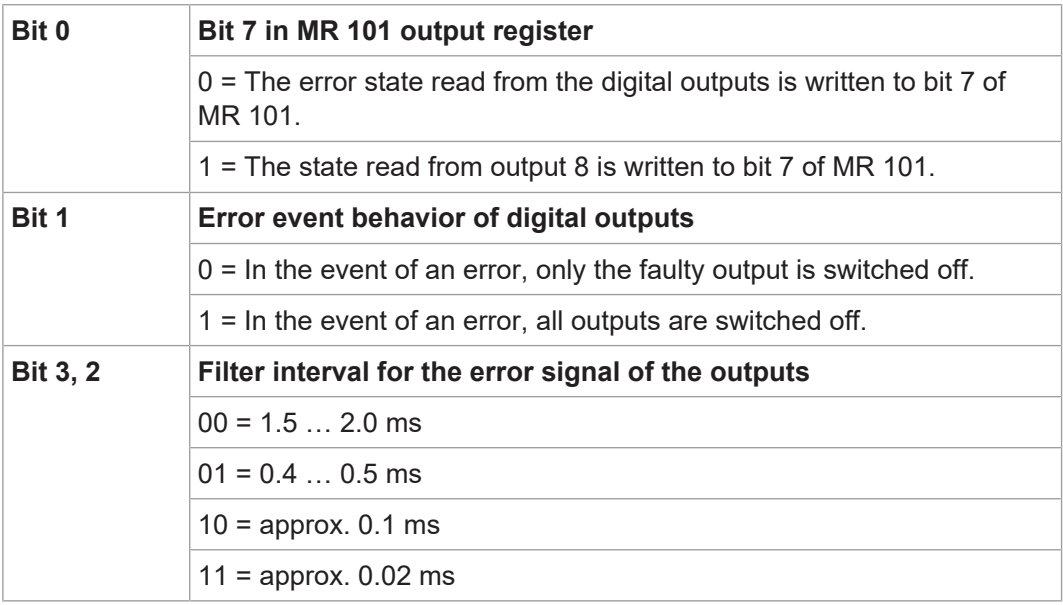

### **Module register properties**

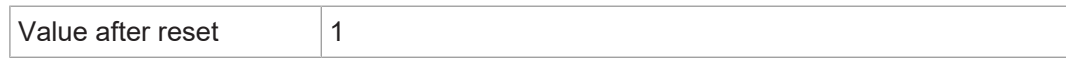

– Use this register to set the filter interval for inputs 1 ... 4.

**MR 104 Filter interval of inputs 1 ... 4**

– Each input is assigned 2 bits of this register.

## **Description of the bits**

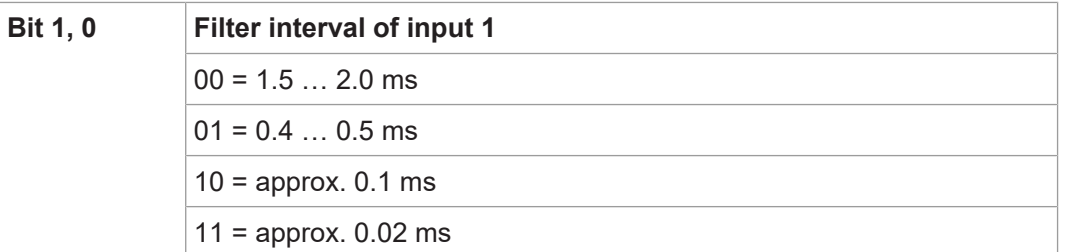

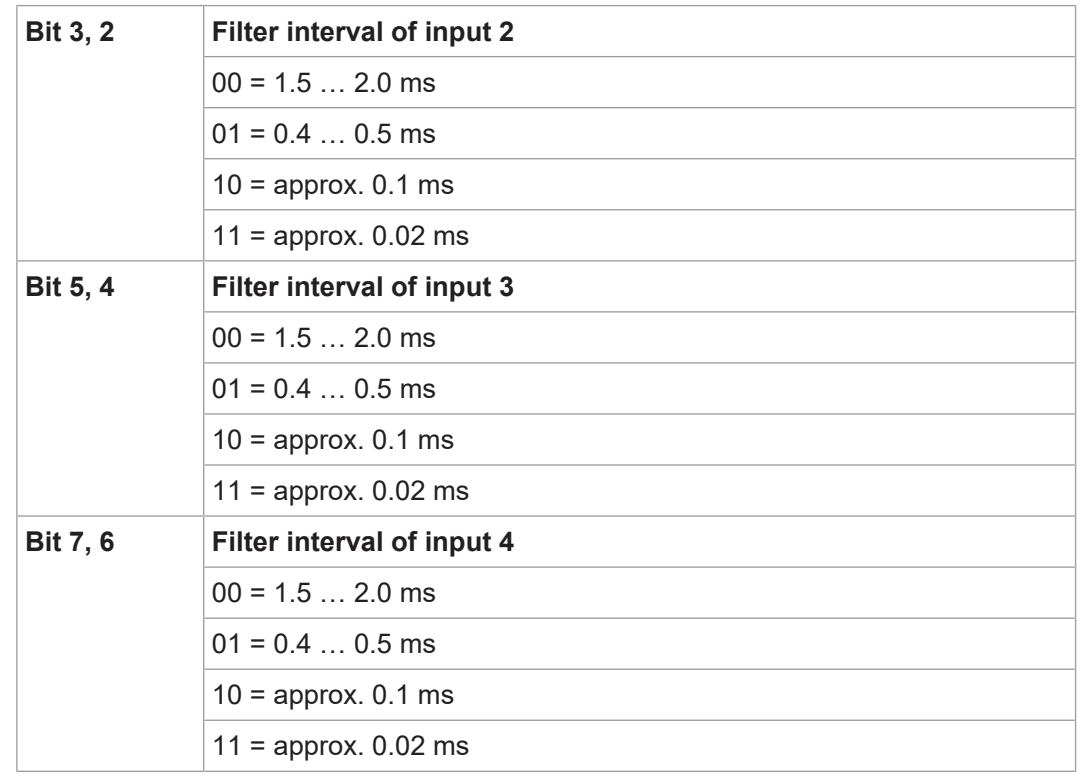

**MR 105 Filter interval of inputs 5 ... 8**

- Use this register to set the filter interval for inputs 5 ... 8.
- Each input is assigned 2 bits of this register.

## **Description of the bits**

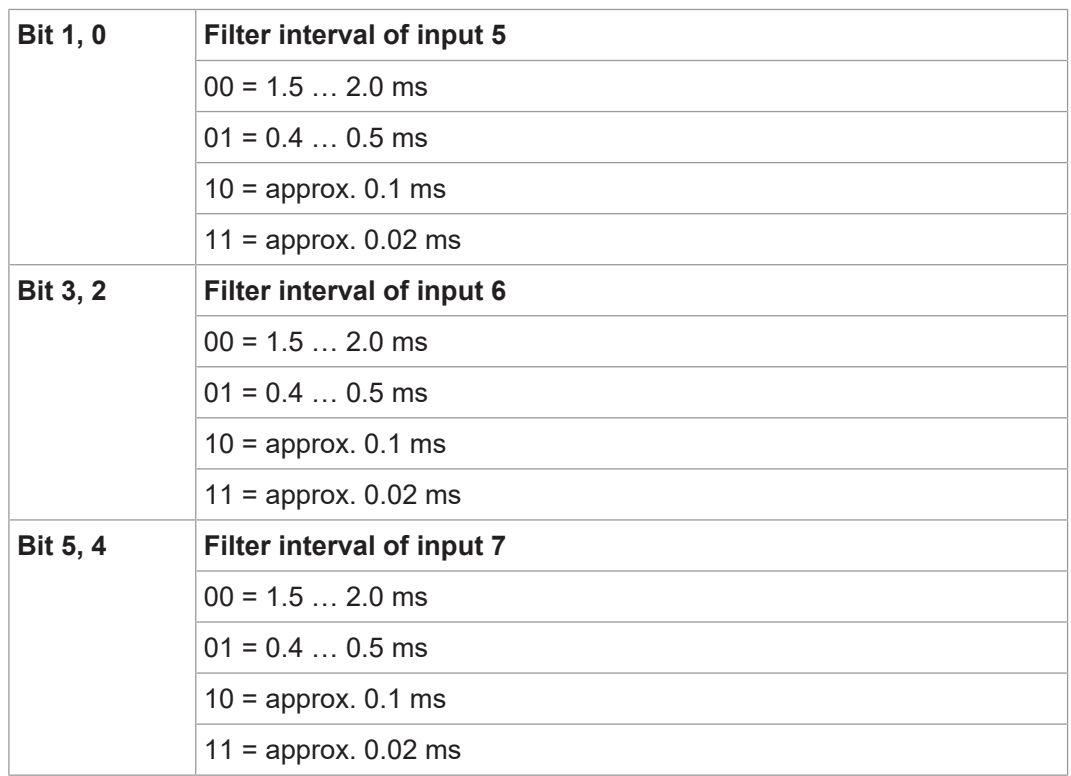

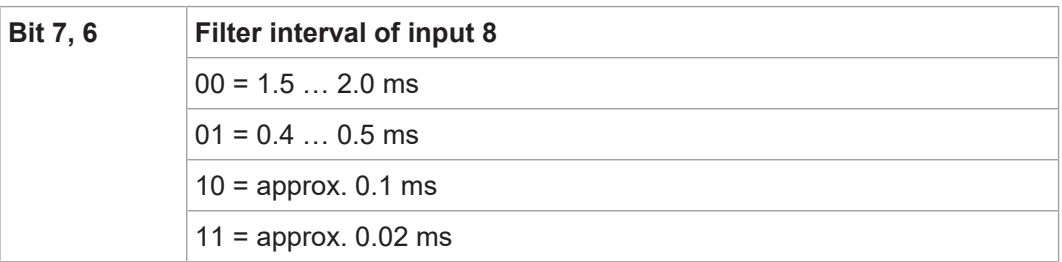

#### **12.5.5 Register numbers of the JX6-SV1-ES counter module**

**Introduction** The JX6-SV1-ES counter module features a counter input for the incremental encoders or SSI absolute encoders and is pre-assembled on the JI-PCIE-E04 or JI-PCIE-E05 riser cards.

**Register numbers** In this chapter only the module register number is specified.

► To derive the register number itself, add the corresponding controller's basic register number.

The basic register number is made up of the riser card number and the number of the submodule on the riser card.

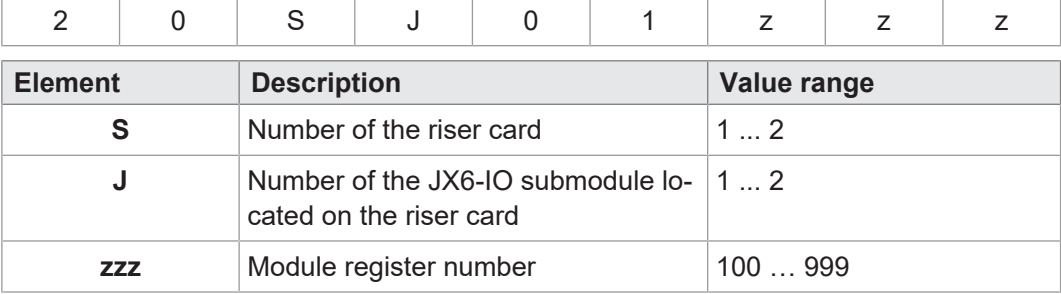

**Tab. 64:** Module register numbers of the JX6-SV1-ES counter module

**Register overview** – The local JX6-SV1 module can be programmed using a set of module registers.

The function of module registers 103 ... 110 depends on whether an incremental encoder or an absolute encoder has been configured.

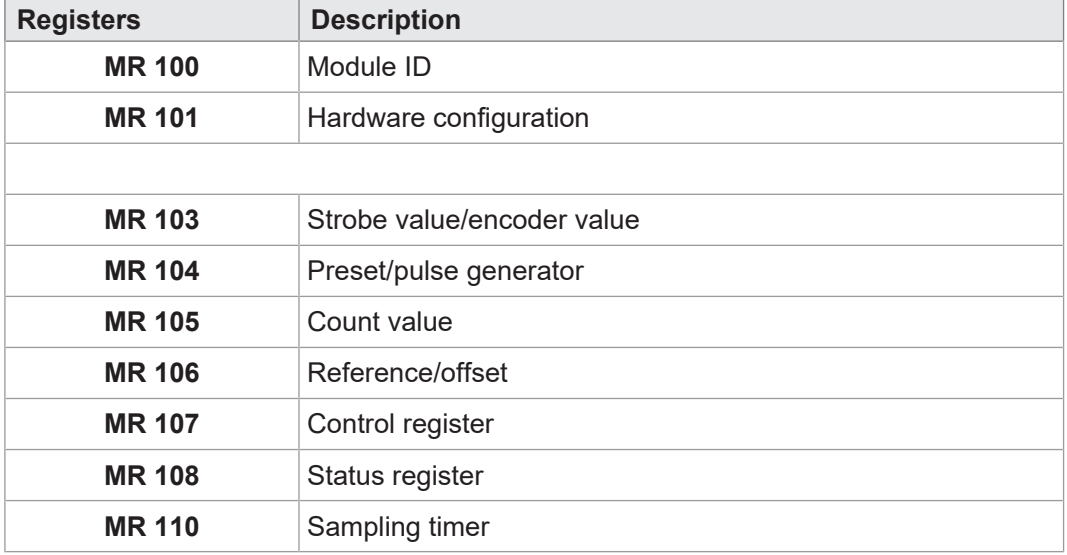

Tab. 65: JX6-SV1 module register overview

**MR 100 Module ID** This register shows, if a JX6-SV1 is plugged in.

## **Module register properties**

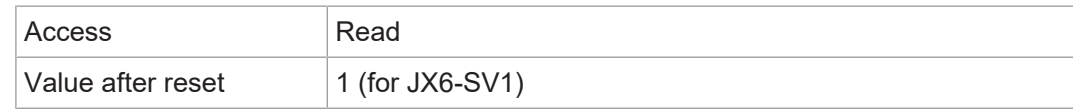

## **MR 101 Hardware configuration**

- 1. Use this register to set the module hardware.
- 2. Always write 0 to undocumented bits.

## **Description of the bits**

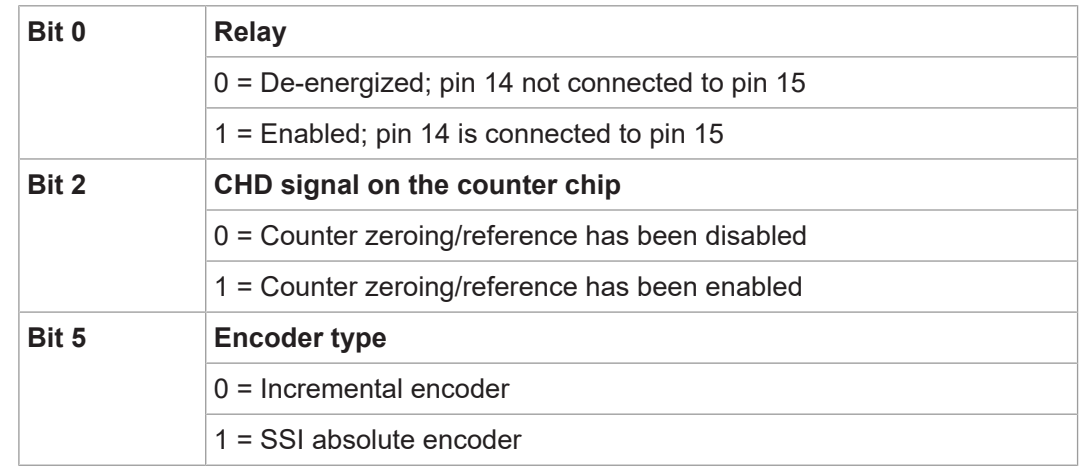

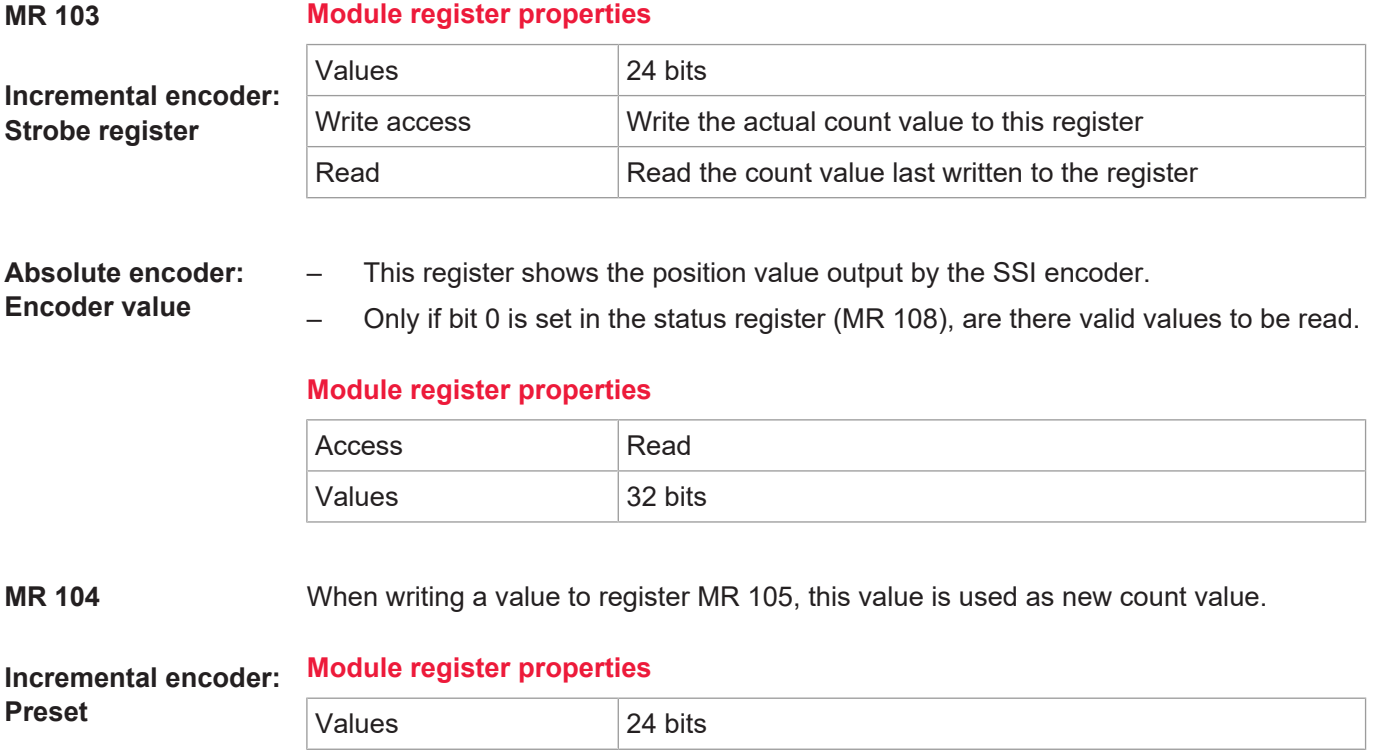

## **Absolute encoder: Clock generator**

Use this register to configure the connected SSI encoder.

## **Description of the bits**

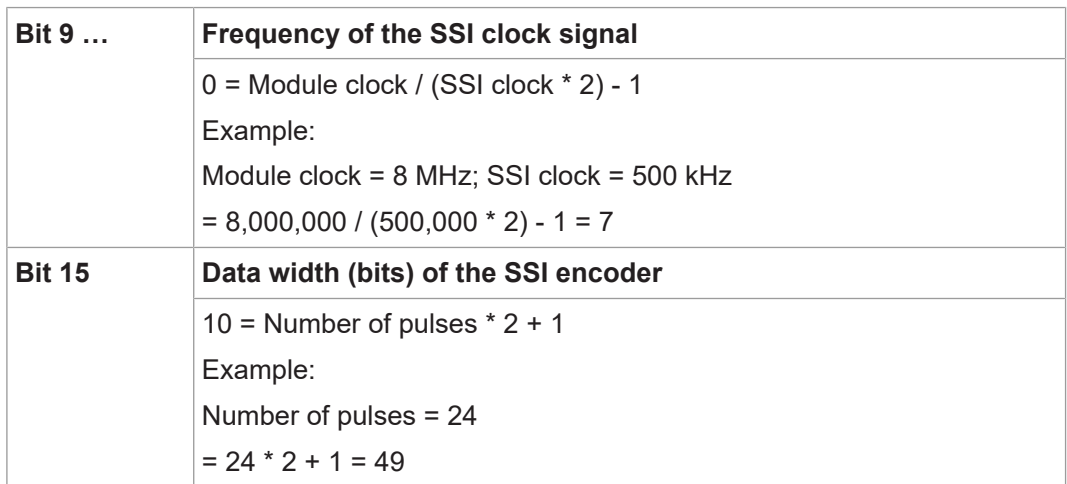

## **Module register properties**

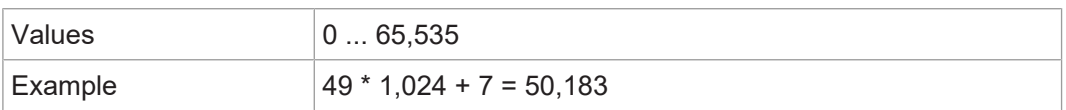

#### **MR 105** Use this register to access the present count value of the incremental encoder. **Incremental encoder: Count value Module register properties**  $\overline{\Gamma}$

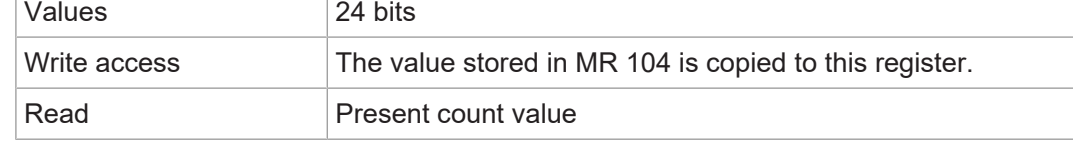

**MR 106 Reference/offset** Use this register as both reference or offset register, depending on the settings in the control register.

## **Module register properties**

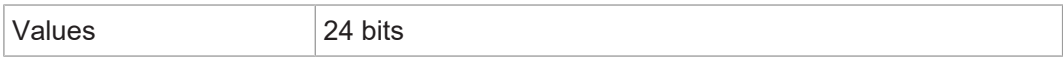

## **MR 107 Control register**

Use this register to set the operating modes and input filters.

## **Description of the bits**

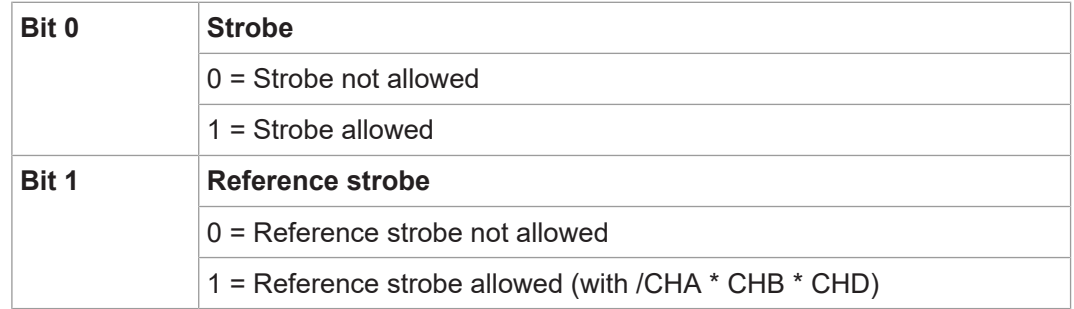

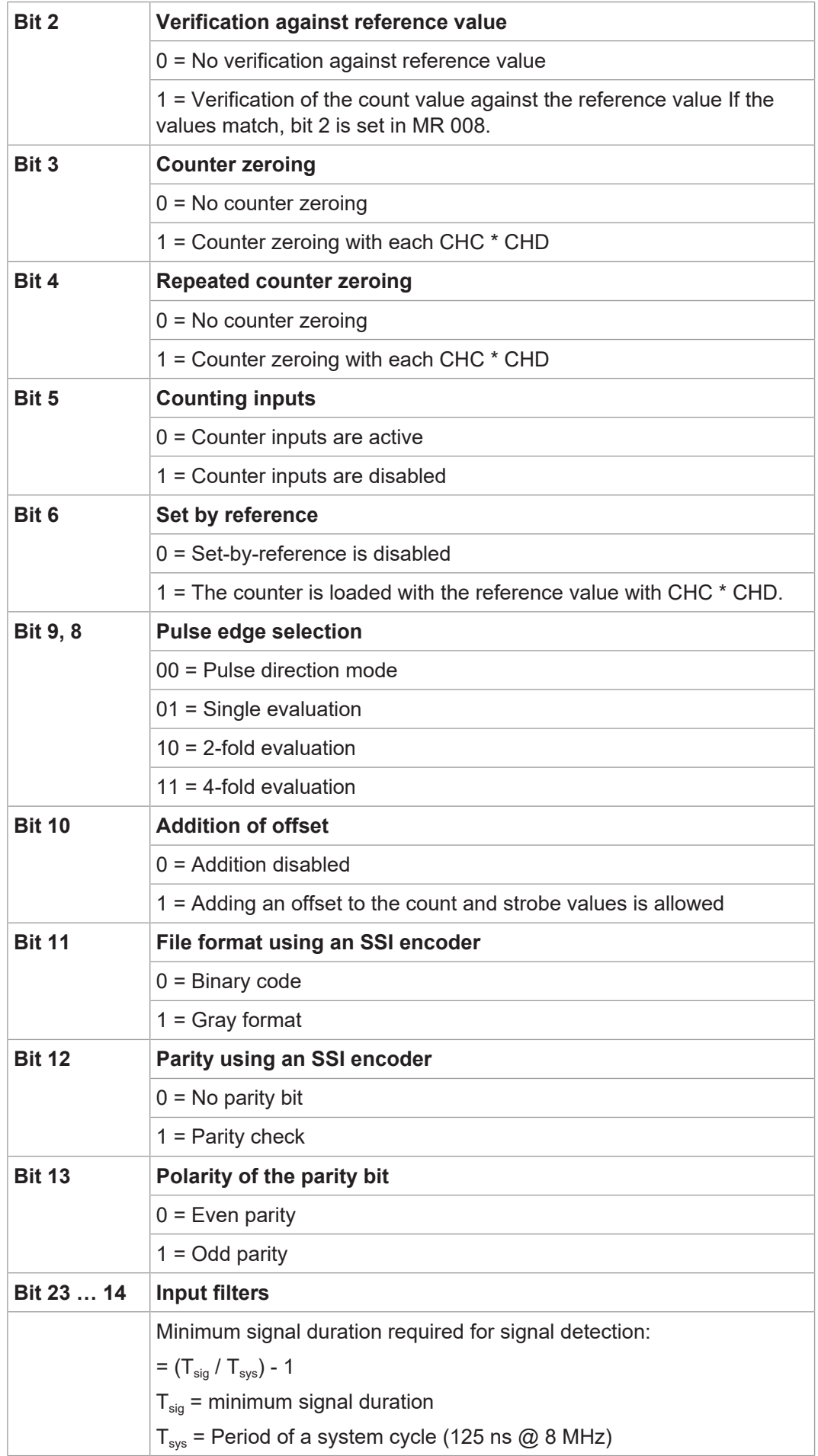

#### **Module register properties**

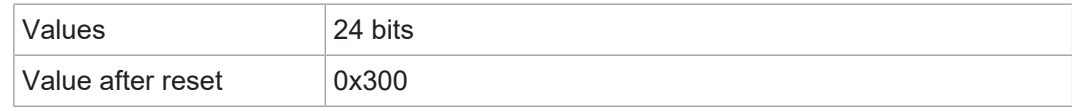

**MR 108 Status register** After read access to this register, all bits, except for bit 3, are cleared.

#### **Description of the bits**

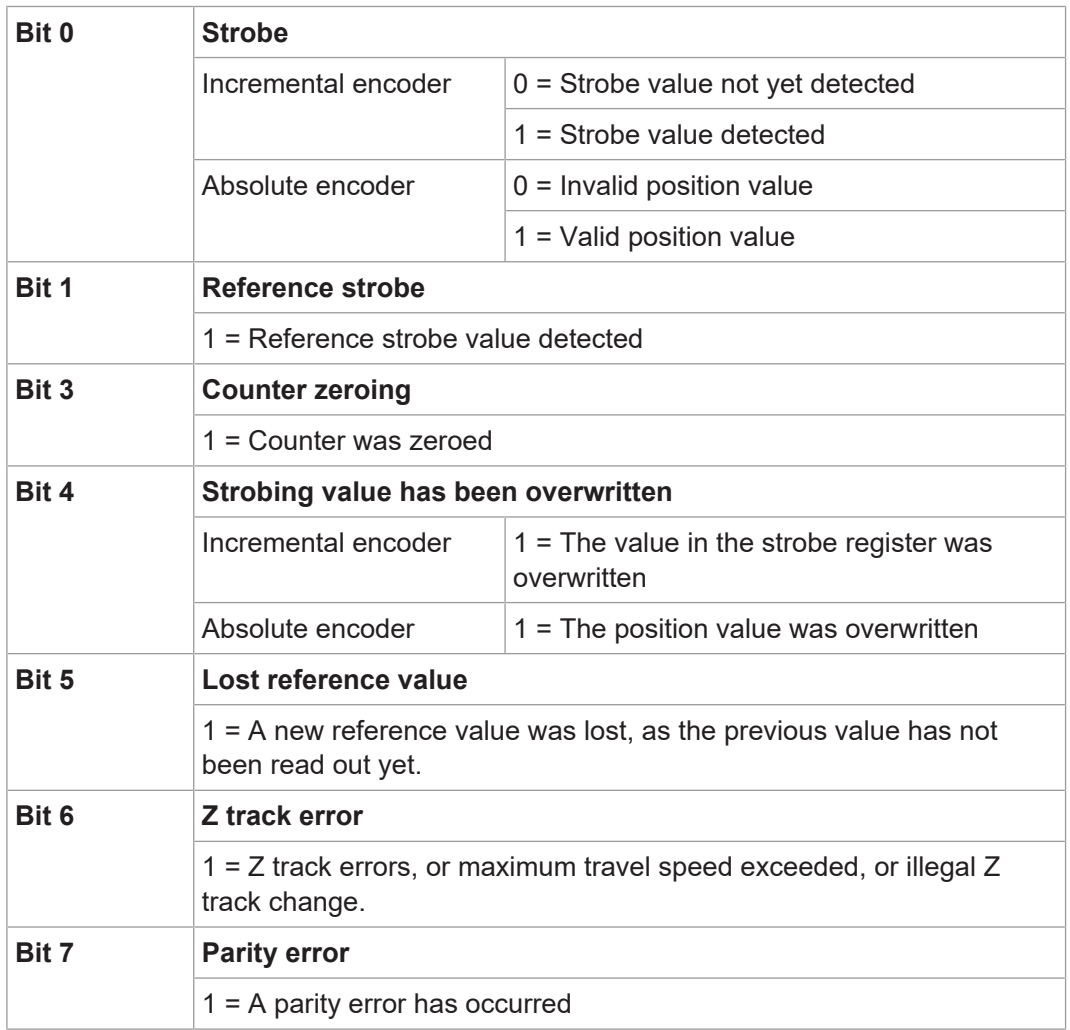

### **MR 110 Sampling timer**

This register value determines the reading intervals of the position value sampled by the encoder. If the value is "0", no sampling will be carried out. Any value unequal to "0" sets the reading interval and sampling is carried out accordingly.

## **Module register properties**

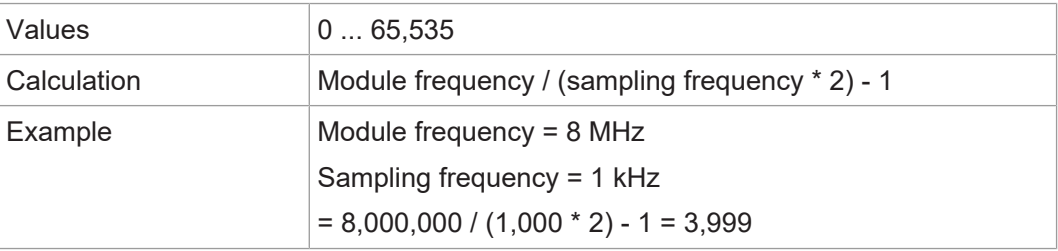

# **12.6 Addressing JX3-IO expansion modules on the Ethernet system bus**

The JX3 IO module connects to sensors and actuators. Ethernet bus nodes (JX3-BN-ETH) transfer data from the JX3 system bus to the controller.

Each JX3 IO module provides 10,000 module registers

that are mapped to registers in the controller. The only way of writing and reading process, configuration, and diagnostic data to and from an expansion module is via controller registers. Controller registers can be accessed in the application program of the controller, in a setup pane of JetSym or via user interface.

The number of a controller register or IO being mapped to a module register depends on the following parameters:

- Controller model
- Type of connection between controller and expansion module
	- Remote connection via Ethernet
- Position and number of JX3 IO expansion modules in the system The maximum number of JX3 IO expansion modules connecting to the bus node depends on the expansion module type.

## **INFO Number of connectible expansion modules**

To find out about the exact amount of connectible expansion modules use the JX3-sysbus\_configurator\_xxx\_e which is available for download from our [homepage](https://www.jetter.de/downloads/erweiterungsmodule/jx3-module/jx3-systembus.html).

## **INFO Further information**

For more information on this subject refer to the application-oriented manual JX3 *System* available for download from our [home](https://www.jetter.de/downloads/produktuebergreifende-dokumentation/themenhandbuecher.html)[page.](https://www.jetter.de/downloads/produktuebergreifende-dokumentation/themenhandbuecher.html)

### **12.6.1 Numbering registers and I/Os**

**Module registers - Definition** Module registers are the data interface of a JX3 module. Module registers let you read process, configuration and diagnostics data from the JX3 module, or write such data to it.

- The module register number within a module is unique.
- This unique register number lets you access a specific module register within the system.

### **Registers - Definition** There are several ways to access registers directly:

- From an application program
- From the JetSym setup pane
- From a visualization application

The register number within the system is unique.

# **INFO Further information**

For more information on this subject refer to the application-oriented manual JX3 *System* available for download from our [home](https://www.jetter.de/downloads/produktuebergreifende-dokumentation/themenhandbuecher.html)[page.](https://www.jetter.de/downloads/produktuebergreifende-dokumentation/themenhandbuecher.html)

## **12.6.2 Expansion modules connected to an Ethernet bus node**

The Ethernet bus node and the controller communicate via Ethernet system bus. When addressing expansion modules via Ethernet bus node, the Global Node Number (GNN) becomes part of the register number.

## **System overview**  $\overline{\theta}$  $\overline{\theta}$  $\overline{\theta}$  $\overline{\theta}$  $\overline{\otimes}$  $\circledcirc$ ofesspo  $\overline{a}$ <mark>ම</mark><br>මේ<br>88  $\sqrt{\phantom{a}}$ **1** DD <u>n</u>  $\textcolor{red}{\blacksquare}\textcolor{red}{\blacksquare}$  $\begin{array}{c} \square \ \square \end{array}$  $\overline{\phantom{a}}$  $-181$ é  $\overline{\theta}$  $\overline{\circ}$  $\overline{\otimes}$  $\overline{\mathbf{O}^0}$  $\overline{\theta}$ **Ethernet TCP/IP** PPPPPPPP **2 1 2 3 4 5 6 7 8 3 3 3** <u>ns</u> rtto me  $\Box$ زمين فرمين فتر Щ Г L **3**  $\overline{\text{mm}}$

**Fig. 22:** System overview

|               | <b>Controller</b>                                                                              |
|---------------|------------------------------------------------------------------------------------------------|
| $\mathcal{P}$ | Ethernet switch                                                                                |
|               | 3 Up to 199 Ethernet bus nodes per controller<br>Up to 16 JX3 IO modules per Ethernet bus node |

#### **Definition – global node number** The Global Node Number (GNN) is used to identify Bucher Automation devices (e.g. controllers, bus nodes) within an Ethernet network:

- Within one network, each Bucher Automation device must have a unique GNN.
- The JetSym Hardware Manager automatically assigns the GNN during configuration.
- The value range of the GNN within a project is 000 ... 199.
- The GNN of the controller is always 000.

### **Register numbering system**

Register numbers consist of a prefix, the GNN, the module position within the system and the module-specific register number.

#### 1NNNXXZZZZ

**Fig. 23:** Sample register number

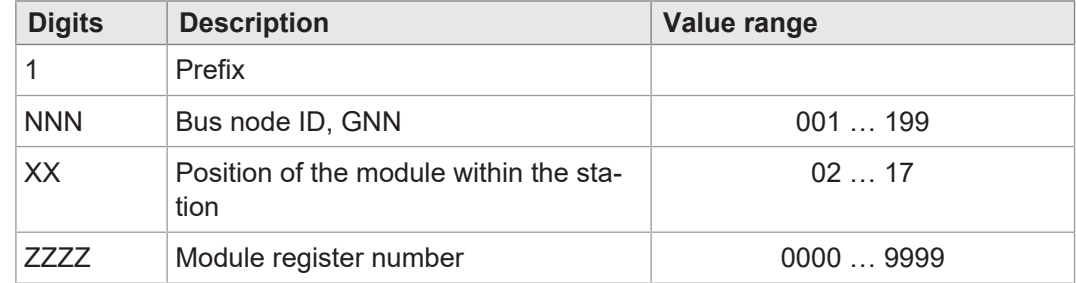

### **I/O numbering system**

I/O numbers provide direct access to the inputs or outputs of the module. The I/O numbers consist of prefix 1, the GNN, prefix 2, the module position in the system and the module-specific I/O number.

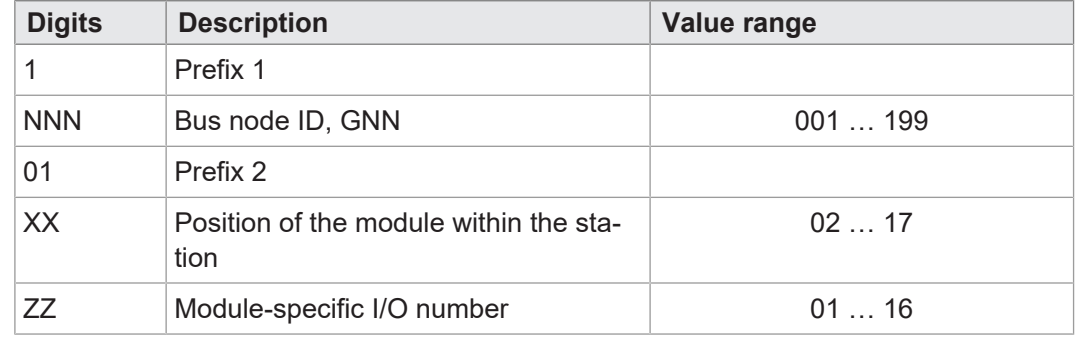

# **INFO Further information**

Further information on this topic can be found in the Applicationoriented Manual *Jetter Ethernet System Bus* that can be downloaded from our [homepage](https://www.jetter.de/downloads/produktuebergreifende-dokumentation/themenhandbuecher.html).

1NNN01XXZZ **Fig. 24:** Sample I/O number

# **12.7 Addressing JM-2xx-ETH servo amplifiers on the Ethernet system bus**

Servo amplifiers of the JetMove 200 model series with "ETH" (Ethernet) option connect to the Ethernet system bus.

The Motion-API V 1.x allows for programming of the axis features and data access and is included in the JetSym programming tool.

## **12.8 Option model**

**Model** The JC-960EXT-E03-2 offers a variety of additional options for customizing firmware features to individual needs. The licensing scheme incorporated in the operating system allows users to enable JCF options (such es motion control) oder communication features (such as OPC-UA) by means of licensing keys. All licensing keys are stored in the license file.

**Ordering options** You can include any option when purchasing a device or upgrade at a later time.

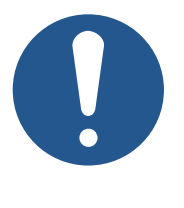

## **NOTICE**

**Validity of options**

Firmware features are assigned to the device's serial number. An option may only be used for a single device.

► When ordering an option, always mention the serial number of the respective device.

If you include a firmware option in your initial device purchase, the corresponding license file is already stored on the device.

If you retrofit your device with a firmware option, you will receive a new license file, including all license keys, which you will need to transfer to your device via JetSym, FTP or AutoCopy.

## **12.8.1 Available firmware functions**

<span id="page-88-0"></span>**JCF option Description Item number** JCF9-C\_ETH\_(PRIM) User-programmable Ethernet function 10002340 JCF9-C\_FTP\_CLIENT FTP client, file dispatch from **STX** 10002342 JCF9-C\_MODBUS/TCP MODBUS/TCP client and server 10002345 JCF9-C MQTT MQTT client 10002346 JCF9-C OPCUA CLIENT OPC UA client 10002347 JCF9-C\_OPCUA\_SERVER | OPC UA server | 10002348 JCF9-C\_SMTP SMTP client (sending of emails) 10002349  $JCF9-M$  AX 1 physical MCX axis 10002352 JCF9-M\_PATH MCX path group 10002353 JCF9-M\_TECHNO MCX technology group 10002355

# **Available JCF**

**options**

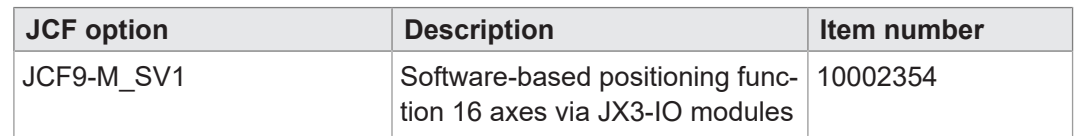

**Example 1** Your machine is supposed to provide for the following features:

- 4 servo axes with point-to-point positioning
- JetMove 200 as servo amplifier
- Additional access via OPC UA

Required system components:

- 1 x JC-960EXT-E03-2
- 0 x JCF9-M\_AX.
	- No license is required for axes operated point-to-point (PtP). **NOTICE! PtP axes must not set up as MC axes in JetSym**.
- 1 x JCF9-C\_OPCUA\_SERVER (to connect to the visualization that includes an OPC UA client)
- 4 x JM-200-xxx-ETH servo amplifiers

## **Example 2** Your machine is supposed to provide for the following features:

- 4 servo axes with point-to-point positioning
- 4 servo axes for a SCARA robot used in an axis group
- JetMove 200 as servo amplifier

Required system components:

- 1 x JC-960EXT-E03-2
- 4x JCF9-M\_AX.
	- 4 MCX axis licenses to operate the axes required for synchronized traversing of the SCARA robot within a path group.
	- The 4 PtP axes do not need licensing.
- 1 x JCF9-M\_PATH
	- Path group license, as required e.g. for a SCARA robot
- 8 x JM-200-xxx-ETH servo amplifiers

## **INFO JCF License Configurator**

You can use the JCF License Configurator on our [homepage](https://www.jetter.de/start.html) as a project planning aid.

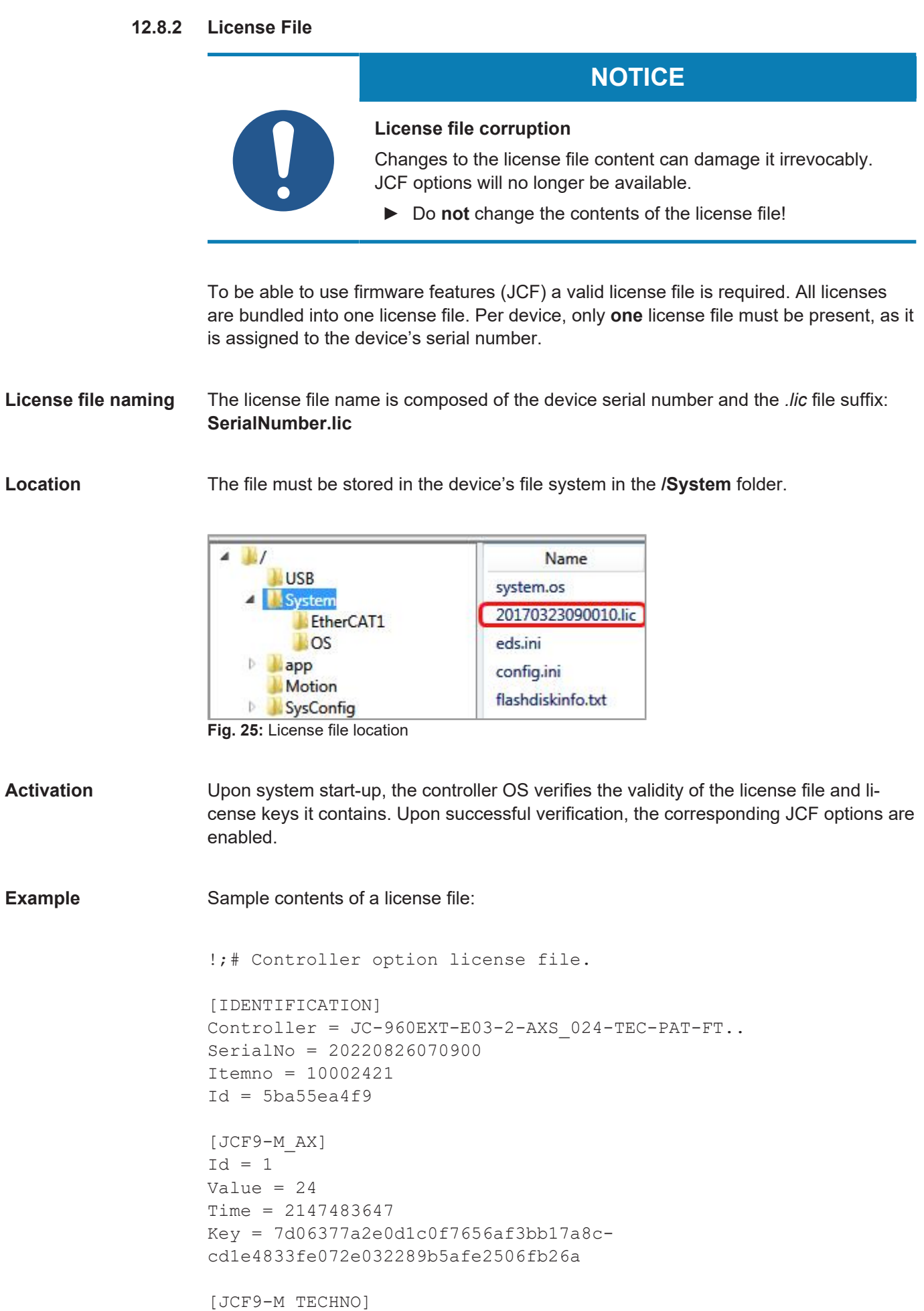

```
Id = 3Value = 1
Time = 2147483647
Key =bad9ec25ad0d6950c7d3b003a1767ae4075453a1d2fc6872b9cf95378ad2c358
[JCF9-M_PATH]
Id = 4Value = 1
Time = 2147483647
Key = e736558c659d42f6e2ad58ff46a4ce3b6d222637888f99614a65e51c-
cfd9084e
```
## **12.9 System commands**

The controller supports system commands and system registers.

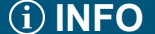

#### **Further information**

For more information on this subject refer to the application-oriented manual *System Registers* available for download from our [homepage](https://www.jetter.de/downloads/produktuebergreifende-dokumentation/themenhandbuecher.html).

## **12.10 Real-time clock**

The controller is equipped with a real-time clock that keeps time and date for a certain period of time even after the controller was deenergized (power reserve).

**Application** You can use the real-time clock for the following function:

[homepage](https://www.jetter.de/downloads/produktuebergreifende-dokumentation/themenhandbuecher.html).

– File date and time when creating a log file with time stamp

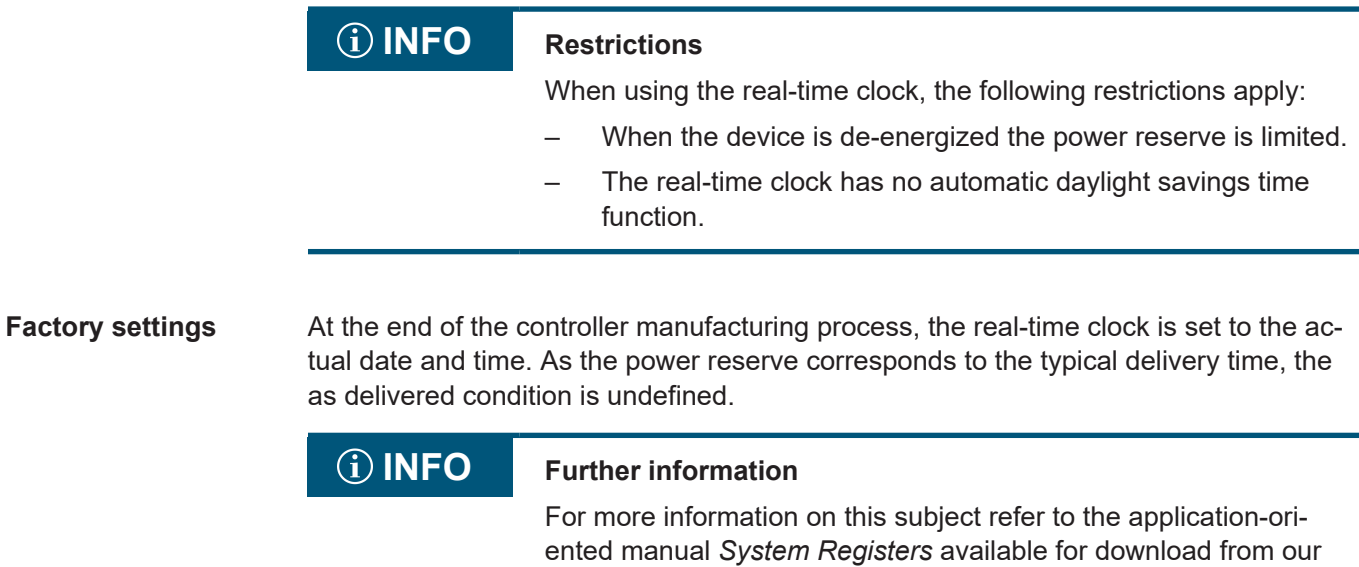

## **12.11 Startup delay time**

The controller supports a time delay of the boot process. You can enter the delay time in a register.

## **INFO Further information**

For more information on this subject refer to the application-oriented manual *System Registers* available for download from our [homepage](https://www.jetter.de/downloads/produktuebergreifende-dokumentation/themenhandbuecher.html).

## **12.12 System runtime registers**

The controller has several system runtime registers. The operating system of the controller increments the register value at fixed time intervals.

**Application** The system runtime registers let you easily carry out time measurements in the application program.

## **INFO Further information**

For more information on this subject refer to the application-oriented manual *System Registers* available for download from our [homepage](https://www.jetter.de/downloads/produktuebergreifende-dokumentation/themenhandbuecher.html).

## **12.13 Monitoring interface activities**

The controller supports the *Monitoring interface activities* feature. This features allows the user to monitor communication between the Ethernet port and the controller from within the application program.

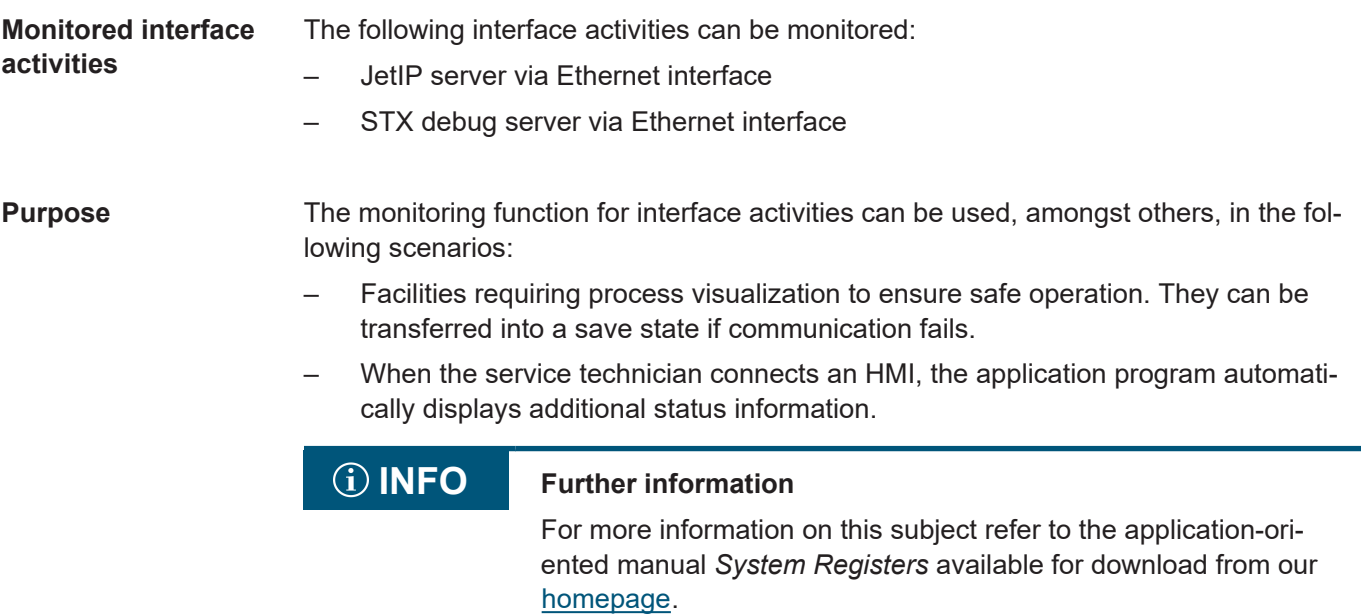

## **12.14 Ethernet system bus**

The controller uses the Ethernet system bus as interface. The bus is based on TCP, UDP/IP and can therefore be used in parallel with other TCP, UDP/IP protocols.

## **Application** The Ethernet system bus has been designed for data exchange between the following devices via standard Ethernet:

- Programming unit
- **Controllers**
- Bus node
- Communication modules

**Functions** The following functions of the bus are implemented in the controller:

- Acyclic (explicit) data exchange
- Cyclic (implicit) data exchange
- Error handling
- **NetConsistency**
- **JetIPScan**
- Connection management

## **INFO Further information**

Further information on this topic can be found in the Applicationoriented Manual *Jetter Ethernet System Bus* that can be downloaded from our [homepage](https://www.jetter.de/downloads/produktuebergreifende-dokumentation/themenhandbuecher.html).

## **12.15 JCF-SV1 "simple servo function"**

The JCF-SV1 function allows the user to implement a simple, yet convenient positioning of servo drives or frequency inverter drives using analog set values.

It is possible to operate up to 16 axes independently of each other.

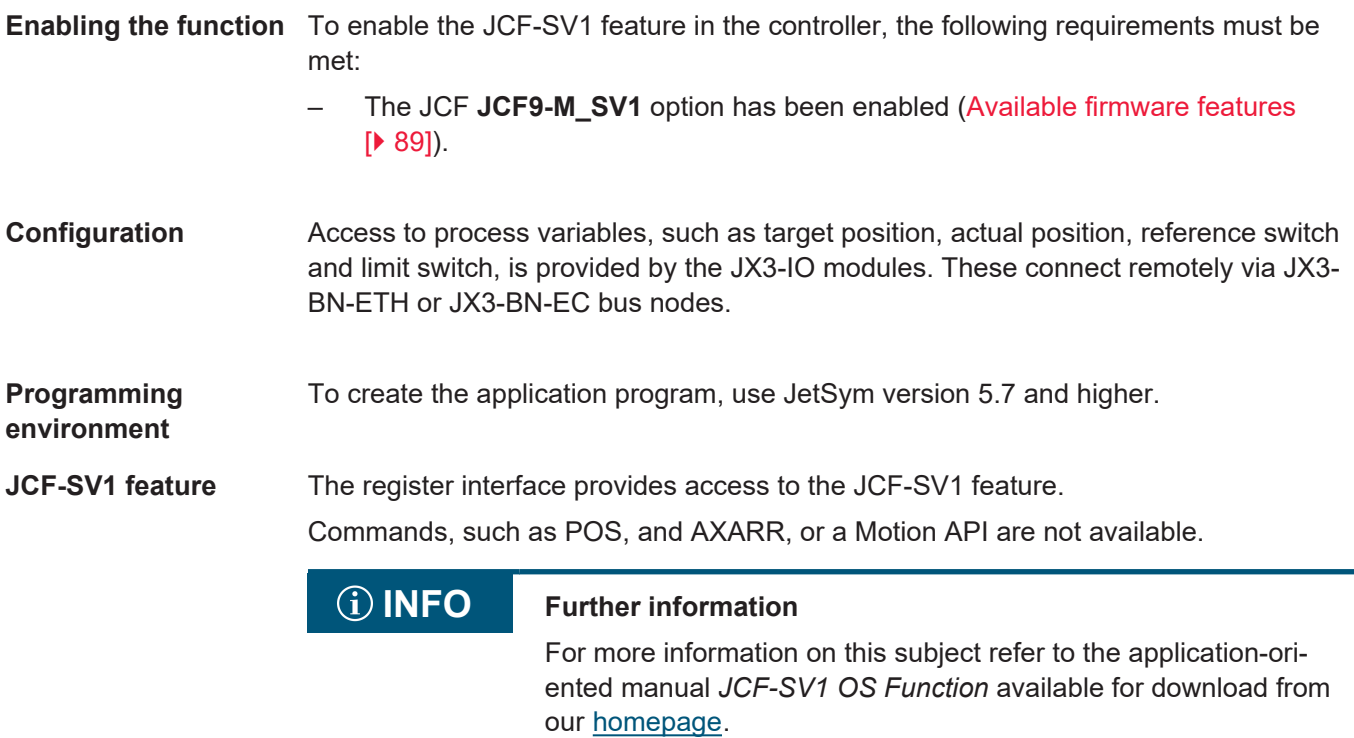

## **12.16 E-mail feature**

The user creates template files for e-mails. Into these, the controller can enter variables for sending, if required. This enables the automated sending of logs or other production or maintenance-relevant information by e-mail.

The controller sends e-mails to an e-mail server which will then forward the message to the recipient of the e-mail.

**Activating the email feature**  For activating the e-mail feature in the controller, the following requirements have to be met:

> – A valid e-mail configuration file **/EMAIL/email.ini** must exist while the controller is booting.

> If this requirement has been met, the corresponding bit in the web status register is set and the e-mail feature is available.

### **R 202930 Web status**

The register shows the available functions in bit-coded form.

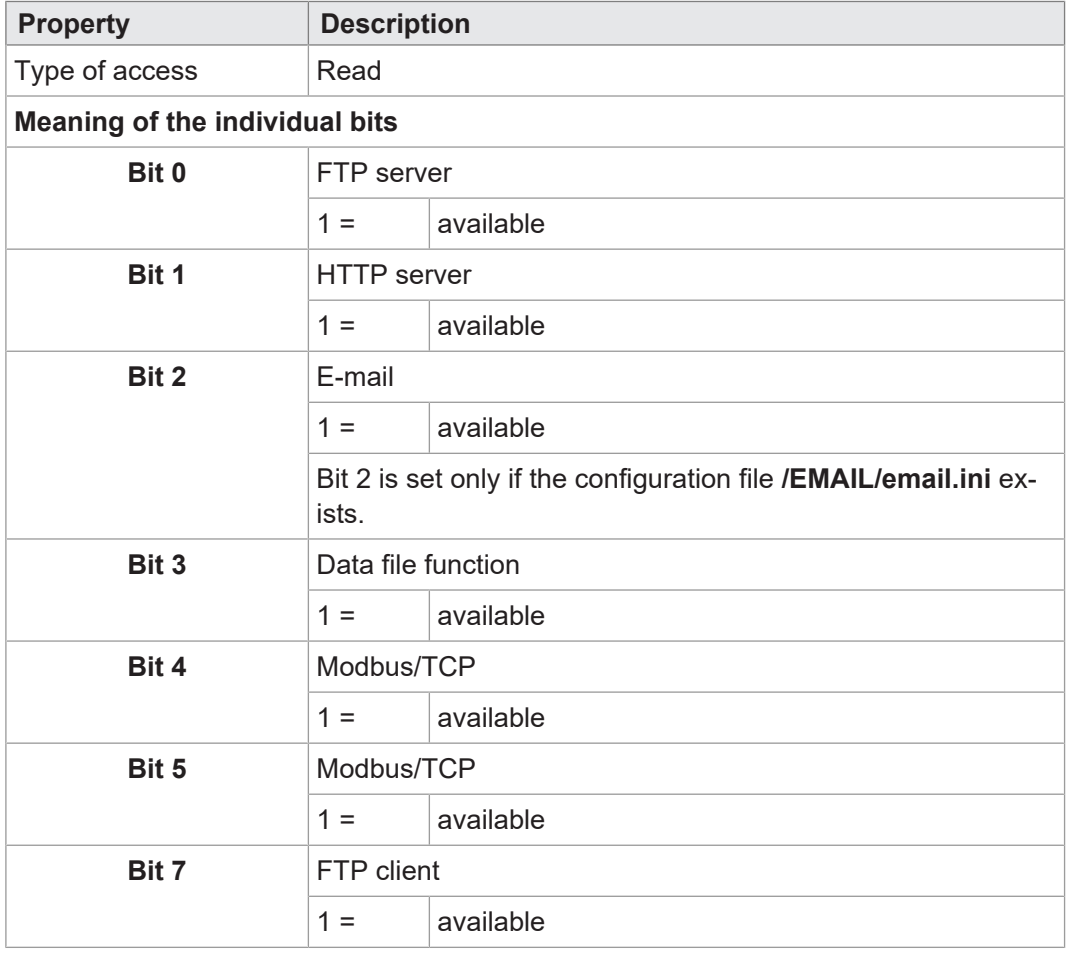

**Tab. 66:** Web status

## **INFO Further information**

For more information on this subject refer to the application-oriented manual *File System* available for download from our [home](https://www.jetter.de/downloads/produktuebergreifende-dokumentation/themenhandbuecher.html)[page.](https://www.jetter.de/downloads/produktuebergreifende-dokumentation/themenhandbuecher.html)

## **12.17 Modbus/TCP**

**Enabling the Modbus/TCP feature**

To enable the Modbus/TCP feature in the controller, the following requirements must be met:

– The JCF **JCF9-C\_MODBUS/TCP** option has been enabled (available firmware features)

This permanently sets bits 4 and 5 in the Web Status register 202930.

#### **R 202930 Web status**

The register shows the available functions in bit-coded form.

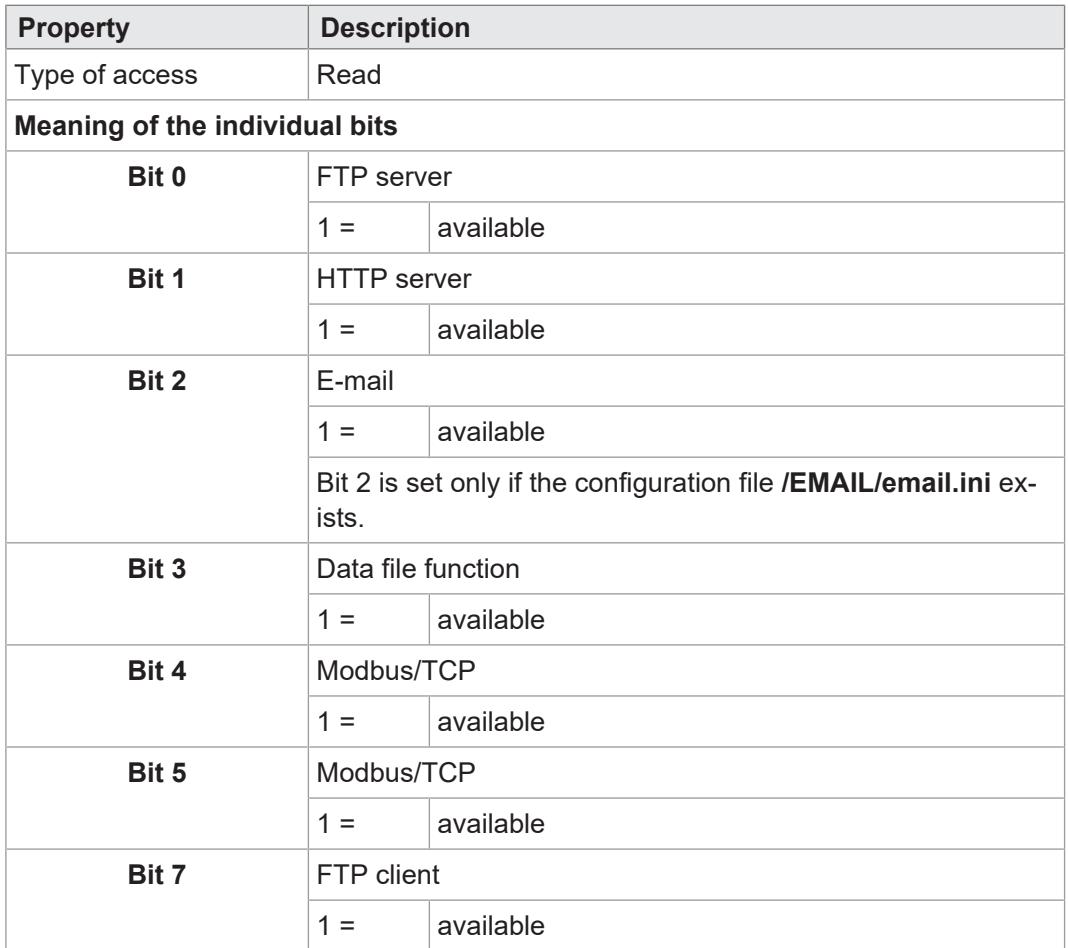

**Tab. 67:** Web status

**Modbus/ TCP server**

**Modbus/ TCP client** With the Modbus/TCP feature enabled and the Modbus/TCP server launched, an external client can access registers, flags, inputs and outputs.

The Modbus/TCP client integrated in the device supports Class 0 Conformance along with the fc23 function code of the Class 2 conformance requirement. These functions use commands for reading and writing multiple registers. One frame can transmit up to 125 registers with a width of 16 bits.

The protocol ID is "0". Assignment of sent and received frames is carried out using the transaction ID.

### **12.17.1 Modbus/TCP server**

If a valid license exists, the Modbus/TCP function is activated and the Modbus/TCP server has been started, registers, flags, inputs and outputs can be accessed by an external client.

**Number of possible connections** 4 connections can be open at the same time.

## **INFO Restriction**

Modbus/TCP only supports transmission of registers with a width of 16 bits. From this follows, that only the 16 least significant bits are transmitted when 32-bit registers are sent. When assigning incoming register values to the internal 32-bit registers no sign extension will be carried out.

#### **12.17.1.1 Addressing**

The addresses which have been received via Modbus/TCP can be modified locally in the Modbus/TCP server. There are 3 registers for this purpose. The basic addresses for accessing registers, inputs and outputs are entered into these registers. Then, the address contained in the Modbus/TCP frame specifies the address with reference to the basic address.

## **R 272702 Register offset**

The basic address for accessing registers via Modbus/TCP is entered into R 272702.

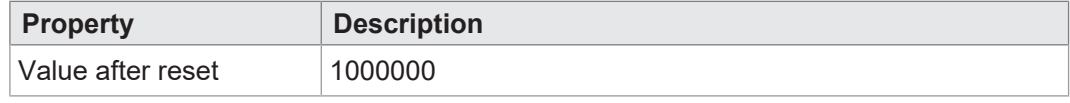

**Tab. 68:** Register offset

## **R 272704 Input offset**

The basic address for accessing inputs via Modbus/TCP is entered into register 272704.

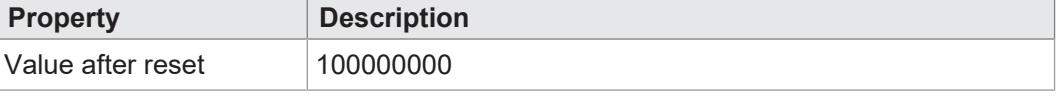

**Tab. 69:** Input offset

## **R 272705 Output offset**

The basic address for accessing outputs via Modbus/TCP is entered into R 272705.

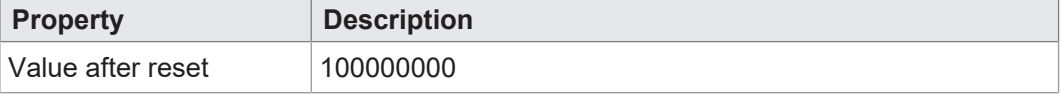

**Tab. 70:** Output offset

**Example 1** The Modbus/TCP server on the controller receives from a Modbus/TCP client the command **read multiple registers** starting from register number 100. The number of registers to be read is 5. Register 272702 *Register Offset* contains the value 1000000. Hence, registers 1000100 through 1000104 will be read.

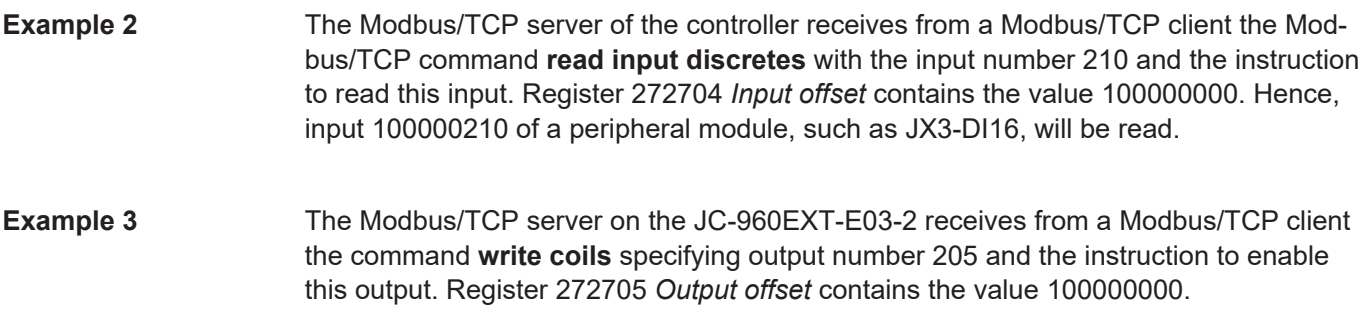

Hence, output 100000205, for example of a peripheral module JX3-DO16, will be activated.

### **12.17.1.2 Supported commands**

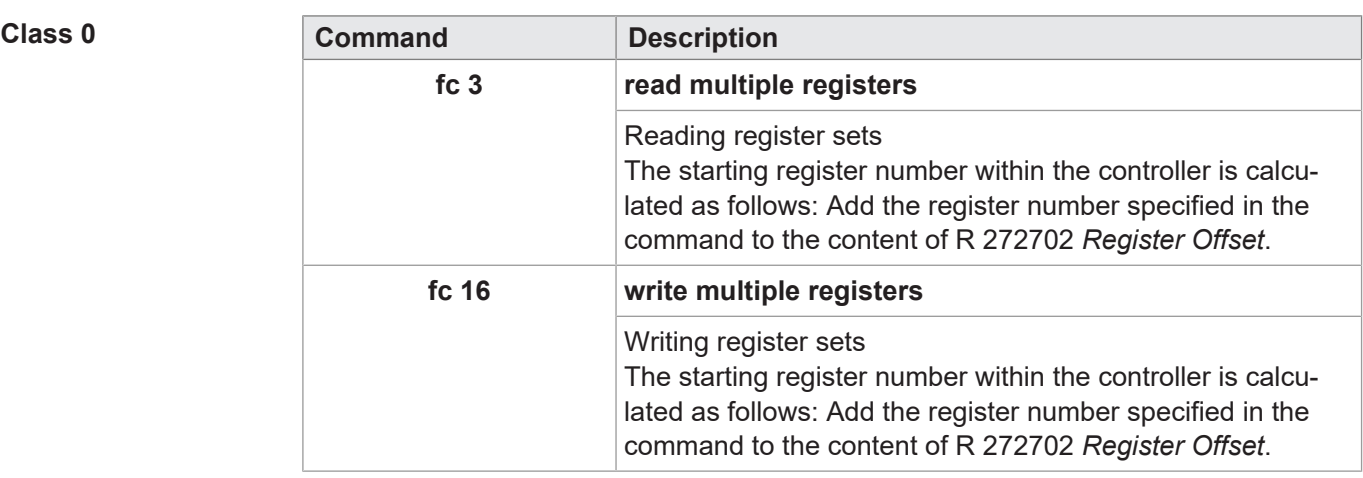

**Tab. 71:** Supported commands – Class 0

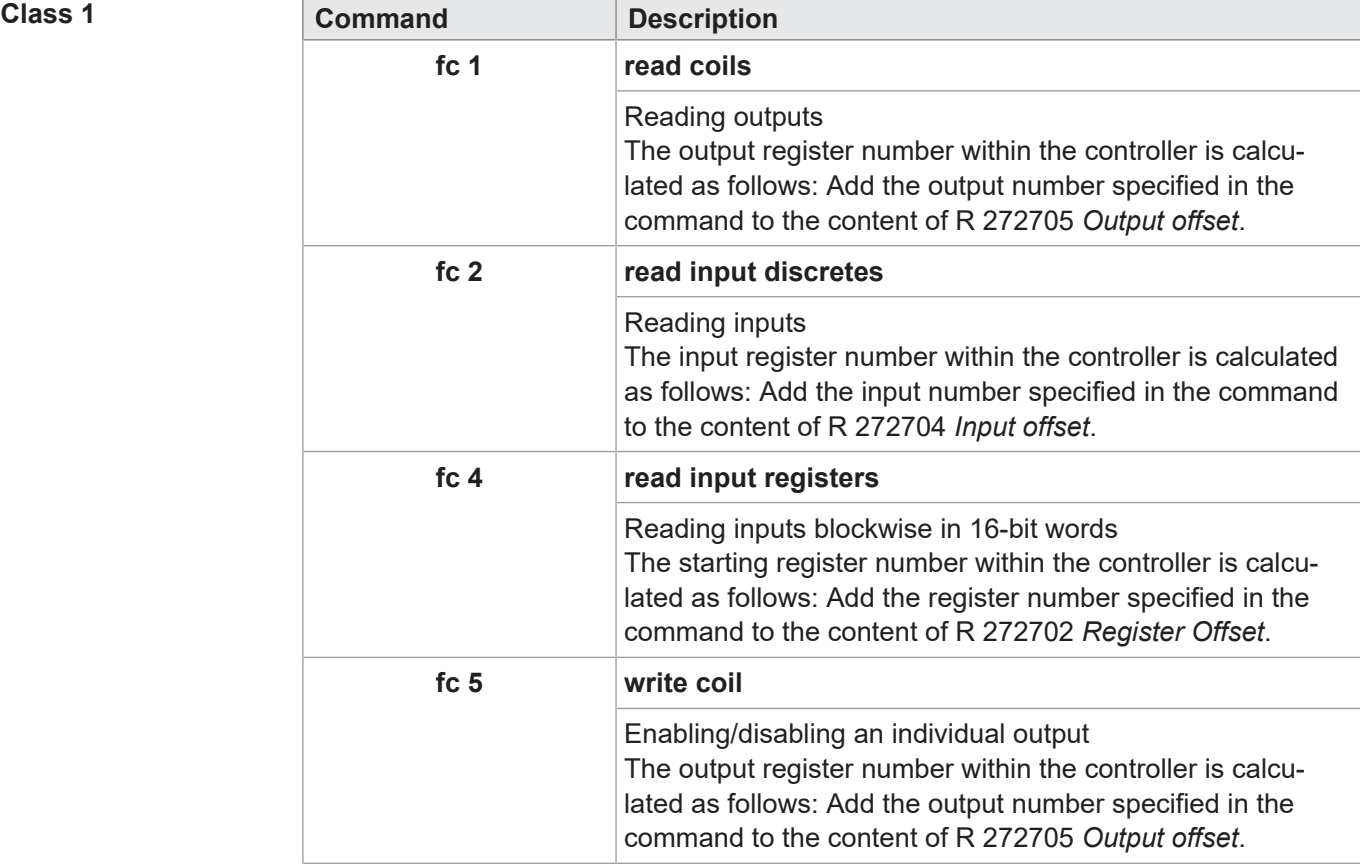

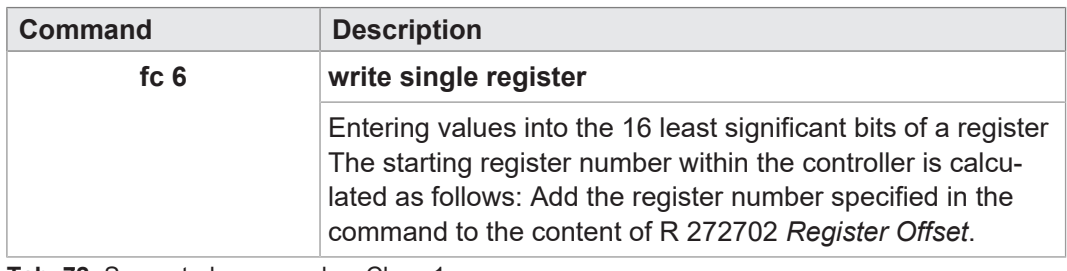

**Tab. 72:** Supported commands – Class 1

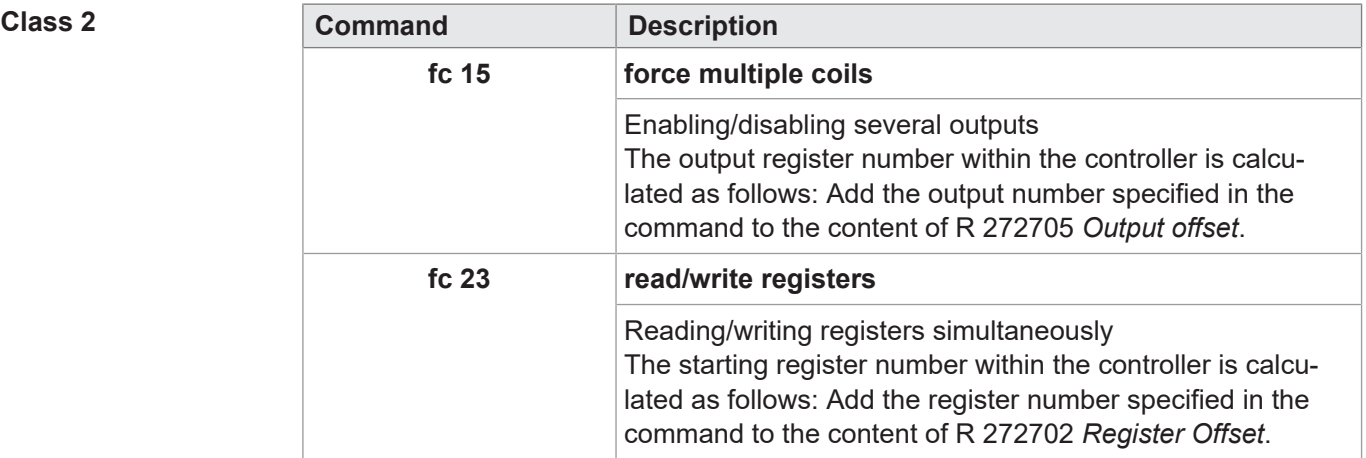

**Tab. 73:** Supported commands – Class 2

## **12.17.2 Modbus/TCP client with STX functions**

The Modbus/TCP client integrated in the device supports Class 0 Conformance along with the fc23 function code of the Class 2 conformance requirement. These functions use commands for reading and writing multiple registers. One frame can transmit up to 125 registers with a width of 16 bits.

The protocol ID is "0". Assignment of sent and received frames is carried out using the transaction ID.

This chapter describes how to carry out non-cyclic or cyclic transmission to a Modbus/ TCP server using STX functions.

## **INFO Obsolete system functions**

As of JetSym 5.0, the system functions are outdated. Instead, use the corresponding JetSym STX functions.

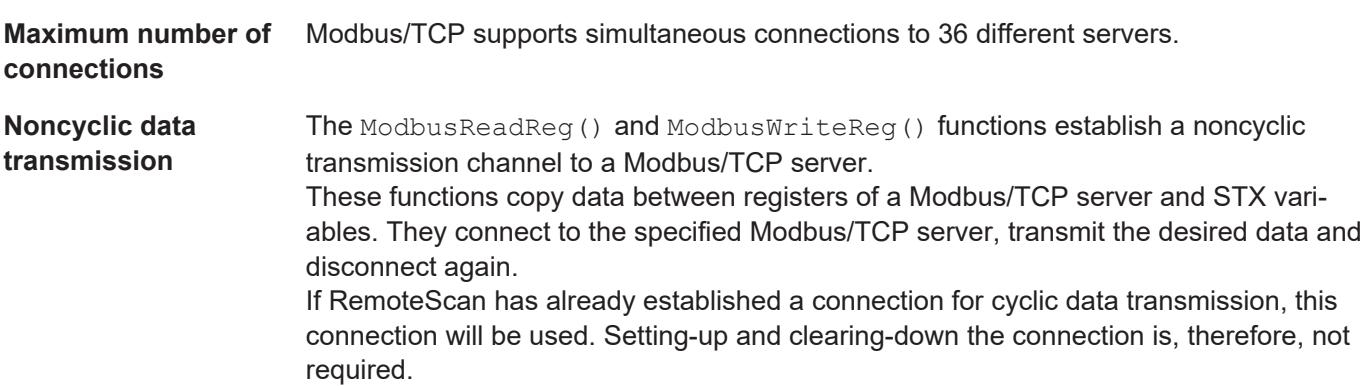

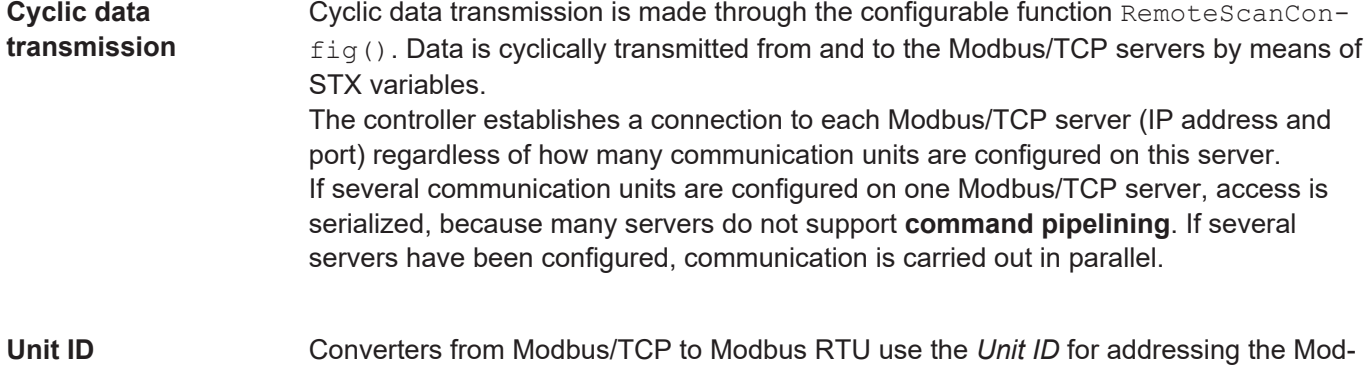

## **INFO Further information**

bus RTU servers. For this reason, the *Unit ID* can be set.

For more information on this subject, refer to the JetSym Online Help.

## **12.18 User-programmable IP interface**

The user-programmable IP interface lets you send or receive any data via Ethernet interface (jacks X14 and X15) using TCP/IP or UDP/IP. The data is processed in the application program entirely.

**Enabling the interface**

To enable the interface in the controller, the following requirements must be met:

– The JCF **JCF9-C\_ETH\_(PRIM)** option has been enabled ([Available firmware func](#page-88-0)tions  $[]$  [89\]](#page-88-0))

**Applications** The user-programmable IP interface allows for data exchange via Ethernet connections which do not use standard protocols, such as FTP, HTTP, JetIP or Modbus/TCP. The following applications are possible:

- **Server**
- Client
- TCP/IP
- UDP/IP

## **INFO Further information**

For more information on this subject refer to the application-oriented manual *User-Programmable Interfaces* available for download from our [homepage.](https://www.jetter.de/downloads/produktuebergreifende-dokumentation/themenhandbuecher.html)

## **12.19 Motion control**

Motion control is programmed in the Motion API interface in the programming language STX.

Seamless integration of axis functions into the controller is an essential feature of Bucher Automation AG control systems. This allows for easy implementation of pointto-point (PtP) positioning, technology functions (MC), path control and certain robot functions. This universal motion control system is called **motion control eXtended (MCX).**

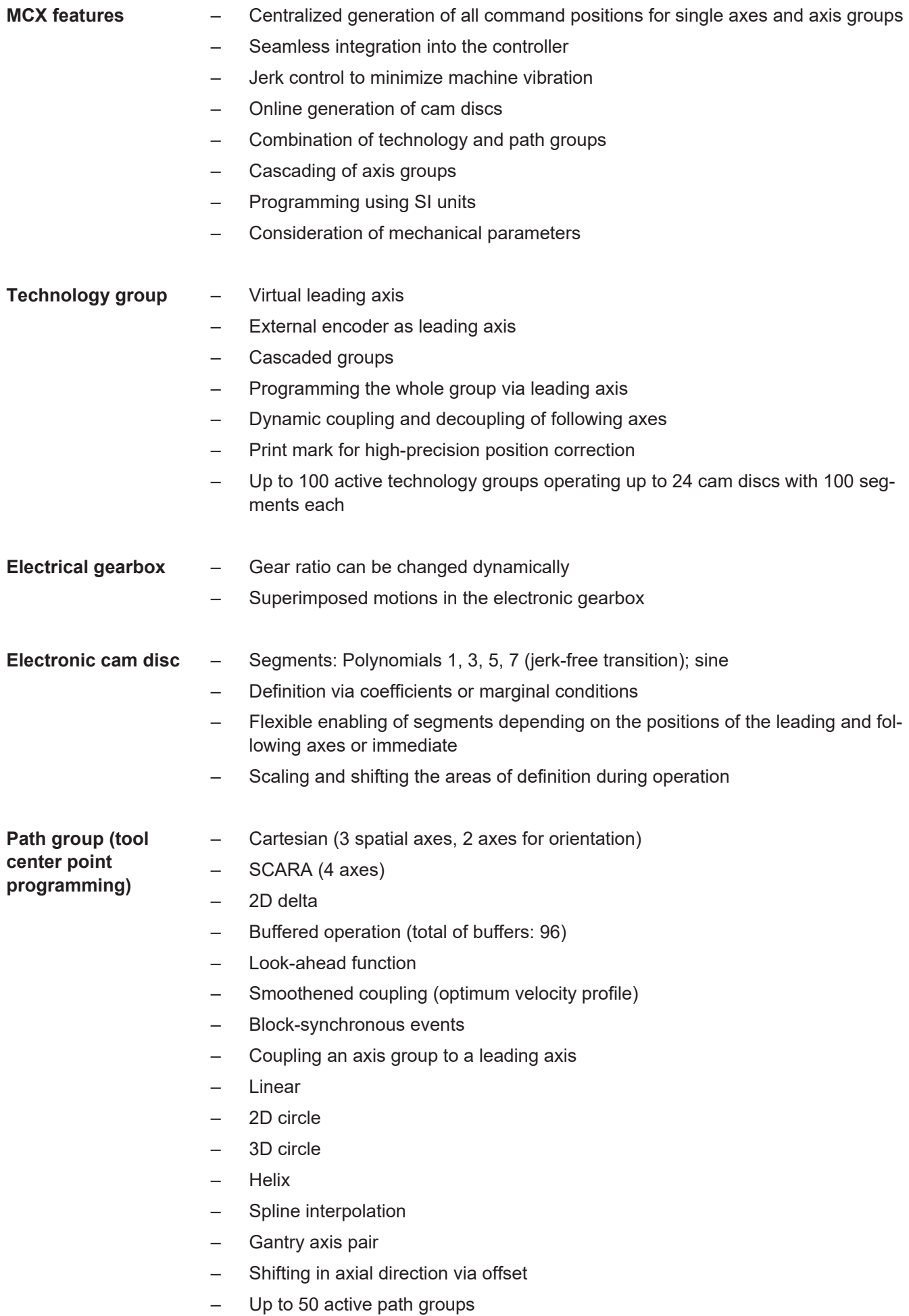

**Required OS version of the servo amplifiers** If servo amplifiers are operated as MC axes, servo amplifier of the JM-100 and JM-200 model series require an OS version 2.16 or higher.

 **INFO Further information**

For more information on Motion Control programming, refer to the JetSym Online Help.

## **12.20 MQTT client**

The JC-960EXT-E03-2 controller can be used as MQTT client. The MQTT client must be programmed via the STX application program.

**MQTT protocol** The MQTT protocol is an open message protocol that has established itself as a standard in machine-to-machine communication and the Internet of Things. It is based on the publisher/subscriber architecture where a broker provides clients with messages about specific topics.

**Enabling the MQTT feature** To enable the MQTT feature in the controller, the following requirements must be met: – The JCF **JCF9-C\_MQTT** option has been enabled [\(Available firmware functions](#page-88-0)

[\[](#page-88-0)[}](#page-88-0) [89\]\)](#page-88-0).

## **INFO Further information**

For more information on this subject, refer to the JetSym Online Help.

## **12.21 OPC UA server**

The OPC UA server and client allow the user to access the following controller objects:

- Selected system registers
- Globally declared STX variables (non-localized)
- Globally declared STX variables (localized in the application register array of the controller)
- Method call-up

**Enabling the OPC UA** To enable the OPC UA server feature in the controller, the following requirements must **server feature** be met:

> – The JCF **JCF9-C\_OPCUA\_SERVER** option has been enabled [\(Available firmware](#page-88-0) [functions \[](#page-88-0) $\triangleright$  [89\]](#page-88-0)).

# **INFO Further information**

For further information refer to the *OPC UA* application-oriented manual in the download area of our [homepage](https://www.jetter.de/downloads/produktuebergreifende-dokumentation/themenhandbuecher.html).

## **12.22 OPC UA client**

Access to the OPC UA server is ensured via the OPC UA client. It is possible to configure the client as STX program in JetSym. It is based on the PLCopen standard.

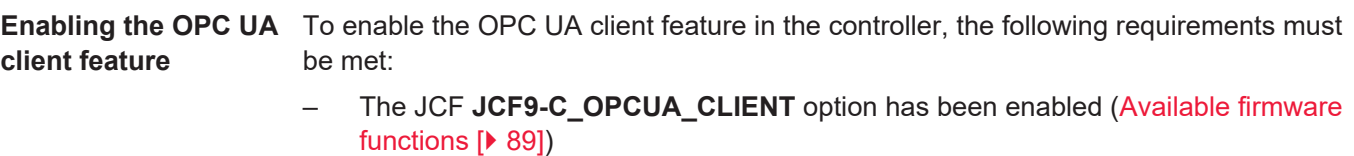

# **INFO Further information**

For further information refer to the *OPC UA* application-oriented manual in the download area of our [homepage](https://www.jetter.de/downloads/produktuebergreifende-dokumentation/themenhandbuecher.html).

# 13 FTP server

The controller supports the *FTP server* feature. The FTP server handles directories and files using an FTP client.

The files can be stored to the following storage media:

- Internal flash drive
- USB flash drive

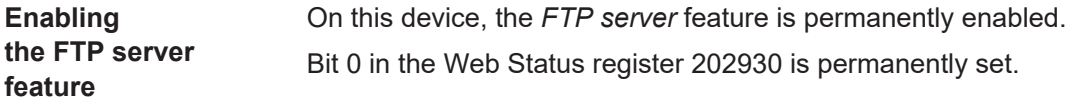

## **R 202930 Web status**

The register shows the available functions in bit-coded form.

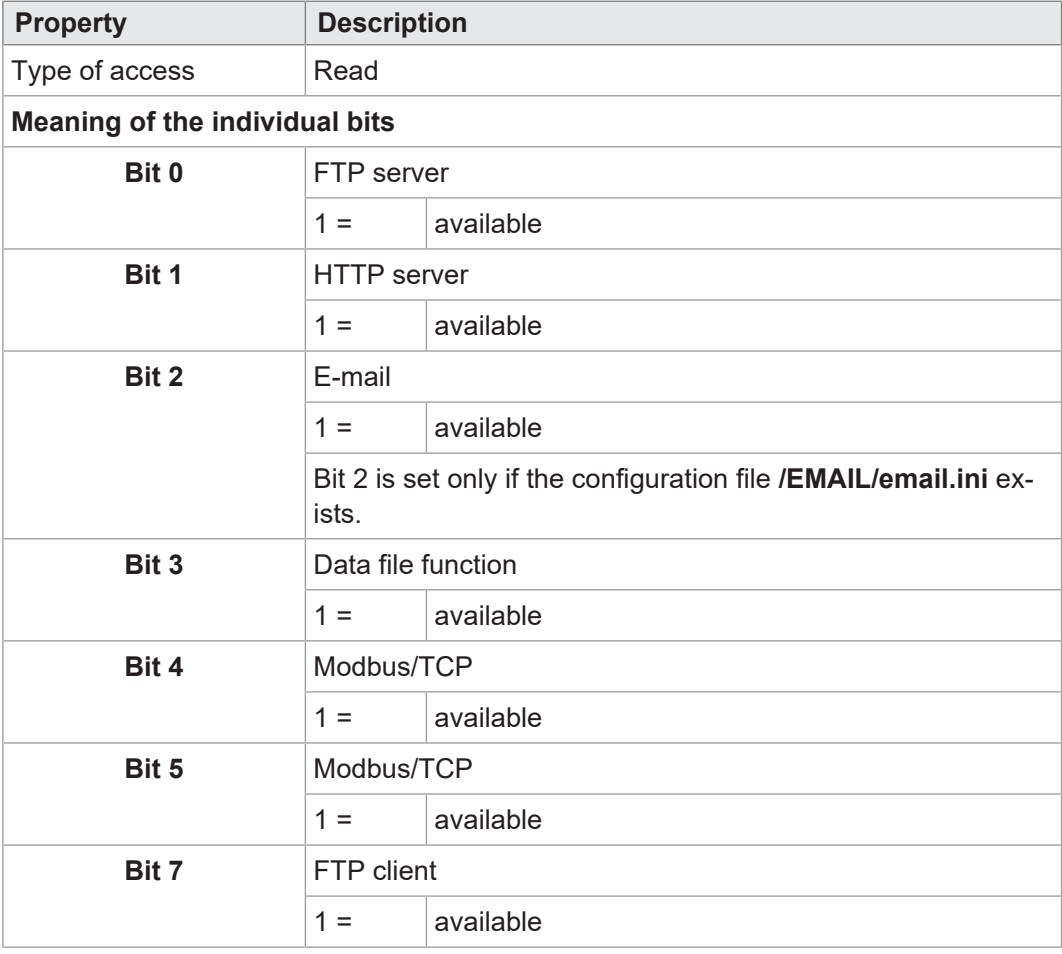

**Tab. 74:** Web status

## **INFO Further information**

For more information on this subject refer to the application-oriented manual *File System* available for download from our [home](https://www.jetter.de/downloads/produktuebergreifende-dokumentation/themenhandbuecher.html)[page.](https://www.jetter.de/downloads/produktuebergreifende-dokumentation/themenhandbuecher.html)

# 14 HTTP server

The controller supports the *HTTP server* feature. A standard browser is sufficient for accessing the HTTP server.

The browser is for reading and displaying files which have been downloaded to the controller via FTP.

Using SSI (Server Side Includes) allows for register content and state information on inputs, outputs, and flags to be integrated into HTML pages at runtime.

- **Prerequisite** For the HTTP server to be active, the basic application directory of the device must include a "*.html*" or "*.htm*" file.
	- Only if either of the files is present, can the HTTP server answer any requests.
	- Whether or not an .html or .htm file is present, is irrelevant for bit 1 in R202930.

## **R 202930 Web status**

The register shows the available functions in bit-coded form.

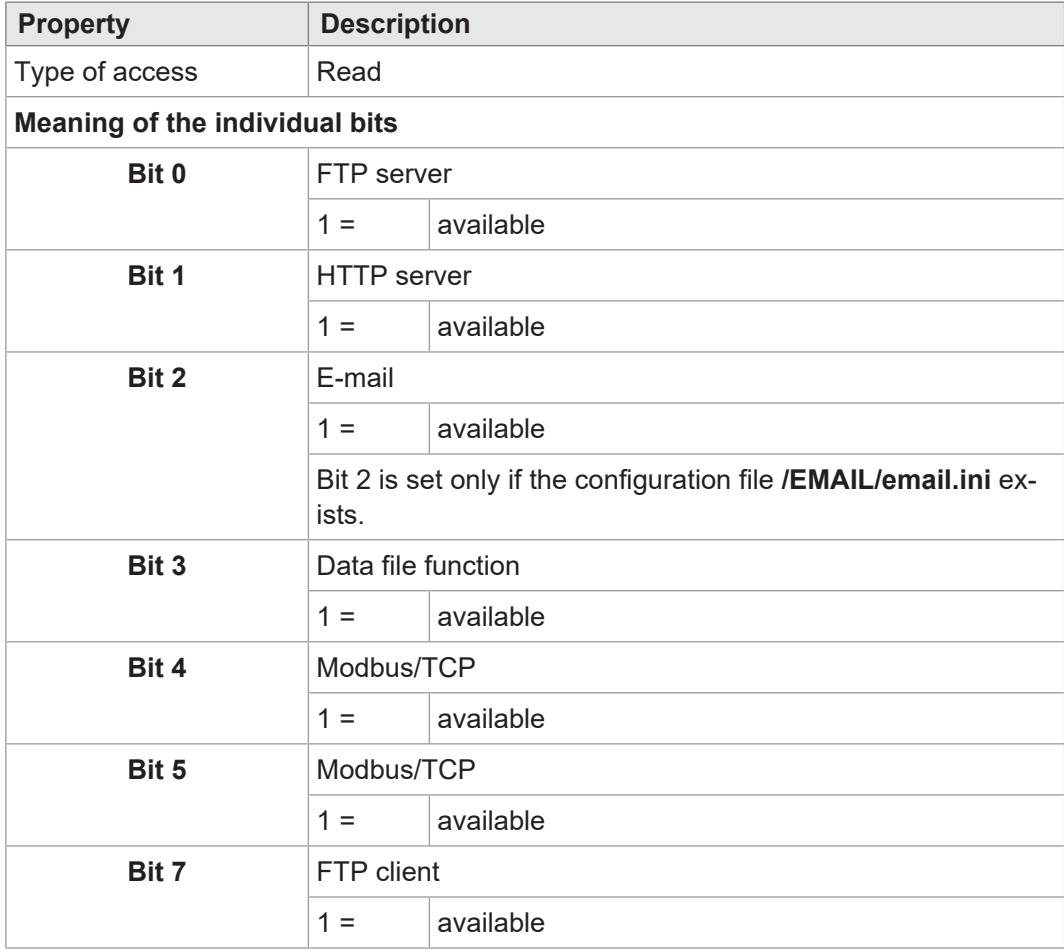

**Tab. 75:** Web status

## **INFO Further information**

For more information on this subject refer to the application-oriented manual *File System* available for download from our [home](https://www.jetter.de/downloads/produktuebergreifende-dokumentation/themenhandbuecher.html)[page.](https://www.jetter.de/downloads/produktuebergreifende-dokumentation/themenhandbuecher.html)

# 15 Device Dashboard

The controller comes with Device Dashboard installed.

The Device Dashboard is a browser-based software application designed to display in a user-friendly way key information and settings of a JC-4xx generation and higher Bucher Automation control system. The purpose of this application is to provide machine manufacturers and operators with additional first-level support resources.

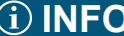

The values displayed are read-only and may not be adjusted from within the application. To do this, the JetSym software tool is required.

### **System requirements**

To use the Device Dashboard, the following requirements must be met:

- PC or mobile device running a standard browser.
- The control system and dashboard client are connected to the same IP network.
- The IP address of the controller is known.

**NOTICE! For controllers of the JC-96xEXT product family, the JCF9-C\_HTTP license is automatically activated.**

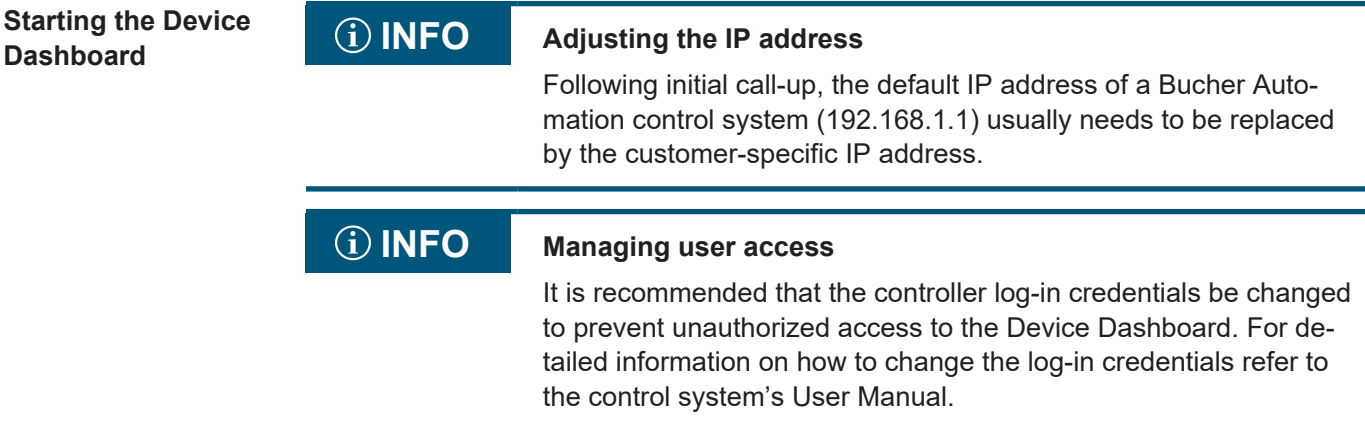

To open the Device Dashboard proceed as follows:

- 1. Enter the following URL in your browser's address bar: http://192.168.1.1/index.html
	- $\Rightarrow$  The login page is shown:

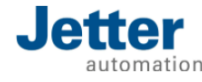

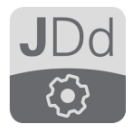

Welcome to the Device Dashboard

Log in

2. Click Log in.

- 3. Enter the login credentials. These are by default: User name: service Password: service
- 4. Click OK.
- $\Rightarrow$  You are logged into the system. The homepage of the Device Dashboard is shown. By default, this is the Status page.

**User interface layout** The main areas of the Device Dashboard user interface are:

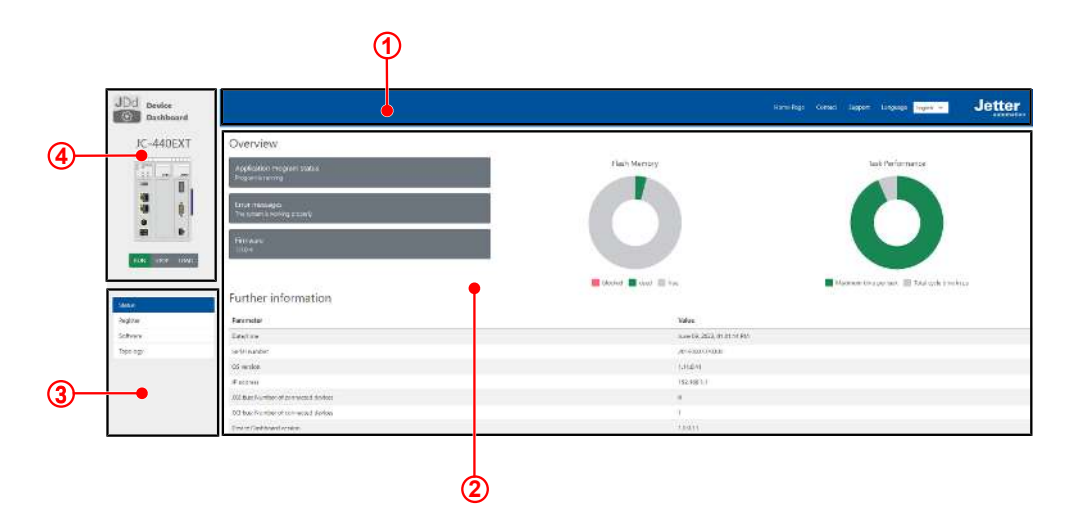

**Fig. 26:** User interface of the application

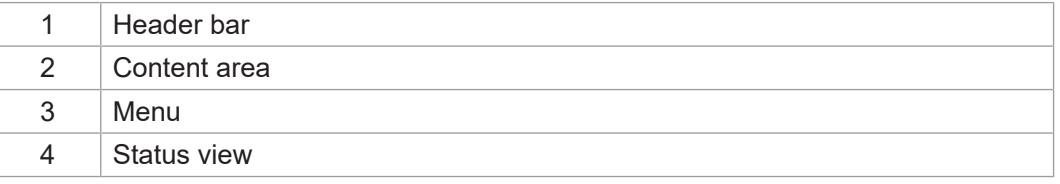

## **INFO Further information**

For more information on this topic refer to the Online Help in our software products or to the application-oriented manuals on our [homepage.](https://www.jetter.de)

# 16 FTP client

The FTP client allows a remote network device to access files and directories from within the application program by communicating with the FTP server of this network device.

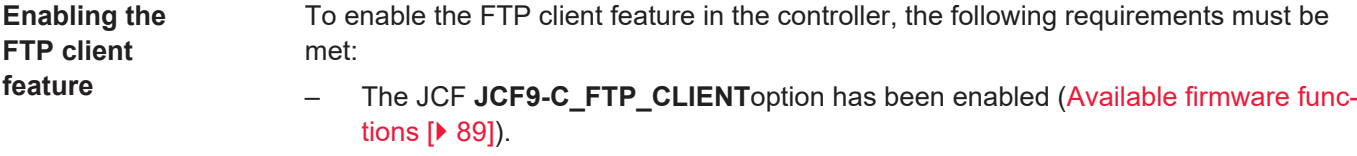

Bit 7 in the Web Status register 202930 is permanently set.

## **R 202930 Web status**

The register shows the available functions in bit-coded form.

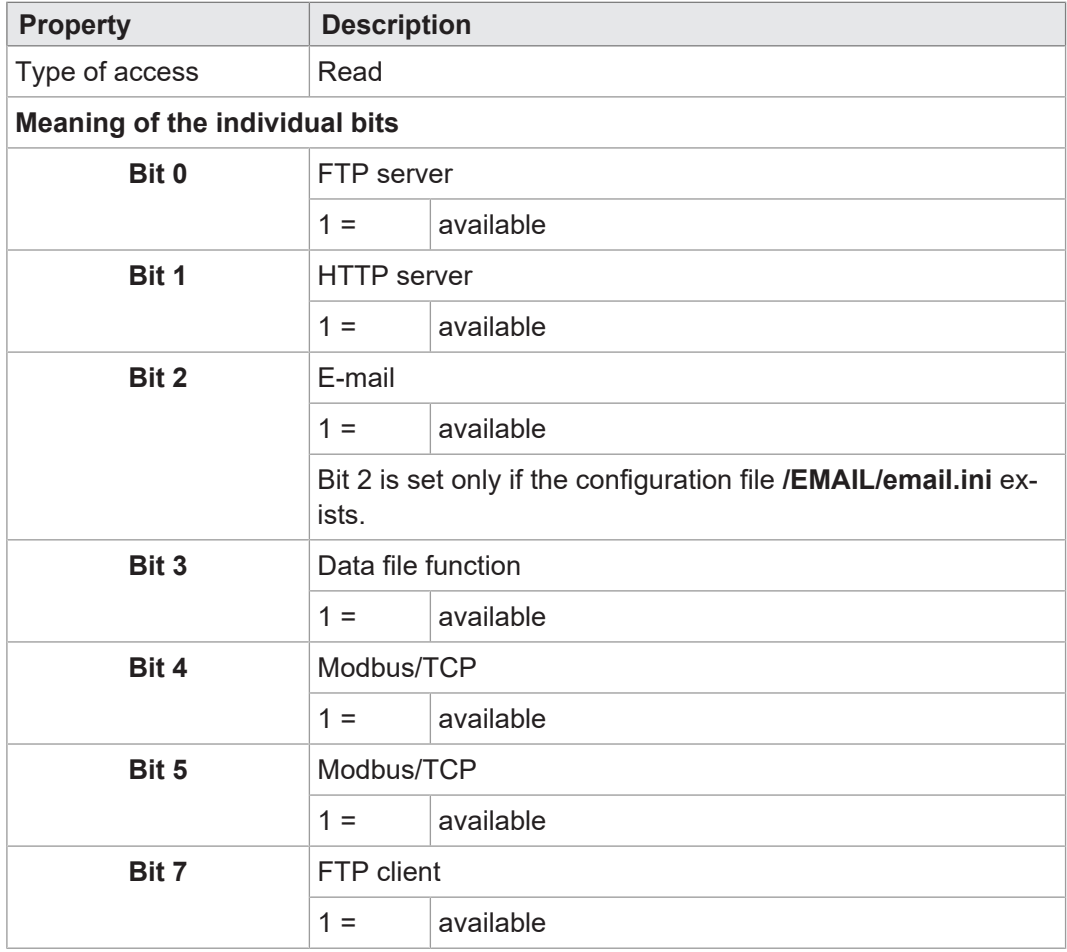

**Tab. 76:** Web status

# **INFO Further information**

For more information on this subject refer to the application-oriented manual *File System* available for download from our [home](https://www.jetter.de/downloads/produktuebergreifende-dokumentation/themenhandbuecher.html)[page.](https://www.jetter.de/downloads/produktuebergreifende-dokumentation/themenhandbuecher.html)
# 17 Automatic copying of controller data (AutoCopy)

The controller supports the *AutoCopy* feature. This feature allows for controller data to be automatically copied within one controller, and/or between the controller and an FTP server, any connected expansion modules and other controllers sharing the same network.

**Use cases** AutoCopy allows for a new application program or operating system to be transfered from a USB flash drive to the controller.

**Requirements** The AutoCopy feature is run only during boot-up of the JC-960EXT-E03-2. Prior to booting the device, the following requirements must be met:

- Mode selector S11 is in *LOAD* position.
- Only one USB flash drive is plugged in.
- The USB flash drive includes a valid command file containing the required copy commands.
	- In the **config.ini** file of the controller, the path and file name of the command file in the *[FILES]* section must be entered in **AutoCopyIni**. Access to the configuration file requires user credentials with system rights.

[FILES] AutoCopyIni = /USB1/autocopy.ini

#### **INFO Further information**

For more information on this subject refer to the application-oriented manual *File System* available for download from our [home](https://www.jetter.de/downloads/produktuebergreifende-dokumentation/themenhandbuecher.html)[page.](https://www.jetter.de/downloads/produktuebergreifende-dokumentation/themenhandbuecher.html)

# 18 Registers - Overview

This register overview gives a condensed summary of the registers and flags of the JC-960EXT-E03-2 device.

## **General overview – registers**

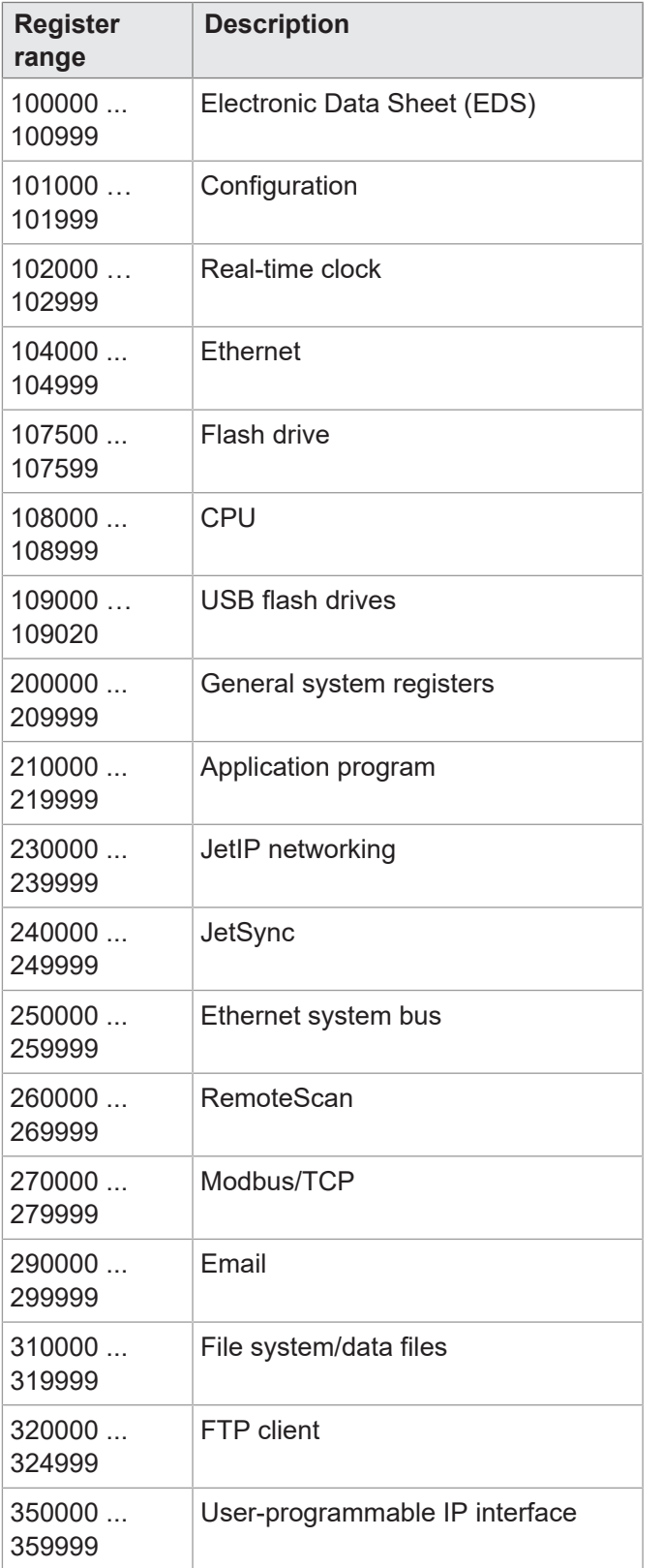

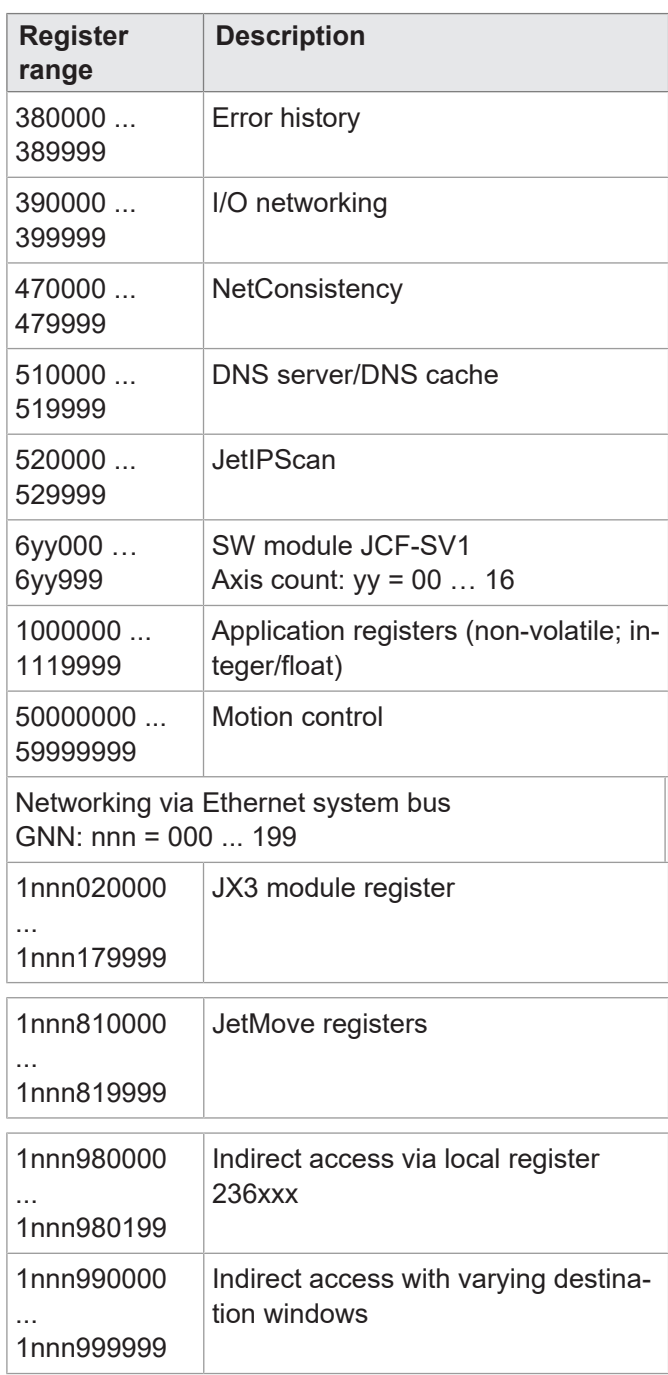

## **I/Os – general overview**

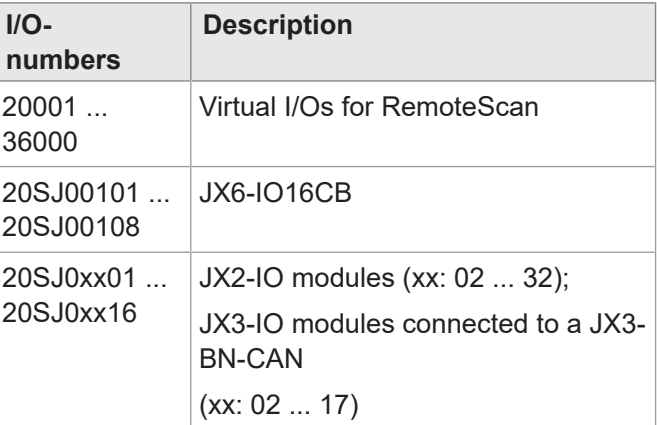

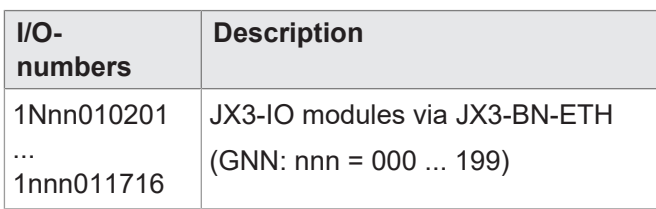

# **Flags - General overview**

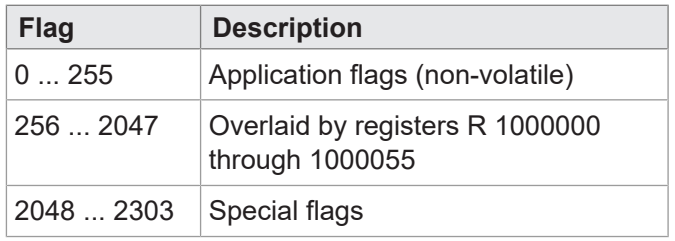

# **Electronic Data Sheet (EDS)**

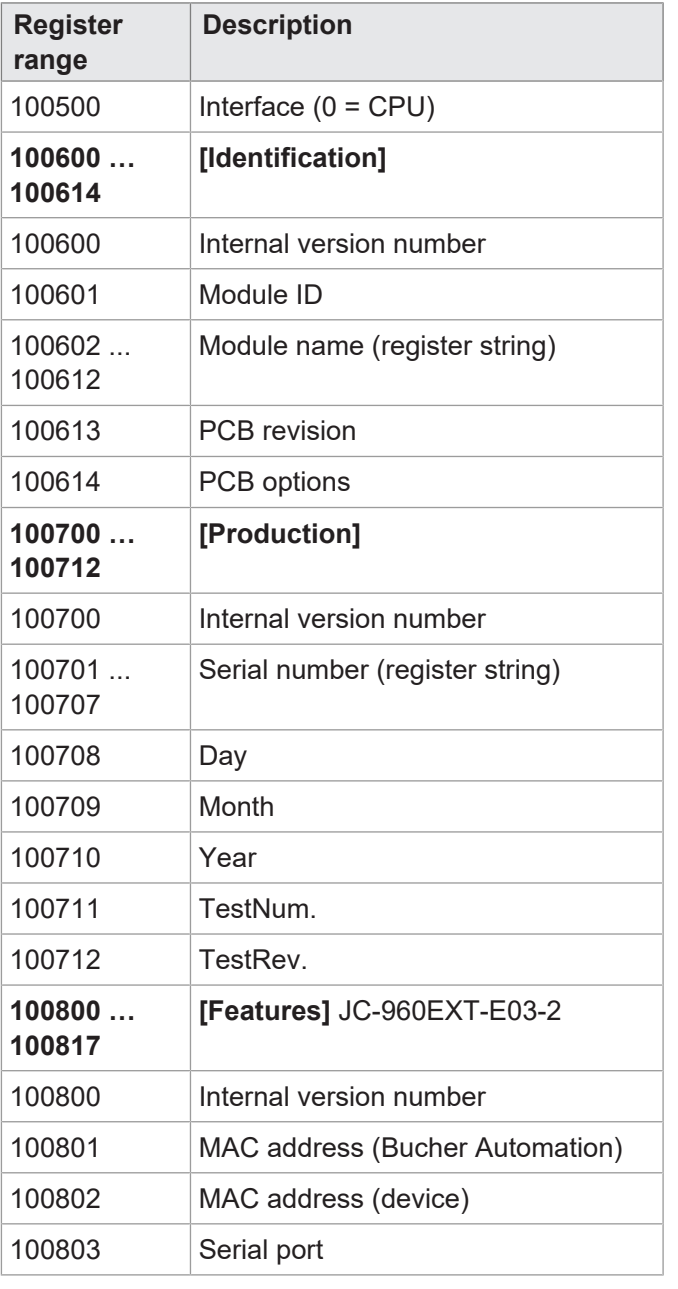

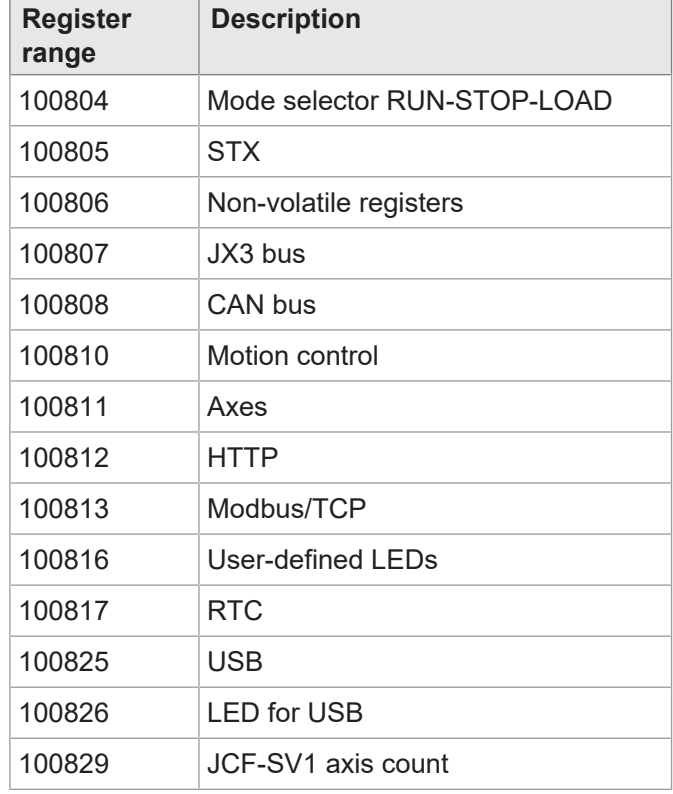

# **Configuration**

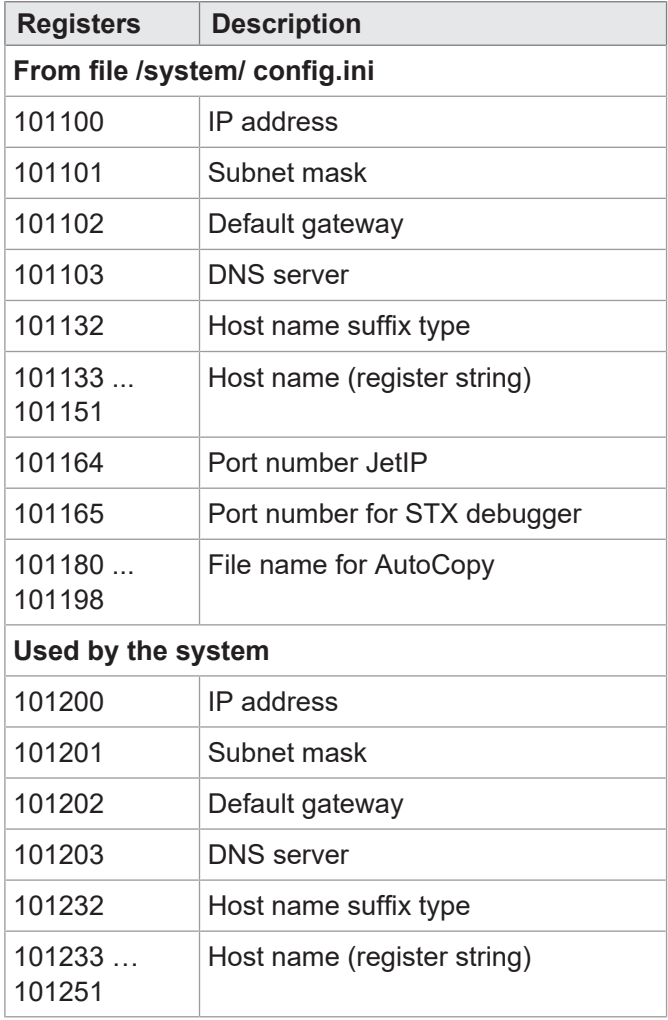

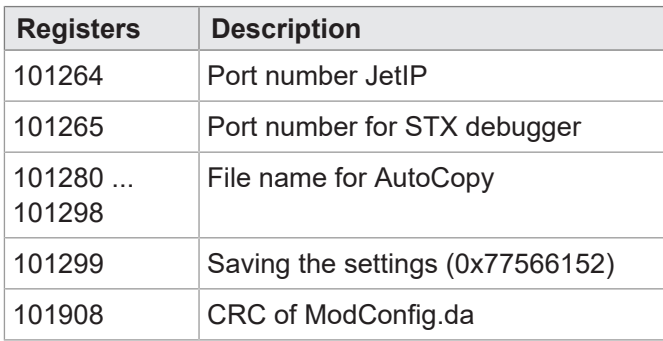

# **Real-time clock**

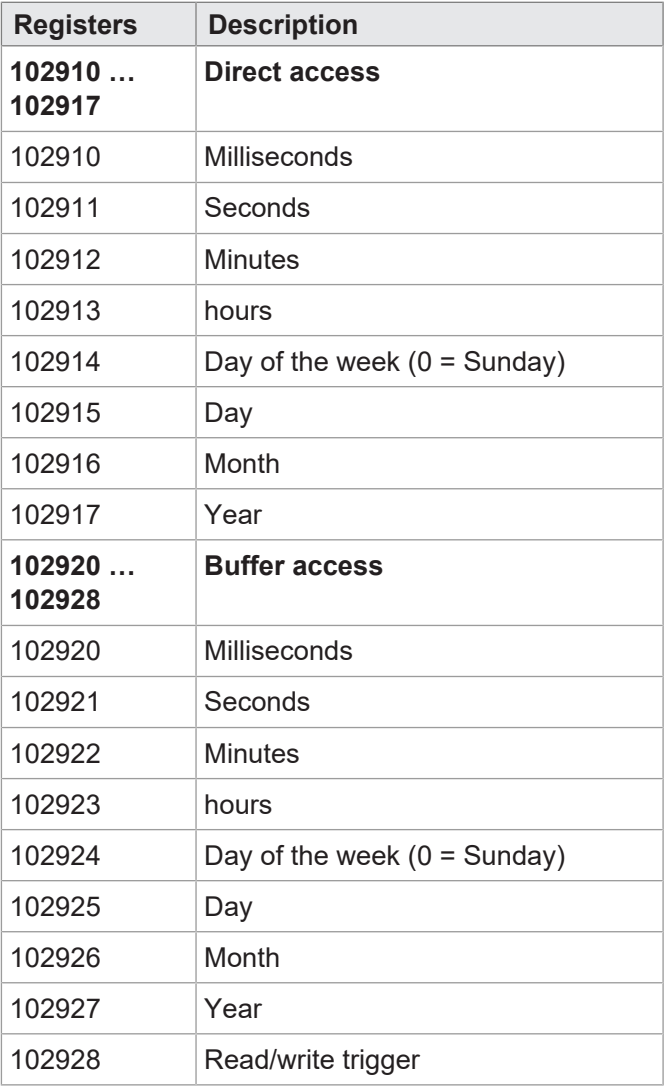

## **Ethernet**

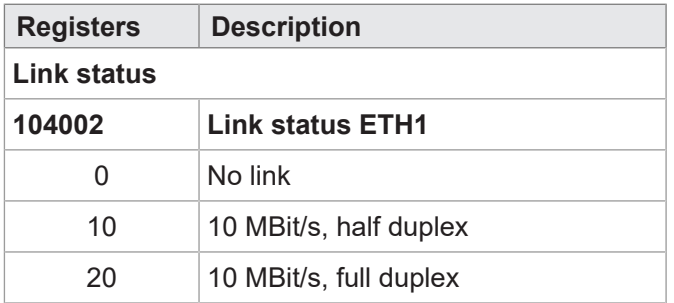

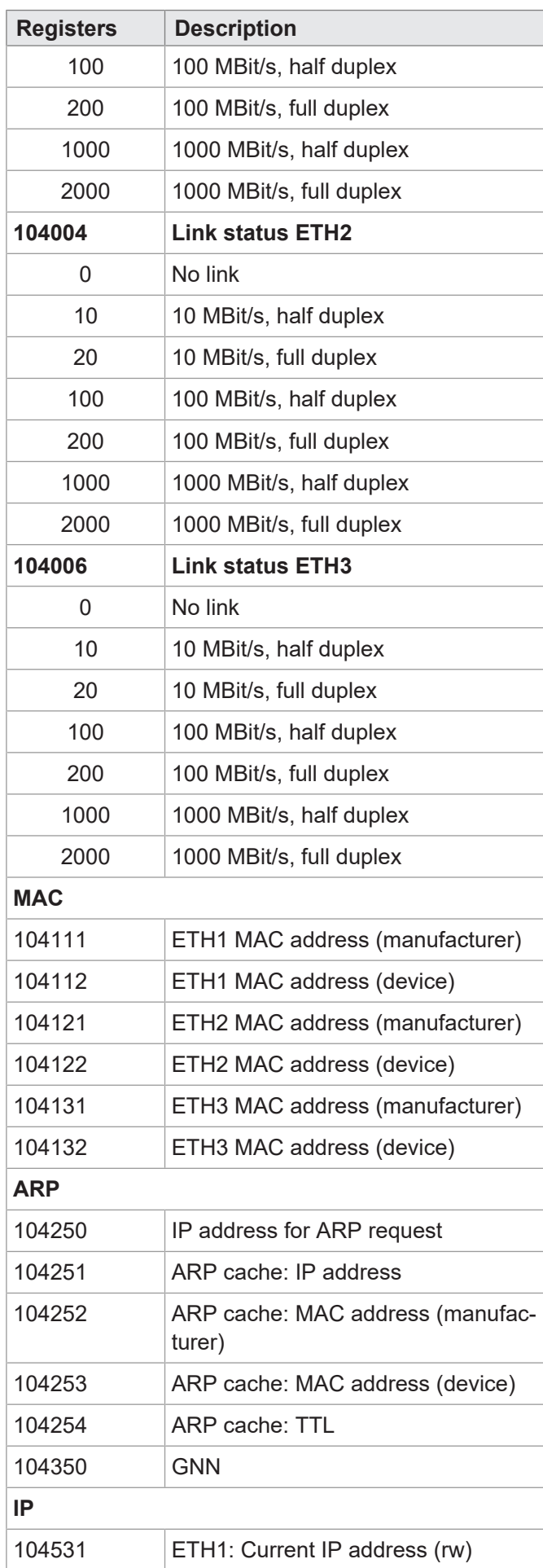

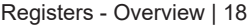

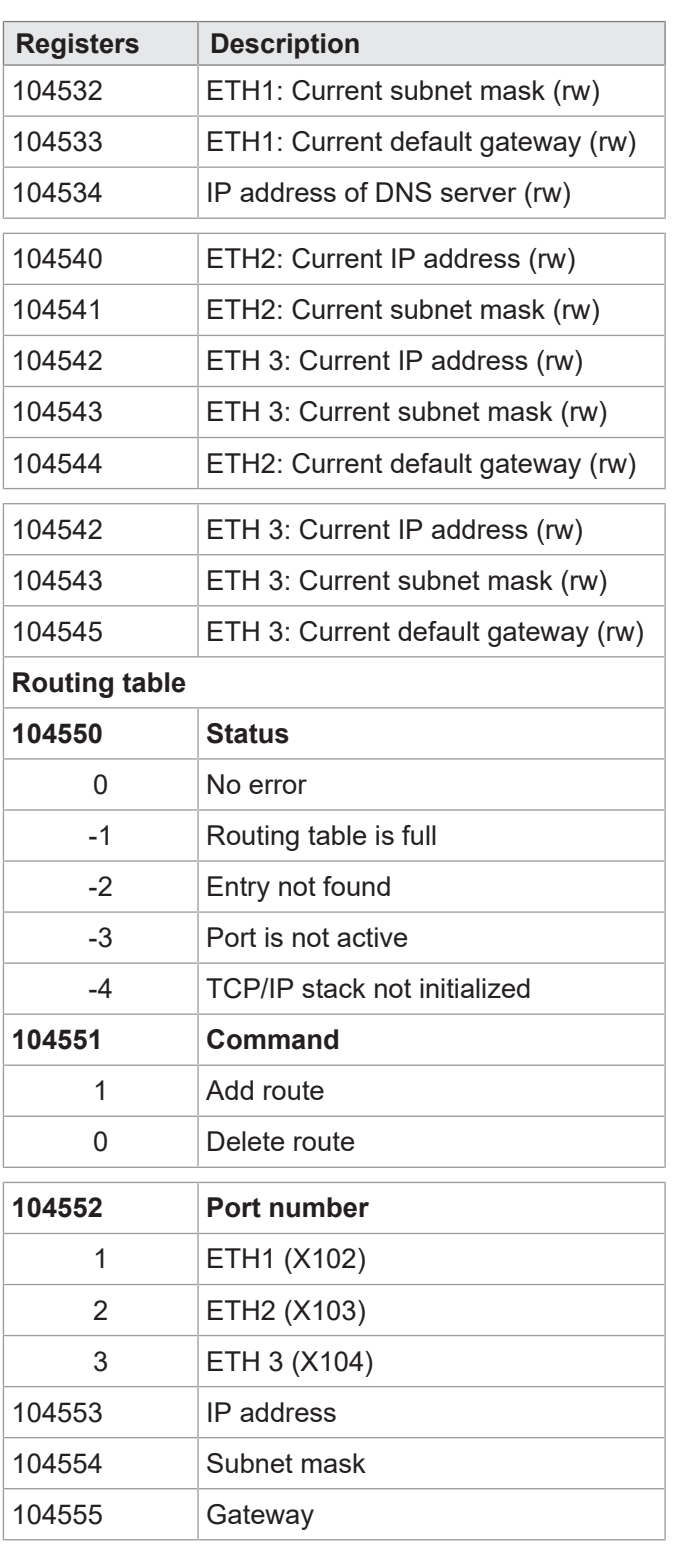

# **Flash disk**

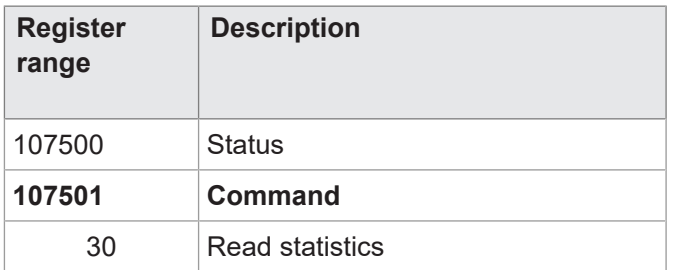

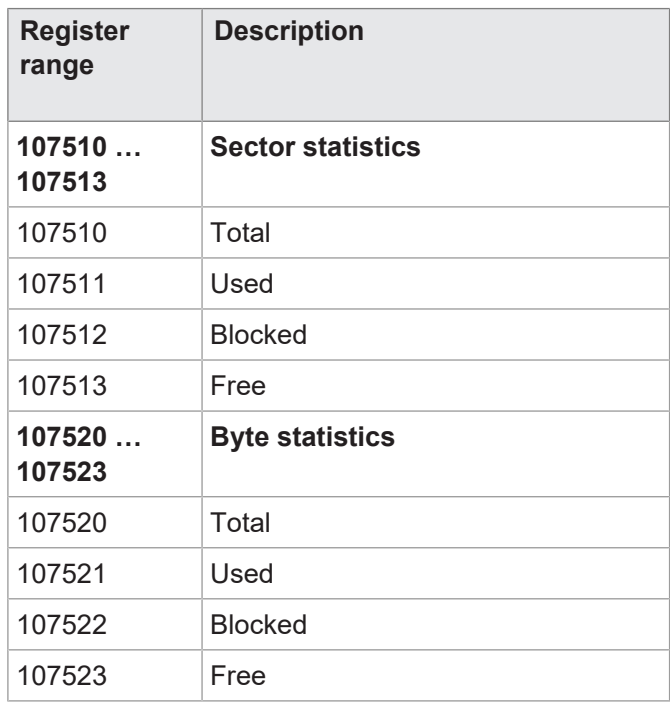

# **LEDs**

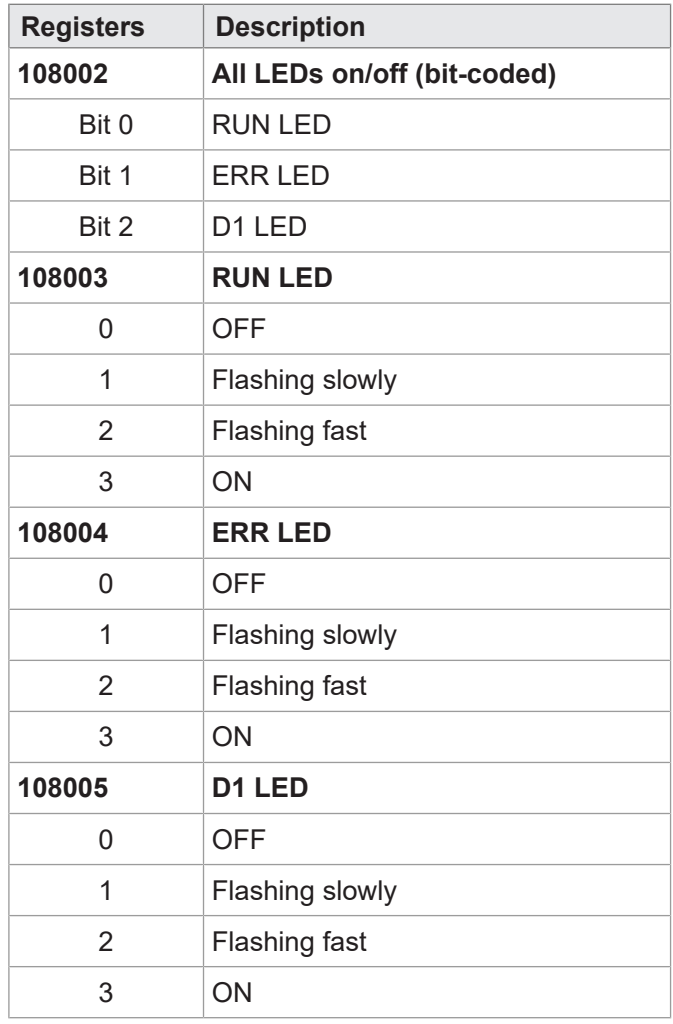

#### **CPU**

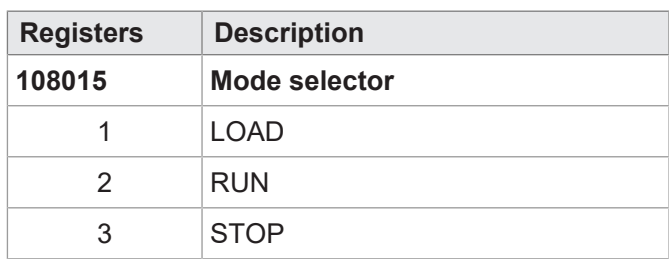

# **General system registers**

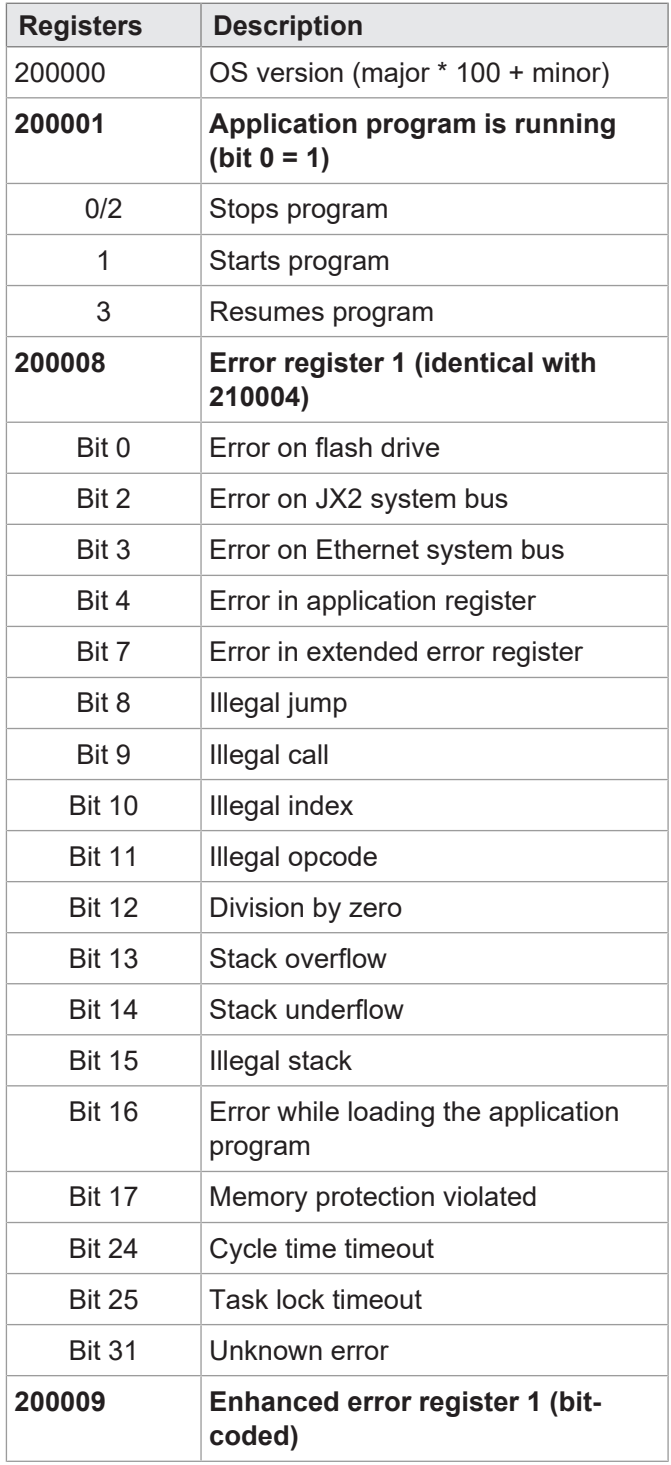

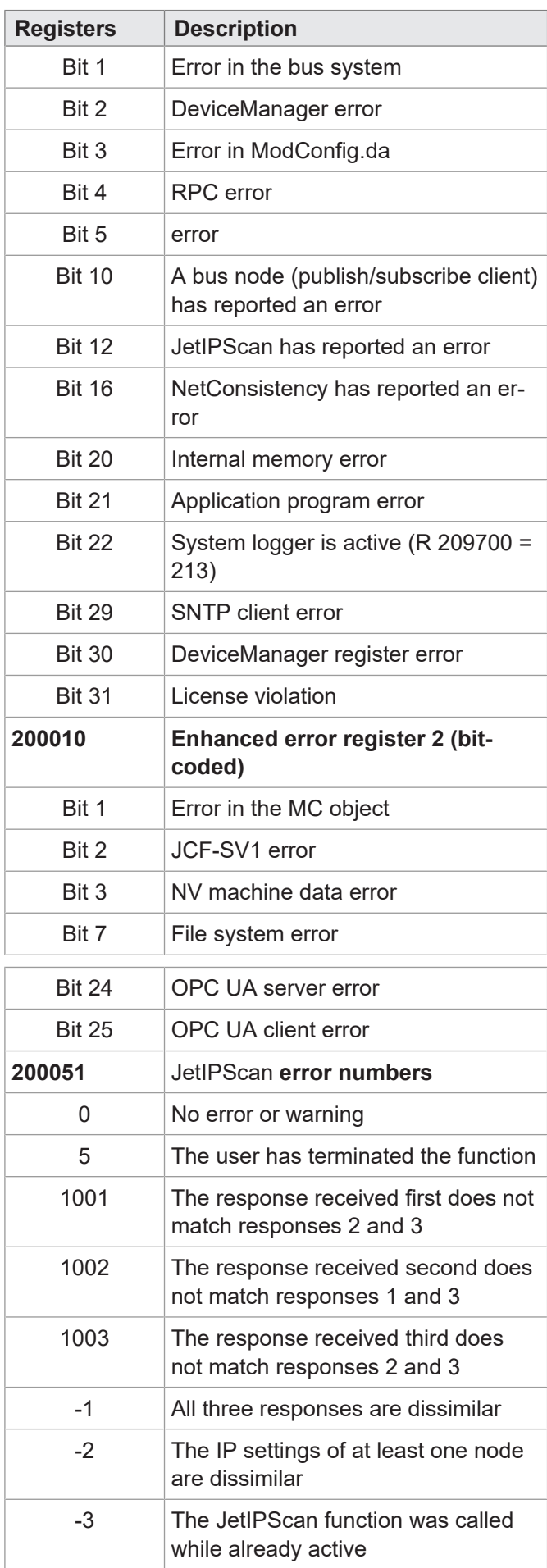

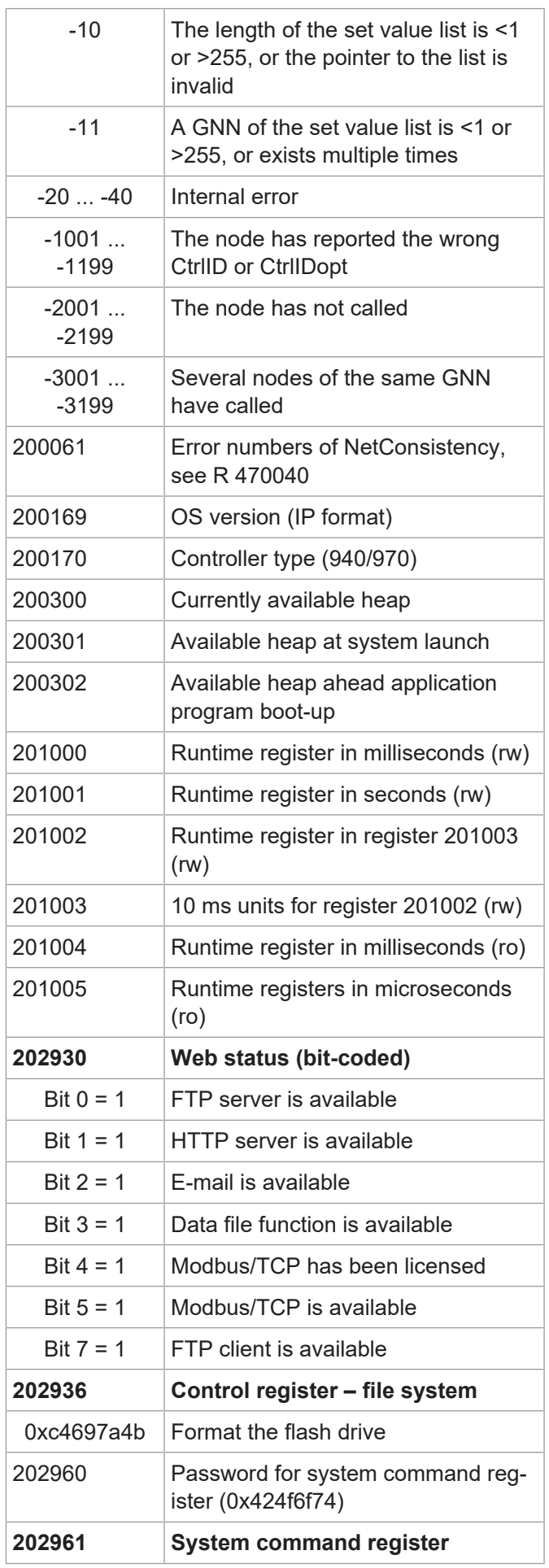

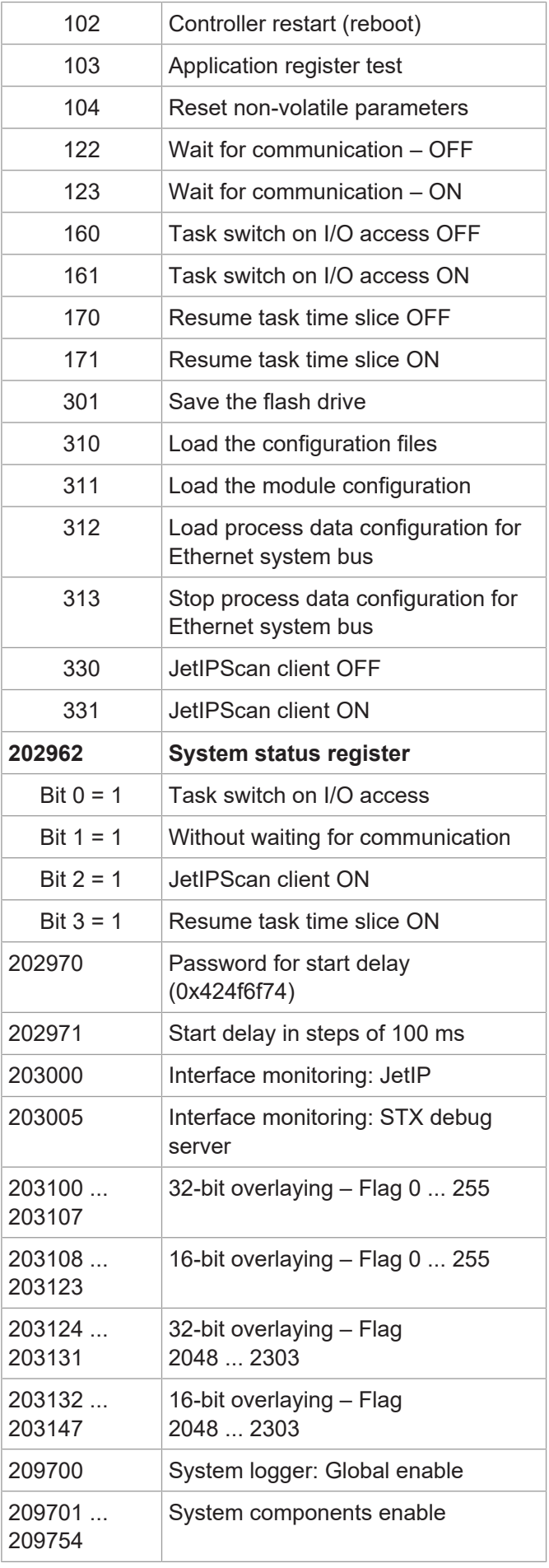

# **Networking via JetIP**

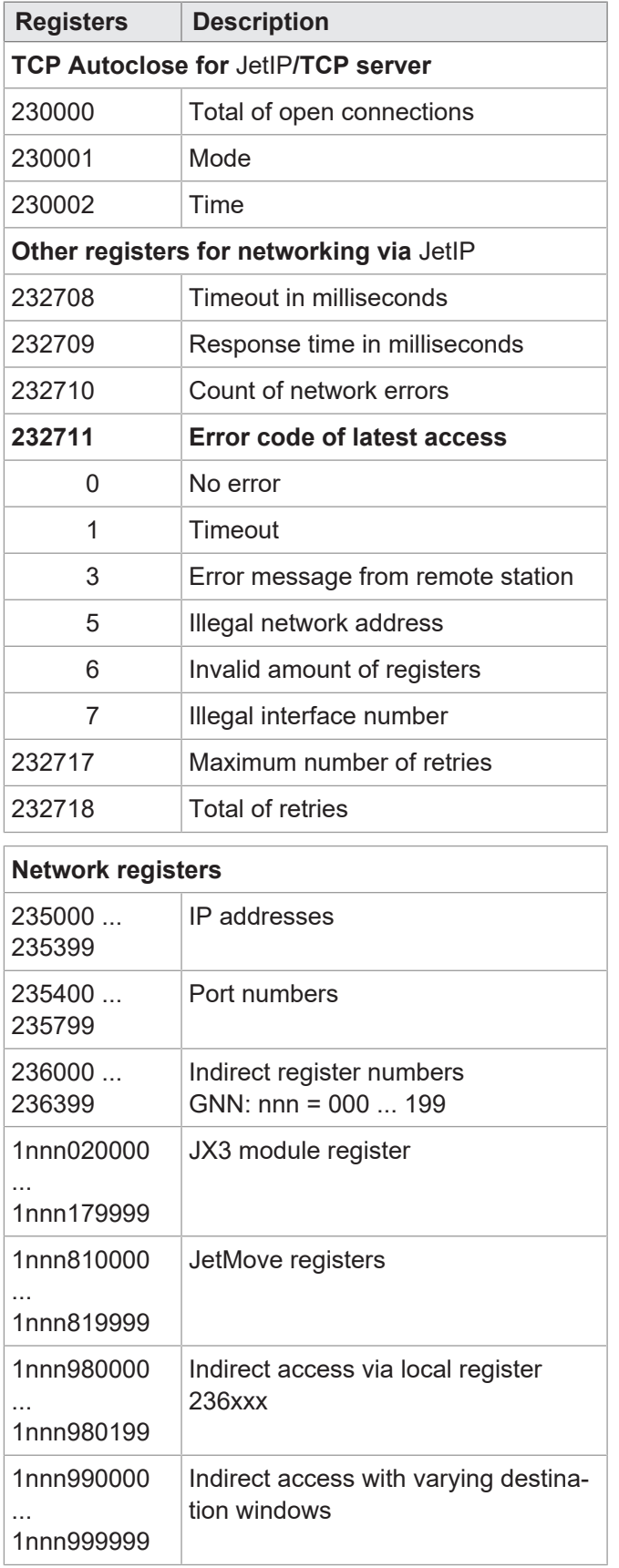

# **Ethernet system bus**

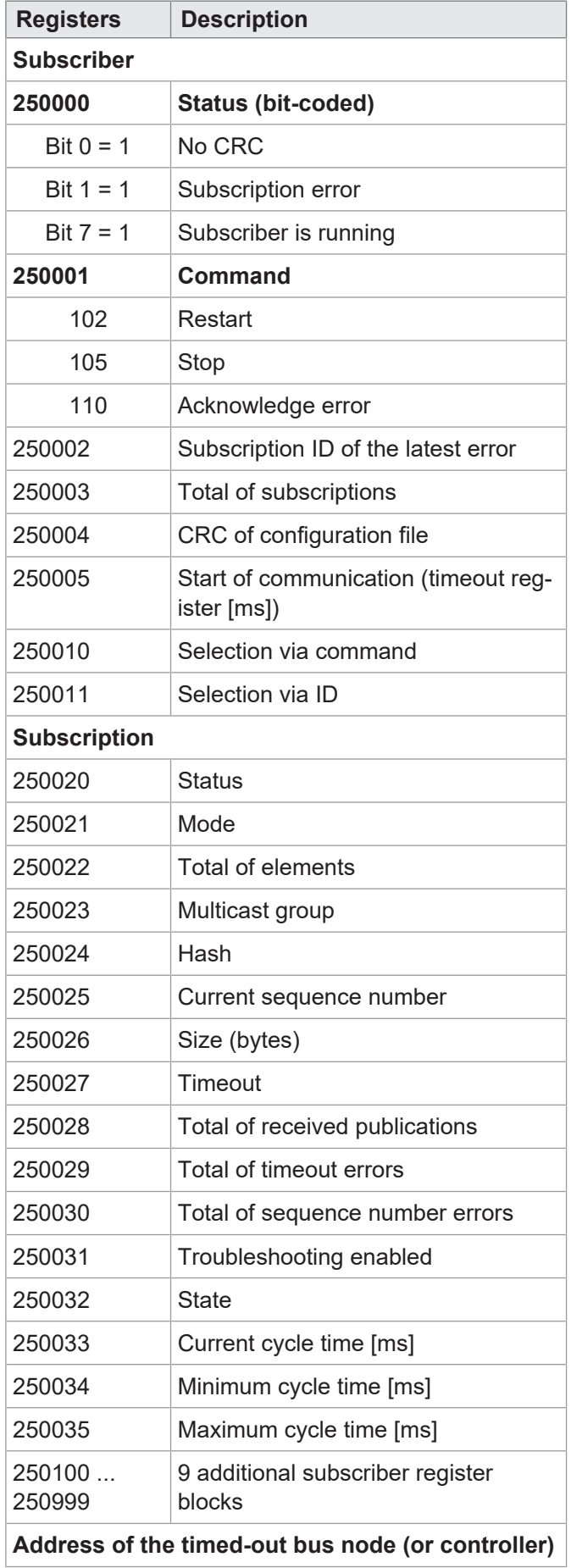

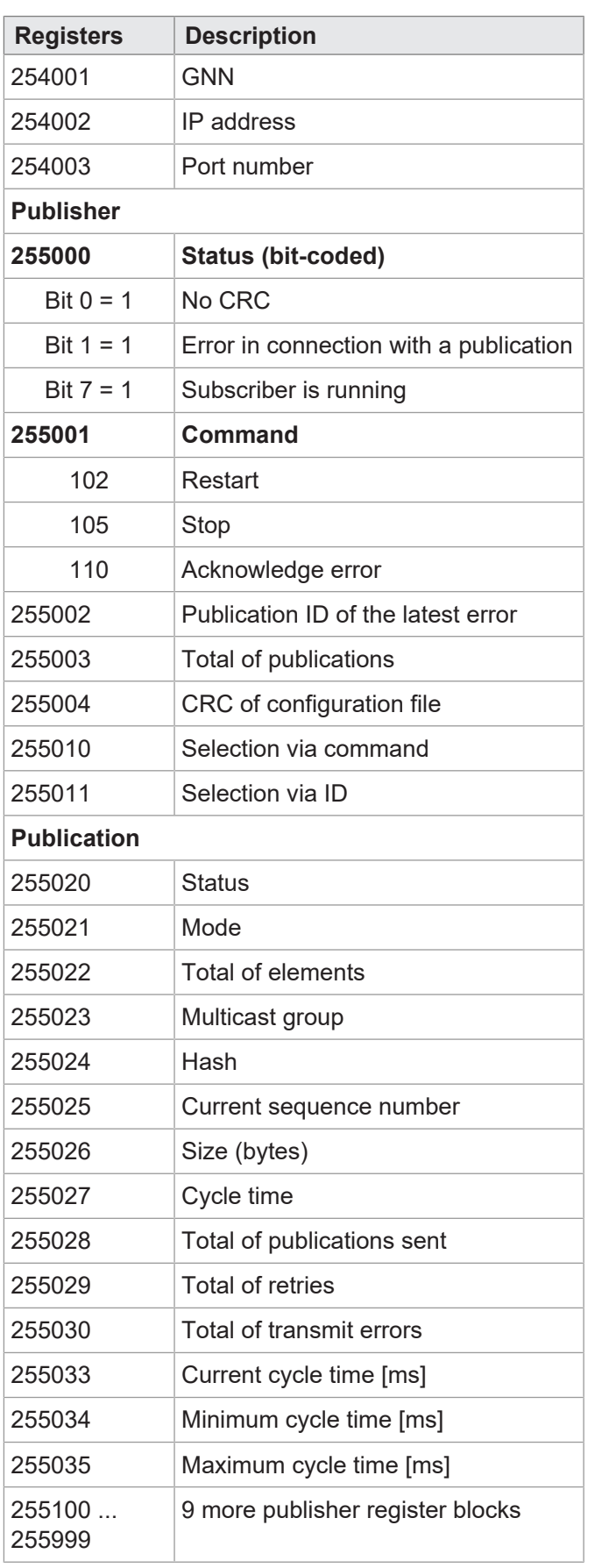

## **RemoteScan**

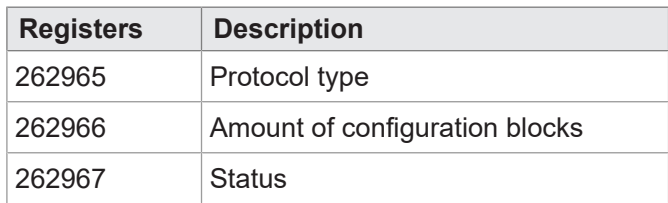

# **Modbus/TCP**

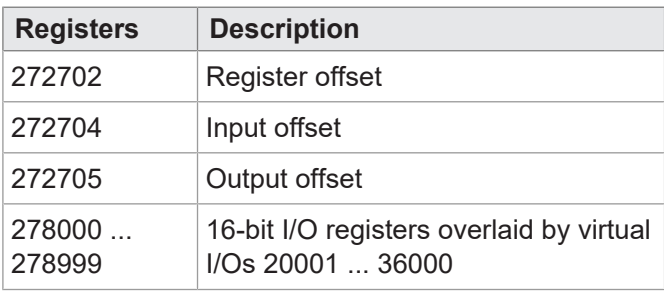

### **E-mail**

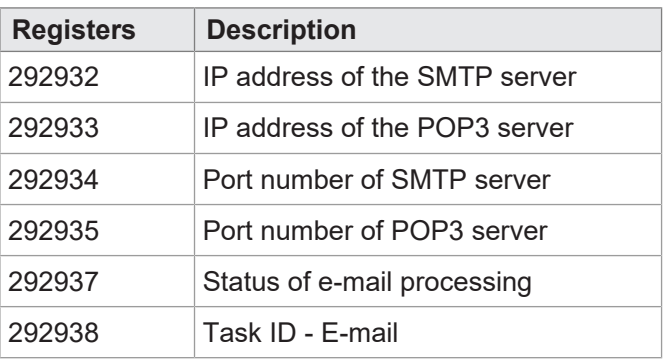

# **File system/data file function**

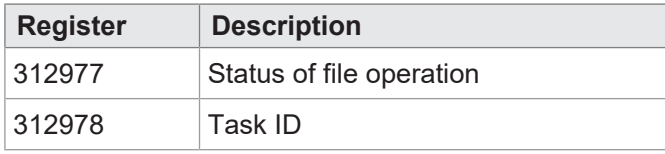

# **FTP client**

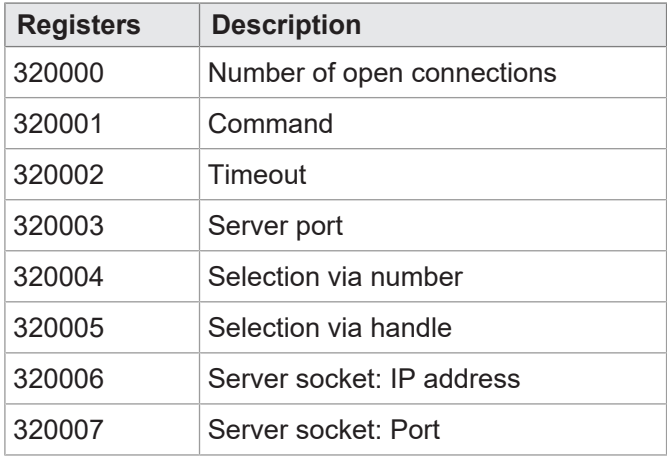

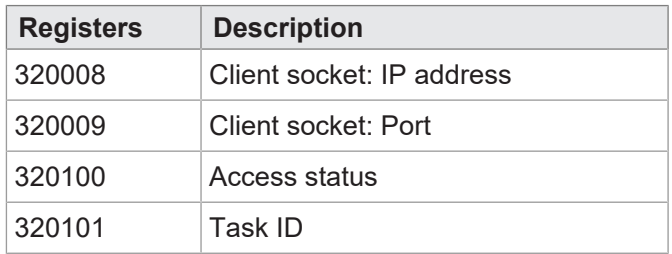

# **User-programmable IP interface**

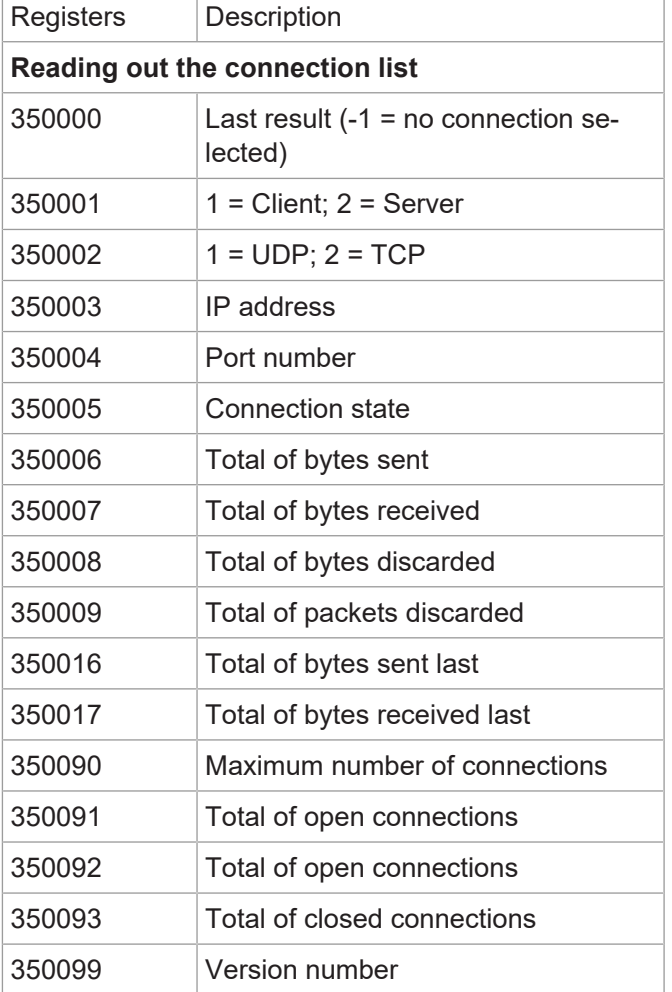

# **Error history**

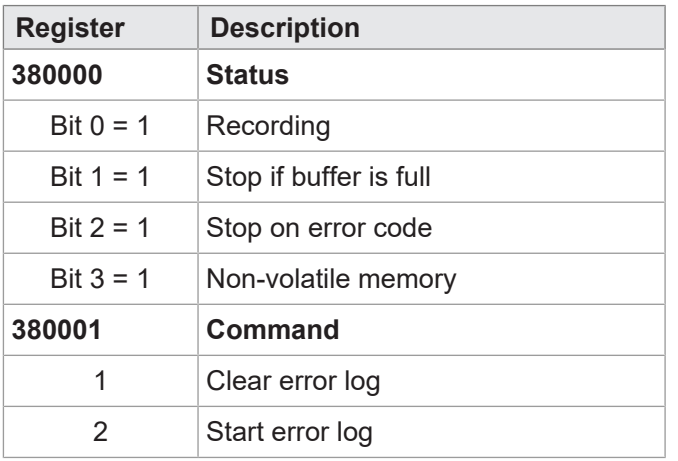

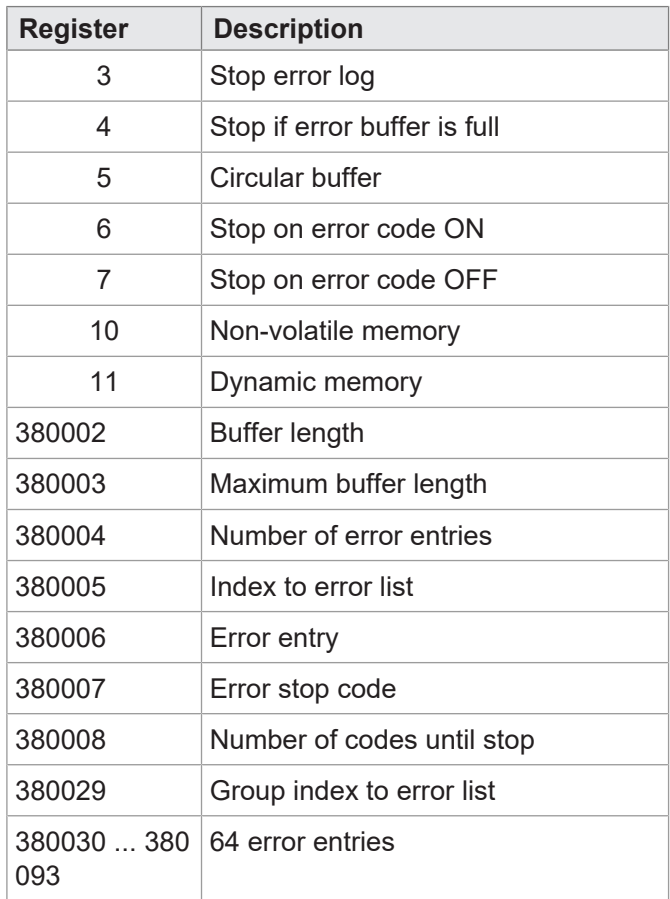

# **Ethernet system bus I/O networking**

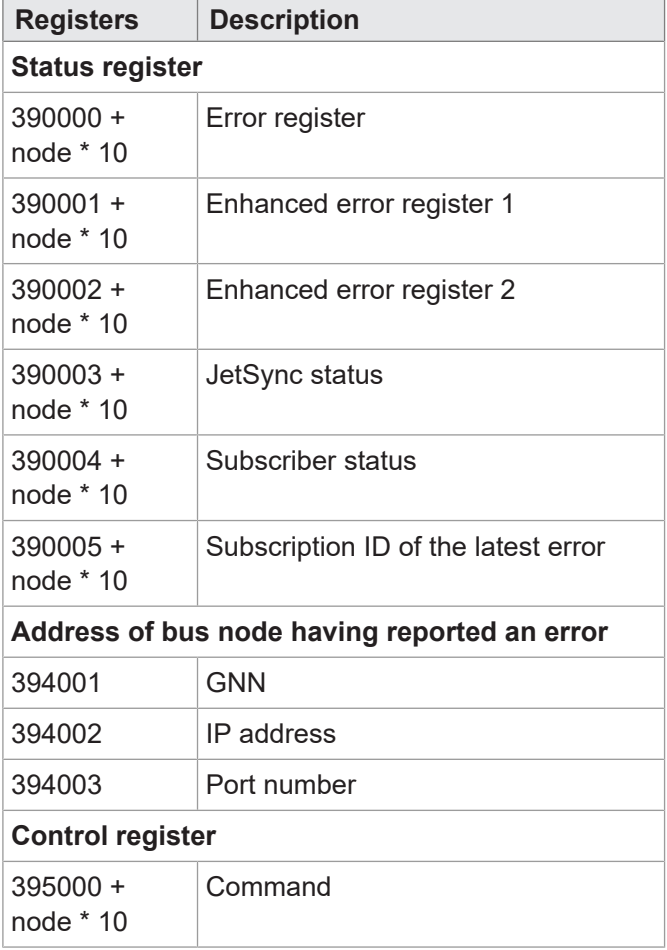

# **NetConsistency function**

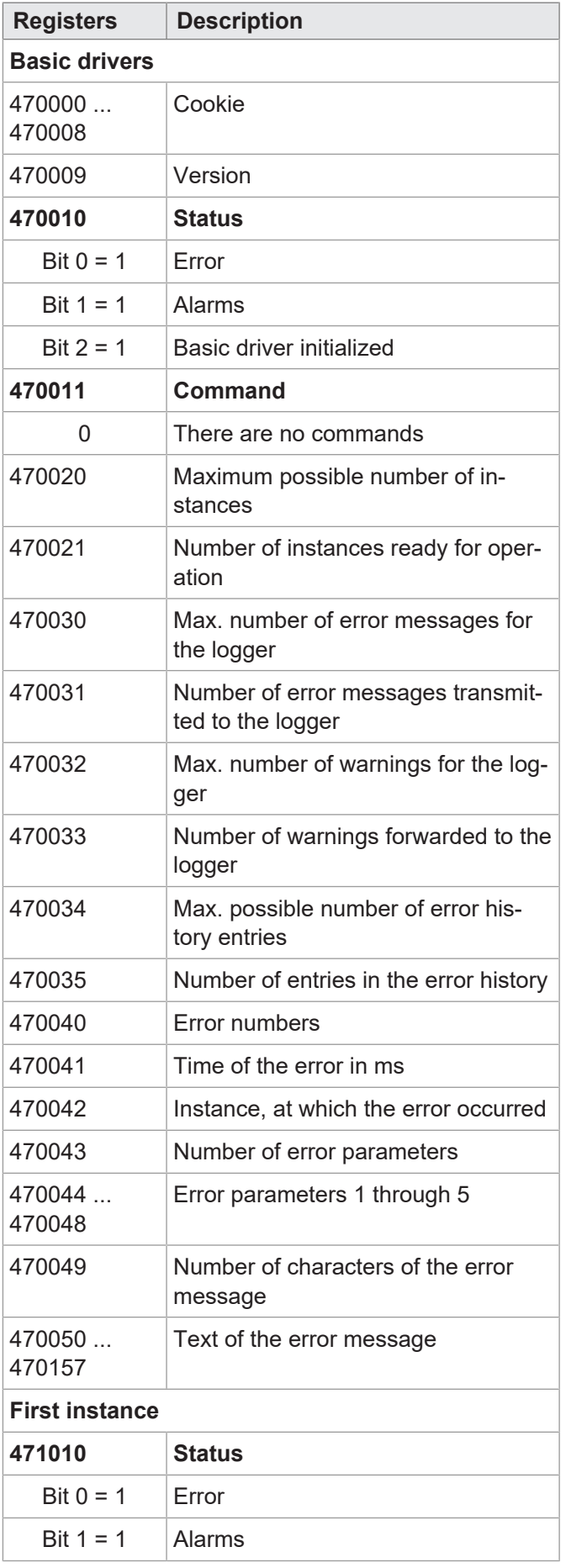

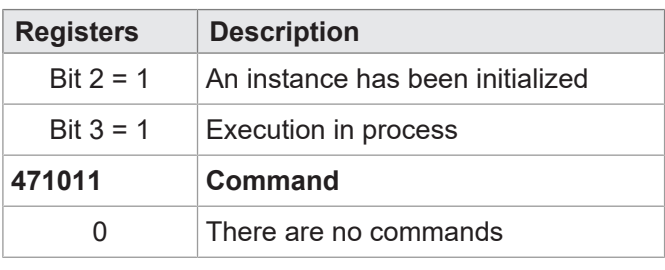

## **DNS client**

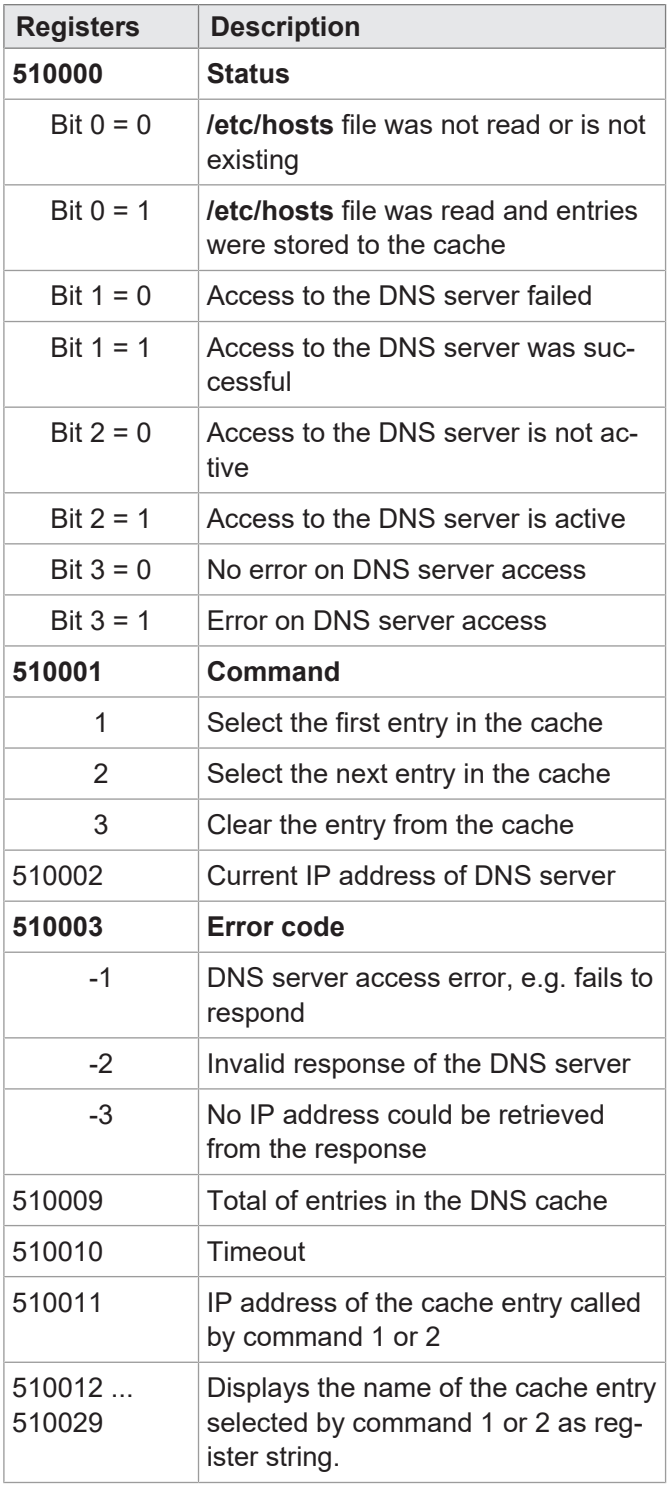

## **JetIPScan**

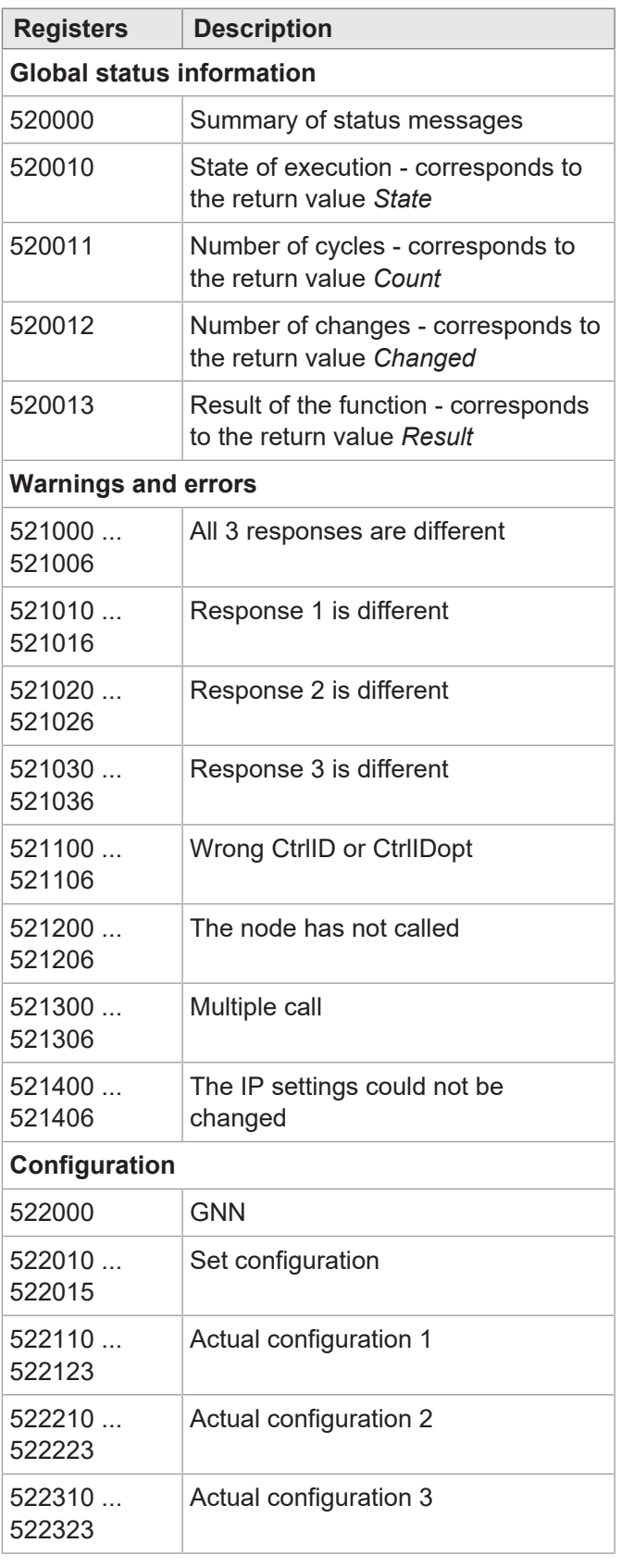

# **SyncMaster**

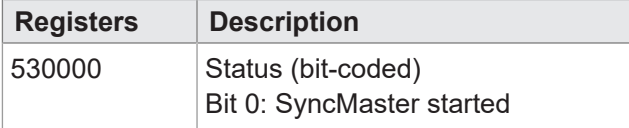

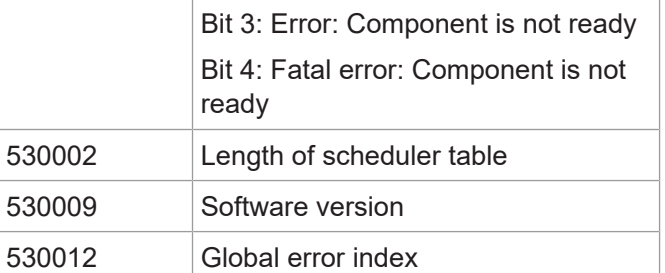

# **Licensing**

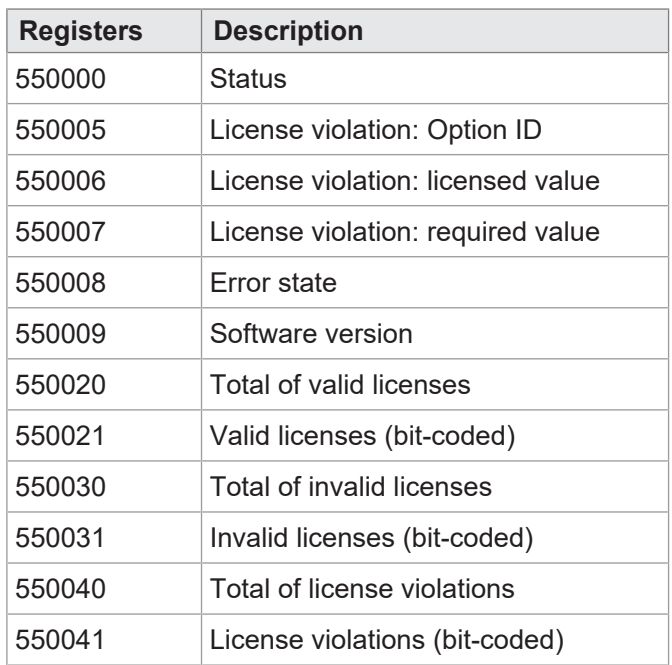

# **NV machine data**

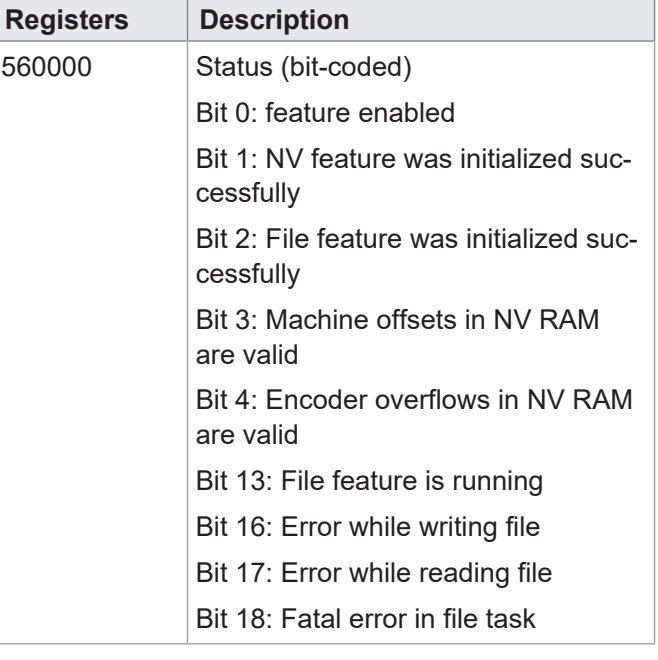

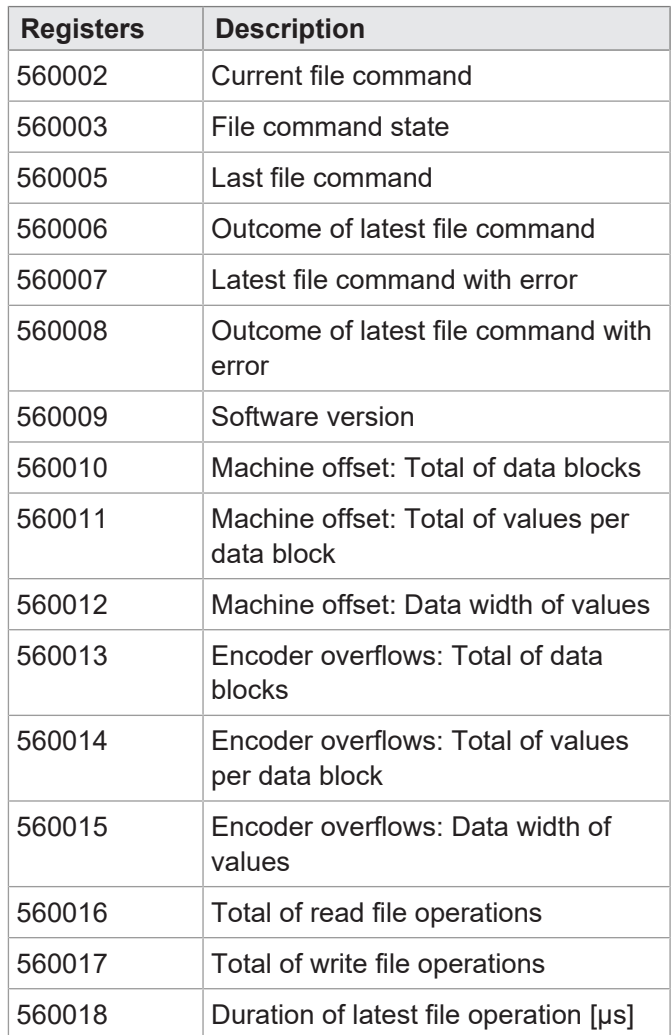

# **SW function JCF-SV1**

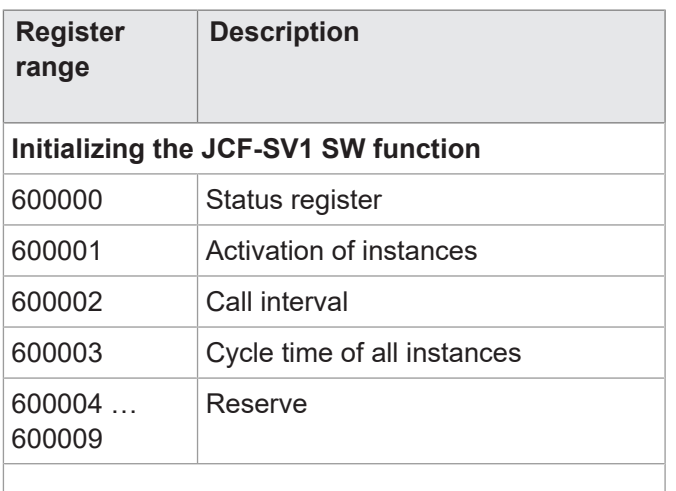

**Configuring the JCF-SV1 SW function for individual axes**

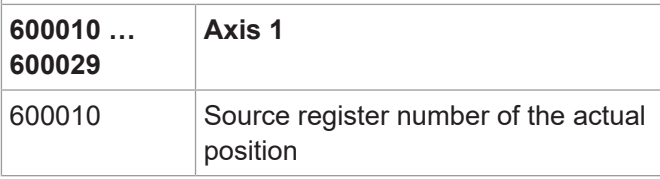

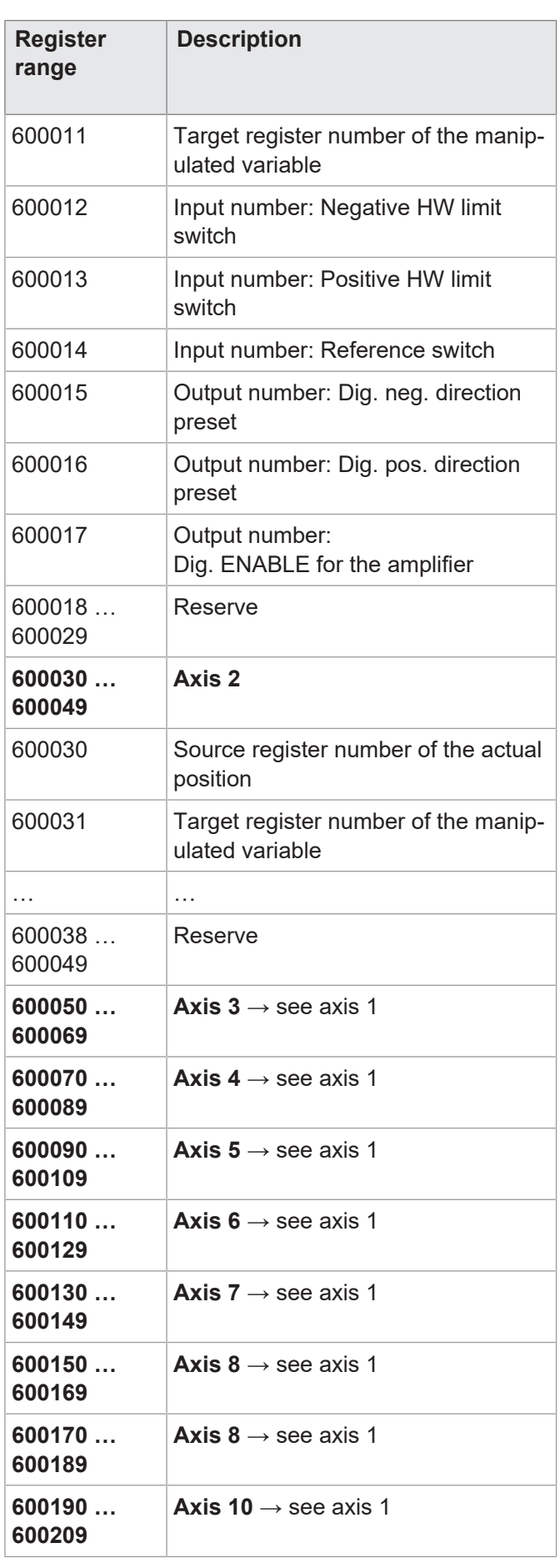

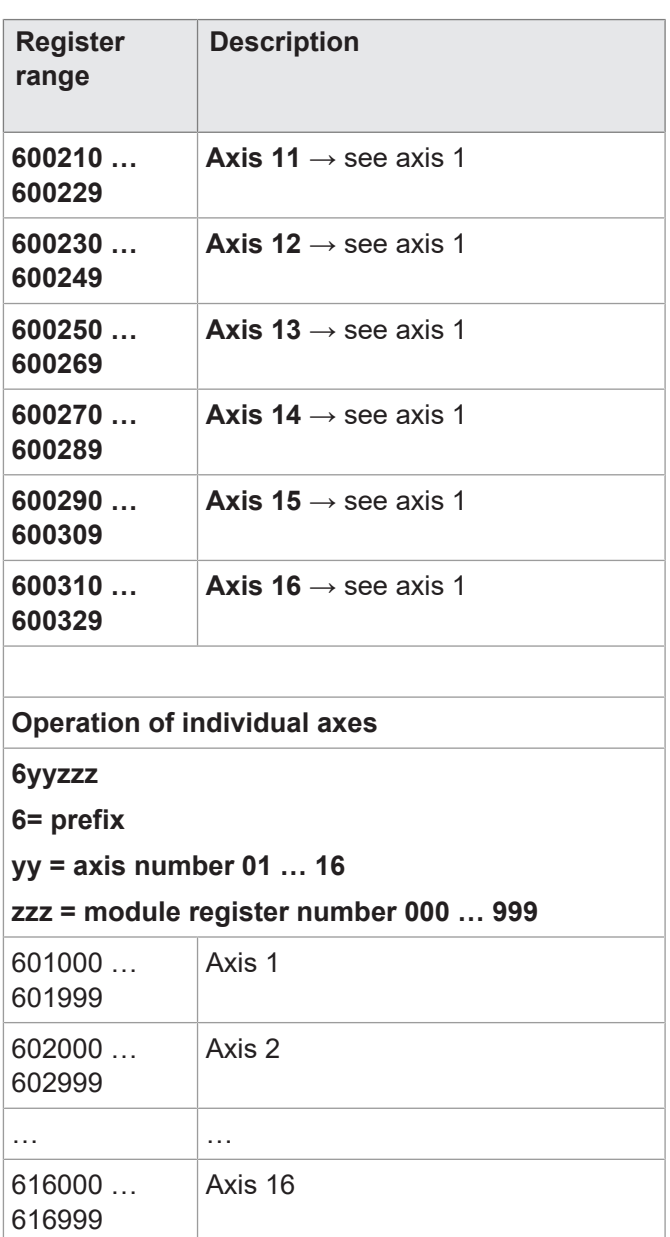

## **Application registers**

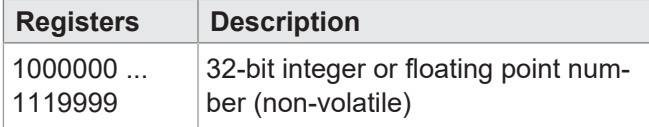

### **Basic register for initializing the PCIe bus**

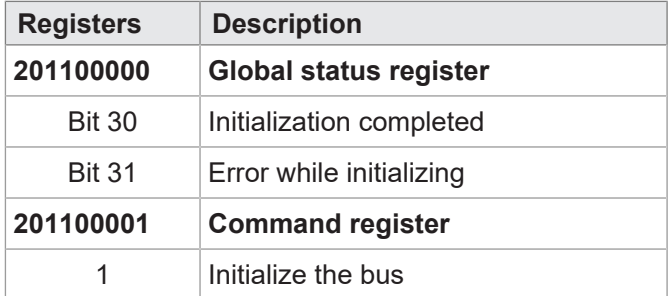

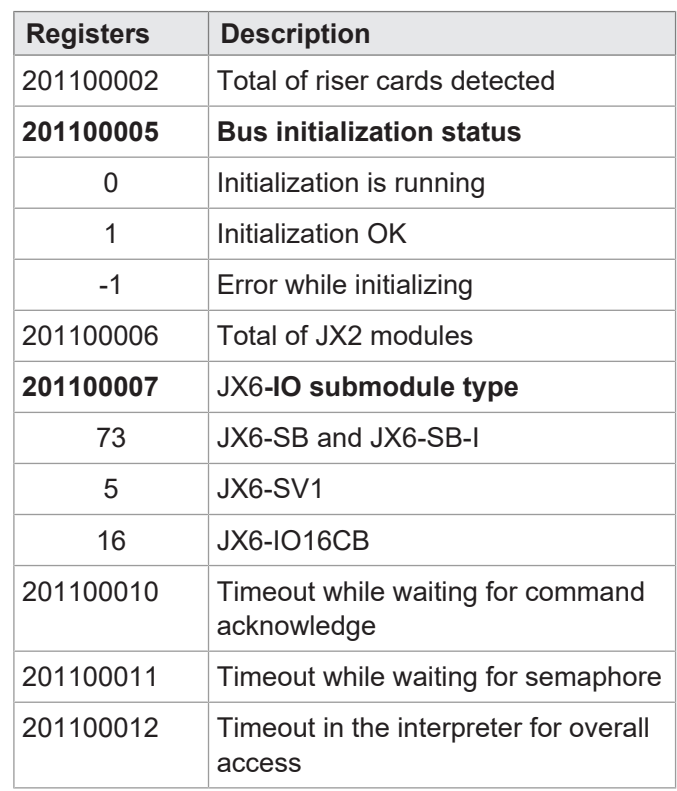

# **Digital I/O module JX6-IO16CB**

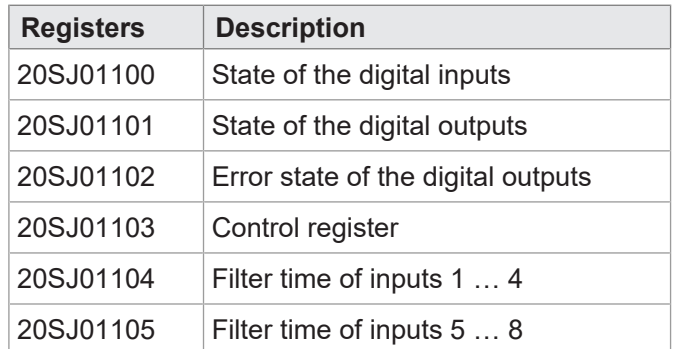

## **Counter module JX6-SV1**

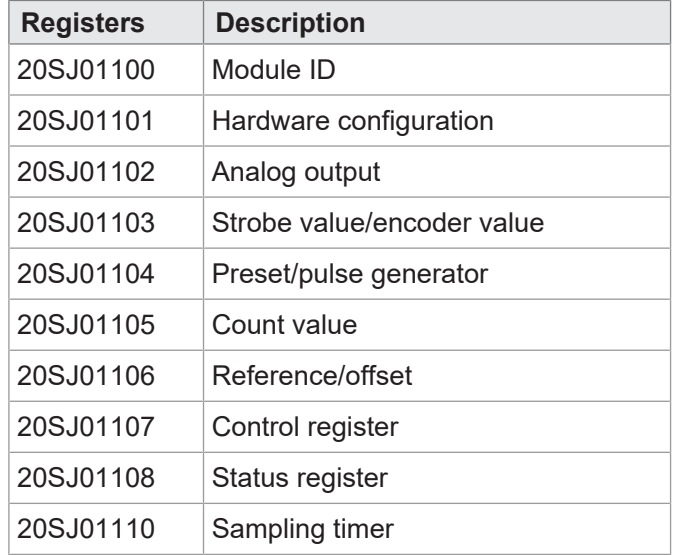

# **32 combined inputs**

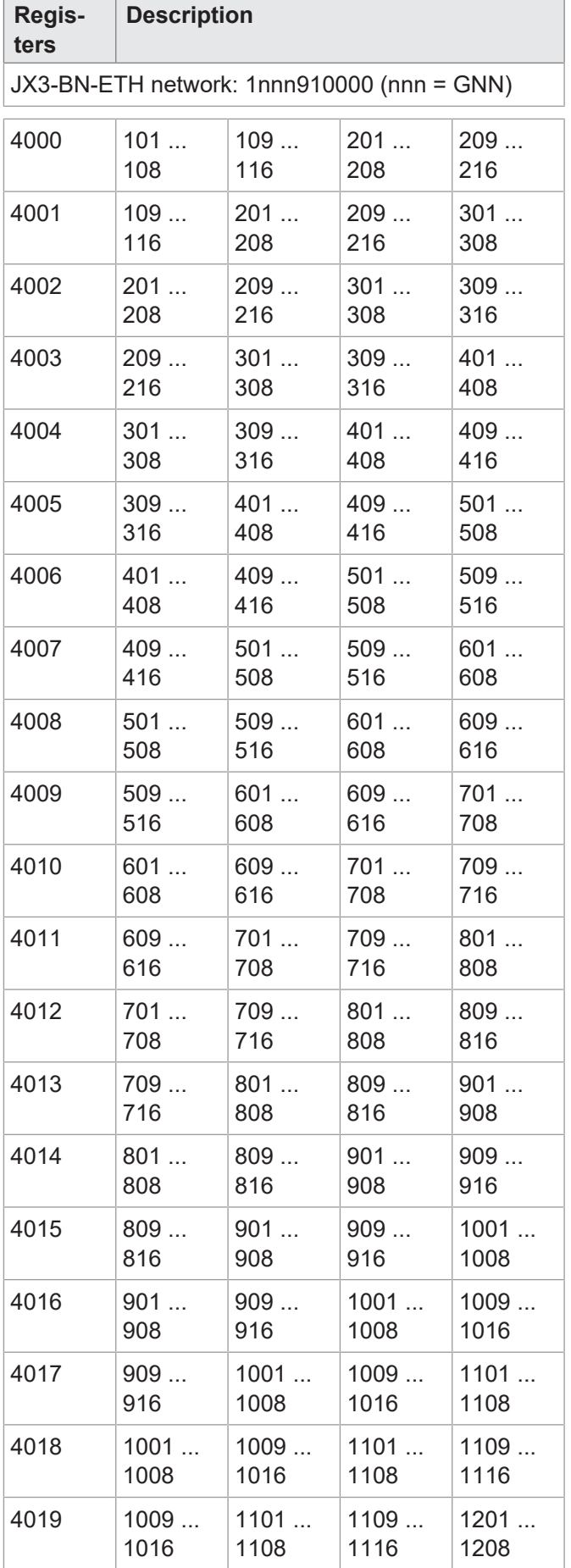

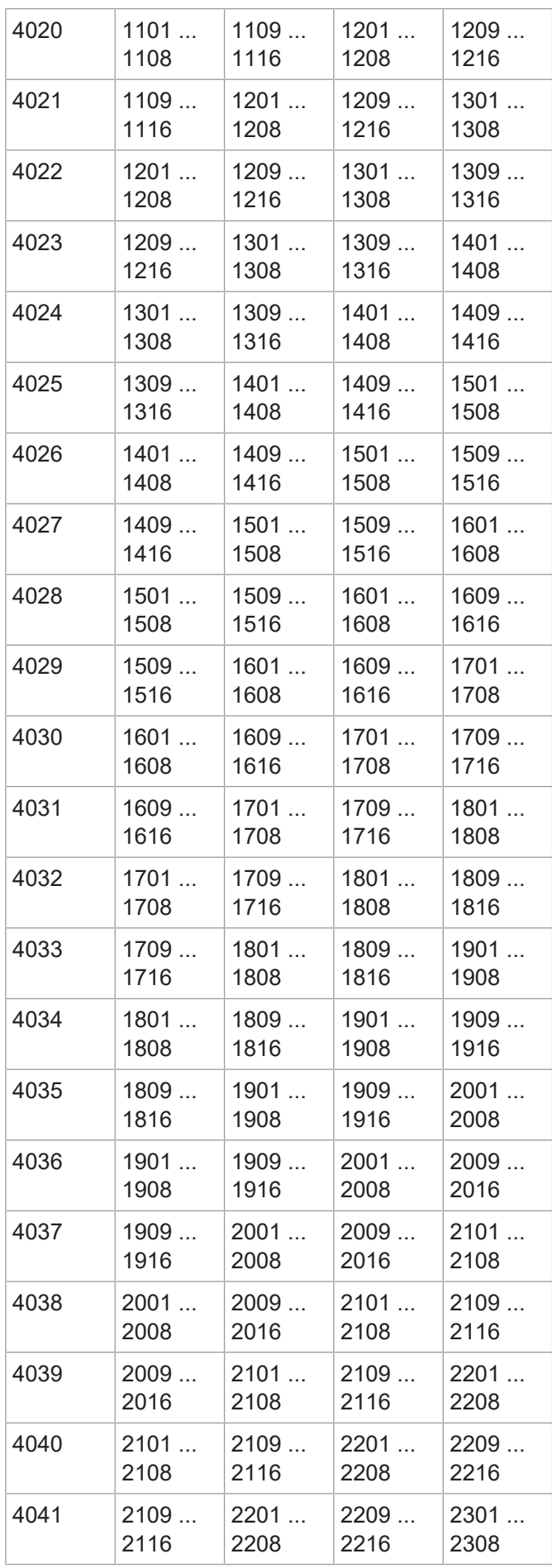

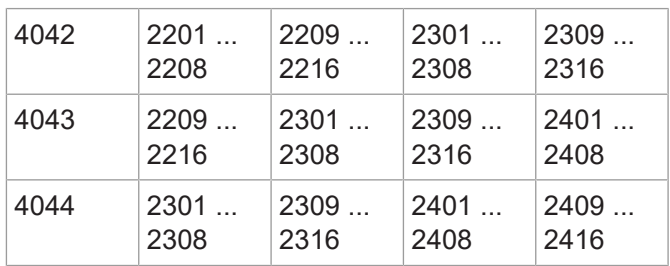

# **16 combined inputs**

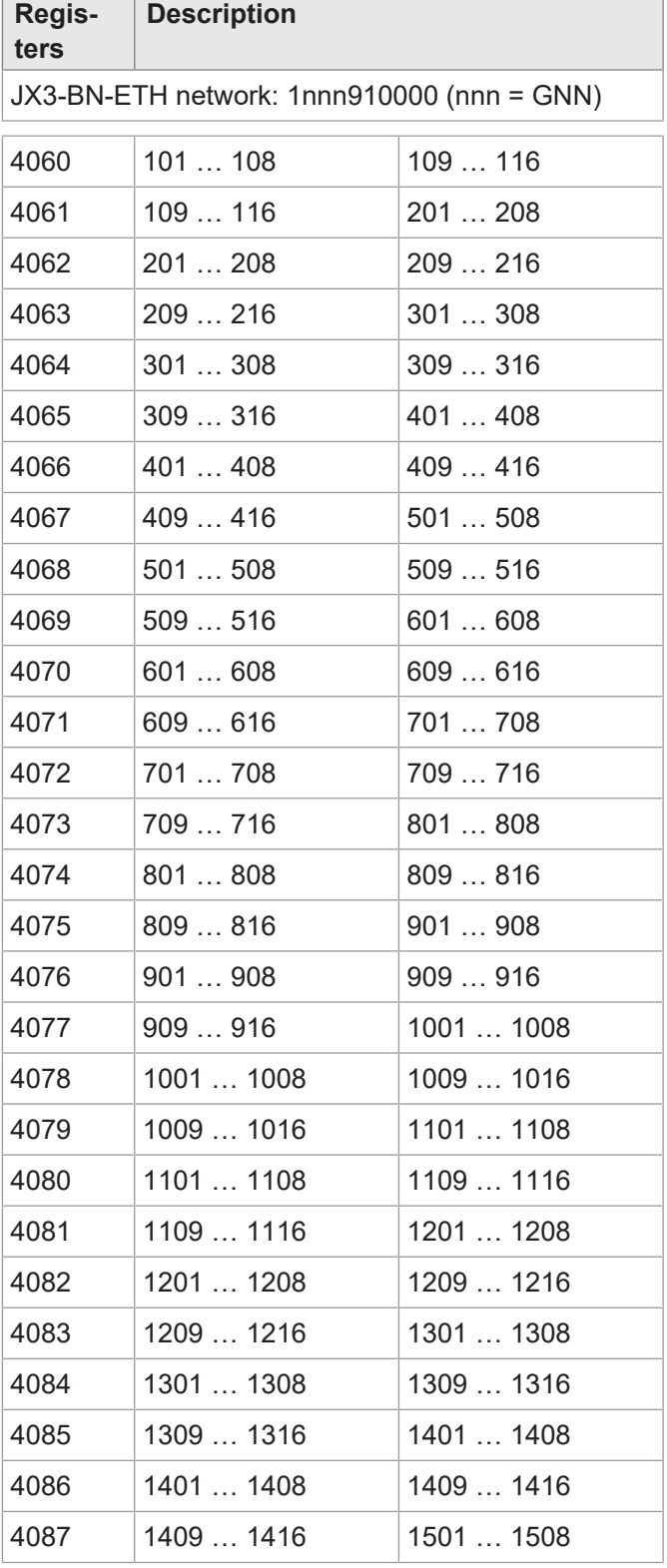

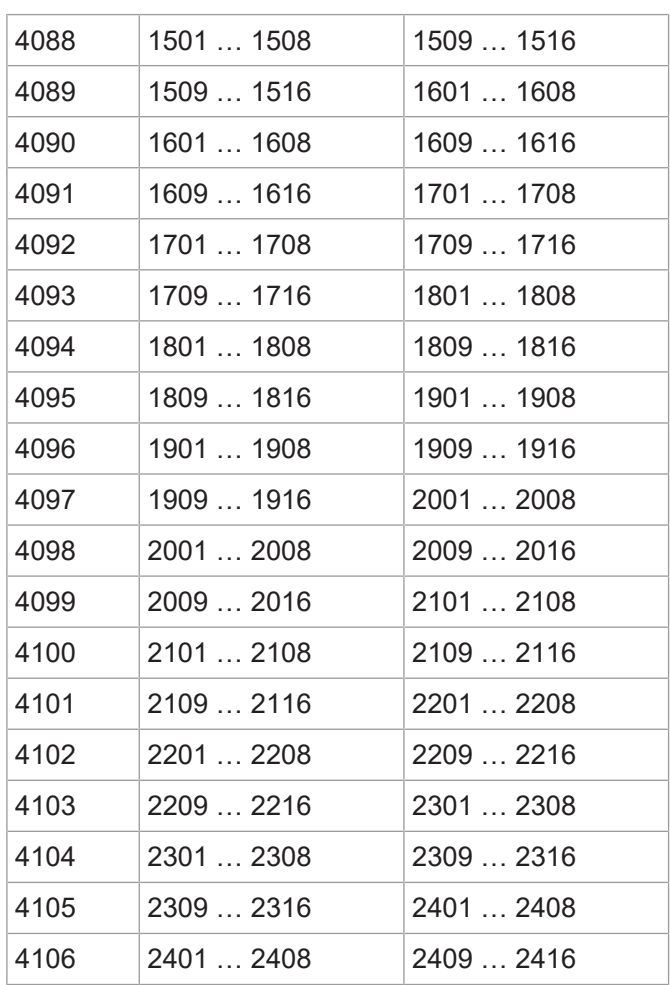

# **8 combined inputs**

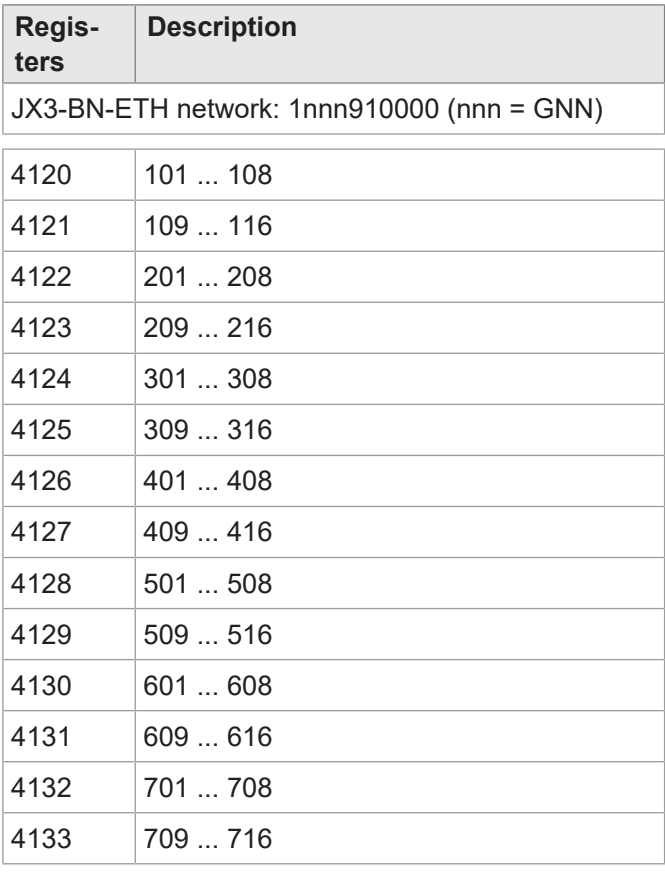

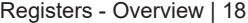

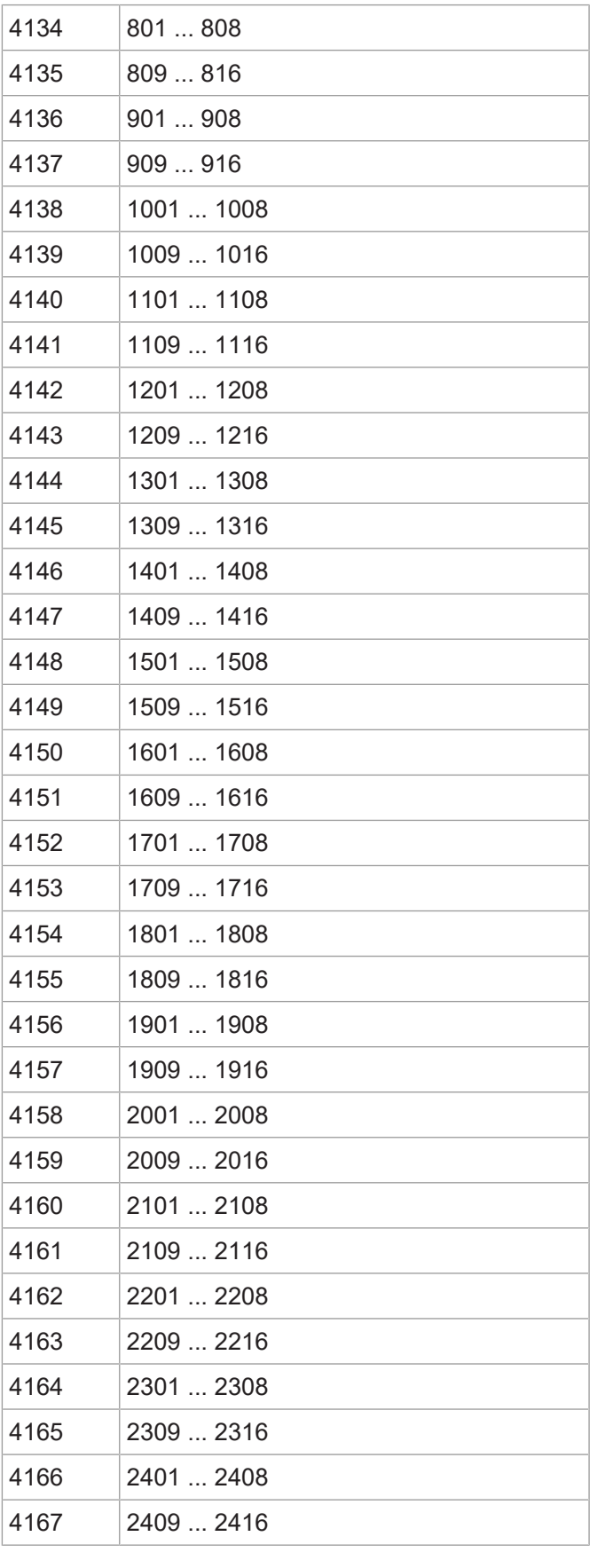

# **32 combined outputs**

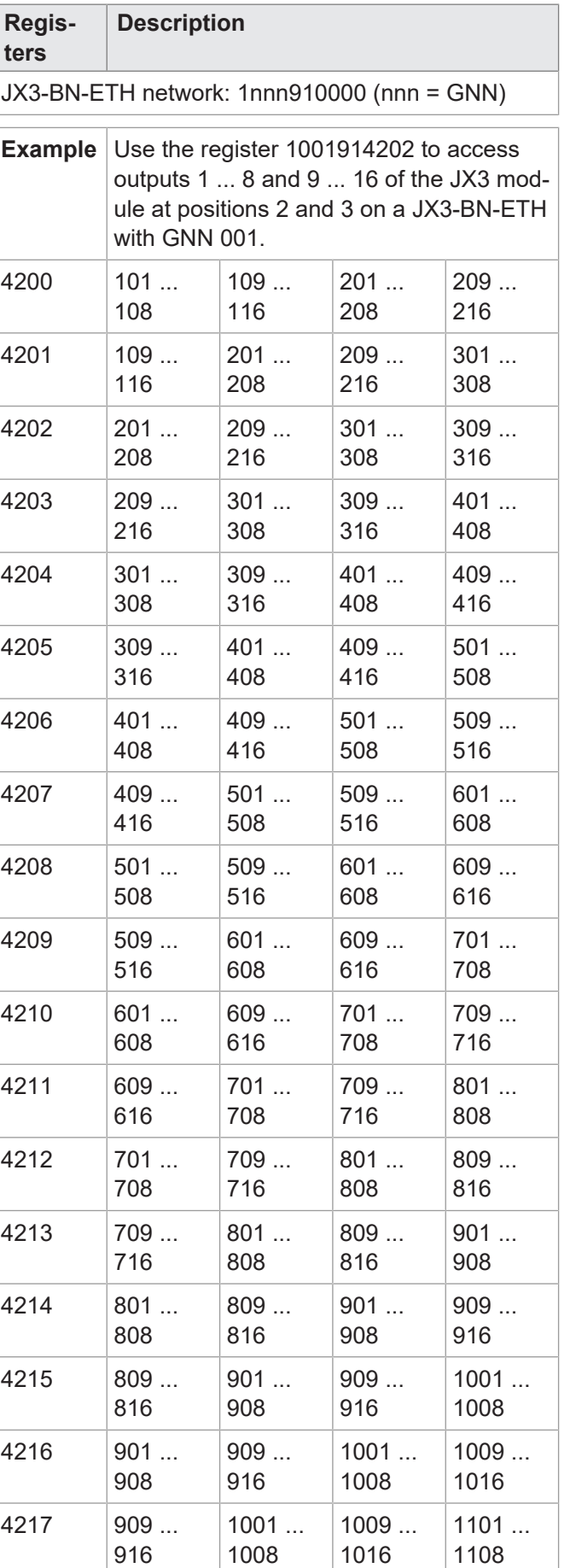

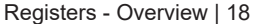

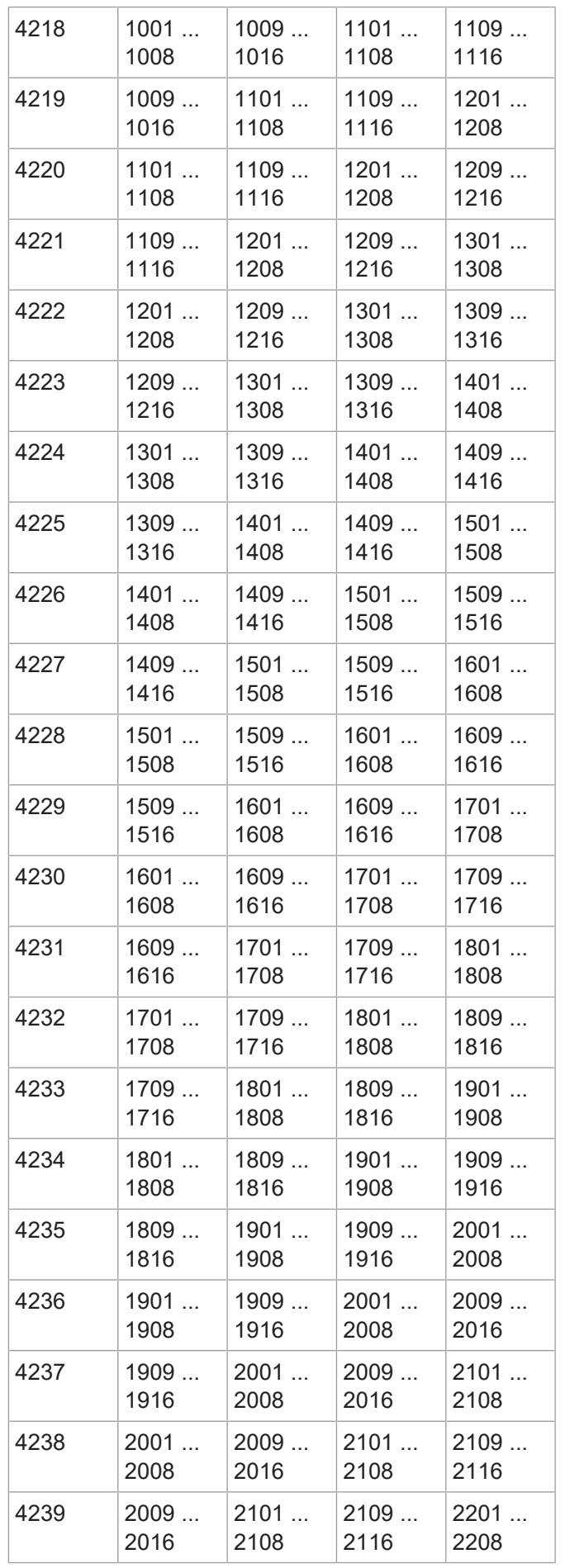

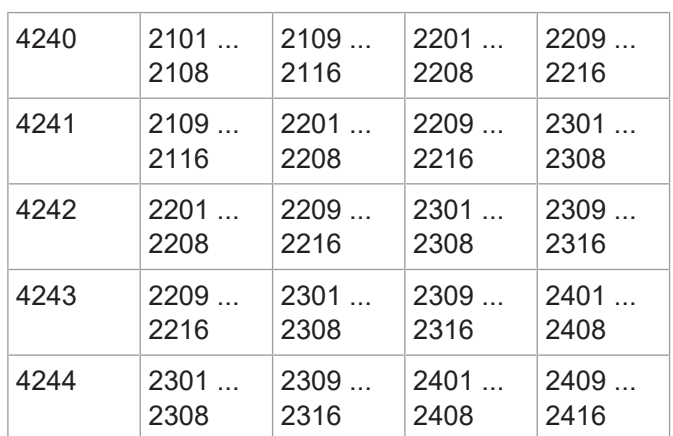

# **16 combined outputs**

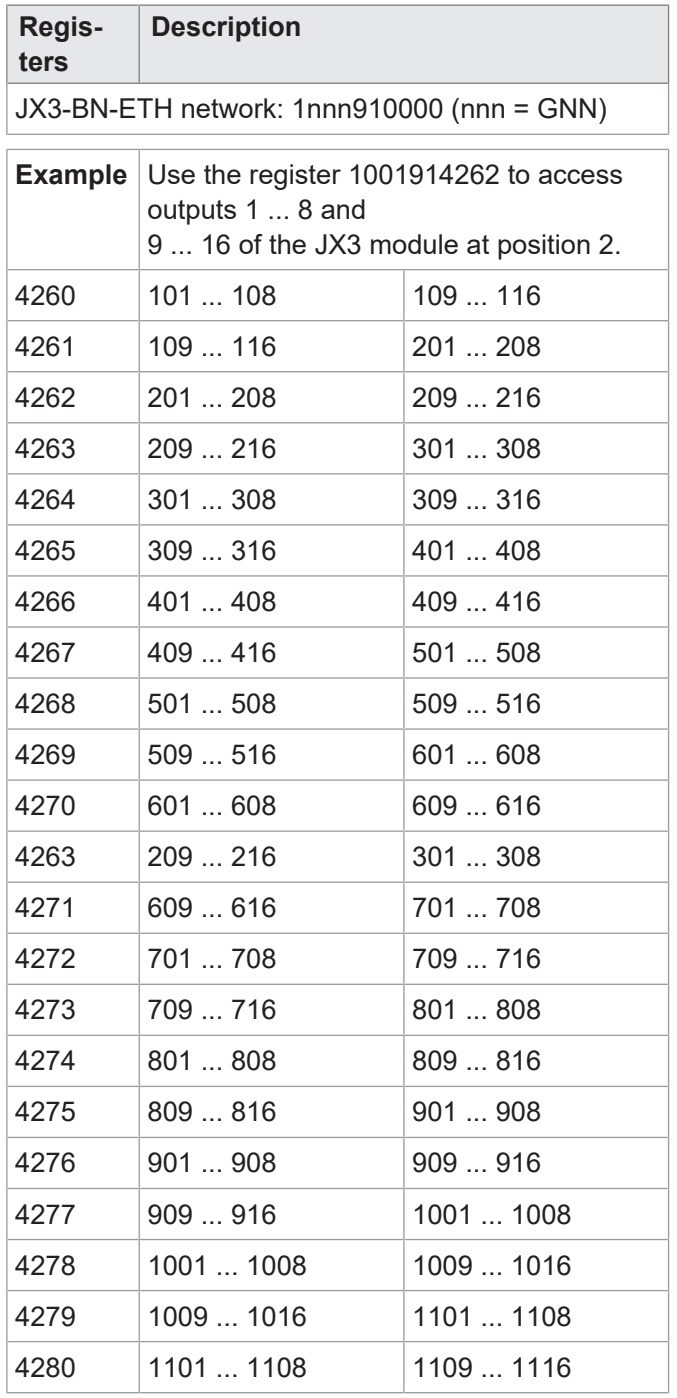

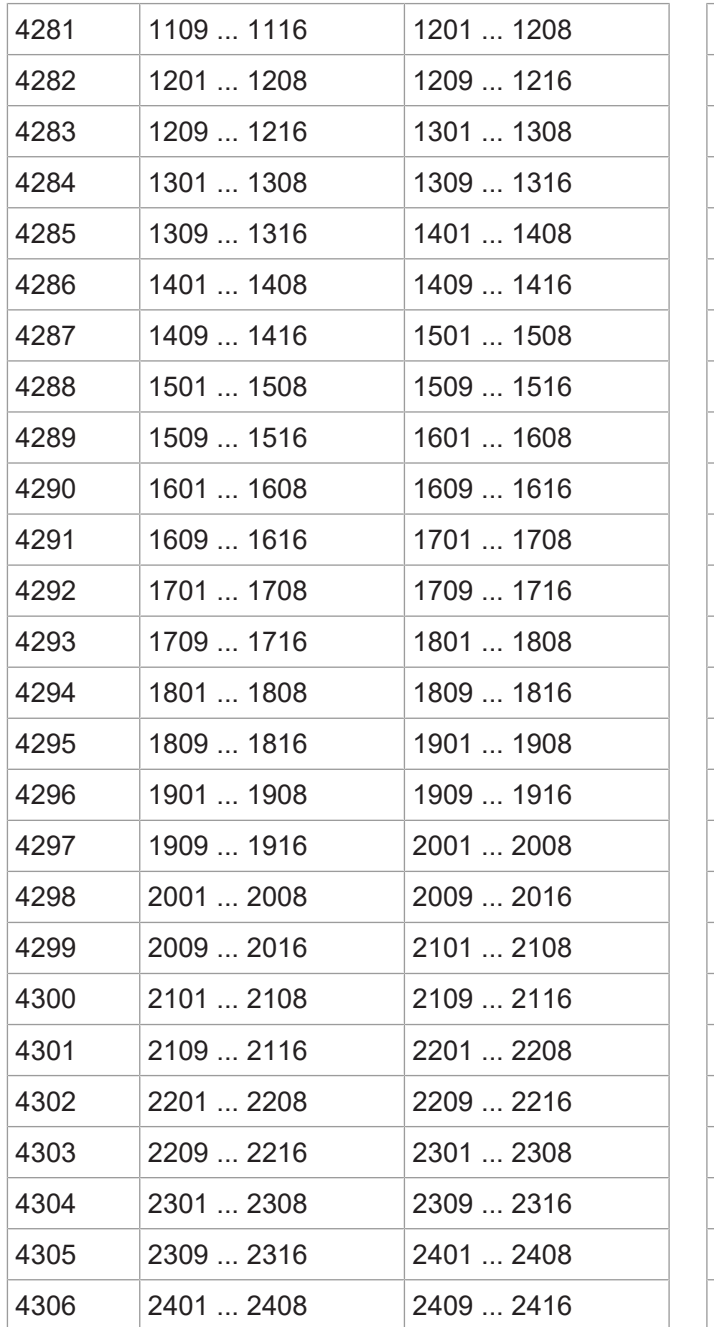

# **8 combined outputs**

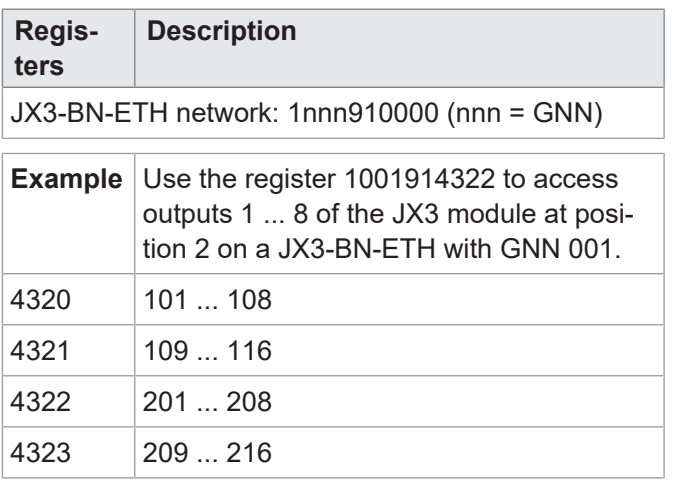

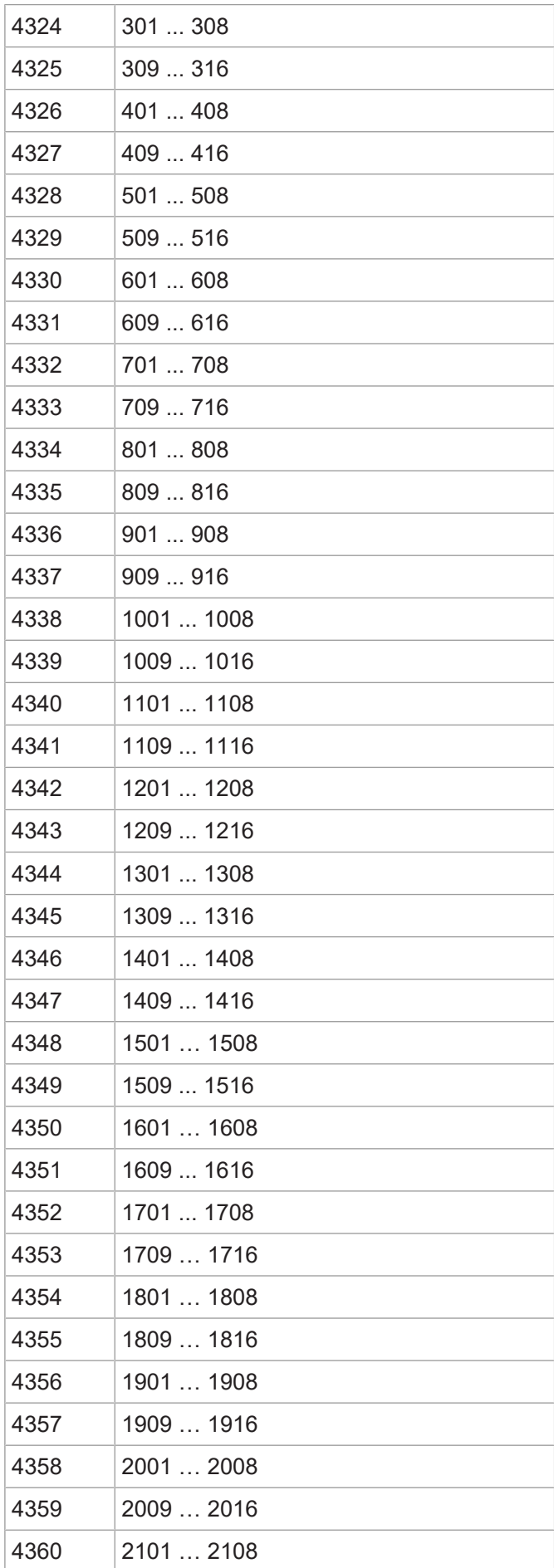

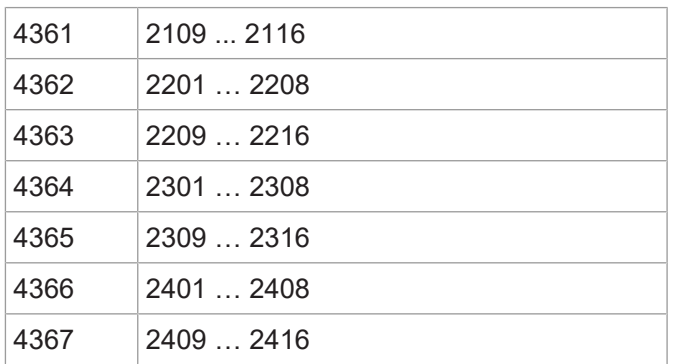

# **Special flags for networks**

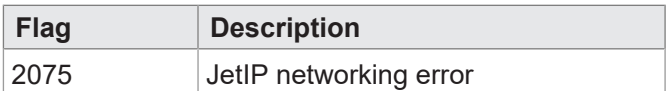

## **Special flags – publish/subscribe**

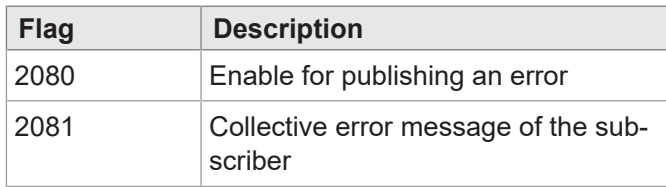

# **Special flags – interface monitoring**

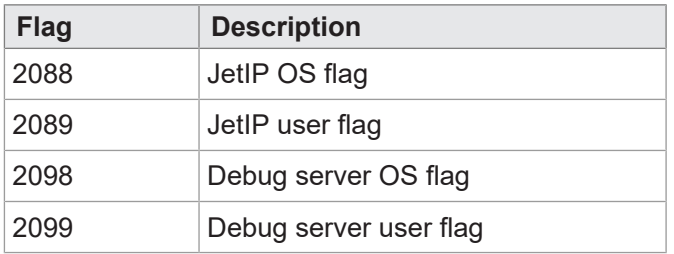

# **32 combined flags**

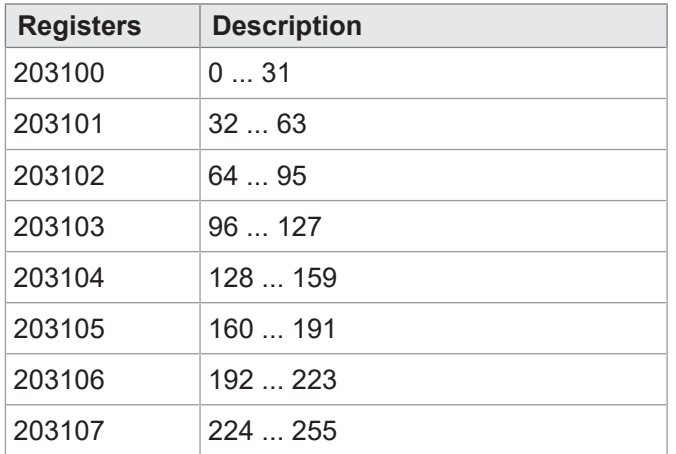

# **16 combined flags**

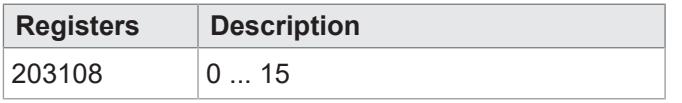

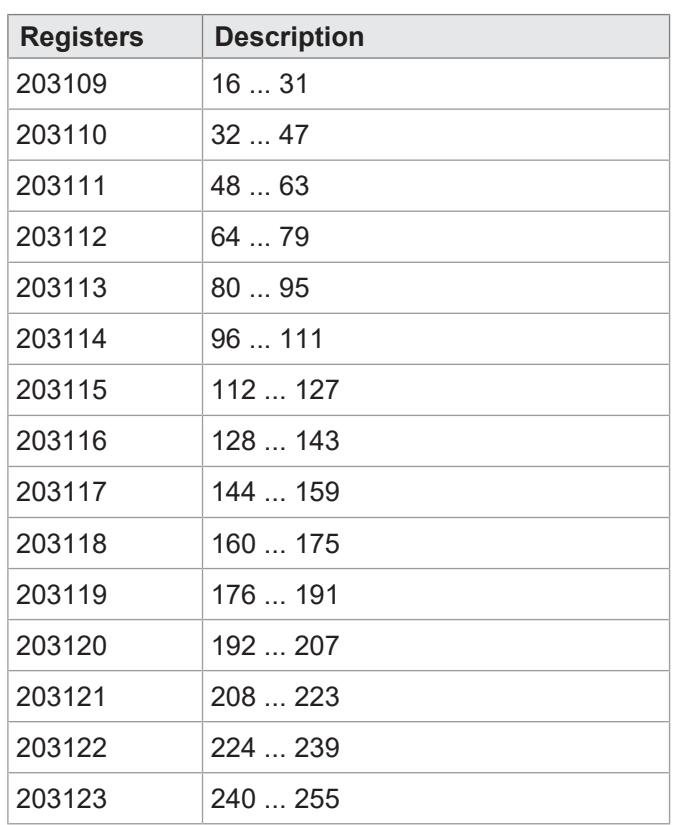

## **32 combined special flags**

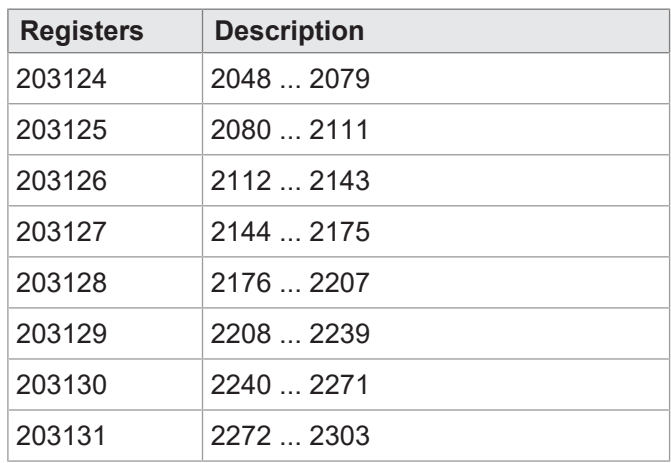

## **16 combined special flags**

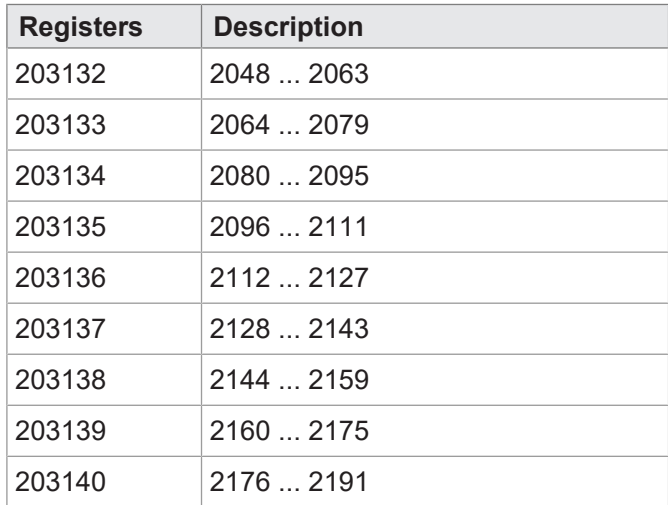

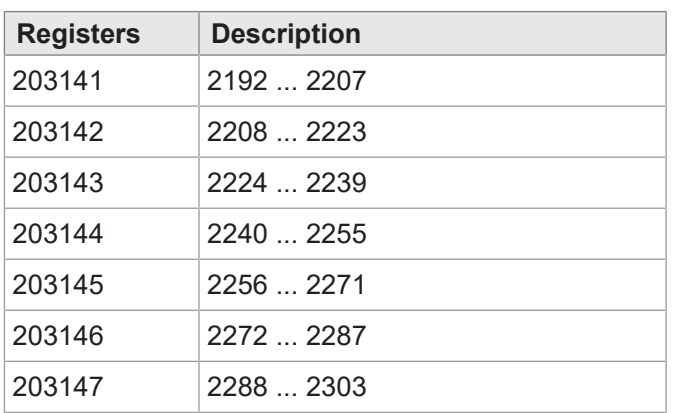

## **Application registers with overlaid flags**

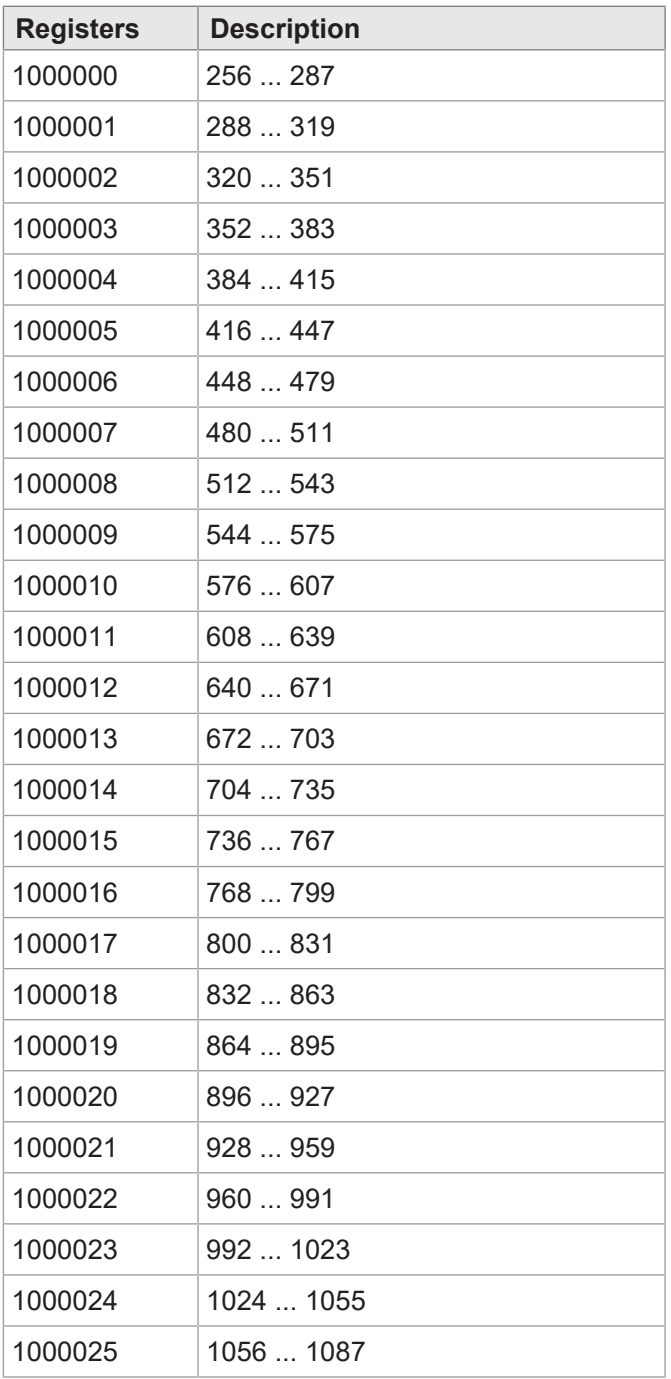

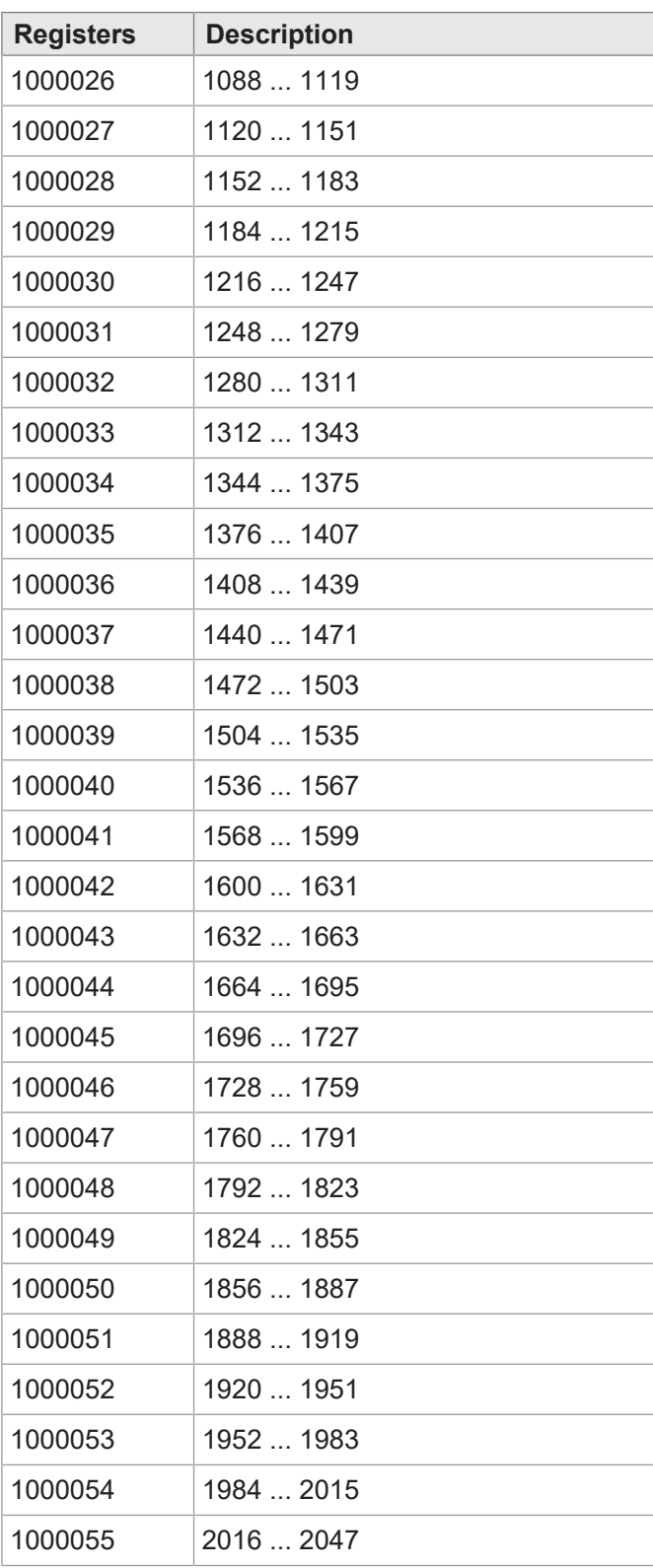

## **System Functions**

For reasons of compatibility, the system functions are listed below.

In JetSym STX, use the corresponding JetSym STX functions instead of the system functions.

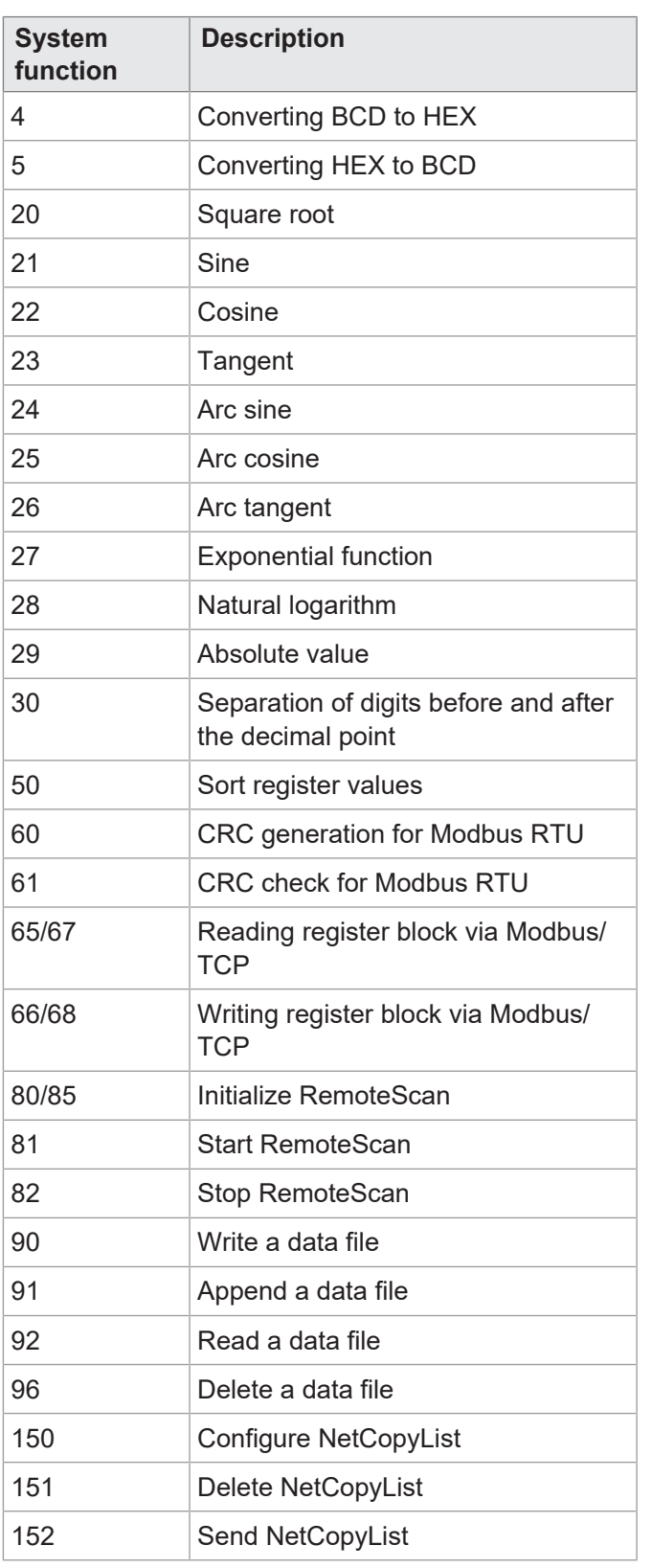

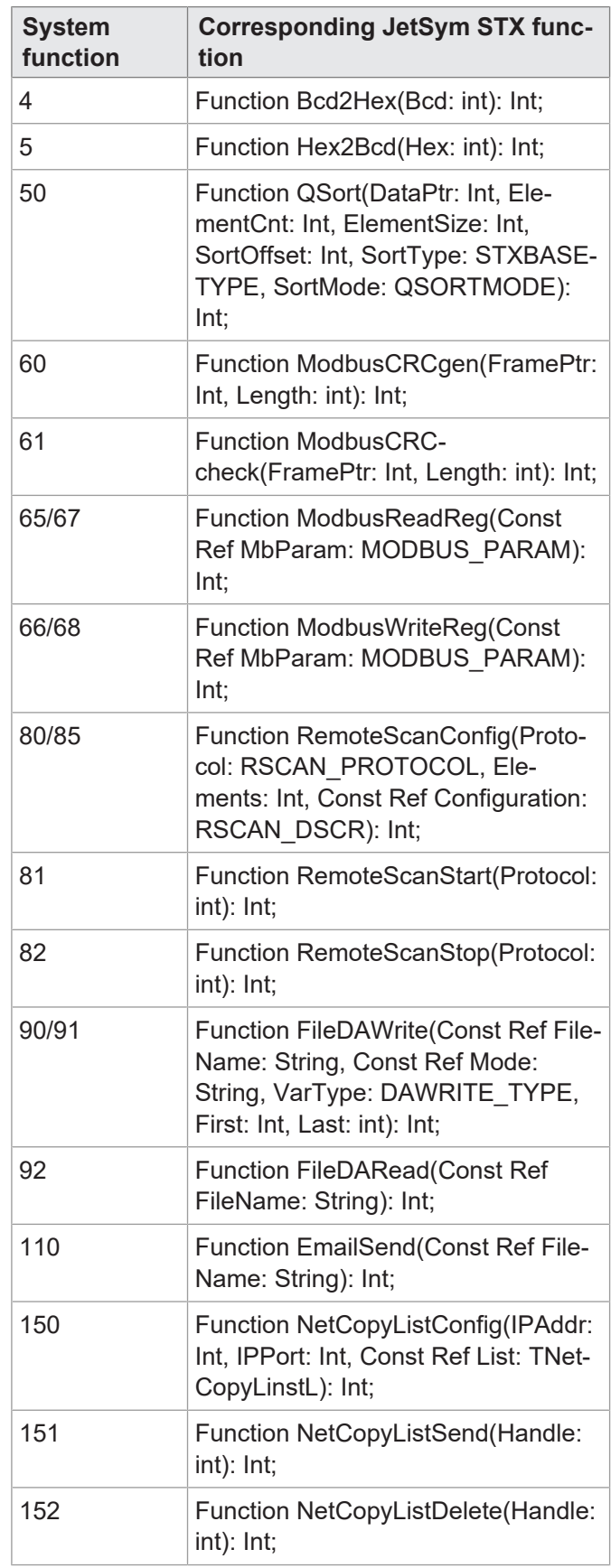

# 19 Maintenance

This device is maintenance-free. Therefore, for the operation of the device no inspection or maintenance is required.

#### **19.1 Repairs**

Defective components could cause dangerous malfunctions and could compromise safety.

Only the manufacturer is allowed to repair the device. It is forbidden to open the device.

**Modifications to the device** Modifications and alterations to the device and its functions are not allowed. In the case of modifications to the device, any liability is excluded.

> The original parts are specifically designed for the device. Parts and equipment from other manufacturers must, therefore, not be used.

Any liability for any damages resulting from the use of non-original parts and equipment is excluded.

#### **19.2 Storage and shipment**

**Storage** When storing the device observe the environmental conditions given in chapter "Tech-

nical specifications". **Shipment and** The device contains electrostatically sensitive components which can be damaged if

**packaging** not handled properly. Damages to the device may impair its reliability.

> To protect the device from impact or shock, it must be shipped in its original packaging, or in an appropriate protective ESD packaging.

> In case of damaged packaging inspect the device for any visible damage, and inform your freight forwarder and the Bucher Automation AG of the damage caused during shipment. If the device is damaged or has been dropped, it is strictly forbidden to use it.

#### **19.3 Return and disposal**

**Disposal options Meaning of WEEE icon**

Return your Bucher Automation AG product to us for proper disposal. Visit our [home](https://www.jetter.de/kontakt/altgeraeterueckgabe-entsorgung.html)[page](https://www.jetter.de/kontakt/altgeraeterueckgabe-entsorgung.html) for detailed information and to download the required Returns form.

<span id="page-131-0"></span>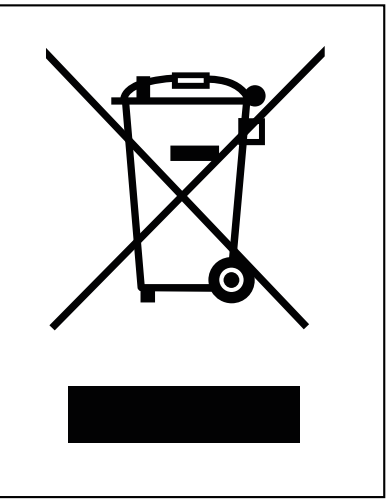

**Fig. 27:** WEEE icon – crossed out trash can

The product is waste electronic equipment and must be disposed of by a certified waste management facility. Do not dispose of the product with normal household waste. Applicable local environmental directives and regulations must be complied with.

**Batteries** Prior to disposing of waste electronics, remove any batteries where this is possible in a safe and non-destructive way. Dispose of batteries properly.

**Personal data** It is the responsibility of the customers to delete any personal data stored on waste electric and electronic equipment prior to disposal.

# 20 Service

#### **20.1 Customer service**

Should you have any questions, suggestions, or problems, please don't hesitate to contact our service representatives. To contact them, please call our technical hotline or use the contact form on our homepage:

[Technical hotline | Bucher Automation - We automate your success.](https://www.jetter.de/kontakt/technische-hotline.html)

You are also welcome to send an e-mail to our technical hotline:

[hotline@bucherautomation.com](mailto:hotline@bucherautomation.com)

Please supply the following information when contacting our technical hotline:

– Hardware revision and serial number For the hardware revision and serial number of your product, please refer to the nameplate.

# 21 Spare parts and accessories

#### **NOTICE**

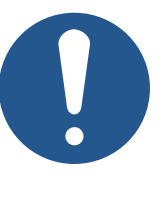

#### **Inadequate accessories might cause damage to the product**

Parts and equipment from other manufacturers might impede the function of the device and cause damage to the product.

► Only use accessories recommended by Bucher Automation AG.

#### **21.1 Accessories**

#### **INFO Ordering accessories**

The accessories are not part of the scope of delivery.

Suitable accessories can be obtained from Bucher Automation AG.

<span id="page-133-0"></span>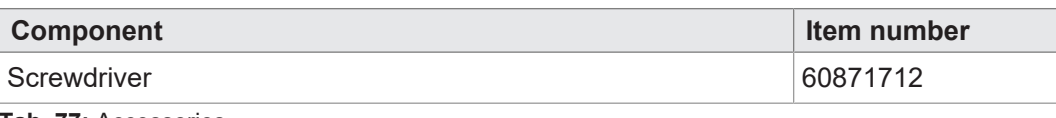

**Tab. 77:** Accessories

#### **21.1.1 Ethernet Cable**

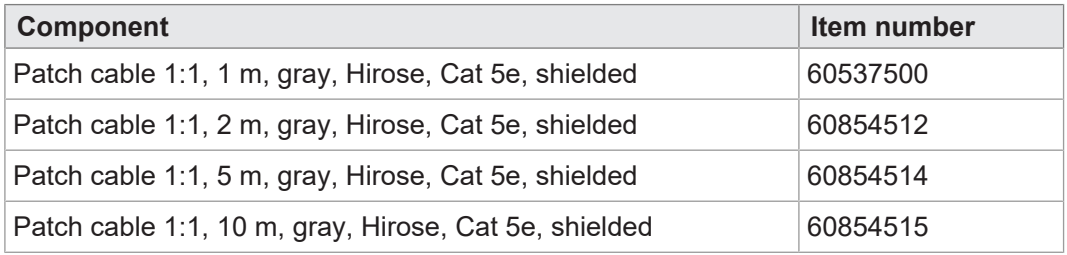

#### **21.1.2 PCI express expansion cards**

The following PCIe expansion cards (JI-PCIE-Exx) are available as accessory for the JC-960EXT-E03-2.

For a description of the installation refer to chapter [Mechanical installation \[](#page-24-0) $\triangleright$  [25\].](#page-24-0)

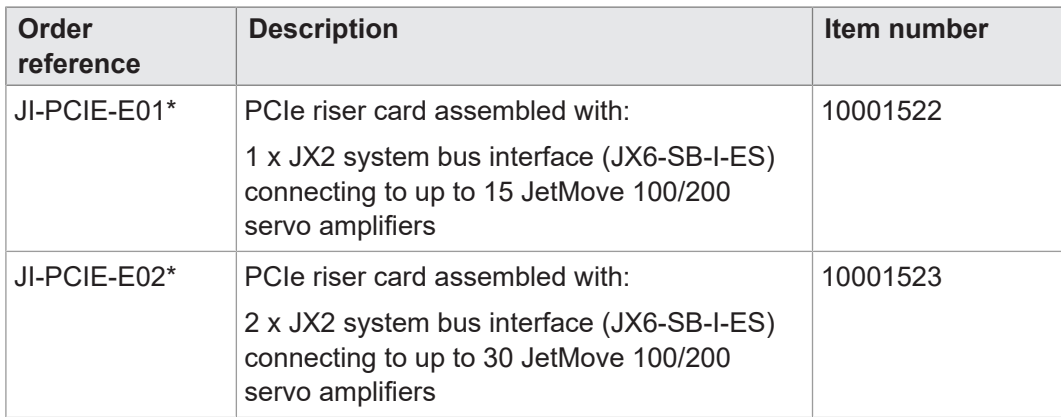

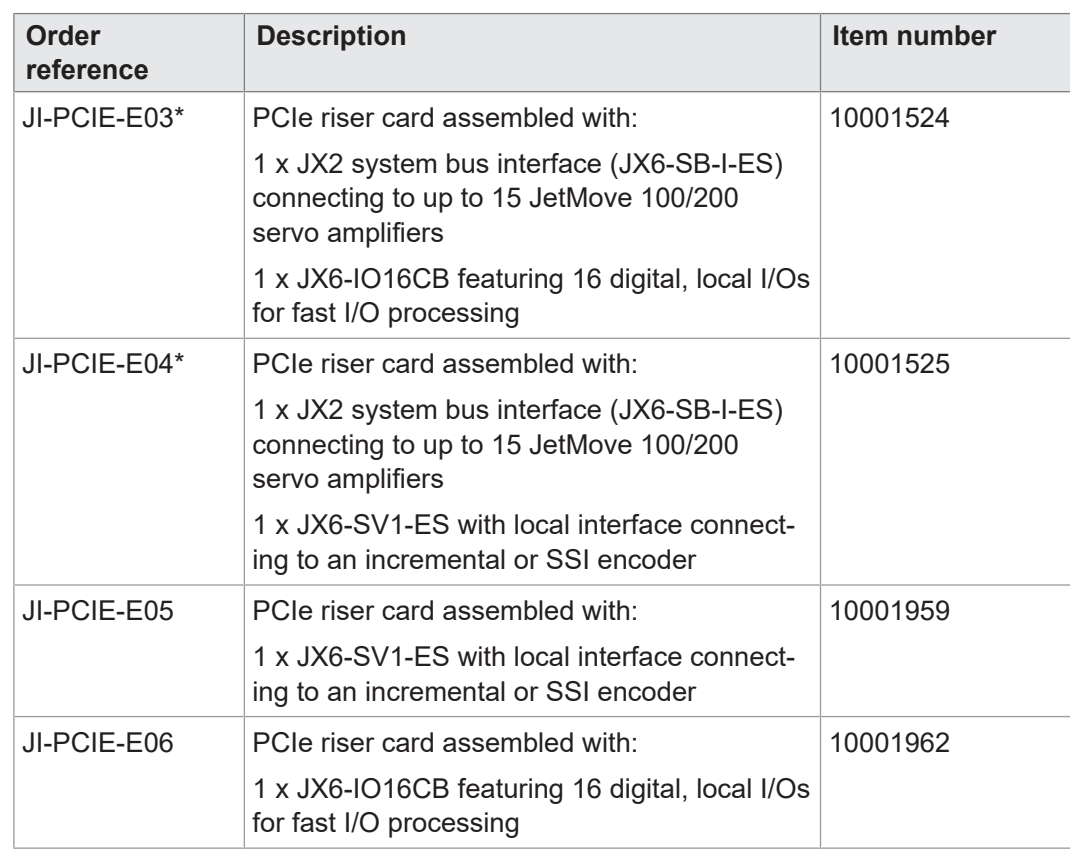

**\*JC-965EXT-E03-2 (EtherCAT®) does no longer support the JX6-SB-I-ES submodules. It is NOT possible to control JM-100 and JM-200 type servo amplifiers.**

#### **21.1.3 USB flash drives**

<span id="page-134-0"></span>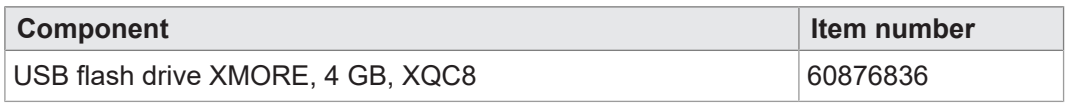

**Tab. 78:** Accessories – USB flash drives

#### **21.1.4 Fastening lugs for upgrading from JC-94x to JC-96x**

For a description of how to replace the fastening lugs, refer to chapter [Mechanical in](#page-27-0)[stallation \[](#page-27-0) $\blacktriangleright$  [28\].](#page-27-0)

<span id="page-134-1"></span>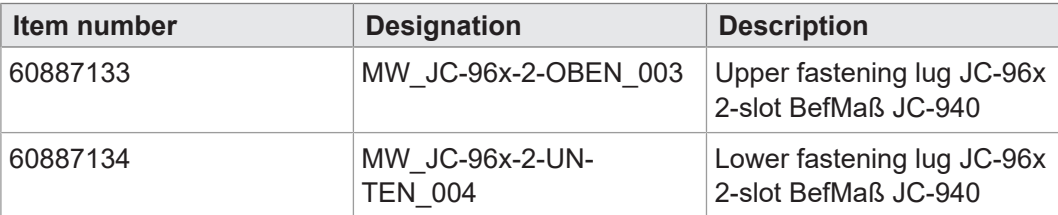

**Tab. 79:** Replacement fastening lugs

# **List of figures**

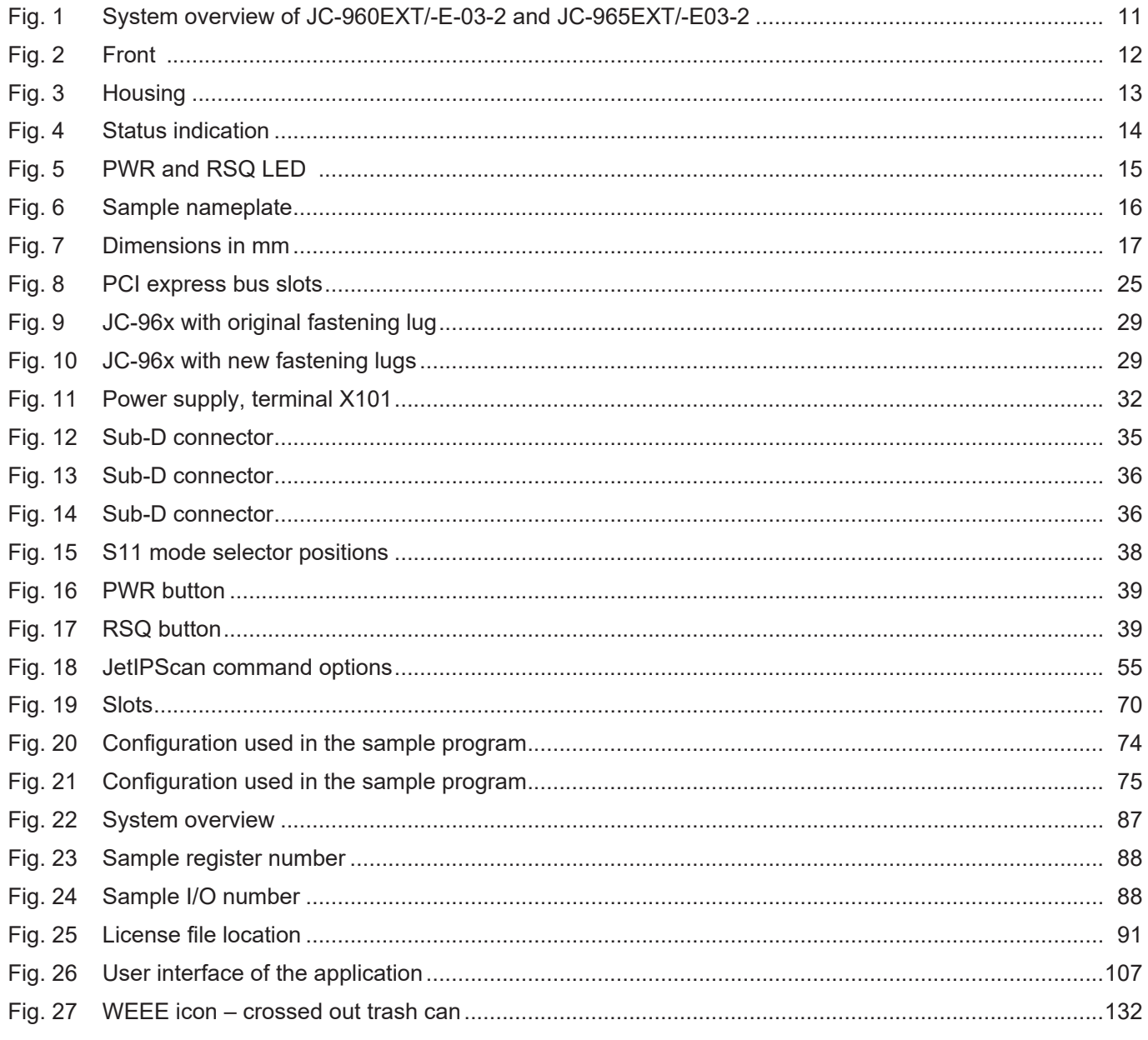

# **List of tables**

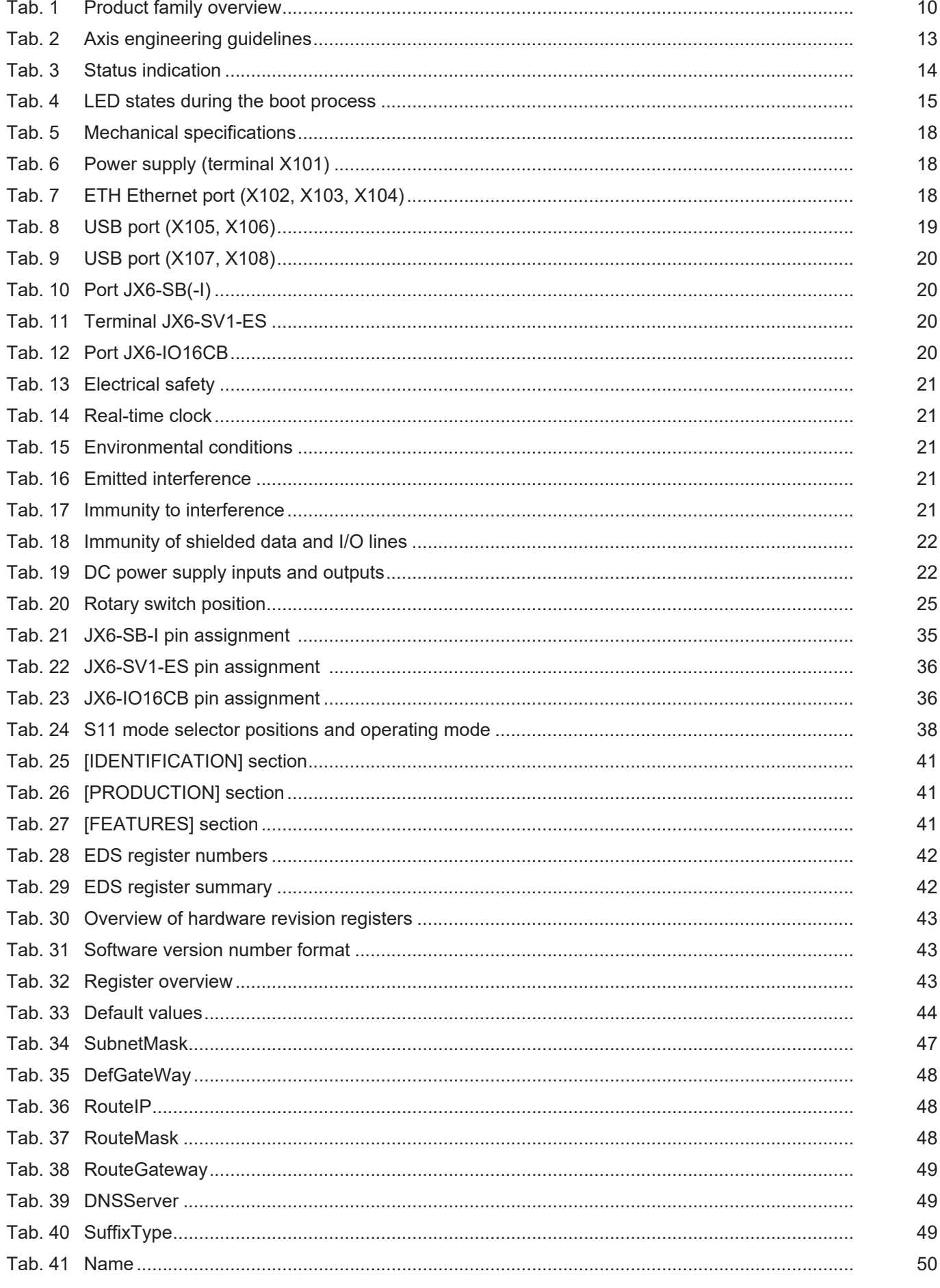

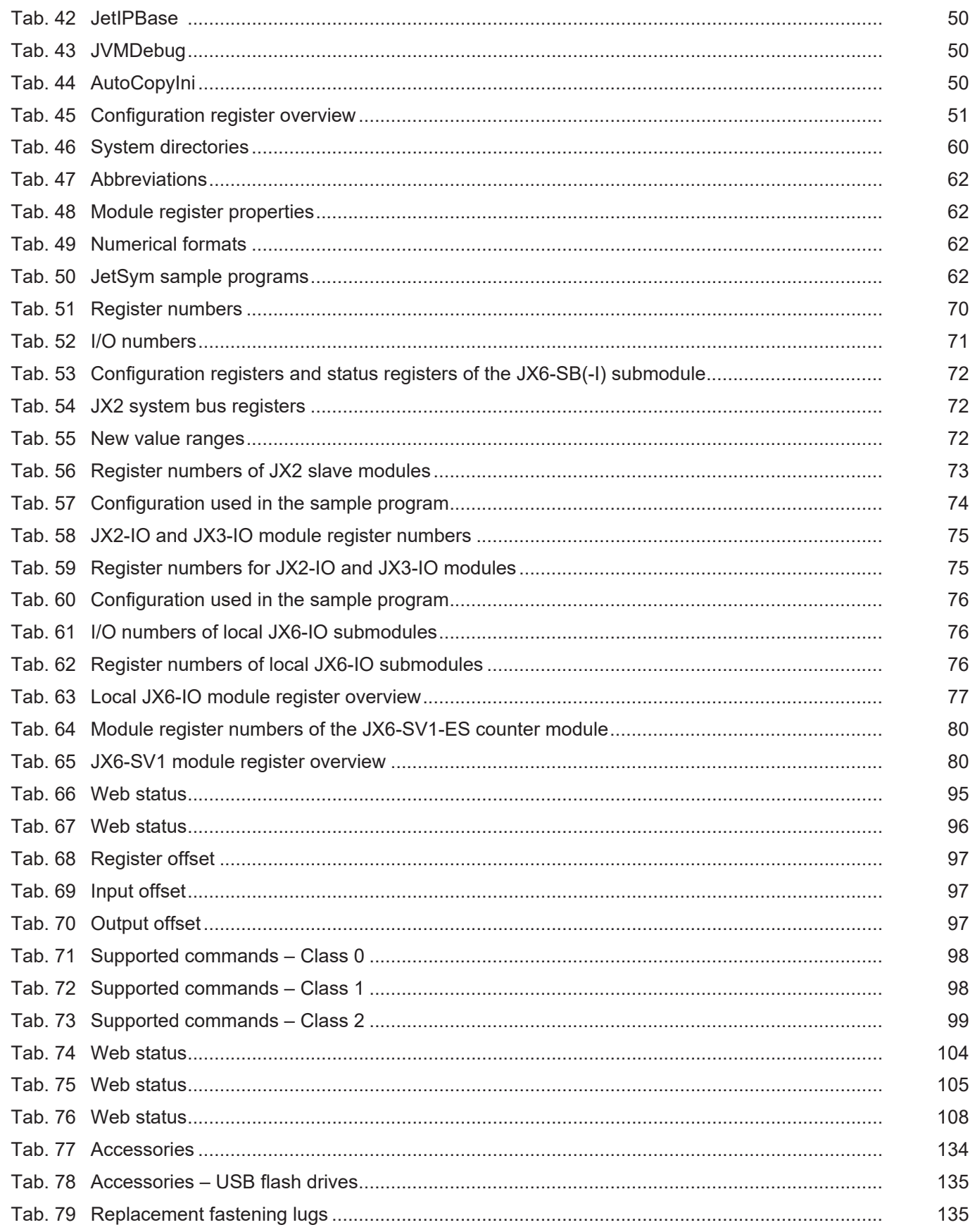

# **Bucher Automation AG** Thomas-Alva-Edison-Ring 10

71672 Marbach/Neckar, Germany T +49 7141 2550-0 info@bucherautomation.com www.bucherautomation.com

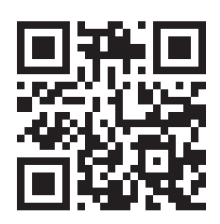